# **Using ADOBE**®  **FIREWORKS**®  **CS4**

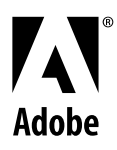

©2008 Adobe Systems Incorporated and its licensors. All rights reserved.

Using Adobe® Fireworks® CS4 for Windows® and Mac OS

This user guide is protected under copyright law, furnished for informational use only, is subject to change without notice, and should not be construed as a commitment by Adobe Systems Incorporated. Adobe Systems Incorporated assumes no responsibility or liability for any errors or inaccuracies that may appear in the informational content contained in this guide.

This user guide is licensed for use under the terms of the Creative Commons Attribution Non-Commercial 3.0 License. This License allows users to copy, distribute, and transmit the user guide for noncommercial purposes only so long as (1) proper attribution to Adobe is given as the owner of the user guide; and (2) any reuse or distribution of the user guide contains a notice that use of the user guide is governed by these terms. The best way to provide notice is to include the following link. To view a copy of this license, visit <http://creativecommons.org/licenses/by-nc-sa/3.0/>

Adobe, the Adobe logo, Adobe AIR, Acrobat, ActionScript, Creative Suite, Director, Dreamweaver, Fireworks, Flash, Flex, Flex Builder, Freehand, GoLive, HomeSite, Illustrator, InCopy, InDesign, Photoshop, Reader, Version Cue, and XMP are either registered trademarks or trademarks of Adobe Systems Incorporated in the United States and/or other countries.

Apple, Macintosh, and Mac OS are trademarks of Apple Inc., registered in the United States and other countries. Microsoft, Windows, and Windows Vista are either registered trademarks or trademarks of Microsoft Corporation in the United States and/or other countries. All other trademarks are the property of their respective owners.

Updated Information/Additional Third Party Code Information available at [http://www.adobe.com/go/thirdparty.](http://www.adobe.com/go/thirdparty)

This product includes software developed by the Apache Software Foundation (http://www.apache.org/).

The Proximity/Merriam-Webster Inc. Database © Copyright 1990. The Proximity/Franklin Electronic Publishers Database © Copyright 1994. © Copyright 1990, 1994, 1997 All Rights Reserved. Proximity Technology Inc.

This Program was written with MacApp®: ©1985-1988 Apple Computer, Inc. APPLE COMPUTER, INC. MAKES NO WARRANTIES WHATSOEVER, EITHER EXPRESS OR IMPLIED, REGARDING THIS PRODUCT, INCLUDING WARRANTIES WITH RESPECT TO ITS MERCHANTABILITY OR ITS FITNESS FOR ANY PARTICULAR PURPOSE. The MacApp software is proprietary to Apple Computer, Inc. and is licensed to Adobe for distribution only for use in combination with Adobe Fireworks.

PANTONE® colors displayed here may not match PANTONE-identified standards. Consult current PANTONE Color Publications for accurate color. PANTONE® and other Pantone, Inc. trademarks are the property of Pantone, Inc. © Pantone, Inc., 2008.

Portions © Eastman Kodak Company, 2008 and used under license. All rights reserved. Kodak is a registered trademark and Photo CD is a trademark of Eastman Kodak Company.

Portions contributed by Focoltone Colour System.

Portions produced under Dainippon Ink and Chemical, Inc. copyright of color-data-base derived from Sample Books.

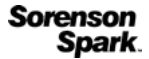

Sorenson Spark™ video compression and decompression technology licensed from Sorenson Media, Inc.

MPEG Layer-3 audio coding technology licensed from Fraunhofer IIS and Thomson.

Adobe Systems Incorporated, 345 Park Avenue, San Jose, California 95110, USA.

Notice to U.S. Government End Users. The Software and Documentation are "Commercial Items," as that term is defined at 48 C.F.R. §2.101, consisting of "Commercial Computer Software" and "Commercial Computer Software Documentation," as such terms are used in 48 C.F.R. §12.212 or 48 C.F.R. §227.7202, as applicable. Consistent with 48 C.F.R. §12.212 or 48 C.F.R. §§227.7202-1 through 227.7202-4, as applicable, the Commercial Computer Software and Commercial Computer Software Documentation are being licensed to U.S. Government end users (a) only as Commercial Items and (b) with only those rights as are granted to all other end users pursuant to the terms and conditions herein. Unpublished-rights reserved under the copyright laws of the United States. Adobe Systems Incorporated, 345 Park Avenue, San Jose, CA 95110-2704, USA. For U.S. Government End Users, Adobe agrees to comply with all applicable equal opportunity laws including, if appropriate, the provisions of Executive Order 11246, as amended, Section 402 of the Vietnam Era Veterans Readjustment Assistance Act of 1974 (38 USC 4212), and Section 503 of the Rehabilitation Act of 1973, as amended, and the regulations at 41 CFR Parts 60-1 through 60-60, 60-250, and 60-741. The affirmative action clause and regulations contained in the preceding sentence shall be incorporated by reference.

# **Contents**

#### **Chapter 1: Resources**

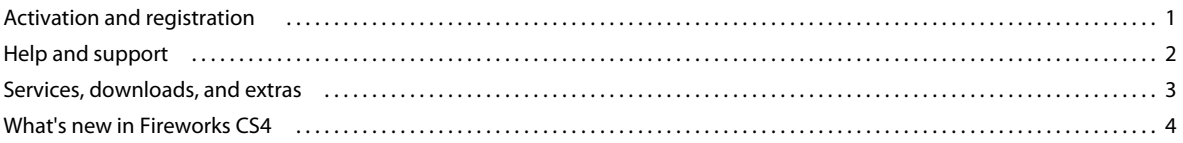

#### **Chapter 2: Fireworks basics**

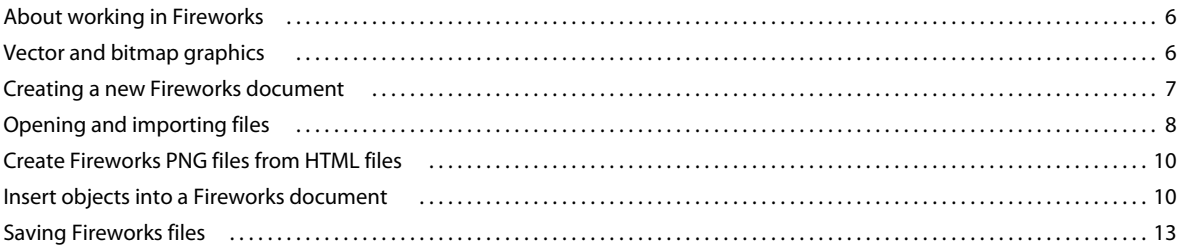

#### **Chapter 3: Workspace**

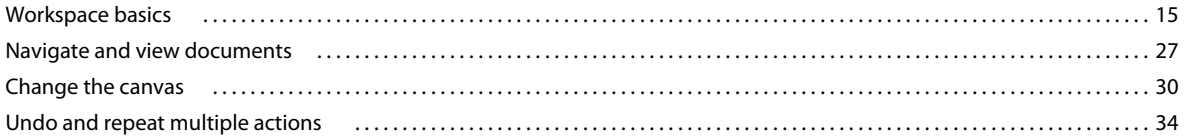

#### **Chapter 4: Selecting and transforming objects**

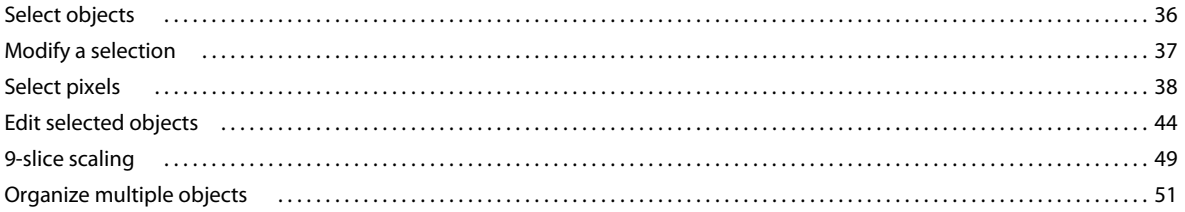

#### **Chapter 5: Working with bitmaps**

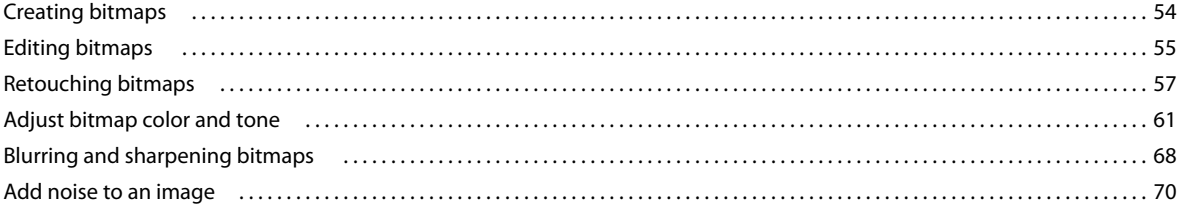

#### **Chapter 6: Working with vector objects**

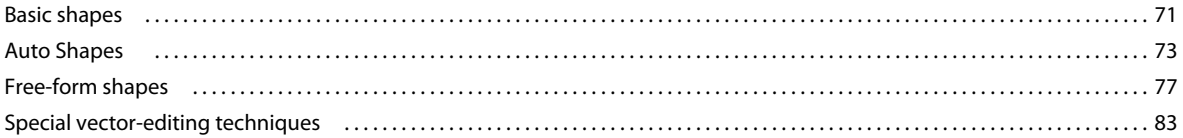

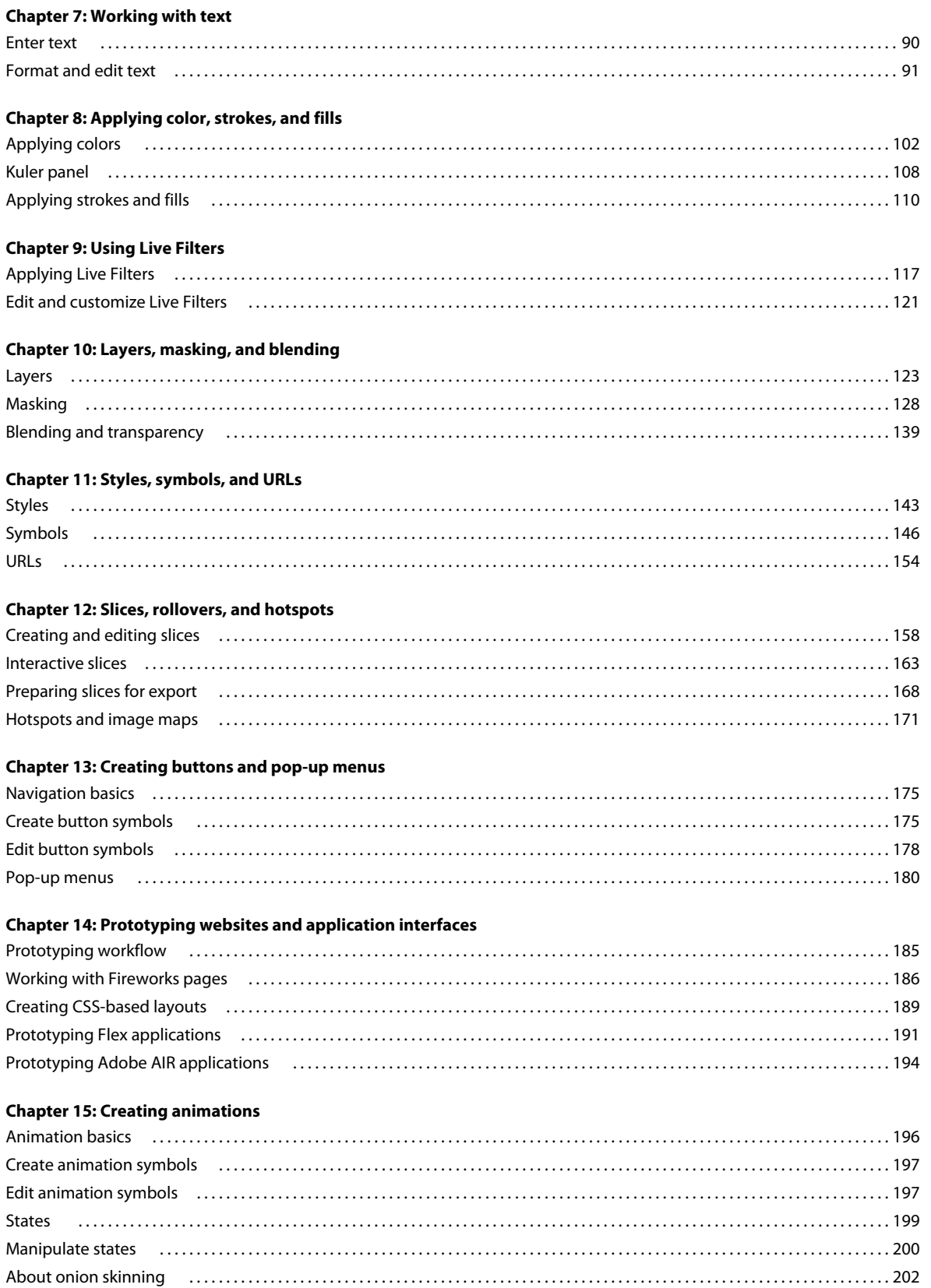

#### **USING FIREWORKS CS4 Contents**

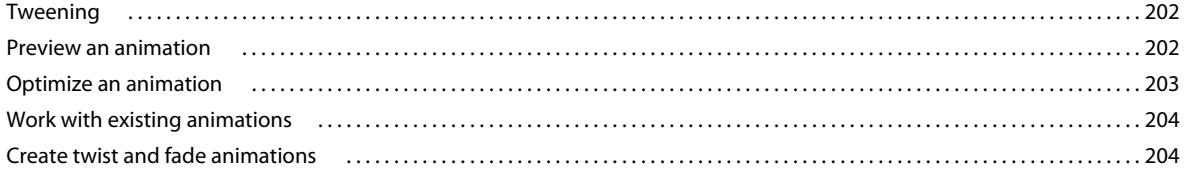

#### **Chapter 16: Creating slide shows**

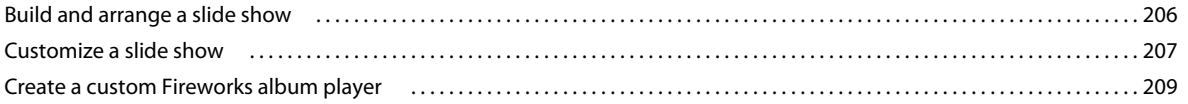

#### **Chapter 17: Optimizing and exporting**

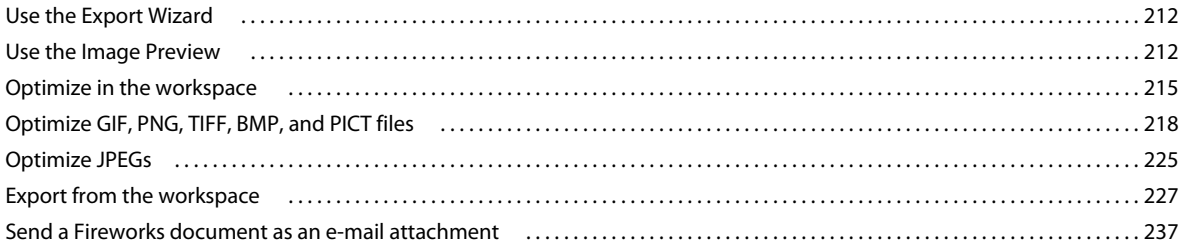

#### **Chapter 18: Using Fireworks with other applications**

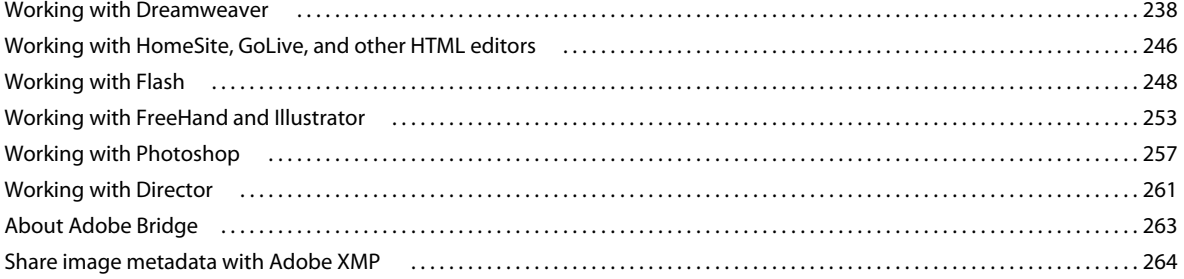

#### **Chapter 19: Automating tasks**

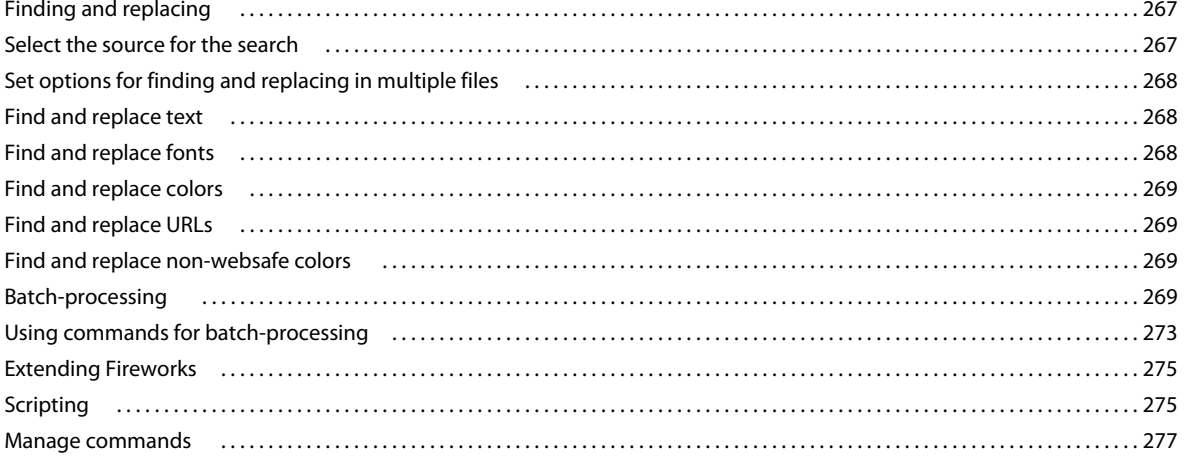

#### **Chapter 20: Preferences and keyboard shortcuts**

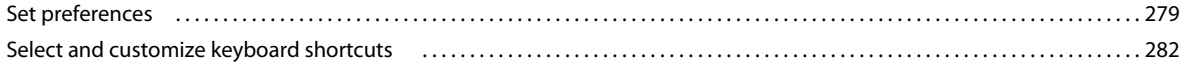

#### **USING FIREWORKS CS4 Contents**

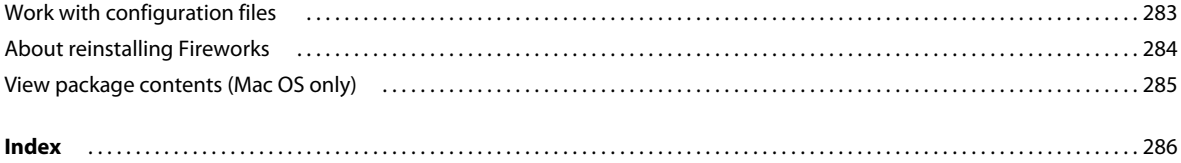

# <span id="page-6-0"></span>**Chapter 1: Resources**

Adobe® Fireworks® delivers an efficient design environment for rapidly prototyping websites and user interfaces, and for creating and optimizing images for the web. Fireworks offers the flexibility to edit both vector and bitmap images, a common library of prebuilt assets, and time-saving integration with Adobe Photoshop®, Adobe Illustrator®, Adobe Dreamweaver®, and Adobe Flash® Professional software.

## <span id="page-6-1"></span>**Activation and registration**

## **Help with installation**

For help with installation issues, see the Installation Support Center at [www.adobe.com/go/cs4install.](http://www.adobe.com/go/cs4install)

## **License activation**

During the installation process, your Adobe software contacts Adobe to complete the license activation process. No personal data is transmitted. For more information on product activation, visit the Adobe website at [www.adobe.com/go/activation.](http://www.adobe.com/go/activation)

A single-user retail license activation supports two computers. For example, you can install the product on a desktop computer at work and on a laptop computer at home. If you want to install the software on a third computer, first deactivate it on one of the other two computers. Choose Help > Deactivate.

## **Register**

Register your product to receive complimentary installation support, notifications of updates, and other services.

❖ To register, follow the on-screen instructions in the Registration dialog box, which appears after you install the software.

*If you postpone registration, you can register at any time by choosing Help > Registration.*

### **Adobe Product Improvement Program**

After you have used your Adobe software a certain number of times, a dialog box appears, asking whether you want to participate in the Adobe Product Improvement Program.

If you choose to participate, data about your use of Adobe software is sent to Adobe. No personal information is recorded or sent. The Adobe Product Improvement Program only collects information about the features and tools that you use in the software and how often you use them.

You can opt in to or opt out of the program at any time:

- To participate, choose Help > Adobe Product Improvement Program and click Yes, Participate.
- To stop participating, choose Help > Adobe Product Improvement Program and click No, Thank You.

## **ReadMe**

A ReadMe file for your software is available on-line and on the installation disc. Open the file to read important information about topics such as the following:

- System requirements
- Installation (including uninstalling the software)
- Activation and registration
- Font installation
- Troubleshooting
- Customer support
- Legal notices

## <span id="page-7-1"></span><span id="page-7-0"></span>**Help and support**

## **Community Help**

Community Help is an integrated environment on Adobe.com that gives you access to community-generated content moderated by Adobe and industry experts. Comments from users help guide you to an answer.

Community Help draws on a number of resources, including:

- Videos, tutorials, tips and techniques, blogs, articles, and examples for designers and developers.
- Complete on-line product Help, which is updated regularly by the Adobe documentation team.
- All other content on Adobe.com, including knowledgebase articles, downloads and updates, Developer Connection, and more.

Choose Help > *product name* Help in the application to access the Help and Support page, the portal to all of the Community Help content for your product. You can also use the Help search field in some Creative Suite 4 applications, or press F1 (Windows), to access Community Help for your product.

The sites searched by the default Community Help search engine are hand-selected and reviewed for quality by Adobe and Adobe Community Experts. Adobe experts also work to ensure that the top search results include a mixture of different kinds of content, including results from on-line product Help.

For more information on using Community Help, see [http://help.adobe.com/en\\_US/CommunityHelp/](http://help.adobe.com/en_US/CommunityHelp/).

For a video overview of Community Help, see [www.adobe.com/go/lrvid4117\\_xp](http://www.adobe.com/go/lrvid4117_xp).

For frequently asked questions about Community Help, see <http://community.adobe.com/help/profile/faq.html>

## **Product Help**

Adobe provides a comprehensive user guide for each product in several formats, including on-line product Help, PDF, and printed book. Results from on-line product Help are included in your results whenever you search Community Help.

If you're connected to the Internet, the Help menu within the product opens the product Help and Support page by default. This page is a portal to all of the Community Help content for the product. If you want to consult or search on-line product Help only, you can access it by clicking the product Help link in the upper-right corner of the Help and Support page. Be sure to select the **This Help System Only** option before you do your search.

If you're not connected to the Internet, the Help menu within the product opens local Help, a subset of the content available in on-line product Help. Because local Help is not as complete or up-to-date as on-line product Help, Adobe recommends that you use the PDF version of product Help if you want to stay offline. A downloadable PDF of complete product Help is available from two places:

- The product's Help and Support page (upper-right corner of the page)
- Local and web Help (top of the Help interface)

For more information on accessing product help, see [http://help.adobe.com/en\\_US/CommunityHelp/](http://help.adobe.com/en_US/CommunityHelp/content.html#getph).

If you are working in Adobe InDesign, Photoshop, Illustrator, Flash, Fireworks, or Dreamweaver, and you want to turn off Community Help so that local Help opens by default, do the following:

- **1** Open the Connections panel (Window > Extensions > Connections).
- **2** From the Connections panel menu  $\overline{=}$ , select Offline Options.
- **3** Select Keep Me Offline and click OK.

*Note: When you disable web services from the Connections panel, all other web services (such as Adobe Kuler and Adobe ConnectNow) are also disabled.*

## **Printed resources**

Printed versions of the complete on-line product Help are available for the cost of shipping and handling at [www.adobe.com/go/store.](http://www.adobe.com/go/store)

## **Support resources**

Visit the Adobe Support website at [www.adobe.com/support](http://www.adobe.com/support) to learn about free and paid technical support options.

## <span id="page-8-0"></span>**Services, downloads, and extras**

You can enhance your product by integrating a variety of services, plug-ins, and extensions in your product. You can also download samples and other assets to help you get your work done.

## **Adobe creative on-line services**

Adobe® Creative Suite® 4 includes new on-line features that bring the power of the web to your desktop. Use these features to connect with the community, collaborate, and get more from your Adobe tools. Powerful creative on-line services let you complete tasks ranging from color matching to data conferencing. The services seamlessly integrate with desktop applications so you can quickly enhance existing workflows. Some services offer full or partial functionality when you're offline too.

Visit Adobe.com to learn more about available services. Some Creative Suite 4 applications include these initial offerings:

**Kuler**™ **panel** Quickly create, share, and explore color themes on-line.

**Adobe**® **ConnectNow** Collaborate with dispersed working teams over the web, sharing voice, data, and multimedia.

**Resource Central** Instantly access tutorials, sample files, and extensions for Adobe digital video applications.

For information on managing your services, see the Adobe website at [www.adobe.com/go/learn\\_creativeservices\\_en](http://www.adobe.com/go/learn_creativeservices_en).

## **Adobe Exchange**

Visit the Adobe Exchange at [www.adobe.com/go/exchange](http://www.adobe.com/go/exchange) to download samples as well as thousands of plug-ins and extensions from Adobe and third-party developers. The plug-ins and extensions can help you automate tasks, customize workflows, create specialized professional effects, and more.

## **Adobe downloads**

Visit [www.adobe.com/go/downloads](http://www.adobe.com/go/downloads) to find free updates, tryouts, and other useful software.

## **Adobe Labs**

Adobe Labs at [www.adobe.com/go/labs](http://www.adobe.com/go/labs) gives you the opportunity to experience and evaluate new and emerging technologies and products from Adobe. At Adobe Labs, you have access to resources such as these:

- Prerelease software and technologies
- Code samples and best practices to accelerate your learning
- Early versions of product and technical documentation
- Forums, wiki-based content, and other collaborative resources to help you interact with like-minded users.

Adobe Labs fosters a collaborative software development process. In this environment, customers quickly become productive with new products and technologies. Adobe Labs is also a forum for early feedback. The Adobe development teams use this feedback to create software that meets the needs and expectations of the community.

## **Adobe TV**

Visit Adobe TV at <http://tv.adobe.com> to view instructional and inspirational videos.

## **Extras**

The installation disc contains a variety of extras to help you make the most of your Adobe software. Some extras are installed on your computer during the setup process; others are located on the disc.

To view the extras installed during the setup process, navigate to the application folder on your computer.

- Windows®: *[startup drive]*\Program Files\Adobe\*[Adobe application]*
- Mac OS®: *[startup drive]*/Applications/*[Adobe application]*

To view the extras on the disc, navigate to the Goodies folder in your language folder on the disc. Example:

• /English/Goodies/

## <span id="page-9-0"></span>**What's new in Fireworks CS4**

## **Improved performance, stability**

Work faster, smarter with Fireworks overall performance enhancements from file open and save, to symbol update and intensive bitmap and vector operations.

## **New user interface**

Switch from other Creative Suite applications—like Photoshop, Illustrator, and Flash—with the ease and familiarity of universal user interface design.

## **CSS based layouts**

Design complete Web pages in Fireworks' robust graphic environment and then export web standards compliant, CSS-based layouts, complete with external style sheets in one step. Start with one of the six most common layouts and integrate foreground and background graphics with automatic margin and padding detection. Drop HTML rich symbols on your Fireworks layouts to specify headings, links, and form properties for precise CSS control.

## **PDF Export**

Generate high-fidelity, interactive, secure PDF documents from your Fireworks design comps for enhanced client communication.

## **Adobe Type Engine**

Produce superior type designs with the enhanced typesetting capabilities of the Adobe Type Engine, familiar to users of Photoshop and Illustrator, and now in Fireworks. Import or copy/paste double-byte characters from Adobe Illustrator or Photoshop without loss of fidelity. Float text inside a path for high impact text logos.

## **Live styles**

Take a Fireworks object or text with professionally designed styles or your own custom collection. Update applied effects, colors, and text attributes by modifying a single style source.

## **Workspace improvements**

Smart Guides for swift, accurate positioning and measurement of guides and elements on the canvas: heads-up display lets you know where you are on the canvas as you drag guides in place. In-place symbol editing for precise symbol refinement in context with the rest of your design; expansive 9-slice scaling tool now applies to any object on the canvas, not just symbols.

## **Adobe AIR authoring**

Create your Adobe AIR prototype directly within Fireworks as a click-through mock-up, ready to be deployed to HTML and CSS, Flex, or SWF.

# <span id="page-11-0"></span>**Chapter 2: Fireworks basics**

## <span id="page-11-1"></span>**About working in Fireworks**

Adobe® Fireworks® is a versatile program for creating, editing, and optimizing web graphics. You can create and edit both bitmap and vector images, design web effects such as rollovers and pop-up menus, crop and optimize graphics to reduce their file size, and save time by automating repetitive tasks. You can export or save a document as a JPEG file, GIF file, or file of another format. These files can be saved along with HTML files containing HTML tables and JavaScript code so you can use them on the web.

For a video tutorial that introduces Fireworks basics, see [www.adobe.com/go/lrvid4032\\_fw](http://www.adobe.com/go/lrvid4032_fw).

## **Draw and edit vector and bitmap objects**

The Fireworks Tools panel includes distinct sections containing tools for drawing and editing vectors and bitmaps. The tool you select determines whether the object you create is a vector or a bitmap. After drawing an object or text, you can use a wide array of tools, effects, commands, and techniques to enhance your graphics or to create interactive navigation buttons.

You can also import and edit graphics in JPEG, GIF, PNG, PSD, and many other file formats.

## **Add interactivity to graphics**

Slices and hotspots are web objects that specify interactive areas in a web graphic. Slices cut an image into exportable sections to which you can apply rollover behaviors, animation, and Uniform Resource Locator (URL) links. On a web page, each slice appears in a table cell.

Use the drag-and-drop rollover handles on slices and hotspots to quickly assign swap image and rollover behaviors to graphics. Use the Fireworks Button Editor and Pop-up Menu Editor to build special interactive graphics for navigating websites.

## **Optimize and export graphics**

Use the powerful optimization features of Fireworks to achieve the right balance between file size and acceptable visual quality for exported graphics. The type of optimization you choose depends on the needs of your users and the content.

After you optimize your graphics, the next step is to export them for use on the web. From your Fireworks source PNG document, you can export files of a number of types, including JPEG, GIF, animated GIF, and HTML tables containing sliced images in multiple file types.

## <span id="page-11-2"></span>**Vector and bitmap graphics**

Computers display graphics in either *vector* or *bitmap* format. Understanding the difference between the two formats helps you understand Fireworks, which contains both vector and bitmap tools and is capable of opening or importing both formats.

## **About vector graphics**

Vector graphics render images using lines and curves (vectors) that include color and position information. For example, the image of a leaf can be defined by a series of points that describe the outline of the leaf. The color of the leaf is determined by the color of its outline (the *stroke*) and the color of the area enclosed by the outline (the *fill*).

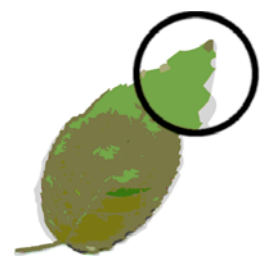

Vector graphics are resolution-independent. That means the quality of a vector graphic's appearance won't change when you change its color; move, resize, or reshape it; or when the resolution of the output device changes.

## **About bitmap graphics**

Bitmap graphics are composed of dots (*pixels*) arranged in a grid. Your computer screen is a large grid of pixels. In a bitmap version of the leaf, the image is determined by the location and color value of each pixel in the grid. Each pixel is assigned a color. When viewed at the correct resolution, the dots fit together like tiles in a mosaic.

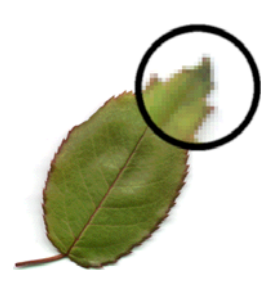

When you edit a bitmap graphic, you modify pixels rather than lines and curves. These bitmap graphics are resolutiondependent, which means that the data describing the image is fixed to a grid of a particular size. Enlarging a bitmap graphic redistributes the pixels in the grid, which can make the edges of the image appear ragged. Displaying a bitmap graphic on an output device with a lower resolution than the image itself can also degrade the image's quality.

## <span id="page-12-1"></span><span id="page-12-0"></span>**Creating a new Fireworks document**

New documents in Fireworks are saved as Portable Network Graphic (PNG) documents. PNG is the native file format for Fireworks.

Graphics created in Fireworks can be exported to or saved in several web and graphic formats. Regardless of the optimization and export settings you select, the original Fireworks PNG file is preserved to allow easy editing later. **1** Select File > New.

The New Document dialog box opens.

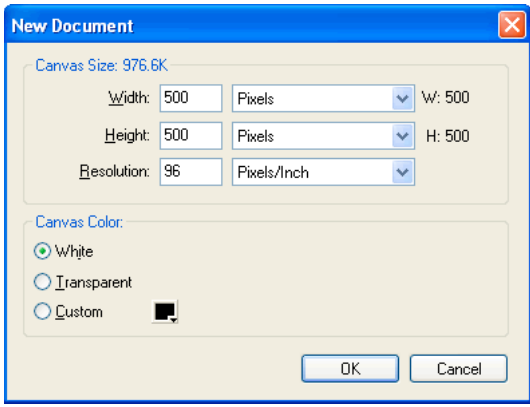

**2** Enter document settings and click OK.

*Note: Use the Custom color box pop-up window to select a custom canvas color.*

### **Create a new document the same size as an object on the Clipboard**

- **1** Copy an object to the Clipboard from another Fireworks document, a web browser, or from any application that is acceptable for pasting.
- **2** Select File > New.

The New Document dialog box opens with the width and height dimensions of the object on the Clipboard.

- **3** Set the resolution and canvas color, and click OK.
- **4** Select Edit > Paste to paste the object from the Clipboard into the new document.

## <span id="page-13-0"></span>**Opening and importing files**

*Note: When you import a file from Adobe Dreamweaver*®*, Fireworks preserves many, but not all JavaScript behaviors. If Fireworks supports a particular behavior, it recognizes that behavior and maintains it when you move a file back to Dreamweaver.*

### **Open a Fireworks document**

❖ Select File > Open and select the file.

*To open a file without overwriting the previous version, select Open As Untitled, and then save the file using a different name.*

## **Open a recently closed file**

- **1** Select File > Open Recent.
- **2** Select a file from the submenu.

## **Open a recently closed file when no files are open**

❖ Click the file name on the Start page.

## **Open graphics created in other applications**

You can open files created in other applications or file formats, including Photoshop®, Adobe FreeHand®, Adobe Illustrator®, WBMP, EPS, JPEG, GIF, and animated GIF files.

When you open a file format other than PNG using File > Open, you create a new Fireworks PNG document based on the file you open. You can use all of the features of Fireworks to edit the image. You can then either select Save As to save your work as a new Fireworks PNG file or as another file format.

In some cases, you can save the file in its original format. If you do this, the image flattens to a single layer, and you will be unable to edit the Fireworks-specific features you added to the image.

The following file formats can be saved directly from Fireworks: Fireworks PNG, GIF, animated GIF, JPEG, BMP, WBMP, TIFF, SWF, AI, PSD, and PICT (Mac only).

*Note: Fireworks saves 16-bit TIFF images at 24-bit color depth.*

#### **Animated GIFs**

• Import an animated GIF as an animation symbol and then edit and move all the elements of the animation as a single unit. Use the Document Library panel to create new instances of the symbol.

*Note: When you import an animated GIF, the state delay setting defaults to 0.07 seconds. If necessary, use the States panel to restore the original timing.* 

• Open an animated GIF as you would open a normal GIF file. Each element of the GIF is placed as a separate image in its own Fireworks state. You can convert the graphic to an animation symbol in Fireworks.

#### **EPS files**

Fireworks opens most EPS files as flattened bitmap images in which all objects are combined on a single layer. Some EPS files exported from Adobe Illustrator retain their vector information.

#### **PSD files**

Fireworks can open PSD files created in Photoshop and preserve most PSD features, including hierarchical layers, layer effects, and commonly used blend modes.

#### **WBMP files**

Fireworks can open WBMP files, which are 1-bit (monochrome) files optimized for mobile computing devices. This format is for use on Wireless Application Protocol (WAP) pages.

*You can use the Import Multiple Files extension to import multiple selected files into new pages of a Fireworks PNG file. This utility helps you aggregate your project files created in earlier versions of Fireworks. You can also import flattened PNG file, PSD, AI, BMP, Freehand, GIF, animated GIF, JPEG, PICT, and TIFF formats. You can download this extension from* 

*[http://www.adobe.com/cfusion/exchange/index.cfm?event=extensionDetail&loc=en\\_us&extid=1581018.](http://www.adobe.com/cfusion/exchange/index.cfm?event=extensionDetail&loc=en_us&extid=1581018)*

## <span id="page-15-0"></span>**Create Fireworks PNG files from HTML files**

Fireworks can open and import HTML content created in other applications that contain basic HTML table elements.

## **Open all tables of an HTML file**

- **1** Select File > Reconstitute Table.
- **2** Select the HTML file that contains the tables you want to open, and click Open. Each of the tables opens in its own document window.

## **Open only the first table of an HTML file**

- **1** Select File > Open.
- **2** Select the HTML file that contains the table you want to open, and click Open.

The first table in the HTML file opens in a new document window.

## **Import the first table of an HTML file into an open Fireworks document**

- **1** Select File > Import.
- **2** Select the HTML file you want to import from, and click Open.
- **3** Click to place the insertion point where you want the imported table to appear.

*Note: Fireworks can import documents that use UTF-8 encoding and those that are written in XHTML.*

## <span id="page-15-1"></span>**Insert objects into a Fireworks document**

## **Drag an image or text into Fireworks**

You can drag vector objects, bitmap images, or text from any application that supports dragging.

❖ From the other application, drag the object or text into Fireworks.

## **Paste into Fireworks**

Pasting an object copied from another application into Fireworks places the object in the center of the active document.

Text or objects in any of these formats can be pasted from the Clipboard:

- Adobe FreeHand 7 or later
- Adobe Illustrator
- PNG
- PICT (Mac OS)
- DIB (Windows)
- BMP (Windows)
- ASCII text
- EPS
- WBMP
- TXT
- RTF
	- **1** In the other application, copy the object or text that you want to paste.
	- **2** In Fireworks, paste the object or text into your document.

## **Location of pasted objects**

The placement of the pasted object depends on what is selected:

- If at least one object on a single layer is selected, the pasted object is placed in front of (stacked directly above) the selected object on the same layer.
- If the layer itself is selected and either no objects or all objects are selected, the pasted object is placed in front of (stacked directly above) the topmost object on the same layer.
- If two or more objects on more than one layer are selected, the pasted object is placed in front of (stacked directly above) the topmost object in the topmost layer.
- If the Web Layer or an object on the Web Layer is selected, the pasted object is placed in front of (stacked above) all other objects on the bottommost layer.

*Note: The Web Layer is a special layer that contains all web objects. It always remains at the top of the Layers panel.* 

## **Resample pasted objects**

Resampling adds pixels to or subtracts pixels from a resized bitmap to match the appearance of the original bitmap as closely as possible. Resampling a bitmap to a higher resolution typically causes little loss of quality. Resampling to a lower resolution always causes data loss and usually results in a drop in quality.

#### **Resample a bitmap object by pasting**

- **1** Copy the bitmap to the Clipboard in Fireworks or another program.
- **2** Select Edit > Paste in Fireworks.
- **3** If the bitmap image on the Clipboard has a different resolution than the current document does, choose a resample option.

**Resample** Maintains the original width and height of the pasted bitmap, adding, or subtracting pixels as necessary.

**Don't Resample** Maintains all the original pixels, which may make the relative size of the pasted image larger or smaller than expected.

### **Import a PNG file into a Fireworks document layer**

When you import Fireworks PNG files into the current layer of the active Fireworks document, hotspot objects and slice objects are placed on the document's Web Layer. Fireworks retains the proportions of the imported image.

- **1** In the Layers panel, select the layer into which you want to import the file.
- **2** Select File > Import to open the Import dialog box.
- **3** Navigate to the file you want to import and click Open.
- **4** On the canvas, position the import pointer where you want to place the upper left corner of the image.
- **5** Do one of the following:
	- Click to import the full-size image.
	- Drag the import pointer to resize the image as you import.

## **Import from a digital camera or scanner**

You can import images from a digital camera or scanner only if it is TWAIN compliant (Windows) or uses built-in Image Capture capability (Mac OS). Images imported into Fireworks from a digital camera or scanner open as new documents.

Before you try to import images into Fireworks, install all required software drivers, modules, and plug-ins for the camera or scanner.

The Plug-ins folder is located inside the Fireworks application folder. In Mac OS, Fireworks automatically looks for Photoshop Acquire plug-ins in that folder.

#### **Direct Fireworks to Photoshop Acquire plug-ins**

- **1** In Fireworks, select Edit > Preferences (Windows) or Fireworks > Preferences (Mac OS).
- **2** Click the Plug-ins category.
- **3** Select Photoshop Plug-Ins and navigate to the folder containing the plug-ins.

If the Select The Photoshop Plug-ins Folder (Windows) or Choose A Folder (Mac OS) dialog box doesn't open automatically, browse to the folder.

#### **Import an image from a digital camera (Windows)**

- **1** Connect the camera to your computer.
- **2** In Fireworks, select File > Scan, and then select either Twain Acquire or Twain Select.
- **3** Select the source for the images and the images you want to import.

The user interface for your camera software appears.

**4** Follow the instructions to apply settings.

#### **Import an image from a digital camera (Mac OS)**

- **1** Connect the camera to your computer.
- **2** In Fireworks, select File > Acquire, and then select either Camera Acquire or Camera Select.
- **3** Select the camera and the images you want to import.
- **4** Follow the instructions to apply settings.

#### **Import an image from a scanner**

- **1** Connect the scanner to your computer.
- **2** Install the software that accompanies the scanner if you have not already done so.
- **3** Do one of the following:
	- (Windows) In Fireworks, select File > Scan, and then select either Twain Acquire or Twain Select.
	- (Mac OS) In Fireworks, select File > Acquire, and then select either Twain Acquire or Twain Select.

*Note: For most TWAIN modules or Photoshop Acquire plug-ins, additional dialog boxes prompt you to set other options.*

**4** Follow the instructions to apply settings.

## <span id="page-18-0"></span>**Saving Fireworks files**

When you create a document or open files in formats like PSD or HTML, the File > Save command creates a Fireworks PNG file. Fireworks PNG files have the following advantages:

- The source PNG file is always editable. You can go back and make additional changes even after you export the file for use on the web.
- You can slice complex graphics into pieces in the PNG file and export them as multiple files with different file formats and various optimization settings.

*If Fireworks takes time to save a complex document, you can edit other open documents while the save operation completes.*

## **Save a Fireworks PNG file for use in an earlier version**

- **1** Select File > Export.
- **2** Browse to the location where you want to save the file.
- **3** If the Fireworks file has more than one page, select Pages To Files in the Export pop-up menu.
- **4** Select either Images or Fireworks PNG in the Export As pop-up menu. If you select Images, each page is saved in the default file format. This file format can be set using the Optimize panel. For more information see ["Optimizing](#page-217-3)  [and exporting" on page](#page-217-3) 212.

All objects on the top-level layers are saved in the export. Items on sublayers are not exported.

## **Save all open documents**

You can save all open documents even while continuing to work on them and specify filenames for any unnamed documents. Documents that have changed since the last save appear with an asterisk (\*) against the filename on the document tab.

❖ Select Commands > Save All.

*Note: You can use the Fireworks Auto Backup utility to automatically back up all open Fireworks documents. Download the utility from Adobe AIR Marketplace at* 

*<http://www.adobe.com/cfusion/exchange/index.cfm?event=extensionDetail&extid=1698332>.* 

## **Save documents in other formats**

If you use File > Open to open a file in a format other than PNG, you can later select File > Save As to save your work as a new Fireworks PNG file, or you can select a different format.

For the following file types, you can choose File > Save to save the document in its original format: Fireworks PNG, GIF, animated GIF, JPEG, BMP, WBMP, TIFF, SWF, AI, PSD, and PICT (Mac OS only). Fireworks saves 16-bit TIFF images at 24-bit color depth.

*Note: If you save a PNG file as a bitmap file such as a GIF or JPEG, the graphic objects you manipulated in the PNG are no longer available in the bitmap file. To revise the image, edit the source PNG file and then export it again.*

## **Add a picture frame**

- **1** Select Commands > Creative > Add Picture Frame.
- **2** Select a pattern and set the frame size.
- **3** Click OK.

### **Reset warning messages**

If you have disabled warning messages from reappearing, you can re-enable the messages.

❖ Select Commands > Reset Warning Dialogs.

## **Take screenshot (Windows only)**

- **1** Select Commands > Take Screenshot.
- **2** Switch to the window you want to take a screenshot of.
- **3** Click OK and then drag to select the area of the window.
- **4** Paste the clipboard contents on to the canvas or any image editing application.

# <span id="page-20-0"></span>**Chapter 3: Workspace**

## <span id="page-20-1"></span>**Workspace basics**

#### **Fireworks workspace overview**

When you open a document in Adobe® Fireworks® for the first time, the workspace includes the Tools panel, Property inspector, menus, and other panels. The Tools panel, on the left of the screen, contains labeled categories, including bitmap, vector, and web tool groups. The Property inspector appears along the bottom of the document by default and initially displays document properties. It then changes to display properties for a newly selected tool or currently selected object as you work in the document. The panels are initially docked in groups along the right side of the screen. The document window appears in the center of the program.

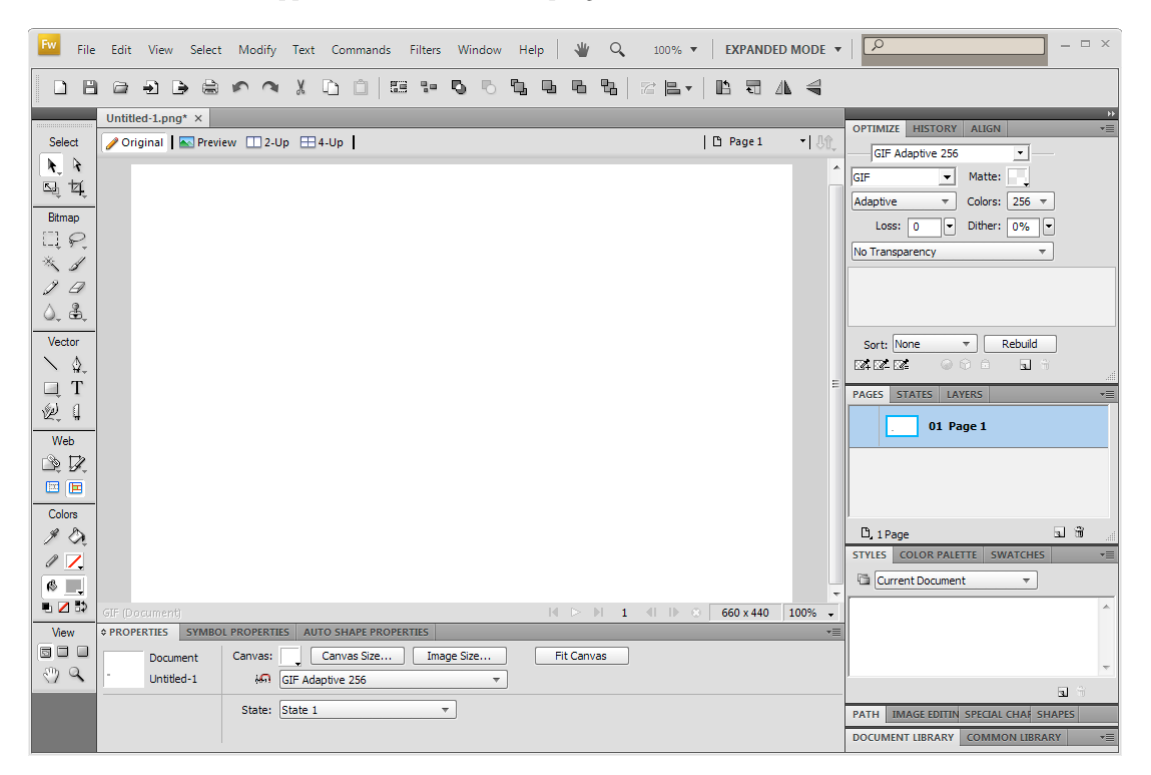

## **The Start page**

When you start Fireworks without opening a document, the Fireworks Start page appears in the work environment. The Start page gives you quick access to Fireworks tutorials, recent files, and Fireworks Exchange, where you can add new capabilities to some Fireworks features. To disable the start page, click Don't Show Again when the Start page opens.

## **About Fireworks panels**

Panels are floating controls that help you edit aspects of a selected object or elements of the document. Panels let you work on states, layers, symbols, color swatches, and more. Each panel is draggable, so you can group panels in custom arrangements.

**Optimize panel** Lets you manage the settings that control size and type of a file and work with the color palette of the file or slice.

**Layers panel** Organizes the structure of a document and contains options for creating, deleting, and manipulating layers.

**Common Library panel** Displays the contents of the Common Library folder, which contains symbols. You can easily drag instances of these symbols from the Document Library panel to your document.

**Pages panel** Displays the pages in the current file and contains options for manipulating pages.

**States panel** Displays the states in the current file and includes options for creating animations.

**History panel** Lists commands you have recently used so that you can quickly undo and redo them. In addition, you can select multiple actions, and then save and reuse them as commands.

**Auto Shapes panel** Contains Auto Shapes that are not displayed in the Tools panel.

**Styles panel** Lets you store and reuse combinations of object characteristics or select a stock style.

**Document Library panel** Contains graphic symbols, button symbols, and animation symbols that are already in the current Fireworks document. You can easily drag instances of these symbols from the Document Library panel to your document. You can make global changes to all instances by modifying only the symbol.

**URL panel** Lets you create libraries containing frequently used URLs.

**Color Mixer panel** Lets you create new colors to add to the color palette of the current document or to apply to selected objects.

**Swatches panel** Manages the color palette of the current document.

**Info panel** Provides information about the dimensions of selected objects and the exact coordinates of the pointer as you move it across the canvas.

**Behaviors panel** Manages behaviors, which determine what hotspots and slices do in response to mouse movement.

**Find panel** Lets you search for and replace elements such as text, URLs, fonts, and colors in a document or multiple documents.

**Align panel** Contains controls for aligning and distributing objects on the canvas.

**Auto Shape Properties panel** Lets you change the properties of an Auto Shape after you insert one into your document.

**Color Palette panel (Window > Others)** Enables you to create and swap color palettes, export custom ACT color swatches, explore various color schemes and access commonly used controls for choosing colors.

**Image Editing (Window > Others)** Organizes common tools and options used for bitmap editing into one panel.

**Path panel (Window > Others)** Provides quick access to many path-related commands.

**Special Characters (Window > Others)** Displays the special characters that can be used in text blocks.

**Symbol Properties** Manages the customizable properties of graphic symbols.

### **Workspace overview**

You create and manipulate your documents and files using various elements, such as panels, bars, and windows. Any arrangement of these elements is called a *workspace*. The workspaces of the different applications in Adobe® Creative Suite® 4 share the same appearance so that you can move between the applications easily. You can also adapt each application to the way you work by selecting from several preset workspaces or by creating one of your own.

Although the default workspace layout varies in different products, you manipulate the elements much the same way in all of them.

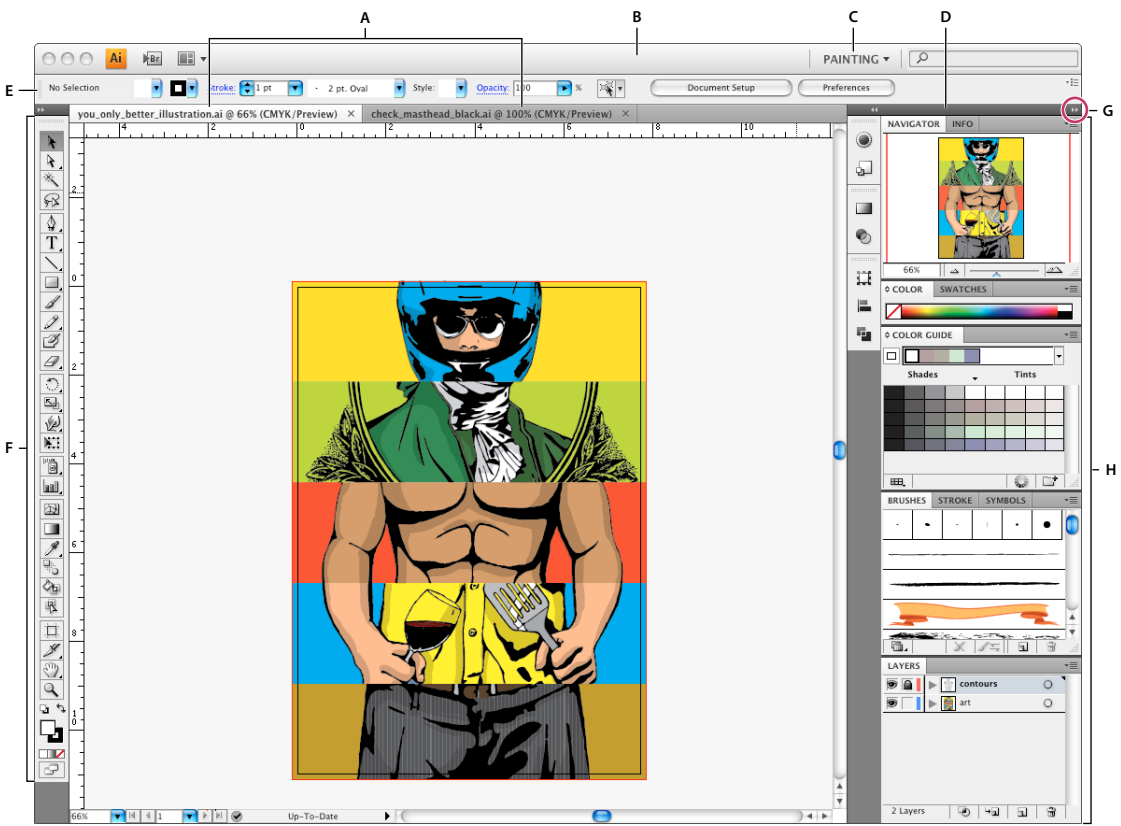

*Default Illustrator workspace*

A. Tabbed Document windows B. Application bar C. Workspace switcher D. Panel title bar E. Control panel F. Tools panel G. Collapse To *Icons button H. Four panel groups in vertical dock* 

- The *Application bar* across the top contains a workspace switcher, menus (Windows only), and other application controls. On the Mac for certain products, you can show or hide it using the Window menu.
- The *Tools panel* contains tools for creating and editing images, artwork, page elements, and so on. Related tools are grouped.
- The *Control panel* displays options for the currently selected tool. The Control panel is also known as the options bar in Photoshop. (Adobe Flash®, Adobe Dreamweaver®, and Adobe Fireworks® have no Control panel.)
- Flash, Dreamweaver, and Fireworks have a *Property inspector* that displays options for the currently selected element or tool.
- The *Document window* displays the file you're working on. Document windows can be tabbed and, in certain cases, grouped and docked.
- *Panels* help you monitor and modify your work. Examples include the Timeline in Flash, the Layers panel in Adobe Photoshop®, and the CSS Styles panel in Dreamweaver. Panels can be grouped, stacked, or docked.
- On the Mac, the *Application frame* groups all the workspace elements in a single, integrated window that lets you treat the application as a single unit. When you move or resize the Application frame or any of its elements, all the elements within it respond to each other so none overlap. Panels don't disappear when you switch applications or when you accidentally click out of the application. If you work with two or more applications, you can position each application side by side on the screen or on multiple monitors. If you prefer the traditional, free-form user interface of the Mac, you can turn off the Application frame. In Adobe Illustrator®, for example, select Window > Application Frame to toggle it on or off. (In Flash, the Application frame is on permanently. Dreamweaver does not use an Application frame.)

#### **Hide or show all panels**

- (Illustrator, Adobe InCopy®, Adobe InDesign®, Photoshop, Fireworks)To hide or show all panels, including the Tools panel and Control panel, press Tab.
- (Illustrator, InCopy, InDesign, Photoshop) To hide or show all panels except the Tools panel and Control panel, press Shift+Tab.

*You can temporarily display hidden panels if Auto-Show Hidden Panels is selected in Interface preferences. It's always on in Illustrator. Move the pointer to the edge of the application window (Windows*®*) or to the edge of the monitor (Mac OS*®*) and hover over the strip that appears.* 

• (Flash, Dreamweaver, Fireworks) To hide or show all panels, press F4.

#### **Display panel options**

 $\triangleleft$  Click the panel menu icon  $\overline{m} = \overline{m}$  the upper-right corner of the panel.

*You can open a panel menu even when the panel is minimized.*

#### **(Illustrator) Adjust panel brightness**

❖ In User Interface preferences, move the Brightness slider. This control affects all panels, including the Control panel.

#### **Reconfigure the Tools panel**

You can display the tools in the Tools panel in a single column, or side by side in two columns. (This feature is not available in the Tools panel in Fireworks and Flash.)

*In InDesign and InCopy, you also can switch from single-column to double-column (or single-row) display by setting an option in Interface preferences.*

❖ Click the double arrow at the top of the Tools panel.

### **Manage windows and panels**

You can create a custom workspace by moving and manipulating Document windows and panels. You can also save workspaces and switch among them.

*Note: The following examples use Photoshop for demonstration purposes. The workspace behaves the same in all the products.*

USING FIREWORKS CS4 **19 Workspace**

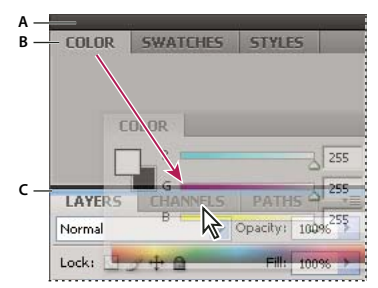

*Narrow blue drop zone indicates Color panel will be docked on its own above the Layers panel group. A. Title bar B. Tab C. Drop zone* 

*In Photoshop, you can change the font size of the text in the Control panel, in the panels, and in tool tips. Choose a size from the UI Font Size menu in Interface preferences.*

#### **Manage Document windows**

When you open more than one file, the Document windows are tabbed.

- To rearrange the order of tabbed Document windows, drag a window's tab to a new location in the group.
- To undock a Document window from a group of windows, drag the window's tab out of the group.
- To dock a Document window to a separate group of Document windows, drag the window into the group.

*Note: Dreamweaver does not support docking and undocking Document windows. Use the Document window's Minimize button to create floating windows.*

• To create groups of stacked or tiled documents, drag the window to one of the drop zones along the top, bottom, or sides of another window. You can also select a layout for the group by using the Layout button on the Application bar.

*Note: Some products do not support this functionality. However, your product may have Cascade and Tile commands in the Window menu to help you lay out your documents.*

• To switch to another document in a tabbed group when dragging a selection, drag the selection over the document's tab for a moment.

*Note: Some products do not support this functionality.*

#### **Dock and undock panels**

A *dock* is a collection of panels or panel groups displayed together, generally in a vertical orientation. You dock and undock panels by moving them into and out of a dock.

*Note: Docking is not the same as stacking. A stack is a collection of floating panels or panel groups, joined top to bottom.*

- To dock a panel, drag it by its tab into the dock, at the top, bottom, or in between other panels.
- To dock a panel group, drag it by its title bar (the solid empty bar above the tabs) into the dock.
- To remove a panel or panel group, drag it out of the dock by its tab or title bar. You can drag it into another dock or make it free-floating.

USING FIREWORKS CS4 **20 Workspace**

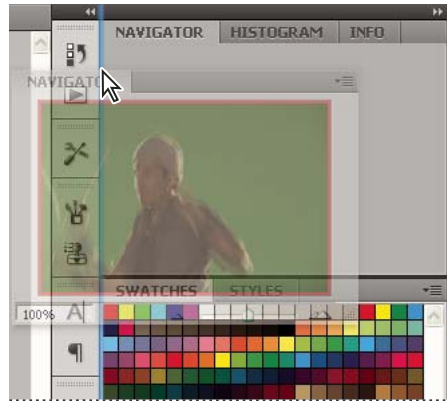

*Navigator panel being dragged out to new dock, indicated by blue vertical highlight*

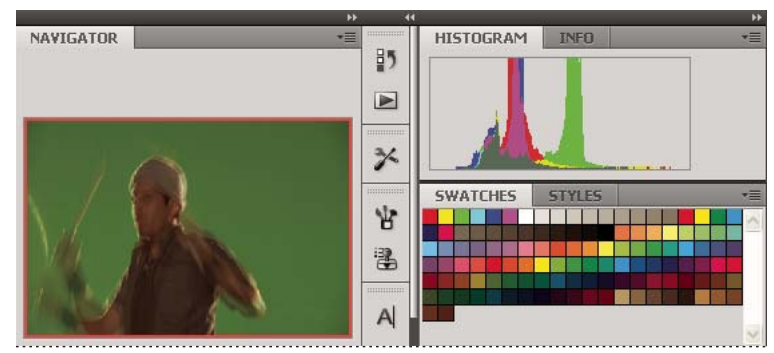

*Navigator panel now in its own dock*

*You can prevent panels from filling all the space in a dock. Drag the bottom edge of the dock up so it no longer meets the edge of the workspace.*

#### **Move panels**

As you move panels, you see blue highlighted *drop zones*, areas where you can move the panel. For example, you can move a panel up or down in a dock by dragging it to the narrow blue drop zone above or below another panel. If you drag to an area that is not a drop zone, the panel floats freely in the workspace.

- To move a panel, drag it by its tab.
- To move a panel group or a stack of floating panels, drag the title bar.

*Press Ctrl (Windows) or Command (Mac OS) while moving a panel to prevent it from docking. Press Esc while moving the panel to cancel the operation.*

*Note: The dock is stationary and can't be moved. However, you can create panel groups or stacks and move them anywhere.*

#### **Add and remove panels**

If you remove all panels from a dock, the dock disappears. You can create a dock by moving panels to the right edge of the workspace until a drop zone appears.

- To remove a panel, right-click (Windows) or Control-click (Mac) its tab and then select Close, or deselect it from the Window menu.
- To add a panel, select it from the Window menu and dock it wherever you want.

#### **Manipulate panel groups**

• To move a panel into a group, drag the panel's tab to the highlighted drop zone in the group.

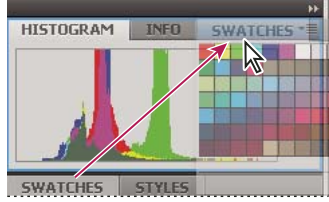

*Adding a panel to a panel group*

- To rearrange panels in a group, drag a panel's tab to a new location in the group.
- To remove a panel from a group so that it floats freely, drag the panel by its tab outside the group.
- To move a group, drag the title bar (the area above the tabs).

#### **Stack floating panels**

When you drag a panel out of its dock but not into a drop zone, the panel floats freely. The floating panel allows you to position it anywhere in the workspace. You can stack floating panels or panel groups so that they move as a unit when you drag the topmost title bar. (Panels that are part of a dock cannot be stacked or moved as a unit in this way.)

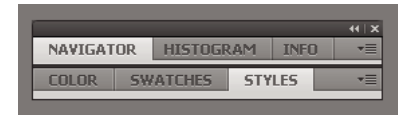

*Free-floating stacked panels*

- To stack floating panels, drag a panel by its tab to the drop zone at the bottom of another panel.
- To change the stacking order, drag a panel up or down by its tab.

*Note: Be sure to release the tab over the narrow drop zone between panels, rather than the broad drop zone in a title bar.*

• To remove a panel or panel group from the stack, so that it floats by itself, drag it out by its tab or title bar.

#### **Resize panels**

- To minimize or maximize a panel, panel group, or stack of panels, double-click a tab. You can also single-click the tab area (the empty space next to the tabs).
- To resize a panel, drag any side of the panel. Some panels, such as the Color panel in Photoshop, cannot be resized by dragging.

#### **Manipulate panels collapsed to icons**

You can collapse panels to icons to reduce clutter on the workspace. In some cases, panels are collapsed to icons in the default workspace.

#### USING FIREWORKS CS4 **22 Workspace**

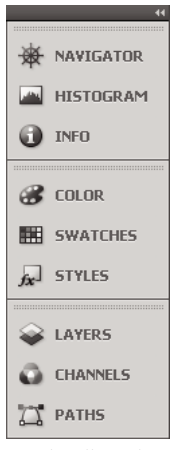

*Panels collapsed to icons*

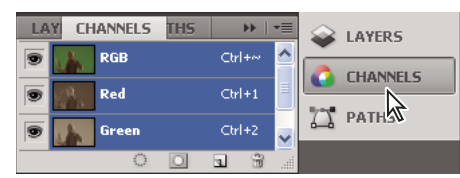

*Panels expanded from icons*

- To collapse or expand all panel icons in a dock, click the double arrow at the top of the dock.
- To expand a single panel icon, click it.
- To resize panel icons so that you see only the icons (and not the labels), adjust the width of the dock until the text disappears. To display the icon text again, make the dock wider.
- To collapse an expanded panel back to its icon, click its tab, its icon, or the double arrow in the panel's title bar.

*In some products, if you select Auto-Collapse Icon Panels from the Interface or User Interface Options preferences, an expanded panel icon collapses automatically when you click away from it.*

- To add a floating panel or panel group to an icon dock, drag it in by its tab or title bar. (Panels are automatically collapsed to icons when added to an icon dock.)
- To move a panel icon (or panel icon group), drag the icon. You can drag panel icons up and down in the dock, into other docks (where they appear in the panel style of that dock), or outside the dock (where they appear as floating, expanded panels).

#### **Restore the default workspace**

- Select the default, Essentials workspace from the workspace switcher in the Application bar.
- (Photoshop) Select Window > Workspace > Essentials (Default).
- (InDesign, InCopy) Select Window > Workspace > Reset *[Workspace Name]*.

### **Manage connections to web services**

In Adobe® Creative Suite® 4, the Connections panel lets you manage connections to web services and the locally installed extensions that interact with them. The Connections panel itself is an extension. Additional extensions installed with Creative Suite applications include the following:

**Adobe ConnectNow** Collaborate with dispersed working teams over the web, sharing voice, data, and multimedia.

**Kuler™ panel** Quickly create, share, and explore color themes online.

**Search for Help** In the upper-right corner of applications, enter search terms to access Community Help. Community Help includes Adobe product Help, plus additional content from the design and production communities.

Visit [www.adobe.com](http://www.adobe.com) to learn about additional services and extensions.

#### **Log into Adobe web services**

Regardless of which application you use to access the Connections panel, logging in automatically connects you to services such as ConnectNow meetings.

- **1** In Adobe InDesign, Photoshop, Illustrator, Flash, Fireworks, or Dreamweaver, choose Window > Extensions > Connections.
- **2** Enter your Adobe ID and password. (If you lack an ID or can't remember it, click the appropriate link.)
- **3** (Optional) To remain logged in when you restart the computer, select Remember Me On This Computer.
- **4** Click Log In.

#### **Disable automatic extension updates**

By default, the Connections panel automatically updates installed extensions. However, you can disable automatic updates and instead check for them manually.

- **1** From the Connections panel menu  $\equiv$ , select Update Preferences.
- **2** Deselect Check For Updates Automatically.
- **3** Restart any open Adobe Creative Suite applications.

#### **Manually check for updated extensions**

 $\triangle$  From the Connections panel menu  $\overline{\equiv}$ , select Check For Updates.

#### **Disable web services**

If your work environment disallows online connections, you can disable web services. You can also use this option to disable your product from accessing online Community Help. When you disable web services and search for help, the product provides results from the local help system only.

*Note: Local Help includes only a portion of the full version of online product Help.*

- **1** From the Connections panel menu  $\overline{=}$ , select Offline Options.
- **2** Select Keep Me Offline.

*To disable the Connections panel and web services only in Photoshop, deselect Allow Extensions To Connect in the Plug-Ins section of the Preferences dialog box.*

#### **More Help topics**

["Help and support" on page](#page-7-1) 2

## **Working with ConnectNow**

Adobe® ConnectNow provides you with a secure, personal online meeting room where you can meet and collaborate with others via the web in real time. With ConnectNow, you can share and annotate your computer screen, send chat messages, and communicate using integrated audio. You can also broadcast live video, share files, capture meeting notes, and control an attendee's computer.

You can access ConnectNow directly from the application interface.

- **1** Choose File > Share My Screen.
- **2** In the Share My Screen dialog box, enter your Adobe ID and password, and click Sign In. If you don't have an Adobe ID and password, click the Create a Free Adobe ID link at the top of the dialog box.
- **3** To share your screen, click the Share My Computer Screen button at the center of the ConnectNow application window.

For complete instructions on using ConnectNow, see [http://help.adobe.com/en\\_US/Acrobat.com/ConnectNow/index.html.](http://help.adobe.com/en_US/Acrobat.com/ConnectNow/index.html)

For a video tutorial about using ConnectNow, see [Using ConnectNow to share your screen \(7:12\)](http://tv.adobe.com/#vi+f1590v1002). (This demonstration is in Dreamweaver.)

### **Save and switch workspaces**

By saving the current size and position of panels as a named workspace, you can restore that workspace even if you move or close a panel. The names of saved workspaces appear in the workspace switcher in the Application bar.

In Photoshop, the saved workspace can include a specific keyboard shortcut set and menu set.

#### **Save a custom workspace**

**1** With the workspace in the configuration you want to save, do one of the following:

- (Photoshop, Illustrator) Choose Window > Workspace > Save Workspace.
- (InDesign, InCopy) Choose Window > Workspace > New Workspace.
- (Dreamweaver) Choose Window > Workspace Layout > New Workspace.
- (Flash) Choose New Workspace from the workspace switcher in the Application bar.
- (Fireworks) Choose Save Current from the workspace switcher in the Application bar.
- **2** Type a name for the workspace.
- **3** (Photoshop, InDesign) Under Capture, select one or more options:

**Panel Locations** Saves the current panel locations.

**Keyboard shortcuts** Saves the current set of keyboard shortcuts (Photoshop only).

**Menus** Saves the current set of menus.

**4** Click OK or Save.

#### **Display or switch workspaces**

❖ Select a workspace from the workspace switcher in the Application bar.

*In Photoshop, you can assign keyboard shortcuts to each workspace to navigate among them quickly.* 

#### **Delete a custom workspace**

- Select Manage Workspaces from the workspace switcher in the Application bar, select the workspace, and then click Delete. (The option is not available in Fireworks.)
- (Photoshop, InDesign, InCopy) Select Delete Workspace from the workspace switcher.
- (Illustrator) Choose Window > Workspace > Manage Workspaces, select the workspace, and then click the Delete icon.
- (InDesign) Choose Window > Workspace > Delete Workspace, select the workspace, and then click Delete.

#### **(Photoshop) Start with the last or default panel locations**

When you start Photoshop, panels can either appear in their original default locations, or appear as you last used them.

In Interface preferences:

- To display panels in their last locations on startup, select Remember Panel Locations.
- To display panels in their default locations on startup, deselect Remember Panel Locations.

## **The Tools panel**

The Tools panel is organized into six categories: Select, Bitmap, Vector, Web, Colors, and View. When you select a tool, the Property inspector displays tool options.

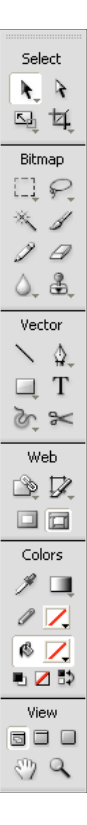

#### **Display tool options in the Property inspector**

❖ With a tool selected, choose Select > Deselect to deselect all objects on the canvas.

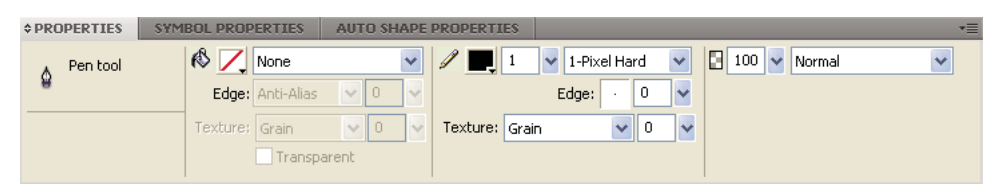

#### **Select a tool from a tool group**

A small triangle in the lower right corner of a tool in the Tools panel indicates that it is part of a tool group.

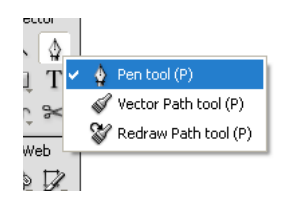

**1** Click the tool icon and hold down the mouse button.

**2** Drag the pointer to highlight the tool you want, and release the mouse button.

*To quickly select a hidden tool, repeatedly press the group keyboard shortcut until the tool you want appears. (Shortcuts are displayed in parentheses next to tool names.)*

## **The Property inspector**

The Property inspector is a context-sensitive panel that displays current selection properties, current tool options, or document properties. By default, the Property inspector is docked at the bottom of the workspace.

The Property inspector can be open at half height, displaying two rows of properties, or at full height, displaying four rows. You can also fully collapse the Property inspector while leaving it in the workspace.

*Note: In Windows, the Options menu is available only when the Property inspector is docked.*

#### **Undock the Property inspector**

❖ Drag the panel tab to another part of the workspace.

#### **Dock the Property inspector at the bottom of the workspace**

❖ Drag the panel tab to the bottom of the screen.

#### **Expand or collapse the Property inspector**

- ❖ Do one of the following:
	- Double-click the panel tab.

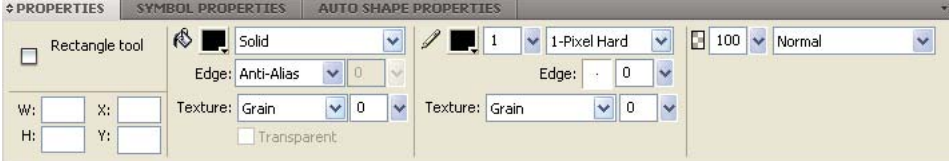

• Click the arrow in the upper-left corner of the panel.

## **Display and move toolbars (Windows only)**

#### **Show or hide a toolbar**

❖ Choose Window > Toolbars, and select either of the following:

**Main** Displays a toolbar above the document window with buttons for common file commands such as Open, Save, Print, and Copy.

**Modify** Displays a toolbar below the document window with buttons for object grouping, arrangement, alignment, and rotation commands.

#### **Undock a toolbar**

❖ Drag the toolbar away from its docked location.

#### **Dock a toolbar (Windows only)**

❖ Drag the toolbar onto a docking area at the top of the application window until the placement preview rectangle appears.

## <span id="page-32-0"></span>**Navigate and view documents**

### **Use document tabs to select documents**

When your document is maximized, use the document tabs that appear at the top of the document window to move among multiple open documents. The filename of each open document appears on a tab located above the view buttons.

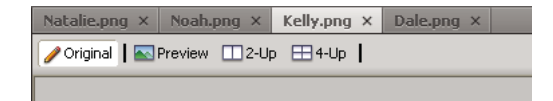

## **Zoom and pan in and out**

|                           | Untitled-1.png ×             |                                   |                      |             |               |                      |      |        |
|---------------------------|------------------------------|-----------------------------------|----------------------|-------------|---------------|----------------------|------|--------|
| Select                    |                              | criginal   SPreview □ 2-Up ⊞ 4-Up |                      |             |               | □ Page 1             |      | ▼ 40   |
| 广义                        |                              |                                   |                      |             |               |                      |      | ۸      |
| 回其                        |                              |                                   |                      |             |               |                      |      |        |
| Bitmap                    |                              |                                   |                      |             |               |                      |      |        |
| EI P                      |                              |                                   |                      |             |               |                      |      |        |
| $*$ 1                     |                              |                                   |                      |             |               |                      |      |        |
| $9\theta$                 |                              |                                   |                      |             |               |                      |      |        |
| 0, 3,                     |                              |                                   |                      |             |               |                      |      |        |
| Vector                    |                              |                                   |                      |             |               |                      |      |        |
|                           |                              |                                   |                      |             |               |                      |      |        |
| $\sqsupset$ T             |                              |                                   |                      |             |               |                      |      |        |
| $\approx 5$               |                              |                                   |                      |             |               |                      |      |        |
| Web                       |                              |                                   |                      |             |               |                      |      |        |
| $\mathbb{R}$ $\mathbb{Z}$ |                              |                                   |                      |             |               |                      |      |        |
| oa                        |                              |                                   |                      |             |               |                      |      |        |
| Colors                    |                              |                                   |                      |             |               |                      |      |        |
| ⁄ Щ                       |                              |                                   |                      |             |               |                      |      |        |
| $\mathbb{Z}$              |                              |                                   |                      |             |               |                      |      |        |
| ே த                       |                              |                                   |                      |             |               |                      |      |        |
| $\cup$ $\cup$             |                              |                                   |                      |             |               |                      |      |        |
| View                      |                              |                                   |                      |             |               |                      |      |        |
| 8 O O                     | $\left\langle \right\rangle$ |                                   | $\overline{\rm III}$ |             |               |                      |      | $\geq$ |
| ම<br>$\mathbf Q$          |                              |                                   | $M \geq N$           | $\mathbf 1$ | $   \cdot   $ | 660 x 440<br>$\circ$ | 150% |        |
| B<br>Α                    |                              |                                   |                      |             |               |                      |      | C      |

*A. Hand tool B. Zoom tool C. Set magnification pop-up menu* 

#### **Zoom in, using preset increments**

- ❖ Do one of the following:
	- Select the Zoom tool and click to specify the new center point inside the document window. Each click magnifies the image to the next preset magnification.
	- Select a zoom setting from the Set Magnification pop-up menu at the bottom of the document window.
	- Select Zoom In or a preset magnification from the View menu.

#### **Zoom out, using preset increments**

- ❖ Do one of the following:
	- Select the Zoom tool and Alt-click (Windows) or Option-click (Mac OS) inside the document window. Each click reduces the view to the next preset percentage.
	- Select a zoom setting from the Set Magnification pop-up menu at the bottom of the document window.
	- Select Zoom Out or a preset magnification from the View menu.

#### **Zoom in on a specific area**

- **1** Select the Zoom tool.
- **2** Drag over the part of the image that you want to magnify.

The size of the zoom selection box determines the precise magnification percentage, which is displayed in the Set Magnification box.

*Note: You cannot enter a magnification percentage in the Set Magnification box.*

#### **Zoom out of a specific area**

❖ Alt-drag (Windows) or Option-drag (Mac OS) a selection area with the Zoom tool.

#### **Return to 100% magnification**

❖ Double-click the Zoom tool in the Tools panel.

#### **Pan around the document**

- **1** Select the Hand tool.
- **2** Drag the hand pointer.

As you pan beyond the canvas edge, the view continues to pan so that you can work with pixels along the canvas edge.

#### **Fit the document in the current view**

❖ Double-click the Hand tool.

### **Use view modes to manage the workspace**

In the Tools panel, select from one of three view modes to control the layout of your workspace.

**Standard Screen mode** The default document window view.

**Full Screen with Menus mode** A maximized document window view set against a gray background. Menus, toolbars, scroll bars, and panels are visible.

**Full Screen mode** A maximized document window view set against a black background. No menus, toolbars, or title bars are visible.

For more information, see the [article](http://www.fireworkszone.com/page-2-4-0-490.html) on the Fireworkszone website.

## **Display multiple views of a document**

Use multiple views to see one document at different magnifications simultaneously. Changes you make in one view are automatically reflected in all other views of the same document.

- **1** Select Window > Duplicate Window.
- **2** Select a zoom setting for the new window.

### **Control how a document redraws on the screen**

❖ Select View > Full Display.

When Full Display is selected, Fireworks displays the document in all available colors with full detail.

When Full Display is deselected, Fireworks displays paths as 1 pixel wide with no fill. Images appear with an X through them.

USING FIREWORKS CS4 **30 Workspace**

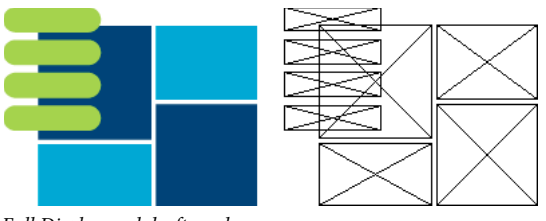

*Full Display and draft modes*

## **View documents as they appear on different platforms**

- ❖ Do one of the following:
	- In Windows, select View > Macintosh Gamma.
	- On the Macintosh®, select View > Windows Gamma.

## <span id="page-35-0"></span>**Change the canvas**

You can adjust the canvas at any time.

## **Change the canvas size**

**1** Do one of the following:

- Select Modify > Canvas > Canvas Size.
- Choose Select > Deselect, click the Pointer tool to display the document properties in the Property inspector, and click the Canvas Size button.
- **2** Enter the new dimensions in the Width and Height text boxes.
- **3** Click an Anchor button to specify which sides of the canvas Fireworks add to or delete from, and click OK.

*Note: By default, the center anchor is selected, indicating that changes to the size of the canvas are made on all sides.*

## **Change the canvas color**

- ❖ Do one of the following:
	- Select Modify > Canvas > Canvas Color, and select a color option. For a Custom color, click a color in the Swatches pop-up window.
	- From the Property inspector, choose Select > Deselect, click the Pointer tool to display the document properties, and click the Canvas color box. Pick a color from the Swatches pop-up window or click the eyedropper on a color. To select a transparent canvas, click the Transparent button in the Swatches pop-up window.

*To change the default canvas color, click the Custom swatch in the New Document dialog box. (See ["Creating](#page-12-1)  [a new Fireworks document" on page](#page-12-1) 7.)*
## **Resize a document and its contents**

- **1** Do one of the following:
	- Choose Select > Deselect, click the Pointer tool to display the document properties in the Property inspector, and click the Image Size button in the Property inspector.
	- Select Modify > Canvas > Image Size.

The Image Size dialog box opens.

**2** In the Pixel Dimensions text boxes, enter new horizontal and vertical dimensions.

(Optional) Change the units of measure. If Resample Image is deselected, you can change the resolution or print size but not pixel dimensions.

- **3** In the Print Size text boxes, enter horizontal and vertical dimensions for the printed image.
- **4** In the Resolution box, enter a new resolution for the image.

Changing the resolution changes the pixel dimensions.

- **5** Do one of the following:
	- To maintain the same ratio between the document's horizontal and vertical dimensions, select Constrain Proportions.
	- To resize width and height independently, deselect Constrain Proportions.
- **6** To add or remove pixels when resizing so the image retains approximately the same appearance at a different size, select Resample Image.
- **7** Select Current Page Only to apply the canvas size change only to the current page.

# **About resampling**

Fireworks resamples (resizes) images differently than most image-editing applications do.

- When a bitmap object is resampled, pixels are added to or removed from the image to make it larger or smaller.
- When a vector object is resampled, little quality loss occurs because the path is redrawn mathematically at a larger or smaller size.

Because the attributes of vector objects in Fireworks are visible as pixels, some strokes or fills may appear slightly different after resampling. This occurs because the pixels that compose the stroke or fill must be redrawn.

*Note: Guides, hotspot objects, and slice objects are resized when the document's image size is changed.*

You can alter the size of a bitmap image by adjusting the resolution or by resampling the image.

- When adjusting the resolution, you change the size of the pixels in the image so that more or fewer pixels fit in a given space. Adjusting the resolution without resampling does not result in data loss.
- When resampling, you either add or remove pixels:

**Resampling up** Adds pixels to make the image larger. This approach can result in quality loss because the pixels being added do not always correspond to the original image.

**Downsampling** Removes pixels to make the image smaller and results in data loss in the image. This approach always causes quality loss because pixels are discarded to resize the image.

## **Rotate the canvas**

Rotate the canvas when an image is imported upside down or sideways. You can rotate the canvas 180°, 90° clockwise, or 90° counterclockwise. When you rotate the canvas, all objects in the document rotate.

❖ Select Modify > Canvas > and choose a rotation option

## **Trim or fit the canvas**

Expand or trim the size of the canvas to fit the objects it contains.

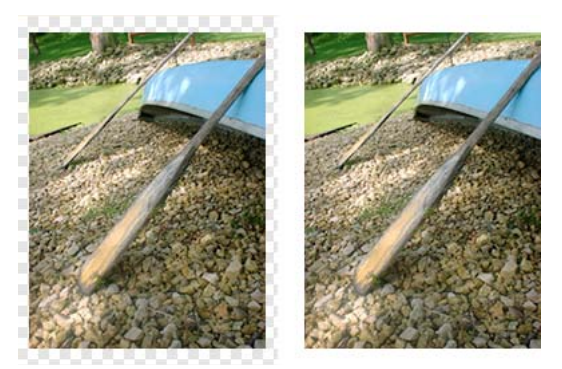

*Original canvas (left); trimmed canvas (right)*

- **1** Choose Select > Deselect to view the document properties in the Property inspector.
- **2** Click Fit Canvas in the Property inspector.

# **Crop a document**

Cropping deletes unwanted portions of a document. The canvas is resized to fit an area that you define.

By default, cropping deletes objects that extend beyond the canvas boundaries. You can retain objects outside the canvas by changing a preference before cropping.

- **1** Select the Crop tool  $\sharp$  from the Tools panel or select Edit > Crop Document.
- **2** Drag a bounding box on the canvas. Adjust the crop handles until the bounding box surrounds the area that you want to keep.
- **3** Double-click inside the bounding box or press Enter to crop the document.

Fireworks resizes the canvas to the area you define and deletes objects beyond the edges of the canvas.

*To retain objects outside the canvas, deselect Delete Objects When Cropping on the Edit tab of the Preferences dialog box before cropping.* 

# **Use rulers, guides, and the grid**

Rulers, guides, and the grid are drawing aids that help you to place and align objects. Guides are lines that you drag onto the document canvas from the rulers. You can use guides to mark important parts of your document, such as the margins and the document center point. The grid displays a system of horizontal and vertical lines on the canvas for precise placement. Guides and grids do not reside on a layer and are not exported with a document.

You can use the following Fireworks extensions to work easily with guides:

**Guides Panel extension** When you install this extension, a Guides panel appears in your workspace, which allows you to manipulate the guides within the document or export and import guides from a previously saved set of guides. This extension is available at [http://www.adobe.com/devnet/fireworks/articles/guides\\_panel.html.](http://www.adobe.com/devnet/fireworks/articles/guides_panel.html)

**Copy-Paste Guides extension** This extension allows you to copy guides from one page and past them to another within the same document. Use this extension if your Fireworks document has multiple pages that need similar guides across pages. This extension is available at

[http://www.adobe.com/cfusion/exchange/index.cfm?event=extensionDetail&loc=en\\_us&extid=1352518.](http://www.adobe.com/cfusion/exchange/index.cfm?event=extensionDetail&loc=en_us&extid=1352518)

**Inherit Guides extension** This extension allows you to copy guides from the master page or the current page and apply to all pages in the document. This extension is available at [http://www.adobe.com/cfusion/exchange/index.cfm?event=extensionDetail&loc=en\\_us&extid=1333018](http://www.adobe.com/cfusion/exchange/index.cfm?event=extensionDetail&loc=en_us&extid=1333018).

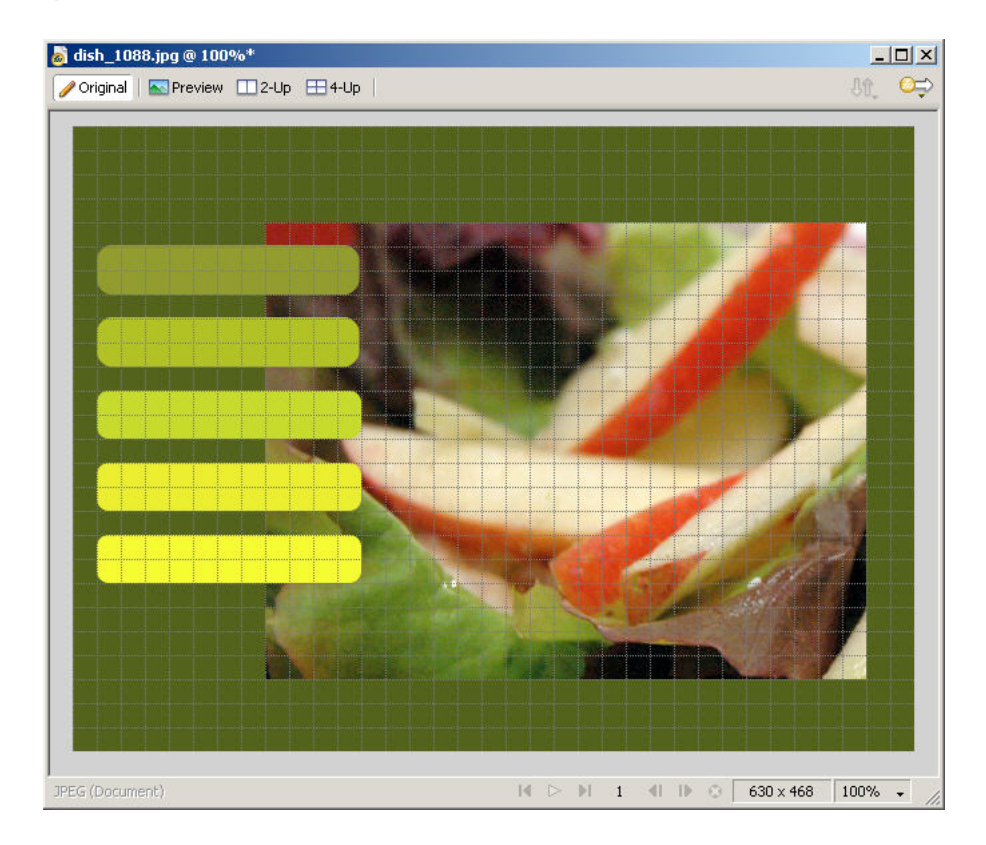

*To change grid size or guide and grid color, see ["Guides and Grids preferences" on page](#page-285-0) 280.*

### **Show and hide rulers**

❖ Select View > Rulers.

Vertical and horizontal rulers appear along the margins of the document window. Rulers measure in pixels.

### **Create a horizontal or vertical guide**

- **1** Click and then drag from the corresponding ruler.
- **2** Position the guide on the canvas and release the mouse button.

*Note: You can reposition the guide by dragging it again.*

#### **Move a guide to a specific position**

- **1** Double-click the guide.
- **2** Enter the new position in the Move Guide dialog box, and click OK.

#### **Show or hide guides or the grid**

❖ Select View > Guides > Show Guides or View > Grid > Show Grid.

#### **Snap objects to guides or to the grid**

❖ Select View > Guides > Snap To Guides or View > Grid > Snap To Grid.

#### **Lock or unlock all guides**

❖ Select View > Guides > Lock Guides.

#### **Remove a guide**

❖ Drag the guide off the canvas.

#### **Display distance between guides**

❖ Press Shift when the pointer is placed between the guides.

*Press Shift while dragging guides into the canvas to display the distance between guides.*

## **Smart Guides**

Smart Guides are temporary snap-to guides that help you create, align, edit, and transform objects relative to other objects. To activate and snap to Smart Guides, choose View > Smart Guides, and then select Show Smart Guides and Snap To Smart Guides.

You can use Smart Guides in the following ways:

- When you create an object, use Smart Guides to position it relative to existing objects. The line, rectangle, ellipse, polygon, and autoshape tools display Smart Guides, as do the rectangular and circular slice tools.
- When you move an object, use Smart Guides to align it with other objects.
- When you transform an object, Smart Guides automatically appear to assist the transformation.

*To change when and how Smart Guides appear, set Smart Guide preferences. (See ["Guides and Grids preferences" on](#page-285-0)  [page](#page-285-0) 280.)*

# **Undo and repeat multiple actions**

The History panel lists the most recent actions you performed in Fireworks. You can specify the number of steps in the Undo Steps field in the Fireworks Preferences dialog box.

## **Undo and redo actions**

**1** Select Window > History to open the History panel.

**2** Drag the Undo marker up or down.

## **Repeat actions**

- **1** Perform the actions.
- **2** Do one of the following to highlight the actions you want to repeat in the History panel:
	- Click an action to highlight it.
	- Control-click (Windows) or Command-click (Mac OS) to highlight multiple individual actions.
	- Shift-click to highlight a continuous range of actions.
- **3** Click the Replay button at the bottom of the History panel.

## **Save actions for reuse**

- **1** Highlight the actions you want to save in the History panel.
- **2** Click the Save button at the bottom of the panel.
- **3** Enter a command name.

# **Use the saved custom command**

❖ Select the command name from the Commands menu.

# **Chapter 4: Selecting and transforming objects**

# **Select objects**

Before you can do anything with any object on the canvas, select it. This applies to a vector object, path, or points; a text block, word, or letter; a slice or hotspot; an instance; or a bitmap object. To select an object, use the Layers panel or a selection tool.

**The Layers panel** Displays each object. You can click an object in the Layers panel to select it when the panel is open and layers are expanded.

**The selection tools** Each have a specific purpose:

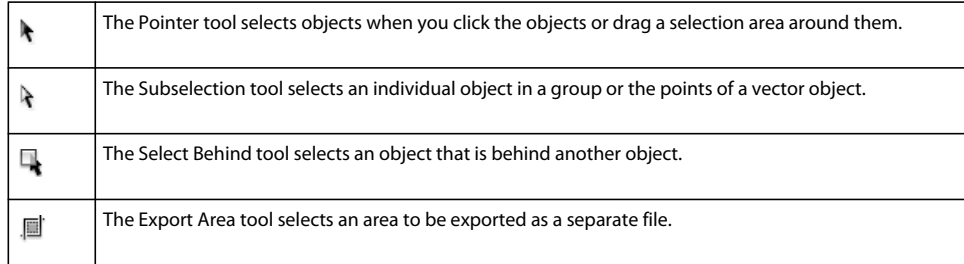

# **Select objects by clicking**

- ❖ Do one of the following:
	- Move the Pointer tool over the object's path or bounding box and click.
	- Click the object's stroke or fill.
	- Select the object in the Layers panel.

*To preview what is selected when you click an object beneath the pointer on the canvas, select the Mouse Highlight option in the Editing category of the Preferences dialog box.*

# **Select objects by dragging**

❖ Drag the Pointer tool to include one or more objects in the selection area.

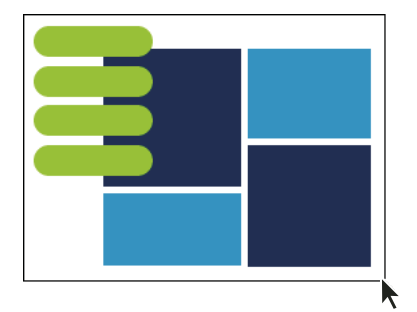

## **Move or modify objects with the Subselection tool**

Use the Subselection tool to select, move, or modify points on a vector path or an object that is part of a group.

- **1** Select the Subselection tool.
- **2** Make a selection.
- **3** Do one of the following:
	- To modify an object, drag one of its points or selection handles.
	- To move the entire object, drag anywhere in the object except a point or selection handle.

## **Select an object that is behind other objects**

❖ Click the Select Behind tool repeatedly over the stacked objects, starting with the top until you select the object you want.

*Note: You also can select a hard-to-reach object by clicking it in the Layers panel when the layers are expanded.*

## **Selection information in the Property inspector**

When you select an object, the Property inspector identifies the selection. The upper left area of the Property inspector contains a description of the item being inspected, and the number of selected objects if multiple objects are selected. The Property inspector also provides a box for entering a name for the items selected.

*Note: The name appears in the title bar of the document whenever you select this item. For slices and buttons, the name is the filename when exported.*

(Windows only) If the status bar is turned on, selected objects are identified in the status bar at the bottom of the document window.

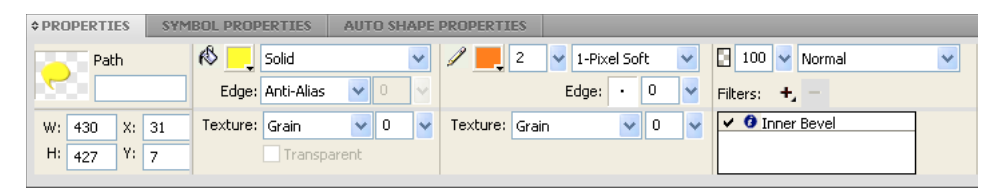

# **Modify a selection**

After you select a single object, you can add objects to the selection and deselect objects that are selected. Using a single command, you can select or deselect everything on every layer in a document. You can also hide the selection path so that you can edit a selected object while viewing it as it appears on the web or in print.

# **Add to a selection**

❖ Hold down Shift while clicking additional objects with the Pointer, Subselection, or Select Behind tool.

## **Deselect an object while leaving other objects selected**

❖ Hold down Shift while clicking the selected object.

## **Select everything on every layer in the document**

❖ Choose Select > Select All.

*Note: Select All does not select hidden objects.*

# **Deselect all selected objects**

❖ Choose Select > Deselect.

*Note: Deselect the Single Layer Editing preference to select all visible objects on all layers in a document. When you select the Single Layer Editing preference, only objects on the current layer are selected. For more information, see ["Organize](#page-130-0)  [layers" on page](#page-130-0) 125.*

# **Hide the path selection feedback of a selected object**

❖ Select View > Edges.

*Note: You can use the Layers panel or the Property inspector to identify the selected object when the outline and points are hidden.*

# **Hide selected objects**

❖ Select View > Hide Selection.

*Note: Hidden objects are not exported. (This does not apply to slice and hotspot web objects on the Web Layer.)*

# **Show all objects**

❖ Select View > Show All.

*Note: To hide objects regardless of whether they are selected, click or drag along the Eye column in the Layers panel.*

# **Select pixels**

You can edit pixels over an entire canvas or select one of the selection tools to constrain your editing to a particular area of an image:

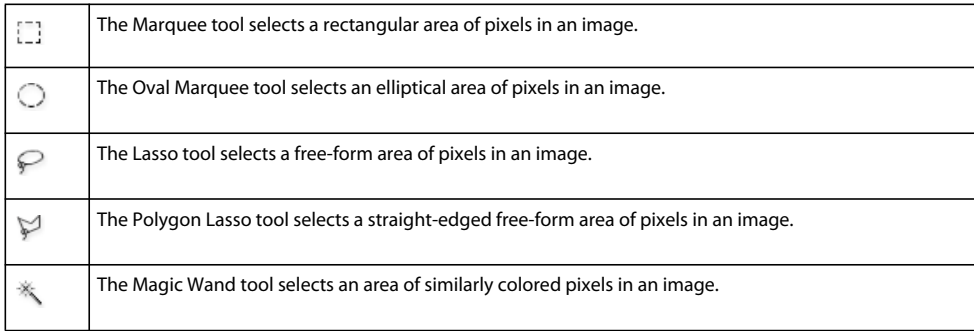

The pixel selection tools draw selection marquees that define the area of selected pixels. After you draw the selection marquee, manipulate it by moving it, adding to it, or basing another selection on it. You can edit the pixels inside the selection, apply filters to the pixels, or erase pixels without affecting the pixels beyond the selection. You can also create a floating selection of pixels that you can edit, move, cut, or copy.

# **Options for bitmap selection tools**

Various options are available for the tools used to select bitmaps.

#### **Edge options**

**Hard** Creates a marquee selection with a defined edge.

**Anti-alias** Prevents jagged edges in the marquee selection.

**Feather** Lets you soften the edge of the pixel selection.

#### **Marquee or Oval Marquee style options**

**Normal** Lets you create a marquee in which the height and width are independent of each other.

**Fixed Ratio** Constrains the height and width to defined ratios.

**Fixed Size** Sets the height and width to a defined dimension.

*Note: The Magic Wand tool also has a Tolerance setting. For more information, see ["Select pixels in areas of similar color"](#page-45-0)  [on page](#page-45-0) 40.*

### <span id="page-44-0"></span>**Create pixel selection marquees**

Use tools in the Bitmap section of the Tools panel to draw a marquee around specific pixel areas of a bitmap image.

*Note: To change the settings for your selection while using one of these tools, select the Live marquee box before making your selection.*

#### **Select a rectangular or elliptical area of pixels**

- **1** Select the Marquee or Oval Marquee tool.
- **2** Set the Style and Edge options in the Property inspector.
- **3** Drag to draw a selection marquee, which defines the pixel selection.
	- To draw additional square or circular marquees, hold down Shift as you drag the Marquee or Oval Marquee tool. If Live marquee is turned on while you make a series of selections, the Live marquee feature affects only the last selection in the series.
	- To draw a marquee from a center point, deselect any other active marquees, and then hold down Alt (Windows) or Option (Mac OS) as you draw.

#### **Select a free-form area of pixels**

- **1** Select the Lasso tool.
- **2** Select an Edge option in the Property inspector.
- **3** Drag the pointer around the pixels you want to select.

#### **Plot points to create a marquee selection**

Use the Polygon Lasso tool to select a polygonal area of specific pixels in a bitmap image.

- **1** Select the Polygon Lasso tool.
- **2** Select an Edge option in the Property inspector.
- **3** Outline the selection by clicking to plot points around the perimeter of the object or area.

Hold down Shift to constrain Polygon Lasso marquee segments to 45° increments.

- **4** Do one of the following to close the polygon:
	- Click the starting point.
	- Double-click in the workspace.

#### <span id="page-45-0"></span>**Select pixels in areas of similar color**

**1** Select the Magic Wand tool.

- **2** Select an Edge option.
- **3** Set the tolerance level by dragging the tolerance slider in the Property inspector.

Tolerance represents the tonal range of colors that are selected when you click a pixel with the Magic Wand. If you enter **0** and click a pixel, only adjacent pixels of the same tone are selected. If you enter **65**, a wider range of tones is selected.

**4** Click the area of color you want to select.

A marquee appears around the selected range of pixels.

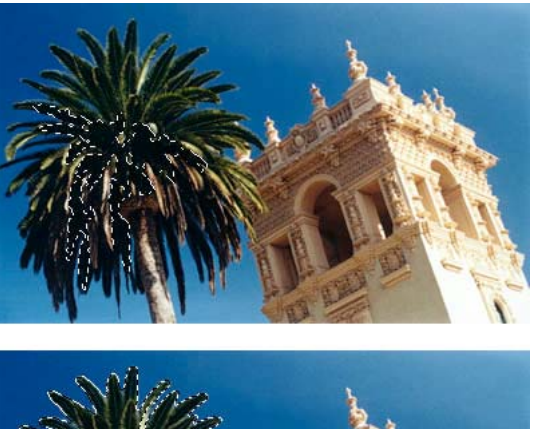

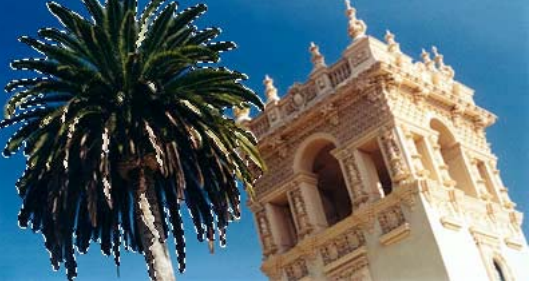

*Pixels selected with a lower tolerance (above), then a higher tolerance (below)*

#### **Select similar colors throughout a document**

- **1** Select an area of color with a marquee or lasso tool, or with the Magic Wand tool.
- **2** Choose Select > Select Similar.

One or more marquees show all areas containing the selected range of pixels. This depends on the current Tolerance setting in the Property inspector for the Magic Wand tool.

*Note: To adjust the tolerance for the Select Similar command, select the Magic Wand tool and change the Tolerance setting in the Property inspector before using the command. Or, select the Live marquee box to change the Tolerance setting while using the Magic Wand tool.*

#### **Create a selection based on opaque areas of objects**

With a bitmap object selected, you can create a pixel selection based on the opacity of any object or mask in the Layers panel.

- **1** Select a bitmap object on the canvas.
- **2** In the Layers panel, position the pointer over the thumbnail of the object you want to use to create the pixel selection.
- **3** Hold down Alt (Windows) or Option (Mac OS).

The pointer changes to indicate you are about to select the alpha channel (the opaque area) of the object.

**4** Click the thumbnail.

A new pixel selection is created on the selected bitmap.

**5** (Optional) To add to the selection, Alt-Shift-click (Windows) or Option-Shift-click (Mac OS) another object in the Layers panel.

*To subtract from the selection, Ctrl-Shift-click objects.*

#### **Remove a selection marquee**

You can remove a selection marquee without affecting the document.

- ❖ Do one of the following:
	- Draw another marquee.
	- Click outside the current selection with a marquee or lasso tool.
	- Press Escape.

## **Adjust selection marquees**

#### **Reposition a selection while creating it**

- **1** Begin dragging to draw the selection.
- **2** Without releasing the mouse button, hold down the spacebar.
- **3** Drag the marquee to another location on the canvas.
- **4** While still holding down the mouse button, release the spacebar.
- **5** Continue dragging to draw the selection.

#### **Move an existing marquee**

- ❖ Do one of the following:
	- Drag the marquee with the Marquee, Lasso, or Magic Wand tool.
	- Use the arrow keys to nudge the marquee in 1-pixel increments.
	- Press Shift and use the arrow keys to move the marquee in 10-pixel increments.

#### **Add pixels to an existing selection**

- **1** Select any bitmap selection tool.
- **2** Hold down Shift and draw additional selection marquees.

**3** Repeat steps 1 and 2 with any bitmap selection tool to continue adding to the selection.

Overlapping marquees join to form a contiguous marquee.

#### **Subtract pixels from a selection**

❖ Hold down Alt (Windows) or Option (Mac OS) and use a bitmap selection tool to select the pixel area you want to remove.

#### **Select part of an existing marquee**

Select part of an existing marquee by drawing a new marquee that overlaps the original.

- **1** Hold down Alt+Shift (Windows) or Option+Shift (Mac OS) while creating a marquee selection that overlaps the original marquee.
- **2** Release the mouse button.

Only pixels in the overlapping area of the two marquees are selected.

#### **Inverse a pixel selection**

Using a current pixel selection, you can create another pixel selection that selects all currently deselected pixels.

- **1** Make a pixel selection, using any bitmap selection tool.
- **2** Choose Select > Select Inverse to select all pixels that were not originally selected.

#### **Feather a pixel selection**

*Feathering* creates a see-through effect for the selected pixels.

- **1** Choose Select > Feather.
- **2** Enter a Feather amount in the Feather dialog box.
- **3** If necessary, change the number in the Feather dialog box to adjust the feather amount.

*To view the appearance of the feathered selection without the surrounding pixels, choose Select > Select Inverse, and then press Delete.* 

#### **Expand or contract a marquee**

After you draw a marquee to select pixels, you can expand or contract its border.

- **1** After drawing the marquee, choose Select > Expand Marquee.
- **2** Enter the number of pixels by which you want to expand or contract the border of the marquee, and click OK.

#### **Select an area around an existing marquee**

To add special graphic effects to a marquee, create an additional marquee that frames the existing marquee.

- **1** After drawing a marquee, choose Select > Border Marquee.
- **2** Enter the width of the marquee that you want to place around the existing marquee, and click OK.

#### **Smooth the border of a marquee**

Eliminate any excess pixels that appear along the border of a pixel selection or marquee after using the Magic Wand tool.

- **1** Choose Select > Smooth Marquee.
- **2** Enter a sample radius to specify the desired degree of smoothing, and click OK.

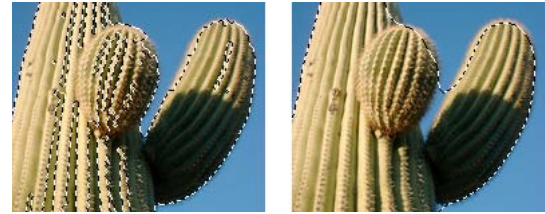

*A pixel selection before and after smoothing*

## **Convert, transfer, or save marquee selections**

#### **Convert a marquee to a path**

You can convert a bitmap selection to a vector object by drawing a marquee around the part of the bitmap that you want to convert. This process is useful if you want to start creating an animation by tracing a selection from a bitmap.

❖ After drawing a marquee, choose Select > Convert Marquee to Path.

#### **Transfer a marquee selection to another bitmap object**

You can transfer a marquee selection from one bitmap to another or to a mask.

- **1** Make a selection by drawing the marquee.
- **2** In the Layers panel, select a different bitmap object on any layer.

For more information, see ["Masking" on page](#page-133-0) 128.

#### **Save or restore a marquee selection**

- **1** Choose Select > Save Bitmap Selection or Select > Restore Bitmap Selection.
- **2** From the Document menu, choose the open document that contains the saved selection.
- **3** From the Selection menu, either choose *New* or a previously saved selection that you want to modify.
- **4** If you chose *New* above, enter a name for your new selection.
- **5** (Restore only) To invert the restored selection, select the Invert box.
- **6** Select an option in the Operation section:

*Note: If you're saving a new selection, all modification options below are disabled.*

**New selection** Replaces the active selection in the active document with the one specified in the Selection box.

**Add to selection** Adds the active selection to the one specified in the Document and Selection boxes.

**Subtract from selection** Subtracts the active selection from the one specified in the Document and Selection boxes.

**Intersect with selection** Intersects the active selection with the one specified in the Document and Selection boxes.

**7** Click OK, and then repeat this process for each marquee selection that you want to save or restore.

#### **Delete a saved marquee selection**

*Note: This feature is enabled only if an open document contains at least one saved selection.*

- **1** Choose Select > Delete Bitmap Selection.
- **2** From the Document menu, choose the open document that contains the saved selection.
- **3** From the Selection menu, choose the selection.

## **Copy or move the contents of a marquee selection**

When you use a selection tool to drag a marquee to a new location, the marquee moves, but not its contents. To copy or move the selected pixels, either use the Pointer tool  $\blacklozenge$  or hold down a modifier key while using any Bitmap tool.

 *If you hold down the modifier keys noted below, you can move and copy selections with the arrow keys. To move in 10-pixel increments, also hold down Shift.*

#### **Move the contents of a marquee selection**

- **1** Make a pixel selection with a bitmap selection tool.
- **2** Do one of the following:
	- Using any tool from the Bitmap section of the Tools panel, hold down Control (Windows) or Command (Mac OS), and drag the selection.
	- Using the Pointer tool, drag the selection.

#### **Copy the contents of a marquee selection**

- ❖ Do any of the following:
	- Drag the selection with the Subselection tool  $\mathcal{F}$ .
	- Drag the selection with the Pointer tool, while holding down Alt (Windows) or Option (Mac OS).
	- Drag the selection with any Bitmap tool, while holding down Ctrl+Alt (Windows) or Command+Option (Mac OS).

*Note: When you use either procedure above, the moved or copied selection remains part of the current bitmap object. To create a bitmap from a pixel selection, complete the procedure below.*

#### **Insert a new bitmap by copying a selection**

- **1** Select an area of pixels, using a pixel selection tool.
- **2** Do one of the following:
	- Select Edit > Insert > Bitmap Via Cut.

A new bitmap object based on the pixel selection is created in the current layer, and the selected pixels are removed from the original bitmap object.

• Select Edit > Insert > Bitmap Via Copy.

A new bitmap object based on the pixel selection is created in the current layer. In the Layers panel, a thumbnail of the new bitmap appears in the current layer, above the object from which it was cut or copied.

# **Edit selected objects**

## **Move, duplicate, or delete objects**

#### **Move a selection**

- ❖ Do one of the following:
	- Drag it with the Pointer, Subselection, or Select Behind tool.
	- Press any arrow key to move the selection in 1-pixel increments.
- Hold down Shift while pressing any arrow key to move the selection in 10-pixel increments.
- In the Property inspector, enter the *x* and *y* coordinates for the location of the upper-left corner of the selection.
- Enter the object's *x* and *y* coordinates in the Info panel. If the X and Y boxes aren't visible, drag the bottom edge of the panel.

#### **Move or copy selected objects by pasting**

- **1** Select an object or multiple objects.
- **2** Select Edit > Cut or Edit > Copy.
- **3** Select Edit > Paste.

#### **Duplicate one or more selected objects**

❖ Select Edit > Duplicate.

As you repeat the command, duplicates of the selected object appear in a cascading arrangement from the original. Duplicates appear 10 pixels lower and 10 pixels to the right of the previous duplicate. The most recently duplicated object becomes the selected object.

#### **Clone a selection**

❖ Select Edit > Clone.

The clone of the selection is stacked precisely in front of the original and becomes the selected object.

*Note: To move a selected clone away from the original with pixel-by-pixel precision, use the arrow keys or Shift+arrow keys. This is a convenient way to maintain a specific distance between clones or to maintain the vertical or horizontal alignment of the clones.*

### **Delete selected objects**

- ❖ Do one of the following:
	- Press Delete or Backspace.
	- Select Edit > Clear or Edit > Cut.
	- Right-click (Windows) or Control-click (Mac OS) the object and select Edit > Cut from the context menu.

#### **Cancel or deselect a selection**

- ❖ Do one of the following:
	- Choose Select > Deselect.
	- Click anywhere in the image outside the selected area if you are using the Marquee, Oval Marquee, or Lasso tool.
	- Press Escape.

## **Transform and distort objects and selections**

Transform a selected object, group, or a pixel selection by using the Scale, Skew, and Distort tools and menu commands:

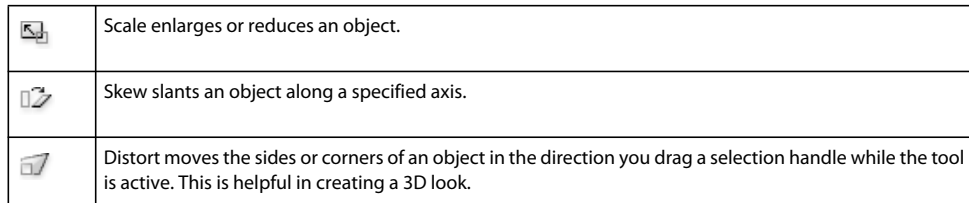

When you select any transformation tool or Transform menu command, Adobe® Fireworks® displays transform handles around selected objects.

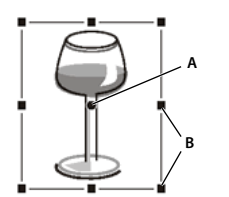

*A. Center point B. Transform handles* 

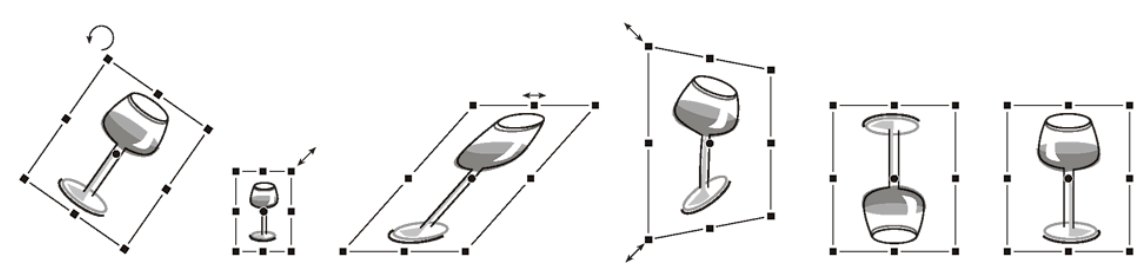

*Object rotated, scaled, skewed, distorted, and flipped vertically and horizontally*

#### **Transform selected objects by using the transform handles**

**1** Select a transformation tool.

As you move the pointer on or near the selection handles, the pointer changes to indicate the current transformation.

- **2** Do one of the following:
	- Place the pointer near a corner point and then drag to rotate.
	- Drag a transform handle to transform according to the active transformation tool.
- **3** Double-click inside the window or press Enter to apply the changes.

#### **Resize a selected object**

*Scaling* (also called resizing) an object enlarges or reduces it horizontally, vertically, or in both directions.

- **1** Do one of the following:
	- Select the Scale tool  $\overline{\mathbb{S}}$ .
	- Select Modify > Transform > Scale.
- **2** Drag the transform handles:
	- To scale the object both horizontally and vertically, drag a corner handle. Proportions are constrained if you press the Shift key as you scale.
	- To scale the object horizontally or vertically, drag a side handle.

• To scale the object from the center, press Alt while dragging any handle.

### **Resize all selected objects**

You can select objects on your canvas and resize them horizontally, vertically, or in both directions.

- **1** Select the objects on the canvas using the Pointer tool.
- **2** Select Commands > Resize Selected Objects.
- **3** Use the resize controls on the dialog box to resize the objects horizontally or vertically, and click Apply. *Note: Select the larger or smaller controls to adjust the resizing increments.*

#### <span id="page-52-0"></span>**Skew objects**

Skew an object to transform it by slanting it along the horizontal axis, the vertical axis, or both.

- **1** Do one of the following to display the transform handles:
	- Select the Skew tool  $\mathbb{Z}$ .
	- Select Modify > Transform > Skew.
- **2** Drag a handle to skew the object.

*To create the illusion of perspective, drag a corner point.*

**3** Double-click the document, or press Enter.

#### **Distort objects**

Change the size and proportions of an object by dragging a selection handle with the Distort tool.

- **1** Do one of the following to display the transform handles:
	- Select the Distort tool  $\Box$ .
	- Select Modify > Transform > Distort.
- **2** Drag a handle to distort the object.
- **3** Double-click inside the window or press Enter.

## **Rotate or flip objects**

A rotated or flipped object pivots on its center point.

*To create the illusion of perspective, suggesting that an object has rotated in three dimensions, see ["Skew objects" on page](#page-52-0) 47.*

#### **Rotate a selected object 90° or 180°**

❖ Select Modify > Transform and select a Rotate command from the submenu.

#### **Rotate a selected object by dragging**

**1** Select any transformation tool.

**2** Move the pointer outside the object until the rotation pointer appears.

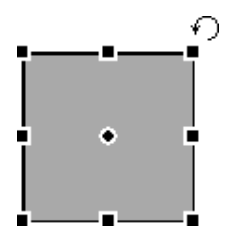

**3** Drag to rotate the object.

*To constrain rotation to 15° increments relative to the horizon, Shift-drag the pointer.*

**4** Double-click inside the window or press Enter to apply the changes.

#### **Relocate the axis of rotation**

❖ Drag the center point away from the center.

#### **Reset the axis of rotation to the center of the selection**

- ❖ Do one of the following:
	- Double-click the center point.
	- Press Escape to deselect the object, and then select it again.

#### **Flip an object while maintaining relative position**

❖ Select Modify > Transform > Flip Horizontal or Flip Vertical.

## **Numerically transform objects**

Instead of dragging an object to scale, resize, or rotate it, you can transform it by entering specific values. Use the Property inspector, Info panel, or Numeric Transform command.

❖ In the Property inspector or Info panel, enter new width (W) or height (H) measurements.

*Note: If the W and H boxes aren't visible in the Property inspector, click the expander arrow to see all properties.*

### **Scale or rotate selected objects by using the Numeric Transform command**

- **1** Select Modify > Transform > Numeric Transform.
- **2** From the pop-up menu, select the type of transformation to perform.
- **3** Select Constrain Proportions to maintain horizontal and vertical proportions when scaling or resizing a selection.
- **4** Select Scale Attributes to transform the fill, stroke, and effects of the object along with the object itself.
- **5** Deselect Scale Attributes to transform only the path.
- **6** Type numeric values to transform the selection, and then click OK.

#### **View numeric transformation information**

Use the Info panel to view numeric transformation information for the currently selected object. The information updates as you edit the object.

 $\triangleleft$  Select Window > Info.

# <span id="page-54-1"></span>**9-slice scaling**

9-slice scaling lets you scale vector and bitmap objects without distorting their geometry, retaining the look of key elements like text or rounded corners.

Fireworks provides two methods of 9-slice scaling: symbol scaling with permanent slicing guides you can readjust, and standard scaling with temporary guides you apply once. Symbol scaling is ideal for objects you plan to reuse many times. Standard scaling is ideal for quick, one-time adjustments to bitmap objects or basic shapes that you're incorporating into design mockups.

For a video tutorial on creating scalable objects with 9-slice scaling, see [www.adobe.com/go/lrvid4036\\_fw](http://www.adobe.com/go/lrvid4036_fw). For a demonstrative example of using 9-slice scaling, see the article by Sarthak Singhal at [http://www.adobe.com/devnet/fireworks/articles/9-slice\\_scaling.html.](http://www.adobe.com/devnet/fireworks/articles/9-slice_scaling.html)

*To achieve the most flexible scaling, make the center slice as large as possible. (When you dramatically shrink an object, Fireworks limits surrounding slices to their original size.)*

#### **More Help topics**

["Symbols" on page](#page-151-0) 146

["Open graphics created in other applications" on page](#page-14-0) 9

["Guides and Grids preferences" on page](#page-285-0) 280

# <span id="page-54-0"></span>**9-slicing symbols**

### **Apply 9-slice guides to a symbol**

- **1** Double click the symbol or button to enter symbol-editing mode.
- **2** In the Properties panel, select Enable for 9-slice Scaling Guides.
- **3** Move the guides and place them appropriately on the button or symbol. Make sure that the parts of the symbol that you don't want to be distorted when scaling (for example the corners) are outside the guides.

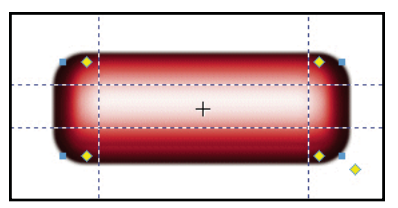

*9-slice scaling guides positioned so that corners aren't distorted when the button is resized.*

- **4** (Optional) Lock the guides: In the Properties panel, select Lock for 9-slice scaling guides.
- **5** To return to the containing page, click the page icon at the top of the document panel  $\Box$ .

**6** Resize the symbol as needed by using the Scale tool  $\Box$ .

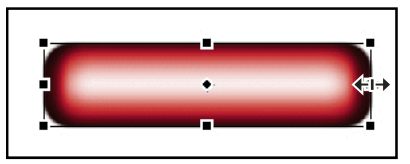

*The button scales without distorting corner shape.*

*After applying 9-slice guides to a symbol, you can nest it in the protected regions of other 9-sliced symbols, creating complex objects that scale perfectly.* 

#### **More Help topics**

["Symbols" on page](#page-151-0) 146

#### **Scale in one dimension with three slices**

If you plan to scale an object in only one dimension, you can use three slices instead of nine.

- ❖ Complete the standard 9-slice procedure, but in step 3 do one of the following:
	- For vertical scaling, drag the horizontal slicing guides to the edge of the object.
	- For horizontal scaling, drag the vertical guides to the edge.

#### **Identify symbols that use 9-slice scaling**

❖ In the Document Library panel, double-click a symbol icon to enter symbol-editing mode, and look for slicing guides.

#### **More Help topics**

["Switch from symbol editing to page editing" on page](#page-153-0) 148

## **9-slicing standard objects**

The 9-Slice Scaling tool creates temporary slicing guides that help you scale objects without distorting their geometry. This tool is helpful for quickly scaling bitmap objects or basic shapes for design prototypes and mockups.

Guides you create with the 9-Slice Scaling tool disappear after a single use. For more permanent slicing guides that you can reuse multiple times, see ["9-slicing symbols" on page](#page-54-0) 49.

- **1** On the canvas, select a bitmap object or vector shape.
- 2 In the Tools panel, select the 9-Slice Scaling tool ...

*Note: If you selected an Auto Shape in step 1, Fireworks prompts you to ungroup it. Do so only if you have finished adjusting Auto Shape control points.*

- **3** On the canvas, arrange the slicing guides to best retain the geometry of the object. (For details, see ["9-slice scaling"](#page-54-1)  [on page](#page-54-1) 49.)
- **4** Transform the object by dragging a corner or side handle.

#### **More Help topics**

["Basic shapes" on page](#page-76-0) 71 ["Auto Shapes" on page](#page-78-0) 73 ["Edit preferences" on page](#page-284-0) 279

# **Organize multiple objects**

# **Options for organizing objects**

**Group objects** Treats objects as one or protects each object's relationship to the others in the group.

**Stack the order of objects** Arranges objects behind or in front of other objects.

**Align selected objects** Aligns objects to an area of the canvas or to a vertical or horizontal axis.

# **Group or ungroup objects**

Group individual selected objects and then manipulate them as if they are a single object. For example, after drawing the petals of a flower as individual objects, group them to select and move the entire flower as a single object.

You can edit groups without ungrouping them. You can select an individual object in a group for editing without ungrouping the objects. You can also ungroup the objects at any time.

❖ Select Modify > Group or Modify > Ungroup.

### **Select objects within groups**

To work with individual objects within a group, either ungroup the objects or use the Subselection tool  $\cdot \cdot$  to select individual objects while leaving the group intact.

Modifying the attributes of a subselected object changes only the subselected object. Moving a subselected object to another layer removes the object from the group.

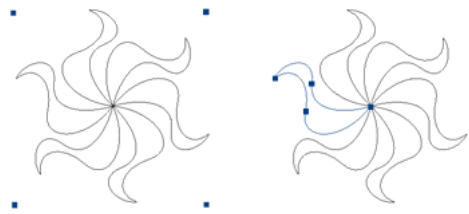

*Subselecting an object within a group*

### **Select an object that is part of a group**

❖ Select the Subselection tool and click the object or drag a selection area around it. To add objects to or remove them from the selection, hold down Shift as you click or drag.

#### **Select the group that contains a subselected object**

- ❖ Do one of the following:
	- Right-click (Windows) or Control-click (Mac OS) anywhere in the group and choose Select > Superselect from the context menu.
	- Choose Select > Superselect.

#### **Select all objects within a selected group**

- ❖ Do one of the following:
	- Right-click (Windows) or Control-click (Mac OS) anywhere on the group and choose Select > Subselect from the context menu.
	- Choose Select > Subselect.

## **Stack the order of objects**

Within a layer, Fireworks stacks objects based on the order in which they were created, placing the most recently created object on the top. The stacking order of objects determines how they appear when they overlap.

Layers also affect the stacking order. For example, suppose a document has two layers named Layer 1 and Layer 2. If Layer 1 is listed below Layer 2 on the Layers panel, then everything on Layer 2 appears in front of everything on Layer 1.

You can change the order of layers by dragging the layer in the Layers panel to a new position. For more information, see ["Organize layers" on page](#page-130-0) 125.

#### **Change the stacking order of a selected object or group within a layer**

- To move the object or group to the top or bottom of the stacking order, select Modify > Arrange > Bring to Front or Send to Back.
- To move the object or group up or down one position in the stacking order, select Modify > Arrange > Bring Forward or Send Backward.

If more than one object or group is selected, the objects move in front of or behind all unselected objects while maintaining their order relative to one another.

#### **Arrange objects among layers**

The Layers panel offers another dimension of organizational control. To move selected objects from one layer to another, drag the object thumbnail or the blue selection indicator to another layer.

# **Align objects**

You can apply one or more Align commands to selected objects.

*For quick access to these commands, use the Align panel (Window > Align).*

#### **Align selected objects**

**1** Select Modify > Align.

**2** Choose one of the following options:

**Left** Aligns the objects to the leftmost selected object.

**Center Vertical** Aligns the center points of the objects along a vertical axis.

**Right** Aligns the objects to the rightmost selected object.

**Top** Aligns the objects to the topmost selected object.

**Center Horizontal** Aligns the center points of the objects along a horizontal axis.

**Bottom** Aligns the objects to the bottommost selected object.

#### **Evenly distribute the widths or heights of three or more selected objects**

❖ Select Modify > Align > Distribute Widths or Modify > Align > Distribute Heights.

# **Chapter 5: Working with bitmaps**

# **Creating bitmaps**

*Bitmaps* are graphics composed of small colored squares called *pixels*, which combine like the tiles of a mosaic to create an image. Examples of bitmap graphics include photographs, scanned images, and graphics created from paint programs. They are sometimes referred to as *raster images*.

Adobe® Fireworks® combines the functionality of photo-editing, vector-drawing, and painting applications. You can create bitmap images by drawing and painting with bitmap tools, by converting vector objects to bitmap images, or by opening or importing images. Bitmap images cannot be converted to vector objects.

#### **More Help topics**

["About bitmap graphics" on page](#page-12-0) 7

## **Create bitmap objects by drawing**

When you create a bitmap object, it appears on the current layer. In the Layers panel with layers expanded, you can see a thumbnail and name for each bitmap object under the layer on which it resides. Although some bitmap applications consider each bitmap object a separate layer, Fireworks combines bitmap objects, vector objects, and text on layers.

- **1** Select the Brush or Pencil tool from the Bitmap section of the Tools panel.
- **2** Paint or draw with the Brush or Pencil tool to create bitmap objects on the canvas.

A new bitmap object is added to the current layer in the Layers panel. For more information on using the Pencil or Brush tools, see ["Editing bitmaps" on page](#page-60-0) 55.

## **Create empty bitmap objects**

You can create an empty bitmap and later draw or paint pixels in it.

- ❖ Do one of the following:
	- Click the New Bitmap Image button  $\mathbb{L}_+$  in the Layers panel.
	- Select Edit > Insert > Empty Bitmap.
	- Draw a selection marquee, starting in a blank area of the canvas, and fill it. For more information, see ["Create](#page-44-0)  [pixel selection marquees" on page](#page-44-0) 39.

An empty bitmap is added to the current layer in the Layers panel.

## **Cut or copy pixels and paste them as a new bitmap object**

**1** Make a pixel selection, using the Marquee tool, Lasso tool, or Magic Wand tool.

**2** Cut and then paste, or copy the selection into a new bitmap.

The selection appears in the Layers panel as an object on the current layer.

*Note: You can also right-click (Windows) or Control-click (Mac OS) a pixel marquee selection and select a cut or copy option.* 

## **Convert selected vector objects to a bitmap image**

*Note: A vector-to-bitmap conversion is irreversible, except when Edit > Undo or undoing actions in the History panel is still an option.*

- ❖ Do one of the following:
	- Select Modify > Flatten Selection.
	- Select Flatten Selection from the Layers panel Options menu.

# <span id="page-60-0"></span>**Editing bitmaps**

Most commonly used tools for photo editing are located in the Image Editing panel (Window > Others > Image Editing). For more information, see Ruth Kastenmayer's article, [Using the Image Editing Panel in Fireworks](http://www.adobe.com/devnet/fireworks/articles/image_editing.html), at the Adobe Dev Center.

# **Draw bitmap objects**

- **1** Select the Pencil tool  $\mathscr{S}$ .
- **2** Set tool options in the Property inspector:

**Anti-aliased** Smoothes the edges of the lines you draw

**Auto Erase** Uses the fill color when the Pencil tool is clicked over the stroke color

**Preserve Transparency** Restricts the Pencil tool to drawing only in existing pixels, not in transparent areas of a graphic

**3** Drag to draw. Shift-drag to constrain the path to a horizontal, vertical, or diagonal line.

# **Paint an object with the Brush tool**

For more information, see ["Apply and change strokes" on page](#page-115-0) 110.

- **1** Select the Brush tool  $\mathcal{L}$ .
- **2** Set the stroke attributes in the Property inspector.
- **3** Drag to paint.

## **Change pixels to the fill color**

- **1** Select the Paint Bucket tool  $\bigcirc$ .
- **2** Select a color in the Fill Color box.
- **3** Set the tolerance value in the Property inspector.

*Note: Tolerance determines how similar in color pixels must be to be filled. A low tolerance value fills pixels that have color values similar to the pixel you click. A high tolerance fills pixels that have a broader range of color values.*

**4** Click the image.

All pixels within the tolerance range change to the fill color.

## **Apply a gradient fill to a pixel selection**

- **1** Make the selection.
- **2** Click the Paint Bucket tool in the Tools panel and select the Gradient tool  $\Box$  from the pop-up menu.
- **3** Set the fill attributes in the Property inspector.
- **4** Click the pixel selection to apply the fill.

## **Sample a color to use as a stroke or fill color**

*Note: The color box eyedropper pointer is different from the Eyedropper tool. See ["Sample colors from a color pop-up](#page-111-0)  [window" on page](#page-111-0) 106.*

Use the Eyedropper tool  $\mathcal I$  to sample a color from an image.

- **1** If the correct attribute is not already active, do one of the following:
	- Click the stroke icon next to the Stroke Color box in the Tools panel to make it the active attribute.
	- Click the fill icon next to the Fill Color box in the Tools panel to make it the active attribute.

*Note: Do not click the color box itself. If you do, the eyedropper pointer appears instead of the Eyedropper tool.* 

- **2** Open a Fireworks document or any file that Fireworks can open.
- **3** Select the Eyedropper tool from the Colors section of the Tools panel. Then set the Color Averaging Sample setting in the Property inspector:

**1-pixel** Creates a stroke or fill color from a single pixel

**3x3 Average** Creates a stroke or fill color from the average of color values in a 3-by-3-pixel area

**5x5 Average** Creates a stroke or fill color from the average of color values in a 5-by-5-pixel area

**4** Click the Eyedropper tool anywhere in the document.

The sampled color appears in all Stroke Color or Fill Color boxes throughout Fireworks.

## **Erase pixels in a bitmap object or selection**

- **1** Select the Eraser tool  $\mathscr A$ .
- **2** In the Property inspector, select the round or square eraser shape.
- **3** Drag the sliders to set the Edge, Size, and Opacity levels.
- **4** Drag the Eraser tool over the pixels you want to erase.

# **Crop a selected bitmap**

You can isolate a single bitmap object in a Fireworks document and crop only that bitmap object, leaving other objects on the canvas intact.

- **1** Select a bitmap object or draw a selection marquee, using a bitmap selection tool.
- **2** Select Edit > Crop Selected Bitmap.
- **3** Adjust the crop handles until the bounding box surrounds the area of the bitmap image that you want to keep.

*Note: To cancel a crop selection, press Escape.*

USING FIREWORKS CS4 **57 Working with bitmaps**

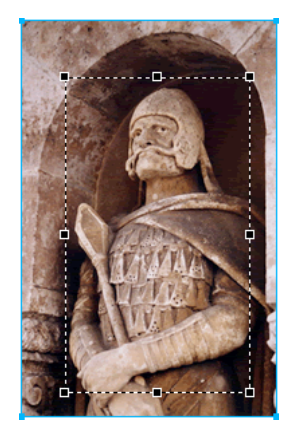

*Bounding box*

**4** Double-click inside the bounding box or press Enter to crop the selection.

# **Retouching bitmaps**

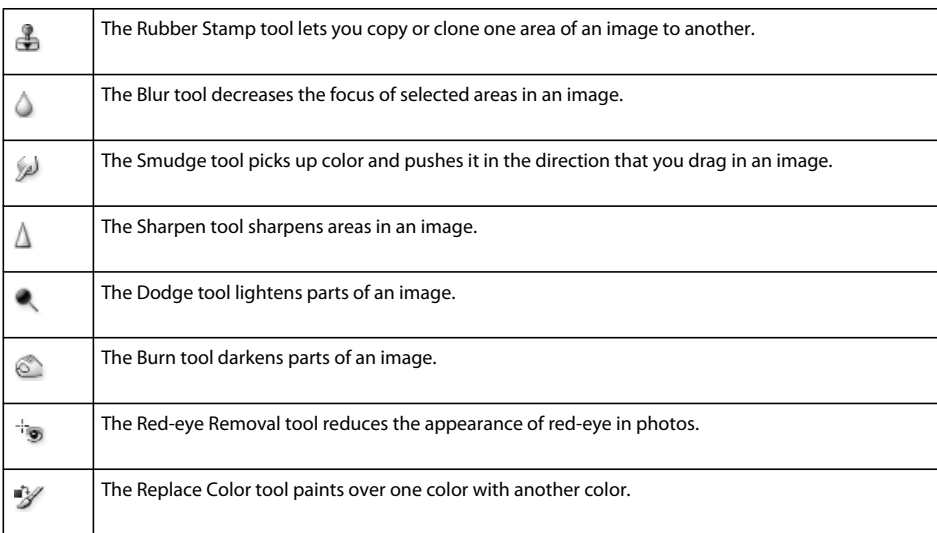

# **Clone pixels**

Cloning pixels is useful when you want to fix a scratched photograph or remove dust from an image; you can copy a pixel area of a photo and replace the scratch or dust spot with the cloned area.

- **1** Select the Rubber Stamp tool.
- **2** Click an area to designate it as the source (the area you want to clone).

The sampling pointer becomes a cross-hair pointer.

*Note: To designate a different area of pixels to clone, Alt-click (Windows) or Option-click (Mac OS) another area of pixels.* 

**3** Move to a different part of the image and drag the pointer.

Two pointers appear.

- The first is the source and is in the shape of a cross hair.
- Depending upon the brush preferences you've selected, the second pointer is a rubber stamp, a cross hair, or a blue circle. As you drag the second pointer, pixels beneath the first pointer are copied and applied to the area beneath the second.

#### **Set options for the Rubber Stamp tool**

- **1** Select the Rubber Stamp tool.
- **2** In the Property inspector, set Rubber Stamp options:

**Size** Determines the size of the stamp.

**Edge** Determines the softness of the stroke (100% is hard; 0% is soft).

**Source Aligned** Determines the sampling operation. When Source Aligned is selected, the sampling pointer moves vertically and horizontally in alignment with the second. When Source Aligned is deselected, the sample area is fixed, regardless of where you move and click the second pointer.

**Use Entire Document** Samples from all objects on all layers. When this option is deselected, the Rubber Stamp tool samples from the active object only.

**Opacity** Determines how much of the background can be seen through the stroke.

**Blend Mode** Determines how the cloned image affects the background.

#### **Duplicate a pixel selection**

- Drag the pixel selection with the Subselection tool.
- Alt-drag (Windows) or Option-drag (Mac OS) the pixel selection, using the Pointer tool.

## **Blur, sharpen, and smudge images**

The Blur and Sharpen tools affect the focus of pixels. The Blur tool lets you emphasize parts of an image by selectively blurring the focus of elements. The Sharpen tool is useful for repairing scanning problems or out-of-focus photographs. The Smudge tool lets you gently blend colors.

- **1** Select the Blur, Sharpen, or Smudge tool.
- **2** Set brush options in the Property inspector:

**Size** Sets the size of the brush tip.

**Edge** Specifies the softness of the brush tip.

**Shape** Sets a round or square brush tip shape.

**Intensity** Sets the amount of blurring or sharpening.

*Smudge options*

**Pressure** Sets the intensity of the stroke.

**Smudge Color** Allows you to smudge using a specified color at the beginning of each stroke. If this option is deselected, the tool uses the color under the tool pointer.

**Use Entire Document** Smudges using color data from all objects on all layers. If this option is deselected, the Smudge tool uses colors from the active object only.

**3** Drag the tool over the pixels you want to sharpen, blur, or smudge.

*Hold down Alt (Windows) or Option (Mac OS) to change from one tool behavior to the other.*

# **Lighten and darken parts of images**

Use the Dodge or Burn tool to lighten or darken pixels in an image. Using these tools is like increasing or decreasing the light exposure when developing a photograph.

- **1** Select the Dodge tool to lighten parts of an image or the Burn tool to darken parts of an image.
- **2** Set the brush options and the exposure in the Property inspector.

The exposure ranges from 0% to 100%. Higher values yield stronger effects.

**3** Set the range in the Property inspector:

**Shadows** Changes mainly the dark portions of the image

**Highlights** Changes mainly the light portions of the image

**Midtones** Changes mainly the middle range per channel in the image

**4** Drag over the part of the image you want to lighten or darken.

*Note: To temporarily switch between the Dodge tool and the Burn tool, hold down Alt (Windows).* 

## **Remove red-eye from photos**

The Red-eye Removal tool quickly paints only the red areas of a photograph, replacing reddish colors with grays and blacks.

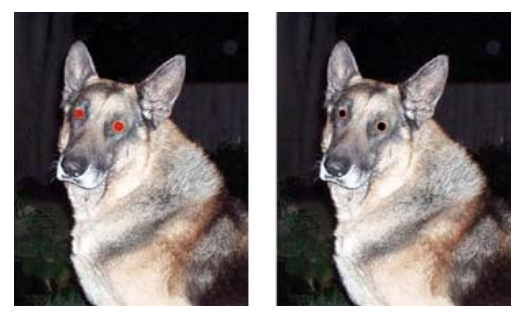

*Original photograph; after using the Red-eye Removal tool*

- **1** In the Bitmap section of the Tools panel, select the Red-eye Removal tool  $\pm$  . (If the tool isn't visible, hold down the Rubber Stamp tool until a pop-menu appears.)
- **2** In the Property inspector, set these options:

**Tolerance** Determines the range of hues to replace (0 replaces only red; 100 replaces all hues that contain red). **Strength** Sets the darkness of the grays used to replace reddish colors.

**3** Drag the cross-hair pointer over the red pupils in the photograph.

If red-eye remains, choose Edit > Undo, and repeat steps 2 and 3 with different Tolerance and Strength settings.

## **Replace colors in bitmap objects**

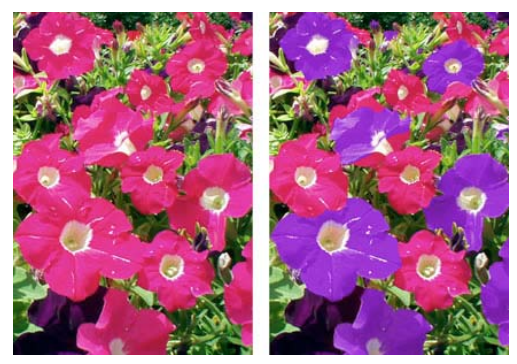

*Original photograph; after using the Replace Color tool*

### **Replace a color by using the color swatch**

- 1 In the Bitmap section of the Tools panel, select the Replace Color tool  $\mathcal{V}$ . (If the tool isn't visible, hold down the Rubber Stamp tool until a pop-up menu appears.)
- **2** In the From box in the Property inspector, click Swatch.
- **3** Click the From color box to select the color probe, and select a color from the pop-up menu to specify the color you want to replace.
- **4** Click the To color box in the Property inspector and select a color from the pop-up menu.
- **5** Set the other stroke attributes in the Property inspector:

**Tolerance** Determines the range of colors to replace (0 replaces only the From color; 100 replaces all colors similar to the From color).

**Strength** Determines how much of the From color is replaced.

**Colorize** Replaces the From color with the To color. Deselect Colorize to tint the From color with the To color, leaving some of the From color intact.

**6** Drag the tool over the color you want to replace.

#### **Replace a color with a selected color in an image**

- 1 In the Bitmap section of the Tools panel, select the Replace Color tool  $\mathcal V$ . (If the tool isn't visible, hold down the Rubber Stamp tool until a pop-up menu appears.)
- **2** In the From box in the Property inspector, click Image.
- **3** Click the To color box in the Property inspector to select the color probe, and then select a color from the pop-up menu.
- **4** Set the other stroke attributes in the Property inspector.
- **5** Using the tool, click down on a section of the bitmap image that contains the color you want to replace. Without lifting the tool, continue to brush across the image with it.

# **Blur edges by feathering**

Feathering blurs the edges of a pixel selection and helps to blend the selected area with the surrounding pixels. Feathering is useful when you copy a selection and paste it onto another background.

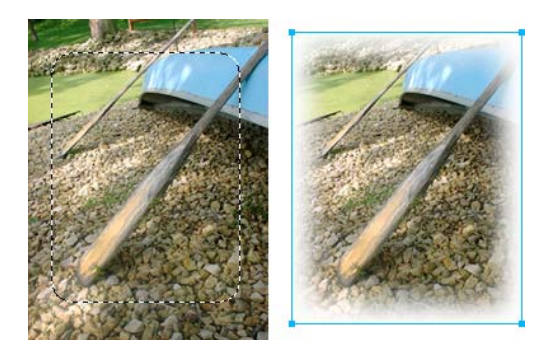

- **1** Import the image that you want to feather on the canvas using File > Import.
- **2** Select the part of the image that you want to feather using any of the selection tools.
- **3** Select Select > Inverse.
- **4** Select Select > Feather. Alternatively, you can select the option from the Edge menu in the Properties panel.
- **5** In the Feather Selection dialog box, type a feather radius value. The default value of 10 is good for most practical purposes. Alternatively select a value for the feather radius in the Edge menu.
- **6** Press Delete.

# **Adjust bitmap color and tone**

For more information, see ["Control how a document redraws on the screen" on page](#page-34-0) 29.

Use color- and tone-adjustment filters to improve and enhance the colors in your bitmap images.

• To apply filters that are removable, editable, and that do not permanently alter pixels, use Live Filters. Adobe recommends using filters as Live Filters whenever possible.

*Note: Although Live Filters are more flexible, large numbers of Live Filters in a document can slow down Fireworks' performance.* 

- To apply filters in an irreversible, permanent way, select them from the Filters menu.
- You can't apply Live Filters from the Filters menu to pixel selections. You can define an area of a bitmap and create a separate bitmap from it, and then apply a Live Filter to it.
- If you apply a filter to a selected vector object using the Filters menu, Fireworks converts the selection to a bitmap.

## **Apply a Live Filter to an area defined by a bitmap selection marquee**

- **1** Select a bitmap selection tool and draw a selection marquee.
- **2** Select Edit > Cut.
- **3** Select Edit > Paste.

Fireworks pastes the selection exactly where the pixels were originally located, but the selection is now a separate bitmap object.

- **4** Click the thumbnail of the new bitmap object in the Layers panel to select the bitmap object.
- **5** Apply a Live Filter from the Property inspector.

Fireworks applies the Live Filter only to the new bitmap object, simulating the application of a filter to a pixel selection.

## **Adjust tonal range in bitmaps**

A bitmap with a full tonal range must have an even number of pixels in all areas. Three options are available for adjusting tonal range: using Levels, using Curves for precise control, or using Auto Levels for automatic adjustments.

The Levels feature corrects bitmaps with a high concentration of pixels in the highlights, midtones, or shadows.

**Highlights** Corrects an excess of light pixels, which makes the image look washed out

**Midtones** Corrects an excess of pixels in the midtones, which makes the image bland

**Shadows** Corrects an excess of dark pixels, which hides much of the detail

The Levels feature sets the darkest pixels as black and the lightest pixels as white, and then redistributes the midtones proportionally. This produces an image with the sharpest detail in all of its pixels.

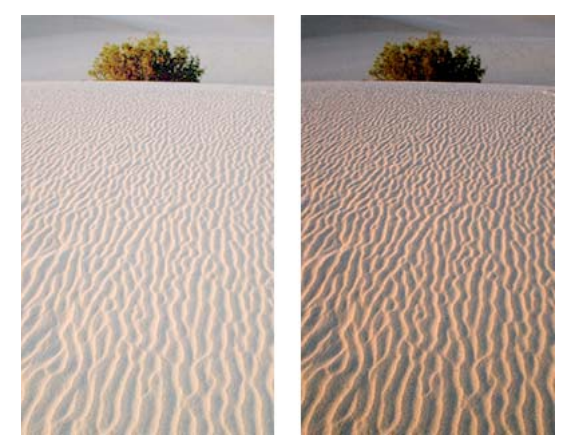

*Original with pixels concentrated in the highlights; after adjusting with Levels*

Use the Histogram in the Levels dialog box to view the pixel distribution of a bitmap. The Histogram is a graphical representation of the distribution of pixels in the highlights, midtones, and shadows.

The Histogram helps you determine the best method of correcting an image's tonal range. A high concentration of pixels in the shadows or highlights indicates that you could improve the image by applying the Levels or Curves feature.

The horizontal axis represents color values from darkest (0) to brightest (255). Read the horizontal axis from left to right: the darker pixels are on the left, the midtone pixels are in the center, and the brighter pixels are on the right.

The vertical axis represents the number of pixels at each brightness level. Typically, you adjust the highlights and shadows first. Adjusting the midtones second lets you improve their brightness value without affecting the highlights and shadows.

# **Adjust highlights, midtones, and shadows with Levels**

**1** Select the bitmap image.

- In the Property inspector, click the plus (+) icon next to the Filters label, and then select Adjust Color > Levels from the Filters pop-up menu.
- Select Filters > Adjust Color > Levels.

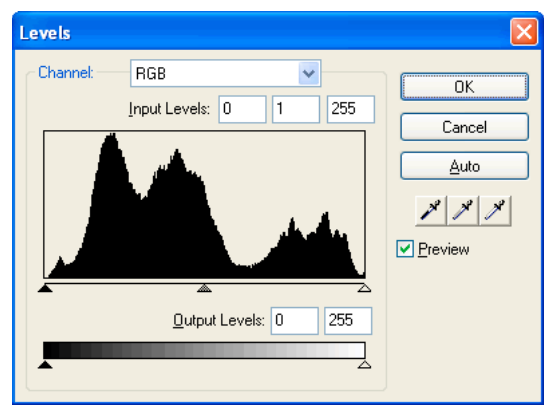

*Levels dialog box*

*To view your changes in the workspace, select Preview in the dialog box. As you make changes, the image updates.*

- **3** In the Channel pop-up menu, select to apply changes to individual color channels (Red, Blue, or Green) or to all color channels (RGB).
- **4** Drag the Input Levels sliders under the Histogram:
	- The right slider adjusts the highlights using values from 255 to 0.
	- The center slider adjusts the midtones using values from 10 to 0.
	- The left slider adjusts the shadows using values from 0 to 255.

*Note: The shadow value cannot be higher than the highlight value; the highlight value cannot be lower than the shadow value; and the midtones must fall between the shadow and highlight settings.*

- **5** Drag the Output Levels sliders to adjust the contrast values:
	- The right slider adjusts the highlights using values from 255 to 0.
	- The left slider adjusts the shadows using values from 0 to 255.

# **Adjust highlights, midtones, and shadows automatically**

- **1** Select the image.
- **2** Do one of the following:
	- In the Property inspector, click the plus (+) icon next to the Filters label, and then select Adjust Color > Auto Levels from the Filters pop-up menu.
	- Select Filters > Adjust Color > Auto Levels.

*You can also adjust highlights, midtones, and shadows automatically by clicking the Auto button in the Levels or Curves dialog box.*

## **Adjust a specific color in the tonal range with Curves**

The Curves feature provides more precise control over the tonal range than the Levels feature. The Curves feature lets you adjust any color along the tonal range, without affecting other colors.

The grid in the Curves dialog box illustrates two brightness values:

**The horizontal axis** Represents the original brightness of the pixels, shown in the Input box

**The vertical axis** Represents the new brightness values, shown in the Output box

When you first open the Curves dialog box, the diagonal line indicates that no changes have been made, so the input and output values are the same for all pixels.

- **1** Select the image.
- **2** Do one of the following to open the Curves dialog box:
	- In the Property inspector, click the Plus (+) button beside the Filters label, and then select Adjust Color > Curves from the Filters pop-up menu.

*Note: If the Property inspector is partially minimized, click the Add Filters button instead of the Plus button.*

• Select Filters > Adjust Color > Curves.

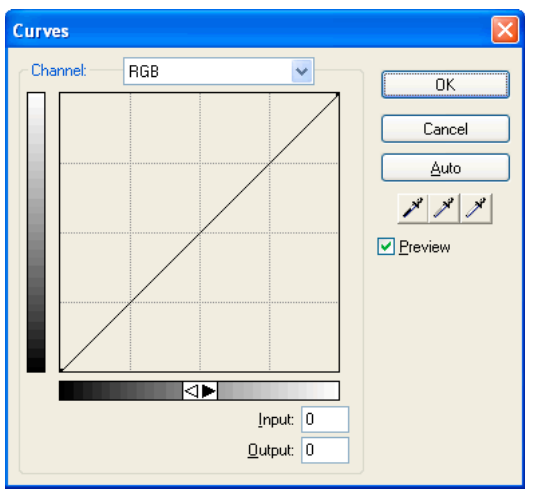

*Curves dialog box*

- **3** In the Channel pop-up menu, select whether to apply changes to individual color channels or to all colors.
- **4** Click a point on the grid's diagonal line and drag it to a new position to adjust the curve.
	- Each point on the curve has its own Input and Output values. When you drag a point, the Input and Output values update.
	- The curve displays brightness values of 0 to 255, with 0 representing the shadows.

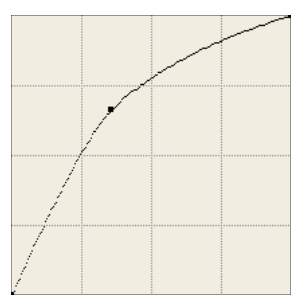

*Curve after dragging a point to adjust*

*To adjust highlights, midtones, and shadows automatically, click the Auto button in the Curves dialog box.*

### **Delete a point along the curve**

❖ Drag the point off the grid.

*Note: You cannot delete the end points of the curve.*

### **Adjust the tonal balance manually**

- **1** Open the Levels or Curves dialog box, and select a color channel from the Channel pop-up menu.
- **2** Select the appropriate eyedropper to reset the tonal values in the image:
	- Click the lightest pixel in the image with the Highlight eyedropper  $\mathcal N$  to reset the highlight value.
	- Click a pixel of neutral color in the image with the Midtone eyedropper to reset the midtone value.
	- Click the darkest pixel in the image with the Shadow eyedropper to reset the shadow value.
- **3** Click OK.

# **Adjust brightness and contrast**

The Brightness/Contrast feature modifies the contrast or brightness of pixels in an image. This affects the highlights, shadows, and midtones of an image.

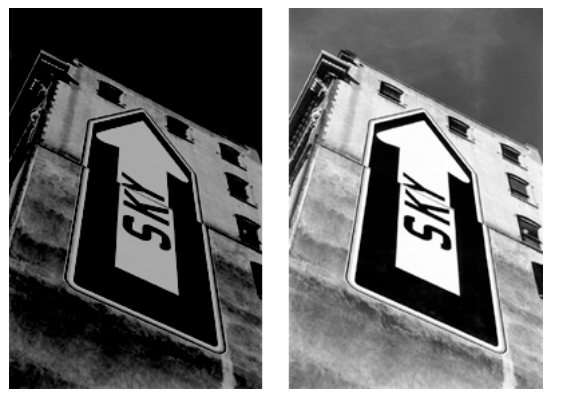

*Original; after adjusting brightness*

**1** Select the image.

- **2** Do one of the following:
	- In the Property inspector, click the plus (+) icon next to the Filters label, and then select Adjust Color > Brightness/Contrast from the Filters pop-up menu.
	- Select Filters > Adjust Color > Brightness/Contrast.
- **3** Drag the Brightness and Contrast sliders to adjust the settings between the range of –100 to 100.

## **Change object colors by blending**

For more information, see ["About blending modes" on page](#page-144-0) 139.

When you blend colors, the color is added on top of the object. Blending a color into an existing object is like using Hue/Saturation. However, blending lets you quickly apply a specific color from a color swatch panel.

- **1** In the Property inspector, click the plus (+) icon next to the Filters label, and then select Adjust Color > Color Fill from the Filters pop-up menu.
- **2** Select a blending mode. The default is Normal.
- **3** Select a fill color from the color box pop-up menu.
- **4** Select a percentage of opacity for the fill color and press Enter.

# **Adjust hue and saturation**

Adjust the shade of a color (hue), the intensity of a color (saturation), or the lightness of a color in an image.

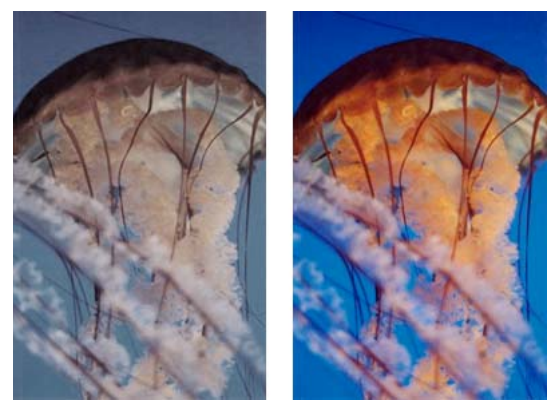

*Original; after adjusting the saturation*

- **1** Select the image.
- **2** Do one of the following:
	- In the Property inspector, click the the plus (+) icon next to the Filters label, and then select Adjust Color > Hue/Saturation from the Filters pop-up menu.
	- Select Filters > Adjust Color > Hue/Saturation.
- **3** Drag the sliders to adjust the image colors.
	- Hue values range from –180 to 180.
	- Saturation and Lightness values range from –100 to 100.
#### **Change an RGB image to a two-tone image or add color to a grayscale image**

❖ Select Colorize in the Hue/Saturation dialog box.

*Note: When you select Colorize, the value range of the Hue and Saturation sliders changes. Hue changes to 0 to 360. Saturation changes to 0 to 100.* 

## **Invert an image's color values**

You can change each color in an image to its inverse on the color wheel. For example, applying the filter to a red object  $(R=255, G=0, B=0)$  changes the color to light blue  $(R=0, G=255, B=255)$ .

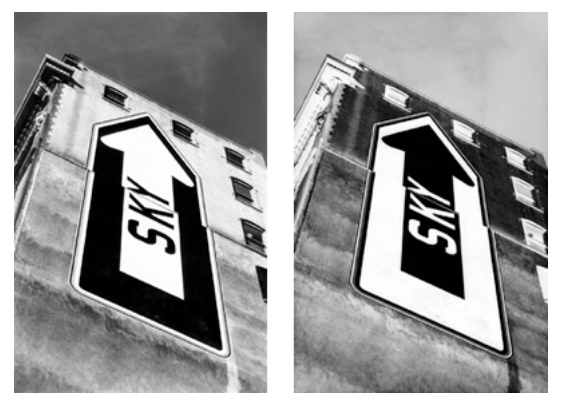

*A monochrome image; after inverting*

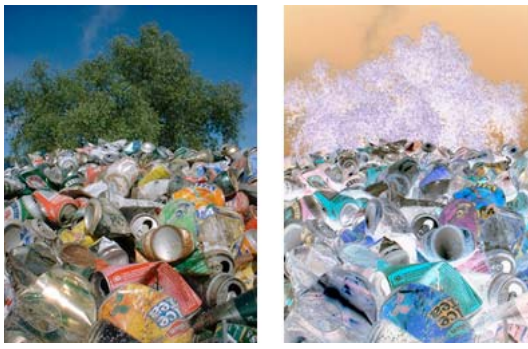

*A color image; after inverting*

- **1** Select the image.
- **2** Do one of the following:
	- In the Property inspector, click the the plus (+) icon next to the Filters label, and then select Adjust Color > Invert from the Filters pop-up menu.
	- Select Filters > Adjust Color > Invert.

### **Change an object to grayscale**

- **1** Select the object.
- **2** Select Commands > Creative > Convert To Grayscale.

## **Change an object to sepia tone**

- **1** Select the object.
- **2** Select Commands > Creative > Convert To Sepia Tone.

## **Blurring and sharpening bitmaps**

## **Blurring options**

**Blur** Softens the focus of selected pixels.

**Blur More** Blurs about three times as much as Blur.

**Gaussian Blur** Applies a weighted average of blur to each pixel to produce a hazy effect. Blur radius values range from 0.1 to 250. An increase in radius results in a stronger blur effect.

**Motion Blur** Creates the appearance that the image is moving. Distance values range from 1 to 100. An increase in distance results in a stronger blur effect.

**Radial Blur** Creates the appearance that the image is spinning. Quality values range from 1 to 100. An increase in quality results in a blur effect with fewer repetitions of the original image.

**Zoom Blur** Creates the appearance that the image is moving toward or away from the viewer. Requires Amount and Quality values. An increase in quality results in a blur effect with fewer repetitions of the original image. An increase in amount results in a stronger blur effect.

- **1** Select the image.
- **2** Do one of the following:
	- In the Property inspector, click the plus (+) icon next to the Filters label, and then select a Blur option from the Filters pop-up menu.
	- Select Filters > Blur > *[blur option]*.
- **3** Set other values for the selected blur option.

## **Change a bitmap into a line drawing**

Change bitmaps to look like line drawings by identifying the color transitions in the images and changing them to lines. Do one of the following:

- In the Property inspector, click the plus (+) icon next to the Filters label, and then select Other > Find Edges from the Filters pop-up menu.
- Select Filters > Other > Find Edges.

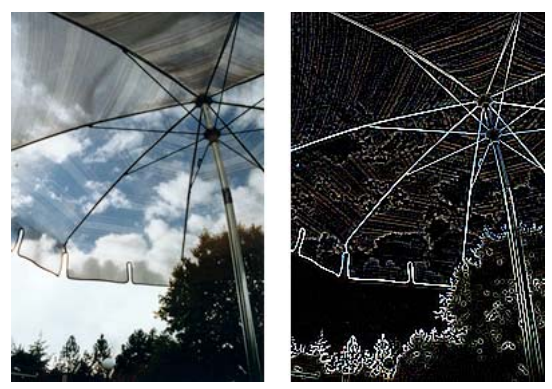

*Original; after applying Find Edges*

### **Convert an image to a transparency**

Convert an object or text into a transparency based upon the transparency of the image. Do one of the following:

- In the Property inspector, click the plus (+) icon next to the Filters label, and then select Other > Convert to Alpha from the Filters pop-up menu.
- Select Filters > Other > Convert to Alpha.

## **Sharpen an image**

Use a Sharpen option to correct blurry images:

**Sharpen** Adjusts the focus of a blurred image by increasing the contrast of adjacent pixels.

**Sharpen More** Increases the contrast of adjacent pixels about three times as much as Sharpen.

**Unsharp Mask** Sharpens an image by adjusting the contrast of the pixel edges. This option offers the most control, so it is usually the best option for sharpening an image.

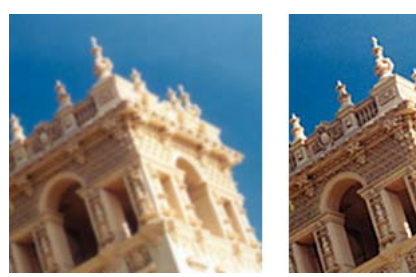

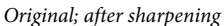

- **1** Select the image.
- **2** Do one of the following:
	- In the Property inspector, click the plus (+) icon next to the Filters label, select Sharpen, and then select a Sharpen option from the Filters pop-up menu.
	- Select Filters > Sharpen > *[sharpen option]*.

The Sharpen or Sharpen More options take effect.

- **3** (Unsharp Mask option) Drag the Sharpen Amount slider to select the amount of sharpening effect from 1% to 500%.
- **4** Drag the Pixel Radius slider to select a radius from 0.1 to 250.

An increase in radius results in a greater area of sharp contrast surrounding each pixel edge.

**5** Drag the Threshold slider to select a threshold of 0 to 255.

Values between 2 and 25 are most commonly used. An increase in threshold sharpens only those pixels of a higher contrast in the image. A decrease in threshold includes pixels of lower contrast. A threshold of 0 sharpens all pixels in the image.

## **Add noise to an image**

When viewed at high magnification levels, most images obtained from digital cameras and scanners do not have perfectly uniform colors. Instead, the colors you see consist of pixels of many different colors. In image editing, *noise* refers to these random color variations in the pixels that make up an image.

Sometimes, such as when you are pasting part of one image into another, the difference in the amount of random color variation in the two images can stand out. This can prevent the images from blending together smoothly. In such a case, add noise to one or both images to create the illusion that both images come from the same source. You can also add noise to an image for artistic reasons—for instance, to simulate an old photograph or static on a television screen.

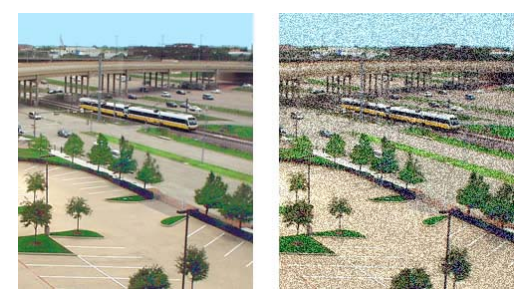

*Original photograph; after adding noise*

## **Add noise**

**1** Select the image.

- **2** Do one of the following to open the Add Noise dialog box:
	- In the Property inspector, click the plus (+) icon next to the Filters label, and select Noise > Add Noise from the Filters pop-up menu.
	- Select Filters > Noise > Add Noise.

*Note: Applying a filter from the Filters menu is destructive; that is, it cannot be undone except when Edit > Undo is an option. To maintain the ability to adjust, turn off or remove this filter, and then apply it as a Live Filter as described in the first bulleted option in this step. For more information, see ["Using Live Filters" on page](#page-122-0) 117.*

**3** Drag the Amount slider to set the amount of noise.

Values range from 1 to 400. An increase in amount results in an image with more randomly placed pixels.

- **4** Select the Color option to apply color noise. Deselect the option to apply monochrome noise only.
- **5** Click OK.

# **Chapter 6: Working with vector objects**

A *vector object* is a computer graphic whose shape is defined by a path. The shape of a vector path is determined by points that are plotted along the path. A vector object's stroke color follows the path, and its fill occupies the area inside the path. The stroke and fill determine how the graphic looks when published in print or on the web.

Vector object shapes include basic shapes, Auto Shapes (vector object groups that have special controls for adjusting their attributes), and free-form shapes. You can use a variety of tools and techniques to draw and edit vector objects.

## **Basic shapes**

Basic shapes include lines, rectangles, ellipses, rounded rectangles, polygons, and stars.

### **Draw and edit basic shapes**

The Rectangle tool and the Rounded Rectangle tool draw rectangles as grouped objects. To move a rectangle corner point independently, ungroup the rectangle or use the Subselection tool  $\mathbf{\hat{z}}$ .

For more information on resizing and scaling objects, see ["Transform and distort objects and selections" on page](#page-50-0) 45.

#### **Draw a line, rectangle, or ellipse**

- **1** From the Tools panel, select the Line, Rectangle, or Ellipse tool.
- **2** (Optional) Set the stroke and fill attributes in the Property inspector.
- **3** Drag on the canvas to draw the shape.
	- For the Line tool, Shift-drag to constrain lines to 45° increments.
	- For the Rectangle or Ellipse tool, Shift-drag to constrain shapes to squares or circles.

#### **Increase the sharpness of lines**

Use the Snap To Pixel (Modify > Snap To Pixel) command to increase the sharpness of lines. The command does not work for paths. Resizing the object can make the line blurred again.

*Note: You cannot undo the Snap To Pixel command.*

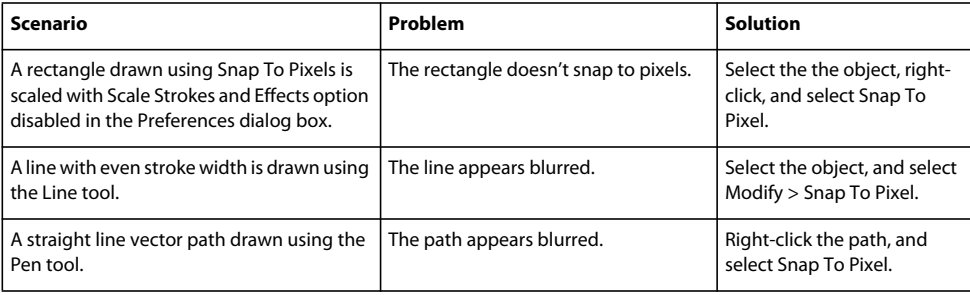

#### **Draw a shape from the center point**

❖ Position the pointer at the intended center point and Alt-drag (Windows) or Option-drag (Mac OS) the drawing tool. To constrain proportions, also hold down Shift.

#### **Add arrowheads to a line**

- **1** Draw or select a line.
- **2** Select Commands > Creative > Add Arrowheads.
- **3** Set the following:
	- Select Add To Start and Add To End as necessary and set the arrowhead style.
	- Select Apply Stroke and Solid Fill as necessary.

#### **Adjust the position of a basic shape as you draw it**

❖ While holding down the mouse button, press and hold the spacebar (rectangle or ellipses only), and then drag the object to another location on the canvas. Release the Spacebar to continue drawing the object.

#### **Resize a selected line, rectangle, or ellipse**

Scaling a vector object does not change its stroke width. Objects resize proportionally.

- ❖ Do one of the following:
	- Enter new width (W) or height (H) values in the Property inspector or the Info panel.
	- In the Select section of the Tools panel, select the Scale tool and drag a corner transform handle.
	- Select Modify > Transform > Scale and drag a corner transform handle, or select Modify > Transform > Numeric Transform and enter new dimensions.
	- Drag a corner point on a rectangle.

#### **Draw basic rounded rectangles**

You specify corner roundness in either percentage or pixels. When specifying roundness in pixels, the maximum value is half the length of the shortest rectangle side; higher values have no increased effect.

For information on preserving the rectangle roundness while scaling the object, see [Sarthak's article.](http://blogs.adobe.com/sarthak/2009/03/preserve_rectangle_roundness_w.html)

- **1** In the Vector section of the Tools panel, select the Rectangle tool.
- **2** Drag on the canvas to draw the rectangle.
- **3** In the Property inspector, choose percentage or pixels from the pop-up menu to the right of the Roundness box. Set the percentage using the slider or enter a value from 0 to 100 in the box. If you chose pixels, you can enter up to half the length of the shortest rectangle side.

*Press the Up or Right arrow keys while dragging to get rounded corners. Use Down or Left Arrow keys to reduce the curve.*

#### **Draw a basic polygon**

The Polygon tool draws equilateral polygons (including triangles), starting from a center point.

- **1** In the Vector section of the Tools panel, select the Polygon tool.
- **2** In the Property inspector, do one of the following to specify the number of sides:
	- Use the Sides pop-up slider to select 3 25.
	- Enter a number from 3 to 360 in the Sides box.
- **3** Drag to draw the polygon.

To constrain a polygon's orientation to increments of 45°, hold down Shift as you draw.

#### **Draw a star**

- **1** In the Vector section of the Tools panel, select the Polygon tool.
- **2** In the Property inspector, select Star from the Shape pop-up menu.
- **3** In the Sides box, enter the number of points for the star.
- **4** In the Angle box, select Automatic or enter a value. Values closer to 0 result in long, thin points; values closer to 100 result in short, stubby points.
- **5** Drag the canvas to draw the star.

To constrain a star's orientation to increments of 45°, hold down Shift as you drag.

## **Auto Shapes**

Auto Shapes, unlike other object groups, have diamond-shaped control points in addition to the object group handles. Dragging a control point alters only its associated visual property. Most control points have tool tips that describe how they affect the Auto Shape.

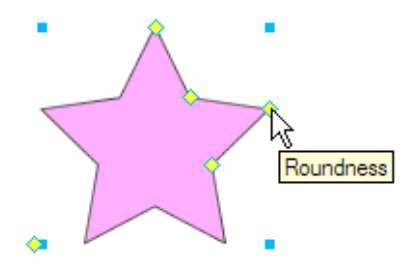

Auto Shape tools create shapes in preset orientations. For example, the Arrow tool draws arrows horizontally. Similarly, for the Star auto shape, click and drag the left control point up or down vertically to change the number of points. You can use the other control points to modify the "sharpness" and "depth" of the rays.

For information about changing the orientation, see ["Transform and distort objects and selections" on page](#page-50-0) 45.

#### **The Auto Shape tools**

**Arrow** Simple arrows of any proportions, and straight or bent lines.

**Arrow Line** Straight, thin arrow lines providing quick access to common arrowheads (simply click either end of the line).

**Beveled Rectangle** Rectangles with beveled corners.

**Chamfer Rectangle** Rectangles with chamfers (corners that are rounded inside the rectangle).

**Connector Line** Three-segment connector lines, such as those used to connect the elements of a flowchart or organizational chart.

**Doughnut** Filled rings.

**L-Shape** Right-angled corner shapes.

**Measure Tool** Simple arrow lines that indicate dimensions for key design elements in pixels or inches.

**Pie** Pie charts.

**Rounded Rectangle** Rectangles with rounded corners.

**Smart Polygon** Equilateral polygons with 3 to 25 sides.

**Spiral** Open spirals.

**Star** Stars with any number of points from 3 to 25.

## **Draw an Auto Shape**

**1** In the Vector section of the Tools panel, select an Auto Shape tool from the pop-up menu.

- **2** Do one of the following:
	- Drag the canvas to draw the shape.
	- Click the canvas to place the shape at its default size.

## **Add a shadow to an Auto Shape**

The Add Shadow command adds a shadow beneath the selected object based on the dimensions of that object. The shadow is actually an Auto Shape with control points that you can use to manipulate its appearance. For example, you can Shift-drag the direction control point to constrain its movement to a 45-degree angle. Clicking the direction control point resets the shadow to the original shape. The Add Shadow command automatically sends the new shadow shape back by one level. Unless you apply this command to only one object at the top of the current layer, the shadow appears above the selected object.

- **1** Select an object on the canvas.
- **2** Select Commands > Creative > Add Shadow.
- **3** (Optional) To change the shadow, do any of the following:
	- Drag the direction control point to constrain its movement on a 45-degree angle.
	- Click the direction control point to reset the shadow (its size is identical to the original shape).
	- Control-click or Command-click the direction control point to reset the *x* axis only.
	- Double-click the perspective control point to reset the width of the shadow only.

## **Change Auto Shape properties precisely**

Use the Auto Shape Properties panel to exert precise numeric control over a selected Auto Shape or to insert another Auto Shape into your document.

*Note: This panel only supports Auto Shapes that appear in the Tools panel. It does not support third-party Auto Shapes or those in the Shapes panel (Window > Auto Shapes).*

The properties that you can change depend on the type of Auto Shape.

- **1** Insert an Auto Shape into your document.
- **2** Select Window > Auto Shape Properties.
- **3** Adjust the properties.

*For Rectangle shapes, you can lock the shape corners so that changes to one corner affect all four. You can also change the properties for each corner individually.*

**4** To apply the changes, press Tab or Enter.

To further adjust the Auto Shape on the canvas, use the control points. The corresponding values in the Auto Shape Properties panel are updated dynamically.

## **Change Auto Shape properties by using control points**

Select an Auto Shape, and then use the yellow control points to adjust the Auto Shape properties.

*Names for control points reveal their function. To see a name, hover the mouse over a control point until a tool tip appears.*

#### **Adjust Arrow Auto Shapes**

- To adjust the flare and sharpness of the arrowhead, drag the Arrow Tip and Arrow Size control points.
- To adjust the width, height, thickness, and corner roundness of the tail, drag the control point with a corresponding name.

*To create a bent arrow, drag the width or height control point to the right or left.*

#### **Adjust Arrow Line Auto Shapes**

- To cycle through arrowhead options, click a control point at either end of the line.
- To extend or shorten the line, drag a control point.

#### **Adjust beveled, chamfered, and rounded rectangle Auto Shapes**

- To adjust all corners of a rectangle together, drag a corner control point.
- To adjust a single corner of a rectangle, Alt-drag (Windows) or Option-drag (Mac OS) a corner control point.
- To resize a rectangle without affecting the corners, drag the drag-to-resize control point.
- To convert all corners of a rectangle to a different type, click any corner control point.
- To convert a single corner to a different type, Alt-click (Windows) or Option-click (Mac OS) any corner control point.

#### **Adjust Connector Line Auto Shapes**

- To move the start or end point, drag the control point at the start or end of the connector line.
- To reposition the crossbar, drag the horizontal position control point.
- To adjust all corners, drag a corner control point.
- To adjust a single corner, Alt-drag (Windows) or Option-drag (Mac OS) a corner control point.

#### **Adjust Doughnut Auto Shapes**

Doughnut Auto Shapes initially have three control points. For any new section that you add, Fireworks adds a control point for resizing or splitting the new section.

- To add sections, Alt-drag (Windows) or Option-drag (Mac OS) an add/divide sector control point on the outer perimeter of the shape.
- To remove a section, drag the add/divide sector control point on the outer perimeter of the shape to define the portion of the shape that you want to remain on the canvas.
- To resize the inner radius, drag the inner radius control point.
- To set the inner radius to zero, click the reset radius control point.

#### **Adjust L-shaped Auto Shapes**

• To change the height or width of a section, drag one of the two height/width control points.

• To adjust the roundness of the corners, drag the corner radius control point.

#### **Adjust Measure Tool Auto Shapes**

- To change the length or angle of the measured section, drag a control point at either end of the line.
- To switch the units from pixels to inches, hold down Control (Windows) or Command (Mac OS) as you drag a control point at either end.
- To extend or shorten the boundary lines for the measured area, drag a control point on either side of the numeric measurement.

*The Measure Tool is helpful when creating interface specifications. To hide measurements, click the eye icon in the Layers panel.*

#### **Adjust Pie Auto Shapes**

Pie Auto Shapes initially have three control points. For any new section that you add, Fireworks adds a control point for resizing or splitting the new section.

- To add sections, Alt-drag (Windows) or Option-drag (Mac OS) a drag-to-segment control point on the outer perimeter of the shape.
- To resize a pie slice, drag a drag-to-segment control point on the outer perimeter of the shape.
- To reset a pie to one slice, click the reset control point.

#### **Adjust Smart polygon Auto Shapes**

- To resize or rotate the polygon, drag the scale/rotate control point. To rotate only, Alt-drag (Windows) or Optiondrag (Mac OS) the scale/rotate control point.
- To add or remove sections, drag the sections control point.
- To change the number of sides, drag the sides control point.
- To split the polygon into segments, Alt-drag (Windows) or Option-drag (Mac OS) the sides control point.
- To resize an inner polygon, drag the inner polygon control point.
- To reset an inner polygon, click the reset inner polygon control point.

#### **Adjust Spiral Auto Shapes**

- To adjust the number of turns, drag the spirals control point.
- To open or close the spiral, click the open/close spiral control point.

#### **Adjust Star Auto Shapes**

- To change the number of sides, drag the points control point.
- To adjust the valleys, drag the valley control point.
- To adjust the points, drag the peak control point.
- To adjust the roundness of peaks or valleys, drag a roundness control point.

## **Use additional Auto Shapes**

The Auto Shapes panel contains additional Auto Shapes that are more complex than those in the Tools panel. Place these Auto Shapes into your drawing by dragging them from the Auto Shapes panel to the canvas.

- **1** Select Window > Auto Shapes to display the Auto Shapes panel.
- **2** Drag an Auto Shape preview from the Auto Shapes panel to the canvas.
- **3** (Optional) Edit the Auto Shape by dragging any of its control points.

## **Add new Auto Shapes to Fireworks**

Add new Auto Shapes from the Adobe® Fireworks® Exchange website. New Auto Shapes appear either in the Auto Shapes panel or the Tools menu.

You can also add new Auto Shapes to Fireworks by writing JavaScript code. For more information, see *Extending Fireworks*.

- **1** Select Window > Auto Shapes to display the Auto Shapes panel.
- **2** From the Options menu, select Get More Auto Shapes.
- **3** In the Exchange website, follow the onscreen instructions for adding new shapes.

## **Free-form shapes**

You can draw and edit vector paths to create almost any shape of vector object.

## **Draw free-form paths with the Vector Path tool**

The Vector Path tool, located in the Pen tool pop-up menu, is like using a felt-tip marker or crayon.

The tool has a wide variety of brush stroke categories, including Air Brush, Calligraphy, Charcoal, Crayon, and Unnatural. Each category typically has a choice of strokes, such as Light Marker and Dark Marker, Splattered Oil, Bamboo, Ribbon, Confetti, 3D, Toothpaste, and Viscous Alien Paint.

Although the strokes look like paint or ink, each has the points and paths of a vector object. This means that you can change the shape of the stroke using any of several vector-editing techniques. After you reshape the path, the stroke is redrawn. You can also modify existing brush strokes and add fills to selected objects you have drawn with the Vector Path tool.

See ["Applying color, strokes, and fills" on page](#page-107-0) 102.

- **1** From the Pen tool pop-up menu, select the Vector Path tool  $\mathcal{I}$ .
- **2** (Optional) Set stroke attributes and Vector Path tool options in the Property inspector. (Optional) For more precise path smoothing, select a number from the Precision pop-up menu in the Property inspector for the Vector Path tool. The higher the number you select, the greater the number of points that appear on the path you draw.
- **3** Drag to draw. To constrain the path to a horizontal or vertical line, hold down Shift while dragging.
- **4** Release the mouse button to end the path. To close the path, release the mouse button when you return the pointer to the point at the beginning of the path.

## **Draw free-form paths by plotting points with the Pen tool**

Plotting points is like drawing a connect-the-dots picture. When you click each point with the Pen tool, Fireworks automatically draws the path of the vector object from the last point you clicked.

In addition to connecting the points with straight segments, the Pen tool can draw smooth, mathematically derived curve segments known as *Bezier curves*. Each point's type—corner point or curve point—determines whether the adjacent curves are straight lines or curves.

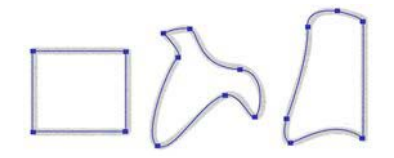

You can modify straight and curved path segments by dragging their points. You can further modify curved path segments by dragging their point handles. You can also convert straight path segments to curved (and vice versa) by converting their points.

#### **Draw a path with straight line segments**

- **1** In the Tools panel, select the Pen tool.
- **2** (Optional) Select Edit > Preferences (Windows) or Fireworks > Preferences (Mac OS X) and select one of the options on the Edit tab, and click OK:

**Show Pen Preview** Previews the line segment that would result from the next click.

**Show Solid Points** Shows solid points while you draw.

- **3** Click the canvas to place the first corner point.
- **4** Move the pointer and click to place the next point.
- **5** Continue plotting points. Straight segments bridge each gap between points.
- **6** Do one of the following:
	- Double-click the last point to end the path as an open path.
	- Select another tool to end the path as an open path.

*Note: When you select another tool (other than the Text tool) and then return to the Pen tool, Fireworks resumes drawing the object at your next click.*

• To close the path, click the first point you plotted. The beginning and end points of a closed path are the same. *Note: Loops formed by a path overlapping itself are not closed paths. Only paths that begin and end on the same point are closed paths.*

#### **Draw a path with curved segments**

- **1** In the Tools pane, select the Pen tool.
- **2** Click to place the first corner point.

**3** Move to the location of the next point, and then drag to produce a curve point. Each time you drag, Fireworks extends the line segment to the new point.

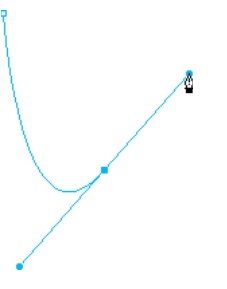

**4** Continue plotting points. If you drag a new point, you produce a curve point; if you just click, you produce a corner point.

*You can temporarily switch to the Subselection tool to change the location of points and the shape of curves as you draw. Press Control (Windows) or Command (Mac OS) while dragging a point or point handle with the Pen tool.*

- **5** Do one of the following:
	- To end the path as an open path, double-click the last point or select another tool. When you select certain tools and then return to the Pen tool, Fireworks resumes drawing the object at your next click.
	- To close the path, click the first point you plotted. The beginning and end points of a closed path are the same.

## **Convert path segments to straight or curved points**

Straight path segments are intersected by corner points. Curved path segments contain curve points.

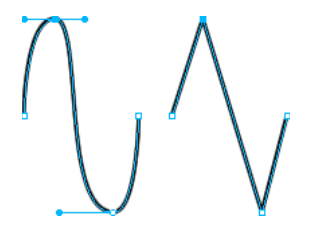

You can convert a straight segment to a curved segment and vice versa by converting its point.

#### **Convert a corner point to a curve point**

- **1** In the Tools panel, select the Pen tool.
- **2** Click a corner point on a selected path and drag away from it.

The handles extend, curving the adjacent segments.

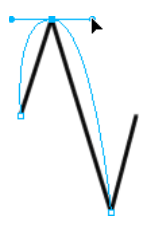

*Note: To edit the point's handles, choose the Subselection tool or press Control (Windows) or Command (Mac) while the Pen tool is active.*

#### **Convert a curve point to a corner point**

- **1** In the Tools panel, select the Pen tool.
- **2** Click a curve point on a selected path.

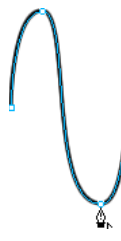

The handles retract, and the adjacent segments straighten.

## **Edit free-form paths by using points and point handles**

The Subselection tool  $\uparrow$  in the Tools panel lets you select multiple points. Before selecting a point with the Subselection tool, select the path using the Pointer or Subselection tool or by clicking its thumbnail in the Layers panel.

#### **Select specific points on a selected path**

- ❖ Using the Subselection tool, do one of the following:
	- Click a point, or hold down Shift and click multiple points one by one.

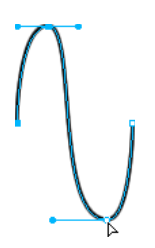

• Drag around the points to be selected.

#### **Insert a point on a selected path**

Adding points to a path gives you control over a specific segment within the path.

❖ Using the Pen tool, click anywhere on the path which is not a point.

#### **Delete a point from a selected path**

Deleting points from the path reshapes it or simplifies editing.

- ❖ Do one of the following:
	- Click a corner point on a selected object with the Pen tool.
	- Double-click a curve point on a selected object with the Pen tool.
	- Select a point with the Subselection tool and press Delete or Backspace.

#### **Move a point**

❖ Drag it with the Subselection tool.

#### **Change a straight path segment**

- **1** Select the path with the Pointer or Subselection tool.
- **2** Click a point with the Subselection tool.

Selected corner points appear as solid blue squares.

**3** Drag the point or use the arrow keys to move the point to a new location.

#### **Change the shape of a curved path segment**

- **1** Select the path with the Pointer or Subselection tool.
- **2** Click a curve point with the Subselection tool.

A selected curve point appears as a solid blue square. The point handles extend from the point.

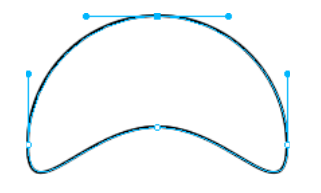

**3** Drag the handles to a new location. To constrain handle movement to 45° angles, press Shift while dragging. The blue path preview shows where the new path is drawn if you release the mouse button.

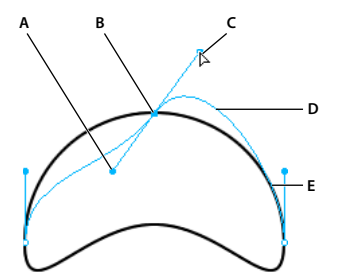

*A. Point handle B. Selected point C. Subselection pointer D. Path preview E. Path* 

For example, if you drag the left point handle downward, the right point handle goes up. Alt-drag a handle to move it independently.

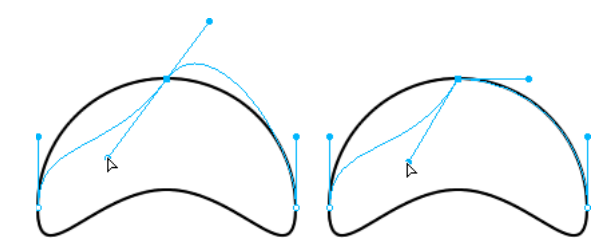

#### **Adjust the handle of a corner point**

- **1** Using the Subselection tool, select a corner point.
- **2** Alt-drag (Windows) or Option-drag (Mac OS) the point to display its handle and bend the adjacent segment.

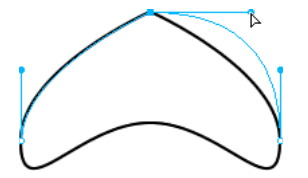

*Dragging a corner point handle with the Subselection tool to edit the adjacent path segment*

## **Extend and merge free-form paths**

Use the Pen tool to continue drawing an existing open path and to merge paths.

#### **Resume drawing an existing open path**

- **1** In the Tools panel, select the Pen tool.
- **2** Click the end point and continue the path.

#### **Merge two open paths**

When you connect two paths, the topmost path's stroke, fill, and filter attributes become the attributes of the newly merged path.

- **1** Select the Pen tool in the Tools panel.
- **2** Click the end point of one of the paths.
- **3** Move the pointer to the end point of the other path and click.

#### **Auto-join similar open paths**

You can join one open path with another that has similar stroke and fill characteristics.

- **1** Select an open path.
- **2** Choose the Subselection tool and drag an end point of the path within a few pixels of the end point of the similar path.

## **Special vector-editing techniques**

In addition to dragging points and point handles, you can use several Fireworks tools to edit vector objects directly. You can also use path operations to create new shapes by combining or altering existing paths. And, you can use the Path panel to gain quick access to path-related commands.

## **Edit with vector tools**

Vector tools appear in the Tools panel.

#### **Bend and reshape vector objects with the Freeform tool**

The Freeform tool lets you bend and reshape vector objects directly instead of manipulating points. You can push or pull any part of a path, regardless of where the points are located. Fireworks adds, moves, or deletes points along the path as you change the vector object's shape.

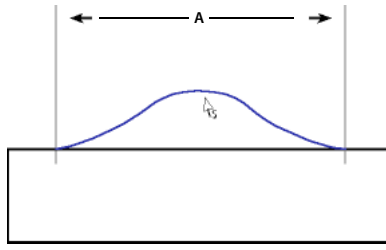

*Freeform tool pulling a path segment; A indicates the specified length*

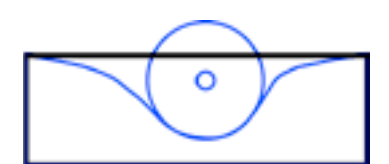

*Freeform tool pushing a path segment*

As you move the pointer over a selected path, it changes to the push or pull pointer, depending on its location relative to the selected path. You can change the size of the push or pull pointer.

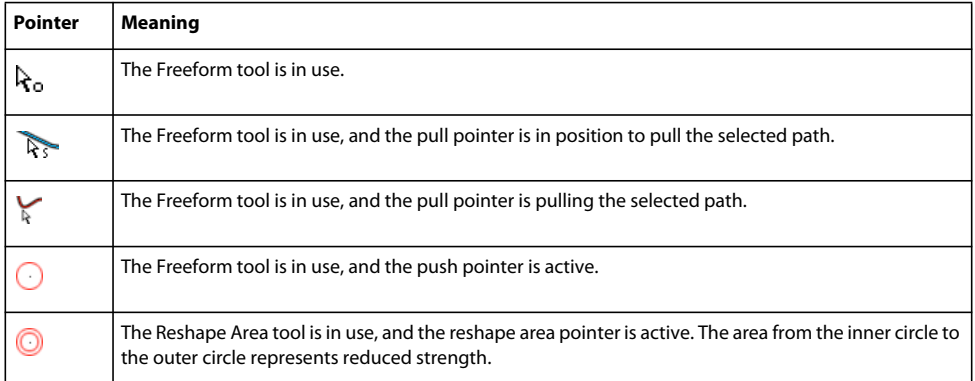

*Note: The Freeform tool also responds to pressure from a Wacom or other compatible tablet.*

#### **Pull a selected path**

When the pointer is directly over the path, you can pull the path.

- 1 In the Tools panel, select the Freeform tool  $\mathcal{L}$ .
- **2** Move the pointer directly over the selected path.
- **3** Drag the path.

#### **Push a selected path**

When the pointer is not directly over the path, you can push the path.

- **1** In the Tools panel, select the Freeform tool.
- **2** Point slightly away from the path.
- **3** Drag toward the path to push it. Nudge the selected path to reshape it.

#### **Change the size of the push pointer**

- ❖ Do one of the following:
	- While holding down the mouse button, press the Right Arrow key or the 2 key to increase the width of the pointer.
	- While holding down the mouse button, press the Left Arrow key or the 1 key to decrease the width of the pointer.
	- To set the size of the pointer (in pixels) and set the length of the path segment that it affects, deselect all objects in the document, and then enter a value from 1 to 500 in the Size box of the Property inspector.

#### **Distort selected paths with the Reshape Area tool**

The Reshape tool pulls the area of all selected paths within the outer circle of the reshape area pointer.

The pointer's inner circle is the boundary of the tool at full strength. The area between the inner and outer circles reshapes paths at less than full strength. The pointer's outer circle determines the gravitational pull of the pointer. You can set its strength.

*Note: The Reshape Area tool also responds to pressure from a Wacom or other compatible tablet.*

- **1** From the Freeform tool pop-up menu, select the Reshape Area tool.
- **2** Drag across the paths to redraw them.

#### **Change the size of the reshape area pointer**

- ❖ Do one of the following:
	- While holding down the mouse button, press the Right Arrow key or the 2 key to increase the width of the pointer.
	- While holding down the mouse button, press the Left Arrow key or the 1 key to decrease the width of the pointer.
	- To set the size of the pointer (in pixels) and set the length of the path segment that it affects, deselect all objects in the document, and then enter a value from 1 to 500 in the Size box of the Property inspector.

#### **Set the strength of the inner circle of the reshape area pointer**

❖ In the Strength box of the Property inspector, enter a value from 1 to 100 to specify the percentage of the pointer's potential strength. The higher the percentage, the greater the strength.

#### **Redraw or extend a selected path segment with the Redraw Path tool**

When you use the Redraw Path tool, the path's stroke, fill, and effect characteristics are retained.

- **1** From the Pen tool pop-up menu, select the Redraw Path tool  $\mathcal{V}$ .
- **2** (Optional) Change the precision level of the Redraw Path tool by selecting a number from the pop-up menu in the Precision box of the Property inspector. The higher the number, the greater the number of points that appear on the path.
- **3** Move the pointer directly over the path.
- **4** Drag to redraw or extend a path segment.
- **5** Release the mouse button.

#### **Change path appearance by varying pressure and speed with Path Scrubber tools**

Using varying pressure or speed, you can change a path's stroke properties. To specify which of these properties is affected by the Path Scrubber tools, use the Sensitivity tab of the Edit Stroke dialog box. You can also specify how much pressure and speed affects the properties.

For details on setting options in the Edit Stroke dialog box, see ["Apply and change strokes" on page](#page-115-0) 110.

#### **Slice a path into multiple objects with the Knife tool**

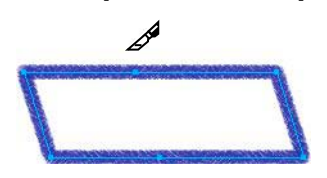

**1** In the Tools panel, select the Knife tool  $\mathbf{I}$ .

*Note: Using the eraser on Wacom pens automatically selects the Knife tool.*

- **2** Do one of the following:
	- Drag the pointer across the path.
	- Click the path.
- **3** Deselect the path.

## **Edit with path operations**

You can use path operations in the Modify menu to create new shapes by combining or altering existing paths. For some path operations, the stacking order of selected path objects defines how the operation works.

For information on arranging the stacking order of selected objects, see ["Stack the order of objects" on page](#page-57-0) 52.

*Note: Using a path operation removes all pressure and speed information from the affected paths.*

#### **Create one continuous path from two open paths**

- **1** In the Tools panel, choose the Subselection tool.
- **2** Select two end points on two open paths.
- **3** Select Modify > Combine Paths > Join.

#### **Create a composite path**

- **1** Select two or more open or closed paths.
- **2** Select Modify > Combine Paths > Join.

#### **Break apart a composite path**

- **1** Select the composite path.
- **2** Select Modify > Combine Paths > Split.

#### **Combine selected closed paths as one path enclosing the entire area of the original paths**

❖ Select Modify > Combine Paths > Union. The resulting path assumes the stroke and fill attributes of the object that is placed farthest back.

#### **Convert a path to a marquee selection**

You can convert a vector shape to a bitmap selection, and then use the bitmap tools to edit the new bitmap.

- **1** Select a path.
- **2** Select Modify > Convert Path To Marquee.
- **3** In the Convert Path To Marquee dialog box, select an Edge setting for the marquee.
- **4** If you chose Feather in the Edge setting, specify the value you want to use for the amount of feather.
- **5** Click OK.

*Note: Converting a path to a marquee deletes the selected path. To change this default, select Edit > Preferences > Edit, and then deselect the Delete Paths When Converting To Marquee setting.*

#### **Create an object from the intersection of other objects**

❖ Select Modify > Combine Paths > Intersect. The resulting path assumes the stroke and fill attributes of the object that is placed farthest back.

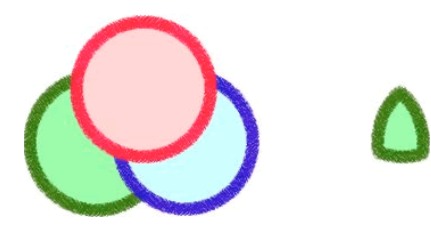

#### **Remove portions of a path object**

You can remove portions of a selected path object as defined by the overlapping portions of another selected path object arranged in front of it.

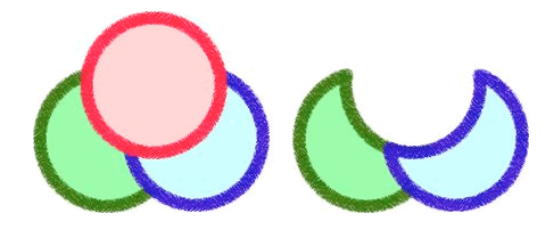

- **1** Select the path object that defines the area you want to remove.
- **2** Select Modify > Arrange > Bring To Front.
- **3** Hold down Shift and add to the selection the path object from which the portions you want to remove.
- **4** Select Modify > Combine Paths > Punch.

#### **Crop a path**

You can crop a path using the shape of another path. The front or topmost path defines the shape of the cropped area.

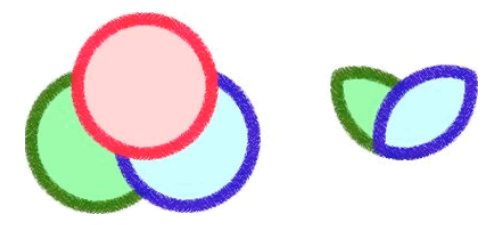

- **1** Select the path object that defines the area you want to crop.
- **2** Select Modify > Arrange > Bring To Front.
- **3** Hold down Shift and add to the selection the path object you want to crop.
- **4** Select Modify > Combine Paths > Crop.

The resulting path object retains the stroke and fill attributes of the object that is placed farthest back.

#### **Simplify a path**

The Simplify command removes redundant points on your path by an amount you specify. Examples of redundant points are more than two points on a straight line or points that lie exactly on top of one another.

- **1** Select Modify > Alter Path > Simplify.
- **2** Enter a simplification amount and click OK.

Simplifying a path increases the extent to which Fireworks can alter the path to reduce the number of points on that path.

#### **Expand a selected object's stroke**

You can convert the stroke of a selected path into a closed path. The result creates the illusion of a path with no fill and a stroke that takes on the same attributes as the original object's fill.

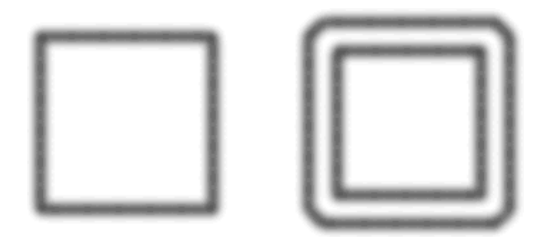

*Note: Expanding the stroke of a path that intersects itself can produce interesting results. If the original path contains a fill, the intersecting portions of the path will not contain a fill after the stroke is expanded.*

- **1** Select Modify > Alter Path > Expand Stroke.
- **2** Set the width of the resulting closed path.
- **3** Select a corner type.
- **4** If you chose miter, set the *miter limit* (the point at which a miter corner automatically becomes a beveled corner). The miter limit is the ratio of miter corner length to stroke width.
- **5** Select an end cap option, and then click OK.

#### **Contract or expand a path**

- **1** Select Modify > Alter Path > Inset Path.
- **2** Select a direction to contract or expand the path:

**Inside** Contracts the path.

**Outside** Expands the path.

- **3** Set the width between the original path and the contracting or expanding path.
- **4** Select a corner type.
- **5** If you chose miter, set the miter limit.
- **6** Click OK.

## **Edit paths using the Path panel**

To speed up path editing tasks, use the following tools in the Path panel (Window > Others > Path).

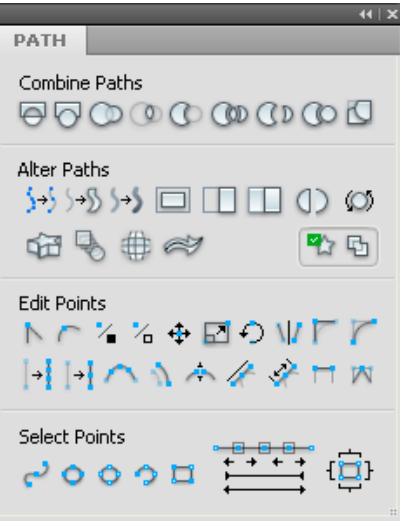

# **Chapter 7: Working with text**

Adobe® Fireworks® enables you to use many features typically reserved for sophisticated desktop publishing applications, including using a variety of fonts and sizes and adjusting kerning, spacing, color, leading, and baseline shift. You can edit text any time—even after you apply Live Filters, and can import editable text from an Adobe Photoshop® document.

## **Enter text**

Use the Text tool  $\Gamma$  and the options in the Property inspector to enter, format, and edit text in your graphics.

*Note: If the Property inspector is minimized, click the expander arrow in the lower-right corner to see all text properties.*

Text objects are automatically saved under a name that matches the text you've typed. You can change the assigned name in the Text box of the Property inspector or in the object panel thumbnail in the Layers panel.

#### **More Help topics**

["Type preferences" on page](#page-285-0) 280

#### **Create and move text blocks**

Text in a Fireworks document appears inside a *text block* (a rectangle with handles). Text blocks are either *auto-sizing* or *fixed-width* blocks.

- An auto-sizing text block expands horizontally as you type and shrinks when you remove text. Auto-sizing text blocks are created by default when you click on the canvas with the Text tool and start typing.
- Fixed-width text blocks allow you to control the width of wrapped text. Fixed-width text blocks are created by default when you drag to draw a text block using the Text tool.
- When the text pointer is active within a text block, a hollow circle or hollow square appears in the upper-right corner of the text block. The circle indicates an auto-sizing text block; the square indicates a fixed-width text block. Double-click the corner to change from one text block to the other.
	- **1** Select the Text tool.
	- **2** Select text characteristics.
	- **3** Create a text block:
- To create an auto-sizing text block, click in your document where you want the text block to begin to create an autosizing text block.
- To create a fixed-width text block, drag to draw a text block. To move the text block while you drag to create it, hold down the mouse button, press and hold down the spacebar, and drag the text block to another location.
	- **1** Type the text.
	- **2** (Optional) Highlight text within the text block and reformat it.
	- **3** (Optional) To move the text block, drag it to a new location.
	- **4** Do one of the following:
- Click outside the text block.
- Select another tool in the Tools panel.
- Press Escape.

## **Change auto-sized and fixed-width text blocks**

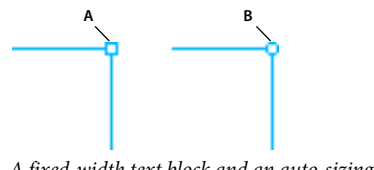

*A fixed-width text block and an auto-sizing text block A. Fixed-width indicator B. Auto-sizing indicator* 

- To change a text block to fixed-width or auto-sizing, double-click inside the text block, and then double-click the circle or square in the upper-right corner of the text block.
- To change a selected text block to fixed-width by resizing it, drag a resize handle.
- To change multiple text blocks to fixed-width, select the text blocks, and then select Commands > Text > Set Width.
- To change fixed-width text blocks to auto-sizing, select the text blocks, and then select Commands > Text > Toggle Fixed Width.

## **Format and edit text**

The quickest method of editing text with detailed editing control is to use the Property inspector. As an alternative to the Property inspector, use commands in the Text menu.

*Important: Changes you make during a text-editing session constitute only one Undo. Choosing Edit > Undo while editing text will undo every text edit you've made from the time you double-clicked the text block to edit its contents.*

- **1** Do one of the following to select the text you want to change:
	- Click a text block with the Pointer or Subselection tool to select the entire block. To select multiple blocks simultaneously, hold down Shift as you select each block.
	- Double-click a text block with the Pointer or Subselection tool, and then highlight a range of text.
	- Click inside a text block with the Text tool, and then highlight a range of text.
- **2** Change the text or to the font. Fonts are measured in points.
- **3** Do one of the following:
	- Click outside the text block.
	- Select another tool in the Tools panel.
	- Press Escape.

## **About fonts**

A *font* is a complete set of characters—letters, numbers, and symbols—that share a common weight, width, and style, such as 10-pt Adobe Garamond Bold.

*Typefaces* (often called *type families* or *font families*) are collections of fonts that share an overall appearance, and are designed to be used together, such as Adobe Garamond.

A *type style* is a variant version of an individual font in a font family. Typically, the *Roman* or *Plain* (the actual name varies from family to family) member of a font family is the base font, which may include type styles such as regular, bold, semibold, italic, and bold italic.

In addition to the fonts installed on your system, you can also use the fonts installed in these folders:

**Windows** Program Files/Common Files/Adobe/Fonts

**Mac OS** Library/Application Support/Adobe/Fonts

If you install a Type 1, TrueType, OpenType, or CID font into the local Fonts folder, the font appears in Adobe applications only.

## **Previewing fonts**

You can view samples of a font in the font family and font style menus in the Character panel and other areas in the application from where you can choose fonts. The following icons are used to indicate different kinds of fonts:

- OpenType  $\boldsymbol{0}$
- Type 1  $\boldsymbol{a}$
- TrueType  $T$
- Multiple Master MM
- Composite

You can turn off the preview feature or change the point size of the font names or font samples in Type preferences.

## **Specify a typeface size**

By default, typeface size is measured in *points* (a point equals 1/72 of an inch). You can specify any typeface size from 0.1 to 1296 points, in 0.001-point increments.

- **1** Select the characters or type objects you want to change. If you don't select any text, the typeface size applies to new text you create.
- **2** Do one of the following:
- In the Character panel or Control bar set the Font Size option.
- Choose a size from the Type > Size menu. Choosing Other lets you type a new size in the Character panel.

*You can change the unit of measurement for type in the Preferences dialog box.* 

## **Make missing fonts available**

- ❖ Do any of the following:
- Install the missing fonts on your system.
- Activate the missing fonts using a font-management application.
- Place the missing fonts in the Fonts folder, which is located in the application folder. Fonts in this folder are available only to the application. For Mac OS, fonts can be installed to the HD > Library > ApplicationSupport > Adobe > Fonts folder. Fonts installed here can only be used by Adobe products.

 *If you don't have access to the missing fonts, search for and replace missing fonts.*

## **Choose a font family and style**

You can choose a font family and style with the Property inspector or the Text menu.

#### **More Help topics**

["Type preferences" on page](#page-285-0) 280

#### **Choose a font family and style with the Property inspector**

**1** Choose a family from the Font menu. If more than one copy of a font is installed on your computer, an abbreviation follows the font name: (T1) for PostScript fonts, (TT) for TrueType fonts, or (OT) for OpenType fonts.

*You can choose a font family and style by typing its name in the box. As you type, the name of the first font or style beginning with that letter appears. Continue typing until the correct font or style name appears.*

- **2** To choose a typeface style, do one of the following:
	- Choose an installed style from the Style menu in the Property inspector.
	- If the font family does not include styles, click the Faux Bold, Faux Italic, or Underline button to apply a simulated style.

#### **Choose a font family and style with the Text menu**

❖ Choose Text > Font > *[family]* > *[style]*. If the font family does not include styles, choose Regular, Faux Bold, Faux Italic, or Underline from the Text > Style menu.

#### **Change text to uppercase**

You can change the selected text to uppercase.

❖ Select Commands > Text > Case Uppercase.

#### **Change text to lowercase**

You can change the selected text to lowercase.

❖ Select Commands > Text > Case Lowercase.

#### **Change text to sentence case**

You can change the selected text to start with an uppercase letter.

❖ Select Commands > Text > Case Uppercase First.

### **Insert special characters**

- **1** After creating a text block, click the location inside the text block where you want to insert a special character.
- **2** Select Window > Others > Special Characters, and then select the character you want to insert.

### **Insert placeholder text**

You can insert a block of placeholder text that does not have any specific meaning. This option places a block of text (lorem ipsum) into your canvas.

❖ Select Commands > Text > Lorem Ipsum.

*Note: You can also use the LoremIpsum random text generator extension for quickly adding placeholder text for your mockups. The extension is available at [http://www.adobe.com/cfusion/exchange/index.cfm?event=productHome&exc=6&loc=en\\_us](http://www.adobe.com/cfusion/exchange/index.cfm?event=productHome&exc=6&loc=en_us).*

## **Apply color to text**

- By default, text is black and has no stroke. You can change the color of all text in a selected text block or of all highlighted text in a text block. In addition, stroke and Live Filters can be added to all text in a selected text block but not to text that is highlighted in a text block.
- The Text tool retains the current text color from text block to text block.
- Stroke characteristics and Live Filters that are applied to a text block are updated as you edit text in the text block, but those updates are not applied to new text blocks.
- The Text tool retains the current text color regardless of the fill color of other tools. After you use a fill color and return to the Text tool, the fill color reverts to the most recent Text tool setting, and the stroke is reset to None.

See ["Save stroke, fill, and filter text attributes as a style" on page](#page-103-0) 98.

#### **Set the color of text in a selected text block**

- ❖ Do one of the following:
	- Click the Fill Color box in the Property inspector and select a color from the color pop-up window. Or, with either color pop-up window open, use the eyedropper pointer to sample a color from anywhere on the screen.

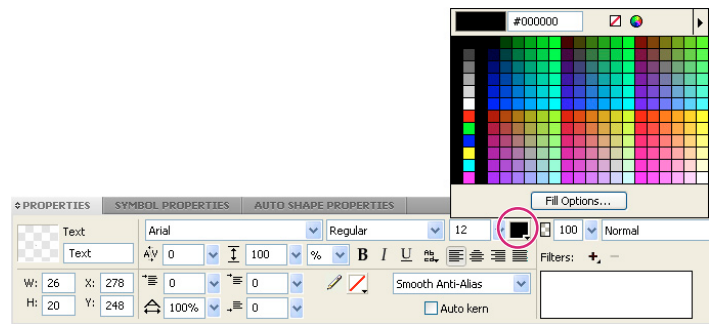

*Fill Color box*

• In the Tools panel, click the icon next to the Fill Color box and select a color from the color pop-up window. Or, with the Fill Color box pop-up window open, use the eyedropper to sample a color anywhere on the screen.

*Note: When you apply a stroke to highlighted text in a text block, the entire text block is automatically selected.*

## **Set spacing between lines and letters**

*Kerning* increases or decreases the spacing (in percentages) between certain pairs of letters to improve their appearance. Auto-kerning uses a font's kerning information when displaying text. Tracking increases or decreases the spacing between selected characters.

*To disable auto-kerning, deselect Auto Kern in the Property inspector.*

Leading determines the distance between adjacent lines in a paragraph. Leading can be measured in pixels or as a percentage of the distance, in points, separating the lines baseline to baseline. For a detailed overview of how Fireworks uses the Adobe Text Engine (ATE) to render text elements, see the article by Arun Kaza at [http://www.adobe.com/devnet/fireworks/articles/adobe\\_text\\_engine.html](http://www.adobe.com/devnet/fireworks/articles/adobe_text_engine.html).

#### **More Help topics**

["Type preferences" on page](#page-285-0) 280

#### **Set kerning or tracking**

**1** Do one of the following to select the text you want to kern:

- Use the Text tool to click between two characters or to highlight the characters you want to change.
- Use the Pointer tool to select an entire text block. Shift-click to select multiple text blocks.
- **2** Select the characters you want to set spacing for and do one of the following:
	- In the Property inspector, drag the Tracking pop-up slider or enter a percentage in the box.

Zero represents normal tracking. Positive values move letters farther apart. Negative values move letters closer together.

• Hold down Control (Windows) or Command (Mac OS) while pressing the Left Arrow or Right Arrow keys on the keyboard.

The Left Arrow key decreases the space between letters by 1%, and the Right Arrow key moves letters farther apart by 1%.

*Hold down Shift and Control (Windows) or Shift and Command (Mac OS) while pressing the Left Arrow or Right Arrow keys to adjust tracking by 10% increments.*

#### **Set the leading of selected text**

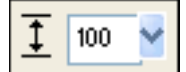

*Leading options in the Property inspector*

- **1** Do one of the following:
	- In the Property inspector, drag the Leading pop-up slider or enter a value in the box. The default is 100%.
	- Using the keyboard, hold down Control (Windows) or Command (Mac OS) while pressing the Up Arrow key (to increase spacing) or the Down Arrow key (to decrease spacing).

*Hold down Shift and Control (Windows) or Shift and Command (Mac OS) while pressing the Up Arrow or Down Arrow keys to adjust leading by increments of 10.*

**2** To change the type of leading unit, select % or PX (pixels) from the Leading Units pop-up menu.

## **Set text orientation and alignment**

#### **Set text orientation**

You can orient entire text blocks horizontally or vertically. Multiple lines of vertical text flow right to left, reflecting Asian languages.

**1** Click the Text Orientation button  $\mathbf{H} = \mathbf{H}$  in the Property inspector.

**2** Select an orientation option:

**Horizontal Left to Right** The default setting.

**Vertical Right to Left** Orients text vertically, flowing from top to bottom. Multiple lines of text separated by returns are displayed as columns that flow from right to left.

*To reverse text for a special effect, use the Distort tool and drag a side handle.*

#### **Set text alignment**

*Alignment* determines the position of a paragraph of text relative to the edges of its text block. By default, horizontal text is left-aligned.

Vertical text can be aligned to the top or bottom of a text block, centered within the text block, or fully justified between both the top and bottom edges.

- **1** Select the text.
- **2** Click an alignment button in the Property inspector.

The alignment controls  $\equiv \equiv \equiv \equiv$  appear in the Property inspector when text is highlighted or a text block is selected.

## **Set paragraph indention and spacing**

❖ To indent text, in the Property inspector, drag the Paragraph Indent pop-up slider or enter a value (in pixels) in the text box.

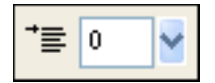

*Paragraph indent option in the Property inspector*

❖ To set the amount of spacing before and after paragraphs, in the Property inspector, drag the Space Preceding Paragraph or Space After Paragraph pop-up slider, or enter a value in the text box.

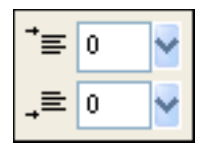

*Paragraph spacing options in the Property inspector*

## **Apply text effects**

### **Smooth edges of text**

Smoothing out an edge of selected text is referred to as *anti-aliasing*. Anti-aliasing makes the edges of the text blend into the background so that the text is cleaner and more readable when it is large. Anti-aliasing applies to all characters in a given text block.

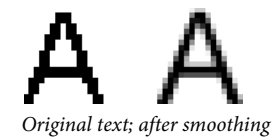

❖ In the Property inspector, select one of options from the Anti-Aliasing pop-up menu:

**No Anti-Alias** Disables text smoothing

**Crisp Anti-Alias** Creates a sharp transition between the edges of the text and the background

**Strong Anti-Alias** Creates a very abrupt transition between the edges of the text and the background, preserving the shapes of the text characters and enhancing detailed areas of the characters

**Smooth Anti-Alias** Creates a soft transition between the edges of the text and the background

**Custom Anti-Alias** Provides the following expert-level controls over anti-aliasing:

• **Oversampling** Determines the amount of detail used for creating the transition between the text edges and the background

- **Sharpness** Determines the smoothness of the transition between the text edges and the background
- **Strength** Determines how much the text edges blend into the background

*Note: Text in vector files (such as Adobe FreeHand® files) is anti-aliased when opened in Fireworks.* 

#### **Adjust the character width of selected characters**

❖ In the Property inspector, drag the Horizontal Scale pop-up slider or enter a value in the text box. Drag the slider higher than 100% to expand the width or height of the characters, and drag it lower to reduce their width or height. 100% is the default.

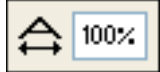

*Horizontal Scale option in the Property inspector*

#### **Change the proximity of text to the baseline**

*Baseline shift* determines how closely text sits above or below its natural baseline, such as with subscript and superscript characters. If there is no baseline shift, the text sits on the baseline. Baseline shifts are measured in pixels.

Non est quod <sub>contemnas</sub> hoc studendi genus.

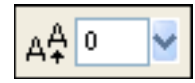

*Baseline Shift option in the Property inspector*

❖ In the Property inspector, drag the Baseline Shift pop-up slider or enter a value in the text box to specify how low or high to place the subscript or superscript text. Enter positive values to create superscript characters or negative values to create subscript characters.

#### <span id="page-103-0"></span>**Save stroke, fill, and filter text attributes as a style**

You can apply strokes, fills, and filters to text in a selected text block and then save the text attributes as a style. After you create text, it remains editable in Fireworks. Strokes, fills, filters, and styles are updated automatically as you edit the text.

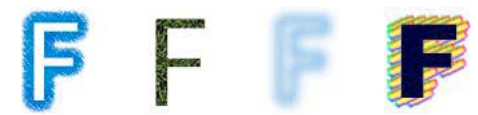

*Text with stroke, fill, filter, and style applied*

- **1** Create a text object and apply the attributes you want. Apply any style in the Styles panel, even if it's not a text style.
- **2** Select the text object.
- **3** Select New Style from the Styles panel Options menu.
- **4** Select the style properties and name the new style.

#### **More Help topics**

["Type preferences" on page](#page-285-0) 280

## **Attaching text to a path**

As an alternative to rectangular text blocks, you can draw a path and attach text to it. The text flows along the shape of the path. Both the text and the path are editable.

A path to which you attach text temporarily loses its stroke, fill, and filter attributes. Any stroke, fill, and filter attributes you apply subsequently are applied to the text, not the path. If you then detach the text from the path, the path regains its stroke, fill, and filter attributes.

*Note: Attaching text that contains hard or soft returns to a path can produce unexpected results.*

If text attached to an open path exceeds the length of the path, the remaining text returns and repeats the shape of the

path.<br>
lagunculam sic etiam<br>
pugillares fera<sub>s</sub>

*Text on a path that returns and repeats the path shape*

#### **Attach text to a path and edit it**

- To attach text to the perimeter of a path, Shift-select a text object and path, and then select Text > Attach To Path.
- To place a text block inside a path, Shift-select a text object and path, and then select Text > Attach In Path.
- To detach text from a selected path, select Text > Detach From Path.
- To edit text attached to a path, double-click the text-on-a-path object with the Pointer or Subselection tool, or use the Text tool + click to select the text.

• To edit the shape of the path, use the Subselection tool to select the text-on-a-path object, and drag the subselected points to reshape the path.

*Note: You can also use the Bezier Pen tool to edit the path. The text automatically flows around the path as points are edited.*

#### **Change text orientation and direction on a path**

The order in which you draw a path establishes the direction of the text attached to it. For example, if you draw a path from right to left, the attached text appears backward and upside down.

## lagunculam

*Text attached to a path drawn right to left*

❖ Select Text > Orientation, and then select an orientation.

uncula<sub>/7</sub>

*Text rotated around a path* 

*Text oriented vertically on a path* 

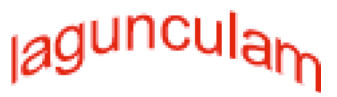

*Text skewed vertically around a path* 

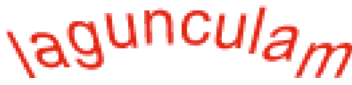

*Text skewed horizontally around a path* 

- To reverse the direction of text on a selected path, select Text > Reverse Direction.
- To move the starting point of text attached to a path, select the text-on-a-path object, and in the Property inspector, enter a value in the Text Offset text box.

### **Attach text in path**

You can attach text into a vector object. Text is contained within the vector boundaries. Both text and the vector object remain editable. When you attach text within a path, the area within the path determines the amount of text that is visible.

- **1** Select the text and vector object on the canvas.
- **2** Select Text > Attach In Path.

#### **Convert text to paths**

Convert text to paths and then edit the shapes of the letters as you would any vector object. All vector-editing tools are available for text that is converted to paths.

*Note: Converted text can't be edited as text.*

- To convert text, select Text > Convert to Paths.
- To edit converted text character paths individually, use the Subselection tool to select the converted text, or select the converted text and select Modify > Ungroup.
- To create a composite path from a path group that was created by converting text to paths, select the path group, select Modify > Ungroup, and then select Modify > Combine Paths > Join.

## **Transform text blocks**

You can transform text blocks in the same ways you can transform other objects. You can scale, rotate, skew, and flip text to create unique text effects.

Severe transformations can make the text difficult to read. When a text block transformation causes text to be resized or scaled, the resulting font size appears in the Property inspector when the text is selected.

#### **More Help topics**

["Type preferences" on page](#page-285-0) 280

## **Solidify text**

You can convert text to composite vector objects. You cannot edit the text after you convert them to vector objects. Because the characters are joined together as a composite object, you must split the combined paths before you can edit the characters independently.

- To solidify the text, select Commands > Text > Solidify.
- To split the combined path into independently editable characters, use the subselection tool or select Modify > Combine Paths > Split.

## **Import text**

• To import text from Adobe Photoshop or Adobe Illustrator®, import a Photoshop or Illustrator file, or copy the text into Fireworks.

*By default, text from Photoshop and Illustrator retains all attributes in Fireworks. However, you can also import Photoshop text as bitmap images. (See ["Photoshop Import and open preferences" on page](#page-286-0) 281.)*

• To import text in RTF (rich text format) and ASCII (plain text) formats, copy it into Fireworks. You can also select File > Open or File > Import and navigate to a file. (Imported ASCII text is set to the current fill color and default font, 12 pixels high.)

## **Select replacements for missing fonts**

When you open a document in Fireworks that contains fonts that are not installed on your computer, you can choose to replace the fonts or maintain their appearance.

**Maintain Appearance** Replaces the text with a bitmap image that represents the appearance of the text in its original font. You can still edit the text, but when you do, Fireworks replaces the bitmap image with a font that is installed on your system. Editing can cause the appearance of the text to change.

**Replace Missing Fonts** Replaces fonts in the document. You can edit and save the text. When the document is reopened on a computer that contains the original fonts, Fireworks remembers and uses the original fonts.

#### **More Help topics**

["Type preferences" on page](#page-285-0) 280

#### **Select a replacement font**

- **1** Open a document with missing fonts, and select a missing font from the Change Missing Font list.
- **2** Do one of the following:
	- Select a replacement font from the To list.
	- Click No Change to leave the missing font as is.

The next time you open a document with the same missing fonts, the Missing Fonts dialog box includes the font you chose.

## **Check spelling of text**

#### **Spell-check text**

- **1** Select one or more text blocks. If no text blocks are selected, Fireworks checks spelling in the entire document.
- **2** Select Text > Check Spelling.

#### **Customize spell checking**

- **1** Select Text > Spelling Setup, or click the Setup button in the Check Spelling dialog box.
- **2** Select options in the Spelling Setup dialog box:
	- Choose one or more language dictionaries.
	- Select a custom dictionary by clicking the folder icon beside the Personal Dictionary Path text box.
	- Edit the custom dictionary by clicking the Edit Personal Dictionary button and then adding, deleting, or modifying words in the list.
	- Select the types of words you want to include in the spell-check.

# <span id="page-107-0"></span>**Chapter 8: Applying color, strokes, and fills**

Adobe® Fireworks® has a wide range of options for organizing, selecting, and applying colors.

## **Applying colors**

### **Activate, remove, or swap the stroke and fill**

Activate the stroke or fill to determine which attribute your color adjustments affect. Reset stroke and fill colors to apply the defaults specified in the Preferences dialog box.

#### **Activate the stroke or fill color**

❖ In the Colors section of the Tools panel, click the icon to the left of the Stroke Color or Fill Color box.

*Note: The Paint Bucket tool fills pixel selections and vector objects with the color shown in the Fill Color box.*

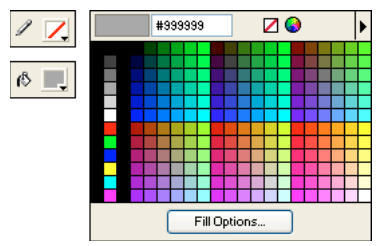

*Stroke and fill color boxes in the Tools panel, and the color pop-up window*

#### **Reset stroke and fill colors to the default**

❖ Click the Set Default Stroke/Fill Colors button in the Tools panel or the Color Mixer.

#### **Remove the stroke and fill from selected objects**

❖ Click the No Stroke Or Fill button in the Colors section of the Tools panel. To set the inactive characteristic to None, click the No Stroke Or Fill button again.

*Note: You can also remove the fill or stroke by clicking the Transparent button in any Fill Color or Stroke Color pop-up window, or by selecting None from the Fill Options or Stroke Options pop-up menu in the Property inspector.*

#### **Swap the fill and stroke colors**

◆ Click the Swap Stroke/Fill Colors button in the Tools panel or Color Mixer.

## **Apply and organize swatches**

In the Swatches panel you can view, change, create, and edit swatch groups, as well as select stroke and fill colors.

#### **Apply a swatch color to the stroke or fill of a selected object**

**1** Click the icon next to the Stroke Color or Fill Color box in the Tools panel or Property inspector to make it active.
- **2** Select Window > Swatches.
- **3** Click a swatch to apply the color to the stroke or fill of the selected object.

#### **Select, change, or add swatch groups**

You can easily switch to another default swatch group or create your own. You can also import custom swatches from color palette files saved in ACT or GIF format.

❖ To select a swatch group, select the group from the Swatches panel Options menu.

*Note: Selecting Color Cubes returns you to the default swatch group.*

- To select a custom swatch group, select Replace Swatches from the Swatches panel Options menu, navigate to the folder, and select the file.
- To add swatches from an external color palette, select Add Swatches from the Swatches panel Options menu, navigate to the folder, and select an ACT or GIF color palette file.

#### **Add or replace a color in the Swatches panel**

*Note: Selecting Edit > Undo does not undo swatch additions or deletions.*

- **1** Select the Eyedropper tool from the Tools panel.
- **2** Select the number of pixels to sample from the Sample pop-up menu in the Property inspector: 1 pixel, 3x3 Average, or 5x5 Average.
- **3** Click anywhere inside any open Fireworks document window to sample a color.
	- To add a color, move the tip of the eyedropper pointer to the open space after the last swatch in the Swatches panel.
	- To replace a swatch color, hold down Shift and place the pointer over a swatch in the Swatches panel.
- **4** Click to add or replace the swatch.

*When you select Snap To Web Safe in the Options menu of the color pop-up window, any non-websafe color you pick up with the eyedropper pointer is changed to the nearest websafe color.*

#### **Delete a swatch**

❖ To delete a swatch, hold down Control (Windows) or Command (Mac OS), place the pointer over a swatch, and click.

#### **Clear or sort swatches**

- To clear the entire swatch panel, select Clear Swatches from the Swatches panel Options menu.
- To sort the swatches by color value, select Sort By Color from the Swatches panel Options menu.

#### **Save a swatch group**

❖ To save a selection of sampled colors, add the colors, select Save Swatches from the Swatches panel Options menu, and select a filename and directory.

# **Create and modify colors in the Color Mixer**

Use the Color Mixer (Window > Color Mixer) to view and change the active stroke and fill colors.

By default, the Color Mixer identifies RGB colors as hexadecimal, displaying hexadecimal color values for red (R), green (G), and blue (B) color components. Hexadecimal RGB values are calculated based on a range of values from 00 to FF.

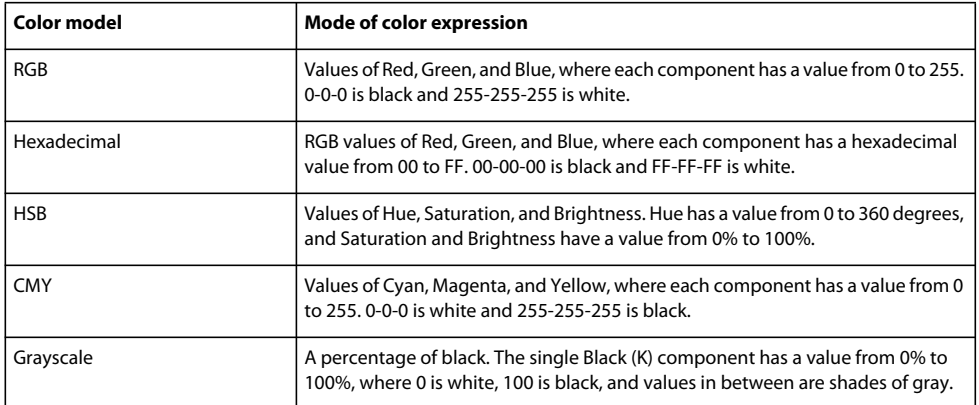

You can select alternative color models from the Color Mixer Options menu. The current color's component values change with each new color model.

*Although CMY is a color model option, graphics exported directly from Fireworks are not ideal for printing. To repurpose exported Fireworks graphics for print, import them into Adobe Illustrator, Adobe Photoshop, or Adobe FreeHand. For more information, see the documentation for those applications.*

### **Apply color to a selected vector object**

- **1** In the Color Mixer, click the icon next to the Stroke Color or Fill Color box.
- **2** Move the pointer over the color bar, and click.

# **Pick a color**

- **1** Deselect all objects to prevent unwanted object editing as you mix colors.
- **2** Click either the Stroke Color or Fill Color box
- **3** Select a color model from the Color Mixer options menu.
- **4** To specify color values, enter values in the color component text boxes, use the pop-up sliders, or pick a color from the color bar.

#### **Cycle through color models**

❖ Shift-click the color bar at the bottom of the Color Mixer.

*Note: The options in the Color Mixer do not change.*

# **Create colors using the system color pickers**

- **1** Click any color box.
- **2** Select Windows OS or Mac OS from any color pop-up window Options menu.
- **3** Select a color from the system color picker.

# **Manage colors with the Color Palette panel**

❖ To open the Color Palette panel, select Window > Others > Color Palette.

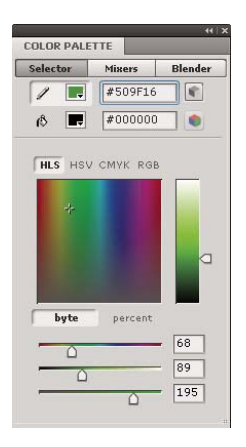

#### **Find the nearest websafe color for any color value**

- **1** Click the fill color box on the Selector tab of the Color Palette panel.
- **2** To sample a color, use the eyedropper pointer to click anywhere inside any Fireworks document window.

The nearest web safe color is displayed below the color in the active fill color box.

*Note: You can also use the Selector tab to convert colors between color models such as RGB and CMYK and to select the mode for displaying colors.* 

#### **Create and swap color palettes**

- **1** Select the Mixers tab in the Color Palette panel.
- **2** Use the five fill color boxes at the bottom of the panel to set the four base colors for your document.
- **3** If needed, use the HSB color wheel in the lower right corner of the panel to modify the palette.
- **4** To try two different palettes in your document, click Palette2 on the left side of the panel, and then select the base colors for the second palette.
- **5** To switch back and forth between the two palettes, click the two Replace color icons.

*Note: The swap palette function replaces fills, strokes, and gradients in vector elements, but not in bitmap elements or graphic symbols.*

#### **Export a palette**

- **1** Select the palette you want to export (either Palette 1 or Palette 2).
- **2** Click the Export As Bitmap icon to export the palette as a bitmap file, or click the Export As Color Table icon to export the palette as an ACT file.

#### **Create a color gradation series**

- **1** Select the Blender tab in the Color Palette panel.
- **2** Use the fill color boxes at the bottom of the panel to select the beginning and ending colors.
- **3** Use the Steps pop-up slider to select the number of steps in the series.

*Note: To see the hexadecimal value of the color, place the pointer over any color swatch.* 

# **Create a shared palette**

If you edit multiple images that have a restricted color palette, you can export a shared color palette that contains the colors in these images. To create a shared color palette, all images must reside in the same folder.

- **1** Select Commands > Web > Create Shared Palette.
- **2** Specify the maximum number of colors to include in the shared color palette.
- **3** Click Browse to specify the folder that contains the images, and click OK.

# **Select colors from a color pop-up window**

When you click any color box, a color pop-up window similar to the Swatches panel opens.

# **Select a color for a color box**

- **1** Click a color box.
- **2** Do one of the following:
	- To apply a swatch to the color box, click a swatch.
	- To apply the color to the color box, click the eyedropper pointer on a color anywhere on the screen.
	- To make the stroke or fill transparent, click the Transparent button in the pop-up window.

# **Display the current Swatches panel swatch group**

❖ Select the Swatches Panel from the color pop-up window Options menu.

# **Display a different swatch group in the color pop-up window**

❖ Select a swatch group from the color pop-up window Options menu.

*Note: Selecting a swatch group here does not affect the Swatches panel.*

# **Sample colors from a color pop-up window**

When a color pop-up window is open, the pointer becomes a special eyedropper that can take up colors from almost anywhere on the screen. This process is known as *sampling.*

- **1** Click any color box.
- **2** Click anywhere in the Fireworks workspace to select and apply a color for the color box.

*Shift-click to select a websafe color.*

# **Identify color values**

In addition to the Color Mixer and color pop-up window, you can use the Info panel to identify color values.

# **View the color value of any part of a document**

- ❖ Do one of the following:
	- Use the Color Mixer or color pop-up window.
	- Use the Info panel. Click the Eyedropper tool, select Window > Info, and move the pointer over the object containing the color you want to view (Windows only).

#### **View the color value of the active stroke or fill color**

- ❖ Do one of the following:
	- Select Window > Color Mixer for RGB or other color system values.
	- Click a color box to open the color pop-up window and view the hexadecimal value at the top of the window.
	- Place the pointer over a color box and read the tool tip (Windows only).

*Note: By default, the color's RGB values appear in the Info panel and the Color Mixer. Its hexadecimal value appears in the color pop-up window.* 

#### **Display color information for a different color model**

❖ Select another color model from the Info panel Options menu or the Color Mixer Options menu.

# **Dither to simulate web-safe colors and transparency**

When using a color that is not websafe, apply a web dither fill. Doing so enables you to approximate a websafe color that doesn't shift or dither when exported with a websafe palette.

To create the appearance of transparency, apply the Transparent dithering fill option. In transparent objects, the web page background shows through every other pixel of the transparent web dither fill.

*Note: Web dithering can increase the size of the file.*

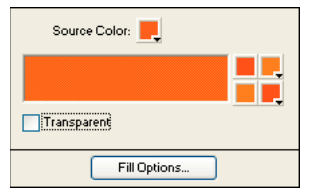

*Two websafe colors create a web dither fill.*

# **Apply a web dither fill**

- **1** Select an object containing a non-websafe color.
- **2** Select Web Dither from the Fill Options pop-up menu in the Property inspector.
- **3** In the Property inspector, click the Fill Color box to display the Fill Options pop-up window.

The object's non-websafe color appears in the Source color box. The two websafe dither colors appear in the color boxes to the right. The web dither appears on the object and becomes the active fill color.

*Note: Setting the edge of a web dither fill to Anti-Alias or Feather results in colors that are not websafe.* 

**4** Click outside the pop-up window to close it.

#### **Apply a transparent dither fill**

- **1** Select an object to which you want to apply a transparent fill.
- **2** Select Web Dither from the Fill Options pop-up menu in the Property inspector.
- **3** In the Property inspector, click the Fill Color box to display the Fill Options pop-up window.
- **4** Select Transparent.

The object on the canvas becomes semi-opaque or translucent.

**5** Click outside the pop-up window to close it.

**6** Export the object as a GIF or PNG file and select Index Transparency or Alpha Channel Transparency. For more information, see ["Make areas transparent" on page](#page-227-0) 222.

*Note: Not all browsers support PNG files.*

# **Kuler panel**

# **About the Kuler panel**

The Kuler™ panel is your portal to groups of colors, or themes, created by an online community of designers. You can use it to browse thousands of themes on Kuler™, and then download some to edit or to include in your own projects. You can also use the Kuler panel to create and save themes, and then share them with the Kuler community by uploading them.

The Kuler panel is available in Adobe Photoshop® CS4, Adobe Flash® Professional CS4, Adobe InDesign® CS4, Adobe Illustrator® CS4, and Adobe Fireworks® CS4. The panel is not available in the French versions of these products.

For a video on the Kuler panel, see [www.adobe.com/go/lrvid4088\\_xp.](http://www.adobe.com/go/lrvid4088_xp)

For an article on Kuler and color inspiration, see Veerle Pieters' blog at [http://veerle.duoh.com/blog/comments/adobe\\_kuler\\_update\\_and\\_color\\_tips/](http://veerle.duoh.com/blog/comments/adobe_kuler_update_and_color_tips/).

# **Browse themes**

An Internet connection is required to browse themes online.

#### **Search themes**

- **1** Select Window > Extensions > Kuler, and then select the Browse panel.
- **2** Do either of the following:
	- In the Search box, enter the name of a theme, tag, or creator.

*Note: Use only alphanumerical characters (Aa-Zz, 0-9) in searches.*

• Filter the search results by selecting an option from the pop-up menus above the results.

#### **View a theme online on Kuler**

- **1** In the Browse panel, select a theme in the search results.
- **2** Click the triangle on the right side of the theme and select View Online in Kuler.

#### **Saving frequent searches**

- **1** Select the Custom option in the first pop-up menu in the Browse panel.
- **2** In the dialog box that opens, enter your search terms and save them.

When you want to run the search, select it from the first pop-up menu.

To delete a saved search, select the Custom option in the pop-up menu. Then clear the searches you want to delete, and click Save.

# **Working with themes**

You can use the Kuler panel to create or edit themes, and include them in your projects.

*Note: In Illustrator, you create and edit themes with the Edit Color/Recolor Artwork dialog box, rather than the Create panel. For details, see Illustrator Help.*

# **Add a theme to the Swatches panel of your application**

- **1** In the Browse panel, select a theme you want to use.
- **2** Click the triangle on the right side of the theme and select Add To Swatches Panel.

You can also add a theme from the Create panel by clicking the Add To Swatches button at the bottom of the panel.

#### **Edit a theme**

- **1** In the Browse panel, locate a theme you want to edit and then double-click the theme in the search results. The theme opens in the Create panel.
- **2** In the Create panel, edit the theme using the tools at your disposal. For more information, see the Create Panel Tools topic that follows.
- **3** Do one of the following:
	- Save your theme by clicking the Save Theme button.
	- Add the theme to your application's Swatches panel by clicking the Add To Swatches Panel button at the bottom of the panel.
	- Upload the theme to the Kuler service by clicking the Upload button at the bottom of the panel.

# **Create panel tools**

The Create panel provides a variety of tools to create or edit themes.

- Select a harmony rule from the Select Rule pop-up menu. The harmony rule uses the base color as the basis for generating the colors in the color group. For example, if you choose a blue base color and the Complementary harmony rule, a color group is created using the base color, blue, and its complement, red.
- Select the Custom rule to create a theme using free-form adjustments.
- Manipulate the colors in the color wheel. As you make your adjustments, the selected harmony rule continues to govern the colors generated for the color group.
- Move the Brightness slider beside the wheel to adjust the color brightness.
- Set the base color by dragging the Base color marker (the largest, double-ringed color marker) around the wheel. You can also set the base color by adjusting the color sliders at the bottom of the dialog box.
- Set one of the four other colors in the color group as the base color. Select the color's swatch and click the bull's-eye button below the color group.
- Set the host application's foreground/background color or stroke/fill color as the base color. Click one of the first two buttons below the color group.
- Remove a color from the color group by selecting the color's swatch and clicking the Remove Color button below the color group. Add a new color by selecting an empty color swatch and clicking the Add Color button.
- Try different color effects by selecting a new harmony rule and by moving the markers in the color wheel.
- Double-click any of the swatches in the color group to set the active color (foreground/background or stroke/fill) in your application. If the application doesn't have an active or selected color feature, the Kuler panel sets the foreground color or the fill color as appropriate.

# **Applying strokes and fills**

# **Apply and change strokes**

You have full control of every brush nuance, including ink amount, tip size and shape, texture, edge effect, and aspect. You can apply changes to stroke attributes before or after creating objects. The pencil icon indicates the Stroke Color box in the Tools panel, the Property inspector, and the Color Mixer.

*To apply a stroke to a bitmap object, use Photoshop Live Effects and select the Stroke attribute. (See ["Apply Live](#page-123-0)  [Filters" on page](#page-123-0) 118.)*

# **Change stroke attributes of selected objects**

Do one of the following:

- Select from among the stroke attributes in the Stroke Category pop-up menu in the Property inspector.
- Select Stroke Options from the Stroke Category pop-up menu to see more options, and then select from among the stroke attributes.

# **Change the stroke color of a drawing tool**

- **1** Press Control+D (Windows) or Command+D (Mac OS) to deselect all objects.
- **2** Select a drawing tool in the Tools panel.
- **3** Click the Stroke Color box in the Tools panel or Property inspector.
- **4** Select a color and drag to draw the object.

*Note: A newly created stroke assumes the color currently displayed in the Stroke Color box.*

# **Remove stroke attributes from a selected object**

Do one of the following:

- Select None from the Stroke Category pop-up menu in the Property inspector or the Stroke Options pop-up window.
- Click the Stroke Color box in either the Tools panel or the Property inspector and click the Transparent button  $\Box$ .

# **Create and edit custom strokes**

Use the Edit Stroke dialog box to change specific stroke characteristics.

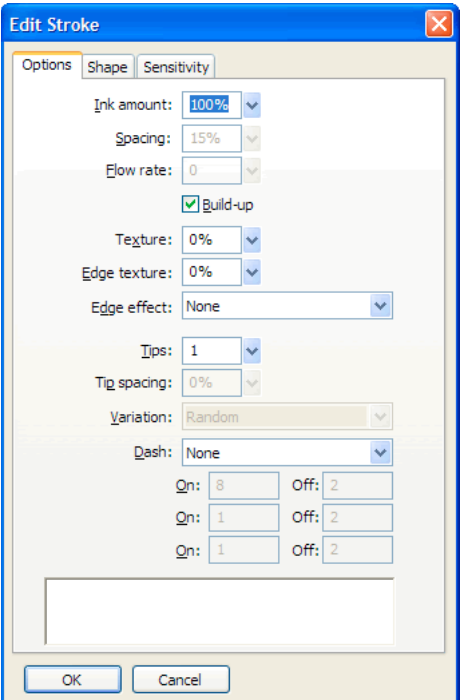

#### **Open the Edit Stroke dialog box**

- **1** Select Stroke Options from the Stroke Category pop-up menu in the Property inspector.
- **2** Click Advanced.

The stroke preview at the bottom of each tab shows the current brush with the current settings. The current pressure- and speed-sensitivity settings are reflected in the preview by a stroke that tapers, fades, or otherwise changes from left to right.

#### **Set general brush stroke options**

- **1** On the Options tab, set the ink amount, spacing, and flow rate. Higher flow rates create brush strokes that flow over time, as with an airbrush.
- **2** Select brush stroke options:
	- To overlap brush strokes for dense strokes, select Build-up.
	- To set the stroke texture, change the Texture option. The higher the number, the more apparent the texture becomes.
	- To set texture on the edges, enter a number in the Edge Texture text box and select an edge effect from the Edge Effect pop-up menu.
	- Set the number of tips you want the brush stroke to have. For multiple tips, enter a Tip Spacing value and select the color variation method.
	- To select a dotted or dashed line, select an option from the Dash pop-up menu.
- To set the lengths of dashes and spaces for a dotted line, use the three sets of On and Off text input boxes to control the first, second, and third dashes, respectively.
- **3** Click OK.

# **Modify the brush tip**

- **1** On the Shape tab, select Square for a square tip, or deselect it for a round tip.
- **2** Enter values for the brush tip size, edge softness, tip aspect, and tip angle.
- **3** Click OK.

*Note: Fireworks has stroke settings for fine-tuning the stroke attributes that are controlled by speed and pressure when you use a Wacom pressure-sensitive tablet and pen. You can select the stroke attribute to control with the pen.*

#### **Set stroke sensitivity**

- **1** On the Sensitivity tab, select a stroke property from the Stroke Property pop-up menu.
- **2** From the Affected By options, select the degree to which sensitivity data affects the current stroke property.

# **Move a brush stroke inside or outside a path**

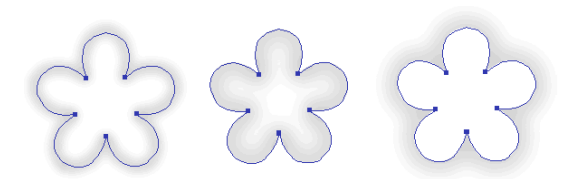

*Centered stroke, stroke inside, and stroke outside*

Use the Stroke pop-up menu in the Stroke Options window to move brush strokes from the default position (centered on a path) to another location.

- **1** In the Tools panel or Property inspector, click the Stroke box to open the color swatch pop-up window.
- **2** At the bottom of the pop-up window, select either Inside Path or Outside Path from the pop-up menu.
- **3** (Optional) Select the Fill Over Stroke option.

The stroke normally overlaps the fill. Selecting Fill Over Stroke draws the fill over the stroke. When Fill Over Stroke is used with an object with an opaque fill, any part of the stroke that falls inside the path is obscured. A fill with a degree of transparency may tint or blend with a brush stroke inside a path.

# **Create stroke styles**

You can change specific stroke characteristics such as ink amount, tip shape, and tip sensitivity, and save the custom stroke as a style for reuse across many documents.

- **1** Do one of the following:
	- Click the Stroke Color box in the Tools panel and then click Stroke Options.
	- Select Stroke Options from the Stroke Options pop-up menu in the Property inspector.
- **2** Edit the brush stroke attributes.
- **3** Click the Save Custom Stroke button to save the custom stroke attributes as a style for use in the future.

# **Create and edit solid fills**

Create and use fills for vector objects and text, and use the Paint Bucket or Gradient tool to fill pixel selections based on current fill settings.

The Paint Bucket icon  $\mathcal{E}$  indicates the Fill Color box in the Tools panel, the Property inspector, and the Color Mixer.

# **Change the solid fill color of vector drawing tools and the Paint Bucket tool**

- **1** Select a vector drawing tool or the Paint Bucket tool.
- **2** Do one of the following:
	- Press Control+D (Windows) or Command+D (Mac OS) to deselect all objects, and then click the Fill Color box in the Property inspector to open the Fill Color pop-up window.
	- Click the Fill Color box in the Tools panel or Color Mixer to open the color pop-up window.
- **3** Select a color for the fill from the set of swatches, or use the eyedropper pointer to sample a color from anywhere on the screen.

*Note: Selecting the Text tool always causes the Fill Color box to revert to the last solid text color used by the Text tool.*

# **Edit the solid fill of a selected vector object**

- **1** Click the Fill Color box in the Property inspector, Tools panel, or Color Mixer to open the color pop-up window.
- **2** Select a swatch.

# **Create and apply pattern and gradient fills**

- Use *pattern fills* to fill a path object with a bitmap graphic*.*
- Use *gradient fills* to blend colors to create various effects. Fill categories other than None, Solid, Pattern, and Web Dither are gradient fills.

*Note: A newly created fill assumes the current color displayed in the Fill Color box in the Tools panel.* 

# **Apply a pattern fill to a selected object**

**1** Do one of the following:

- Select Pattern from the Fill Options pop-up menu in the Property inspector.
- Click the Fill Color box in the Tools panel, click Fill Options, and select Pattern from the Fill Options pop-up menu.
- **2** Select a pattern from the Pattern Name pop-up menu.

# **Create a custom pattern fill from an external file**

Set a bitmap file as a new pattern fill, using files with these formats as patterns: PNG, GIF, JPEG, BMP, TIFF, and PICT (Mac OS only). When a pattern fill is a 32-bit transparent image, the transparency affects the fill when it is used in Fireworks. Images that are not 32-bit become opaque.

- **1** With vector object properties displayed in the Property inspector, select Pattern from the Fill Options pop-up menu.
- **2** Click the Fill Color box and select Other from the Pattern Name pop-up menu.
- **3** Navigate to the bitmap file you want to use as the new pattern, and click Open.

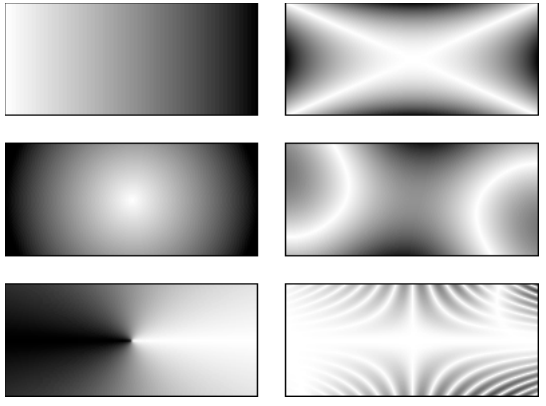

*Objects with various gradient fills*

 $\blacklozenge\,$  Select a gradient from the Fill Options pop-up menu in the Property inspector.

# **Edit a gradient fill**

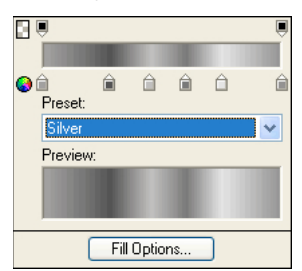

*Edit Gradient pop-up window*

- **1** Select an object that has a gradient fill or select a gradient fill from the Fill Options pop-up menu in the Property inspector.
- **2** Click the Fill Color box in the Property inspector or Tools panel to open the pop-up window.
- **3** Do any of the following:
	- To add a new color swatch, click the area below the gradient color ramp.
	- To add an opacity swatch, click the area above the gradient color ramp.
	- To remove a color or opacity swatch from the gradient, drag the swatch away from the Edit Gradient pop-up window.
	- To set or change the color of a color swatch, click the color swatch and select a color.
	- To set or change the transparency of an opacity swatch, click the opacity swatch and either drag the slider to the percentage of transparency (0 is completely transparent and 100 is completely opaque), or enter a numeric opacity value from 0 to 100. Then press Enter or click outside the Edit Gradient pop-up window.

*Note: The transparency checkerboard shows through the gradient in transparent areas.*

• To adjust the transition between colors in the fill, drag color swatches left or right.

### **Create fills with the Gradient tool**

Use the Gradient tool to fill an object with a gradient instead of a solid color. The Gradient tool retains the properties of the last-used element.

- **1** Click the Paint Bucket tool in the Tools panel and select the Gradient tool from the pop-up menu.
- **2** Select attributes in the Property inspector.
- **3** Click and drag the pointer to establish a starting point of the gradient and the direction and length of the gradient area.

# **Transform and distort fills**

You can move, rotate, skew, and change the width of an object's pattern or gradient fill. When you use the Pointer or Gradient tools to select an object with a pattern or gradient fill, a set of handles appears on or near the object. Drag the handles to adjust the object's fill.

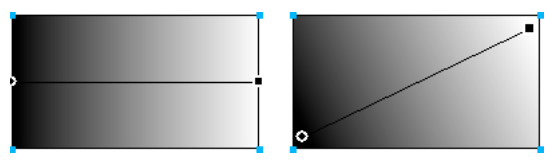

*Use the fill handles to interactively adjust a pattern or gradient fill.*

- To move the fill within an object, drag the round handle, or use the Gradient tool to click in a new location.
- To adjust the fill width and skew, drag a square handle.
- To rotate the fill, drag the lines connecting the handles.

*To rotate a fill in 45-degree increments, hold down Shift as you drag.*

# **Modify the edges of fills**

The edges of a fill can be a regular hard line or can be softened by anti-aliasing or feathering.

By default, edges are anti-aliased. Anti-aliasing subtly blends the edge into the background to smooth the jagged edges that can occur on rounded objects such as ellipses and circles.

Feathering produces a noticeable blending on either side of the edge. This blending softens the edge, creating an effect similar to a glow.

- **1** Do one of the following:
	- Click the Edge pop-up menu in the Property inspector.
	- Click the Fill Color box in the Tools panel, click Fill Options, and click the Edge pop-up menu.
- **2** Select an edge option: Hard, Anti-Alias, or Feather.
- **3** For a feathered edge, select the number of pixels (between 0 and 100) on each side of the edge that is to be feathered. The default is 10. The higher the level, the more feathering occurs.

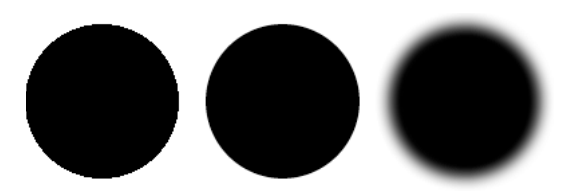

#### **Save a custom gradient fill**

❖ To save the current gradient settings as a custom gradient for use across many documents, create a style.

# **Remove a fill from a selected object**

Do one of the following:

- Select None from the Fill Options pop-up menu in the Property inspector or from the Fill Options pop-up menu in the Fill Options pop-up window.
- Click any Fill Color box and click the Transparent button. This option removes only solid fills.

# **Add three-dimensional effects to strokes and fills**

Add three-dimensional effects to both strokes and fills by adding texture. Textures modify brightness but not hue and give strokes and fills a more organic look. Textures are more effective when used with wide strokes.

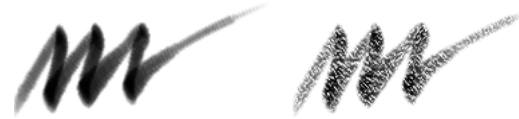

*Use the Stroke options in the Property inspector or the Stroke Options pop-up window to add a texture to a brush stroke.*

#### **Add texture to a stroke or fill**

**1** Do one of the following:

- Click the Stroke Texture pop-up menu or the Fill Texture pop-up menu in the Property inspector.
- Click the Stroke Color box or Fill Color box in the Tools panel, click Stroke Options or Fill Options, and click the Texture pop-up menu.
- **2** Do one of the following:
	- Select a texture from the pop-up menu.
	- Select Other from the pop-up menu and navigate to a texture file.

*Note: Textures can be applied to files that are in these formats: PNG, GIF, JPEG, BMP, TIFF, and PICT (Mac OS only).* 

- **3** Enter a percentage from 0 (lowest intensity) to 100 (highest intensity) to control the depth of the texture.
- **4** (Fills only) Select Transparent to introduce a level of transparency to the fill.

#### **Add a custom texture**

❖ Use bitmap files from Fireworks and other applications as textures. Apply textures from files that are in these formats: PNG, GIF, JPEG, BMP, TIFF, and PICT (Mac OS only).

#### **Create a new texture from an external file**

- **1** With vector object properties displayed in the Property inspector, select Other from either of the Texture Name pop-up menus.
- **2** Navigate to the bitmap file you want to use as the new texture, and click Open.

# **Chapter 9: Using Live Filters**

# <span id="page-122-0"></span>**Applying Live Filters**

Adobe® Fireworks® *Live Filters* (formerly known as Live Effects) are enhancements that you can apply to vector objects, bitmap images, and text. Live Filters include bevels and embossing, solid shadows, drop shadows and glows, color correction, and blurring and sharpening. You can apply Live Filters to selected objects directly from the Property inspector.

# **About Live Filters**

Fireworks updates Live Filters when you edit objects that have them applied. After you apply a Live Filter, you can change its options anytime, or rearrange the order of filters to experiment with a combined filter. You can turn Live Filters on and off or delete them in the Property inspector. When you remove a filter, the object or image returns to its previous appearance.

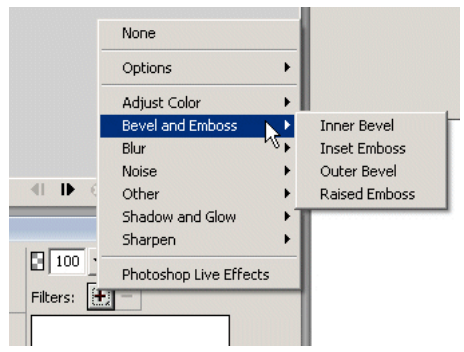

*Live Filters pop-up menu in the Property inspector*

- Some filters (such as Auto Levels, Gaussian Blur, and Unsharp Mask) that were irreversible plug-ins or filters are now also available as Fireworks Live Filters.
- You can add third-party plug-ins as Live Filters or use these filters in the traditional manner using the Filters menu.
- When the Property inspector is at half height, click Edit Filters or Add Filters to display the Live Filters pop-up menu. *Note: A newly created fill assumes the current color displayed in the Fill Color box in the Tools panel.*
- When customizing Live Filters, experiment with the settings until you get the look you want.

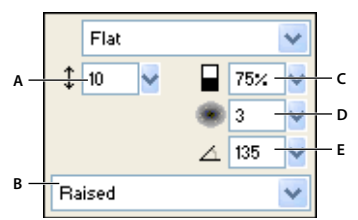

*Inner Bevel pop-up menu window*

*A. Width of bevel B. Button bevel preset C. Contrast D. Softness E. Angle of bevel* 

# <span id="page-123-0"></span>**Apply Live Filters**

# **Apply a Live Filter to selected objects**

**1** Click plus (+) icon next to the Filters label in the Property inspector, and then select a filter from the Add Live Filters pop-up menu.

The filter is added to the Live Filters list for the selected object.

*To apply a Live Filter so that it appears to affect only a pixel selection within an image, you can cut and paste the selection in place to create a bitmap image, select it, and then apply the Live Filter.*

- **2** If a pop-up menu or dialog box opens, enter the settings for the filter and do one of the following:
	- If the Live Filter has a dialog box, click OK.
	- If the Live Filter has a pop-up menu, press Enter or click anywhere in the workspace.
- **3** Repeat steps 1 and 2 to apply more Live Filters.

*Note: The order in which Live Filters are applied affects the overall filter. Drag Live Filters to rearrange their stacking order.*

### **Enable or disable a Live Filter applied to an object**

❖ Click the box next to the filter in the Filters list in the Property inspector.

#### **Enable or disable all Live Filters applied to an object**

❖ Click the plus (+) icon next to the Filters label in the Property inspector, and then select Options > All On or Options > All Off from the pop-up menu.

# **Save applied effects**

❖ After adding and editing a Live Filter, click outside the setting's pop-up menu or press Enter.

# **Apply beveled edges**

A beveled edge gives an object a raised look.

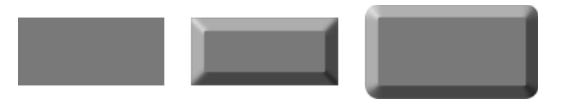

*A rectangle, with Inner Bevel, and with Outer Bevel*

- **1** Click the plus (+) icon next to the Filters label in the Property inspector, and then select a bevel option from the pop-up menu.
- **2** Edit the filter settings in the pop-up menu.

# **Apply embossing**

The Emboss Live Filter makes an image, object, or text appear inset into or raised from the canvas.

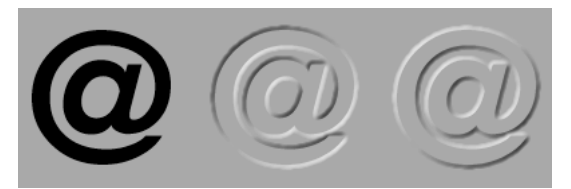

*An object, with Inset Emboss, and with Raised Emboss*

- **1** Click the plus (+) icon next to the Filters label in the Property inspector, and then select an emboss option from the pop-up menu.
- **2** Edit the filter settings.

If you want the original object to appear in the embossed area, select Show Object.

*Note: For backward compatibility, in older documents, the Show Object option is deselected for objects that have Emboss Live Filters applied.*

# **Apply shadows and glows**

Choose from a variety of shadows and then specify the shadow's angle to simulate light shining on the object.

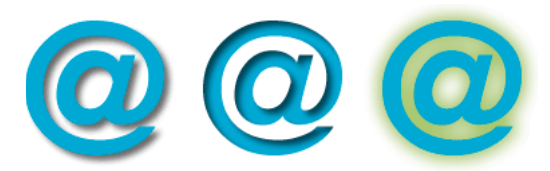

*Drop Shadow, Inner Shadow, and Glow filters*

# **Filter settings for shadows**

The options that are available vary by the type of shadow.

- To set the direction of the shadow, drag the Angle slider.
- To set the distance of the shadow from the object, drag the Distance slider.
- To apply solid color to the shadow, select the Solid Color option.
- To set the shadow color, open the color pop-up menu and set the shadow color.
- To set the percentage of transparency in the shadow, drag the Opacity slider.
- To set the sharpness of the shadow, drag the Softness slider.
- To see a preview of the shadow, click the Preview option.
- To hide the object and display only the shadow, select Knock Out.

#### **Apply a solid shadow**

- **1** In the Property inspector, click the plus (+) icon next to the Filters label, point to Shadow and Glow, and then click Solid Shadow.
- **2** In the Solid Shadow dialog box, adjust the filter settings.
- **3** When you finish, click OK.

#### **Apply a drop shadow or inner shadow**

- **1** Click the plus (+) icon next to the Filters label in the Property inspector, and then select a shadow option from the pop-up menu:
	- Shadow and Glow > Drop Shadow.
	- Shadow and Glow > Inner Shadow.
- **2** Edit the filter settings in the pop-up menu.

# **Apply a glow**

- **1** Click the Add Filters button in the Property inspector, then select Shadow and Glow > Glow.
- **2** Edit the filter settings in the pop-up menu:
	- To set the glow color, click the color box.
	- To set the width of the glow, drag the Width slider.
	- To set the percentage of transparency in the glow, drag the Opacity slider.
	- To set the sharpness of the glow, drag the Softness slider.
	- To specify the distance of the glow from the object, drag the Offset slider.

# **Apply filters and Photoshop plug-ins as Live Filters**

*Note: The menu known as the Xtras menu in some previous versions of Fireworks is called the Filters menu in Fireworks 8 and later. Fireworks Xtra extensions are now known as filters.*

Applying built-in filters and plug-ins in the Add Filters pop-up menu as Live Filters ensures that you can edit or remove them from an object.

Use the Filters menu to apply filters and Adobe Photoshop® plug-ins only when you are certain that you will not want to edit or remove the filter. You can remove a filter only if the Undo command is available.

#### **Install and apply Photoshop plug-ins**

- **1** In the Property inspector, click the Add Filters button, and then select Options > Locate Plugins.
- **2** Navigate to the folder where the Photoshop plug-ins are installed and click OK.
- **3** Restart Fireworks to load the plug-ins.

*Note: If you move the plug-ins to a different folder, repeat the above steps, or select Edit > Preferences and click the Plug-ins tab to change the path to the plug-ins. Then restart Fireworks.*

**4** To apply the Photoshop plug-in to a selected object, in the Property inspector, click the plus (+) icon next to the Filters label, and then select a filter from the Options submenu.

#### **Apply Photoshop layer effects**

*Note: If you import a PSD file, you can also edit layer effects that already exist in the file.*

- **1** In the Property inspector, click the Add Filters button, and then select Photoshop Live Effects.
- **2** Select one of the effects in the left-hand pane, and then edit the settings in the right-hand pane. You can select multiple effects at once.

#### **Apply filters to grouped objects**

When you apply a filter to a group, the filter is applied to all objects in the group. If the objects are ungrouped, each object's filter settings revert to those applied to the object individually.

To apply a filter to an individual object within a group, select only that object with the Subselection tool.

# **Edit and customize Live Filters**

# **Edit Live Filter settings**

- **1** In the Property inspector, click the info button next to the filter you want to edit.
- **2** Adjust the filter settings.

Non-editable filters are dimmed.

**3** Click outside the window or press Enter.

# **Reorder or remove Live Filters**

#### **Reorder Live Filters**

You can rearrange the order of the filters applied to an object. Reordering filters changes the sequence in which the filters are applied, which can result in changes to the combined filter. Filters at the top of the list are applied before the filters at the bottom.

In general, filters that change the interior of an object, such as the Inner Bevel filter, should be applied before filters that change the object's exterior. For example, you should apply the Inner Bevel filter before you apply the Outer Bevel, Glow, or Shadow filter.

❖ To reorder filters, drag a filter to a different position in the list in the Property inspector.

#### **Remove a single filter applied to a selected object**

❖ Select the filter you want to remove from the Filters list in the Property inspector, and then click the Delete Live Filters button.

#### **Remove all filters from a selected object**

 $\bullet$  In the Property inspector, click the plus  $(+)$  icon next to the Filters label, and then select None from the pop-up menu.

# **Create custom Live Filters**

*Custom Live Filters* are styles with all property options deselected except for the Filter option. To save a particular combination of settings for Live Filters, create a custom Live Filter.

#### **Create a custom Live Filter using the Styles panel**

- **1** Apply Live Filter settings to selected objects. For more information, see ["Applying Live Filters" on page](#page-122-0) 117.
- **2** Select New Style from the Styles panel Options menu.
- **3** Deselect all properties except the Effect property, enter a name, and click OK.

A style icon representing the Live Filter is added to the Styles panel.

*Note: If you select any additional properties in the New Style dialog box, the style will no longer be an item on the Add Live Filters pop-up menu in the Property inspector, although it will remain on the Styles panel as a typical style.*

#### **Apply a custom Live Filter to selected objects**

❖ Click the icon for the custom Live Filter in the Styles panel.

You can rename or delete a custom Live Filter as you would any other style in the Styles panel. You can't rename or delete a standard Fireworks filter.

# **Save Live Filters as commands**

Save and reuse a filter by creating a command based on it. The command can be used in batch processing.

- **1** Apply the filters to the object.
- **2** If the History panel is not visible, select Window > History.
- **3** Shift-click the range of actions you want to save as a command.
- **4** Do one of the following:
	- Select Save As Command from the History panel Options menu.
	- Click the Save button at the bottom of the History panel.
- **5** Enter a command name and click OK to add the command to the Commands menu.

# **Chapter 10: Layers, masking, and blending**

Layers divide an Adobe® Fireworks® document into discrete planes, as though the components of the illustration were drawn on separate tracing paper overlays. A document can be made up of many layers, each containing many sublayers or objects. Fireworks layers are similar to layer sets in Adobe Photoshop®. Photoshop layers are similar to individual Fireworks objects.

Masking allows you to block out part of the underlying image. For example, you can paste an elliptical shape as a mask on top of a photograph. All areas outside the ellipse disappear as if cropped, showing only the part of the picture inside the ellipse.

Blending techniques give you another level of creative control. You can create unique effects by blending the colors in overlapping objects. Fireworks has several blending modes to help you achieve the look you want.

# **Layers**

Each object in a document resides on a layer. You can either create layers before you draw or add layers as needed. The canvas is below all layers and is not itself a layer.

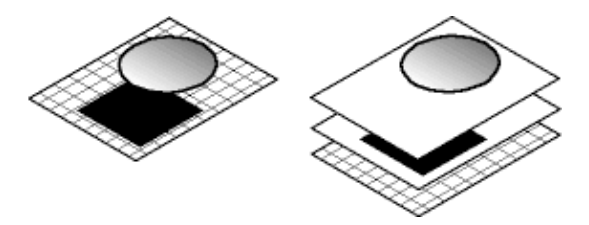

The Layers panel displays the current state of all layers in the current state or page of a document. The name of the active layer is highlighted. The *stacking* order is the order in which objects appear in the document and determines how objects on one layer overlap objects on another. Fireworks places the most recently created layer on the top of the stack. You can rearrange the order of layers and of objects within layers, and you can create sublayers and move objects onto them.

Masks and opacity and blend mode controls are also shown in the Layers panel.

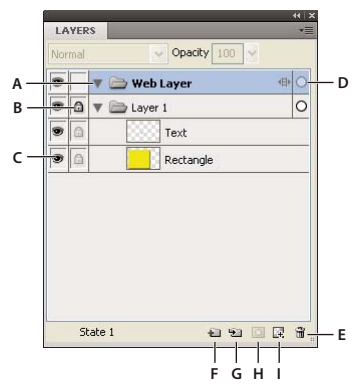

A. Expand/Collapse Layer B. Lock/Unlock Layer C. Show/Hide Layer D. Active Layer E. Delete Layer F. New/Duplicate Layer G. New Sub *Layer H. Add Mask I. New Bitmap Image* 

# **Activate a layer**

Objects that you draw, paste, or import are placed at the top of the active layer.

- ❖ Do one of the following:
	- Click a layer name in the Layers panel.
	- Select an object on a layer.

# **Add and remove layers**

Using the Layers panel, you can add new layers, add new sublayers, delete unwanted layers, and duplicate existing layers and objects.

# **Add a layer**

A blank layer is inserted above the currently selected layer and becomes the active layer.

- ❖ Do one of the following:
	- Click the New/Duplicate Layer button  $\Box$ .
	- Select Edit > Insert > Layer.
	- Select New Layer or New Sub Layer from the Layers panel Options menu or pop-up menu, and click OK.

#### **Delete a layer**

The layer above the deleted one becomes the active layer. If the deleted layer is the last one remaining, a new empty layer is created.

- ❖ Do one of the following:
	- Drag the layer to the trash can icon in the Layers panel.
	- Select the layer and click the trash can icon in the Layers panel.
	- Select the layer and choose Delete Layer from the Layers panel Options menu or pop-up menu.

*You can use the Delete Empty Layers extension to remove all empty normal and web layers across all states and pages in the current document. This extension is available at*  $\alpha$  *in the current document. This extension is available at* 

*[http://www.adobe.com/cfusion/exchange/index.cfm?event=extensionDetail&loc=en\\_us&extid=1373020.](http://www.adobe.com/cfusion/exchange/index.cfm?event=extensionDetail&loc=en_us&extid=1373020)*

#### **Duplicate a layer and objects**

A duplicate layer contains the same objects as the currently selected one. Duplicated objects retain the opacity and blending mode of the original objects. You can change the duplicated objects without affecting the originals.

- ❖ Do one of the following:
	- Drag a layer to the New/Duplicate Layer button.
	- Select a layer and choose Duplicate Layer from the Layers panel Options menu or pop-up menu. Then select the number of duplicate layers to insert and where to place them in the stacking order. Because the Web Layer is always the top layer, the At The Top option means just below the Web Layer.

#### **Duplicate an object**

❖ Alt-drag (Windows) or Option-drag (Mac OS) an object.

# **Expand or collapse layers**

To eliminate clutter in the Layers panel, collapse the display of layers. To view or select specific objects on a layer, expand the layer.

- To expand or collapse a single layer, click the triangle to the left of the layer name.
- To expand or collapse all layers, Alt-click (Windows) or Option-click (Mac OS) the triangle to the left of the layer name.

# **Organize layers**

You can organize layers and objects in a document by naming them and rearranging them in the Layers panel. Objects can be moved within a layer or between layers.

Moving layers and objects in the Layers panel changes the order in which objects appear on the canvas. Objects at the top of a layer appear above other objects in that layer on the canvas. Objects on the topmost layer appear in front of objects on lower layers.

*Note: The Layers panel auto-scrolls when you drag a layer or object up or down beyond the bounds of the viewable area.*

# **Name a layer or object**

- **1** Double-click a layer or object in the Layers panel.
- **2** Type a new name for the layer or object and press Enter.

*Note: Although the Web Layer cannot be renamed, you can rename its sublayers and web objects, such as slices and hotspots.*

# **Move a single layer or object**

❖ Drag the layer or object to a new location in the Layers panel.

# **Move all selected objects on a layer**

- ❖ Do one of the following:
	- Drag the radio button next to the layer's name to another layer.
	- Click once in the right column of the destination layer.

*Note: A parent layer cannot be dragged into its child layer.*

# **Protect layers and objects**

Locking an individual object protects it by preventing it from being selected or edited, and locking a layer protects all objects on that layer. A padlock icon **in** indicates a locked item. The Single Layer Editing feature protects objects on all but the active layer and sub layers from unwanted selection or changes. You can also protect objects and layers by hiding them.

*Note: Hidden layers and objects are not included when you export a document. Objects on the Web Layer can always be exported, whether or not they are hidden. For more information about exporting, see ["Export from the workspace" on](#page-232-0)  [page](#page-232-0) 227.*

# **Lock objects and layers**

- To lock an object, click the square in the column immediately to the left of the object name.
- To lock a layer, click the square in the column immediately to the left of the layer name.
- To lock multiple layers, drag the pointer along the Lock column in the Layers panel.
- To lock or unlock all layers, select Lock All or Unlock All from the Layers panel Options menu or pop-up menu.

#### **Turn on or off Single Layer Editing**

❖ Select Single Layer Editing from the Layers panel Options menu or pop-up menu.

A check mark indicates that Single Layer Editing is active.

#### **Show or hide objects and layers**

- To show or hide a layer or objects on a layer, click the square in the first left column against a layer or object name. The eye icon  $\bullet$  indicates that a layer or object is visible.
- To show or hide multiple layers or objects, drag the pointer along the Eye column in the Layers panel.
- To show or hide all layers and objects, select Show All or Hide All from the Layers panel Options menu or pop-up menu.

#### **Hide or lock other layers**

Hide or lock all layers except the current to achieve precise editing of a logo or an icon.

- **1** Select the layer you want to work on from the Layers panel.
- **2** Select Commands > Document > Hide Other Layers, or Commands > Document > Lock Other Layers.

# **Merge objects in the Layers panel**

To alleviate clutter, you can merge objects in the Layers panel. Objects and bitmaps to be merged do not have to be adjacent in the Layers panel or reside on the same layer.

Merging down causes all selected vector objects and bitmap objects to be flattened into the bitmap object that lies just beneath the bottommost selected object. The result is a single bitmap object. Vector objects and bitmap objects cannot be edited separately once merged, and editability for vector objects is lost.

**1** Select an object on the Layers panel that you want to merge with a bitmap object. Shift-click or Ctrl-click to select multiple objects.

*You can merge the contents of a selected layer into a bitmap object that is the topmost object on the layer immediately beneath the selected layer.*

- **2** Do one of the following:
	- Select Merge Down from the Layers panel Options menu.
	- Select Modify > Merge Down.
	- Right-click (Windows) or Control-click (Mac OS) the selected objects on the canvas and select Merge Down. *Note: Merge Down does not affect slices, hotspots, or buttons.*

# **Distribute objects to layers**

If you have many objects in a layer, you can avoid clutter in a layer by distributing the objects to new layers. New layers at the same level as the parent layer are created. Also, the newly created layers maintain the hierarchy of layers. Distributing cluttered objects helps you manipulate objects better.

- **1** Select the layer with the objects you want to distribute.
- **2** Select Commands > Document > Distribute To Layers.

# **Share layers**

When you share a layer across pages or states, you can update an object on a layer and it is updated in all pages or states. Share layers when you want objects such as background elements to appear on all pages of a website or all states of an animation.

*Note: Sublayers cannot be shared across pages or states; select the parent layer to share.*

# **Share the selected layer across states**

- ❖ Do one of the following:
	- From the Layers panel Options menu or pop-up menu, select Share Layer To States.
	- Select New Layer from the Layers panel Options menu or pop-up menu, and select Share Across States.

The layer shared across states appear with a film icon against it in the Layers panel.

# **Share the selected layer across pages**

❖ From the Layers panel Options menu or pop-up menu, select Share Layer to Pages.

The layer shared across pages appear with a page icon against it in the Layers panel.

# **Disable the sharing of a layer**

- **1** Select the shared layer and deselect Share Across States from the Layers panel Options menu or pop-up menu.
- **2** Specify how to copy objects to states:
	- Retain the contents of the shared layer in the current state only.
	- Copy the contents of the shared layer to all states.

# **Use the Web Layer**

The Web Layer appears as the top layer in each document. It contains web objects, such as slices and hotspots, used for assigning interactivity to exported Fireworks documents.

You cannot unshare, delete, duplicate, move, or rename the Web Layer. You also cannot merge objects that reside on the Web Layer. It is always shared across all the states of a page, and web objects are visible on every state of a page.

# **Rename a slice or hotspot in the Web Layer**

- **1** Double-click the slice or hotspot in the Layers panel.
- **2** Type the new name, and then click outside the window or press Enter.

*Note: The new name is used when the slice is exported.*

# **About importing Photoshop grouped layers**

Photoshop files that contain layers are imported with each layer placed as a separate object on a single Fireworks layer. Grouped layers are imported as individual layers, as if the layers were ungrouped in Photoshop before being imported into Fireworks. The clipping effect on Photoshop grouped layers is lost on import.

# **Masking**

Masks hide or show parts of an object or image. You can use several masking techniques to achieve many kinds of creative effects with objects.

A mask can act as a cookie cutter, cropping or clipping underlying objects or images. Others give the effect of a foggy window, revealing or hiding portions of the objects beneath it.

You can create a mask object from either a vector object (a vector mask) or a bitmap object (a bitmap mask). You can also use multiple objects or grouped objects to create a mask, and you can use text (which creates a vector mask). After you create a mask, you can adjust the position of the masked selection on the canvas or modify the appearance of the mask. You can also apply transformations to the mask as a whole or to the components of a mask individually.

# **About vector masks**

*Vector masks*, which are sometimes called clipping paths or paste insides, are used in vector-illustration applications such as Adobe FreeHand®. The vector mask object crops or clips the underlying objects to the shape of its path, creating a cookie-cutter effect.

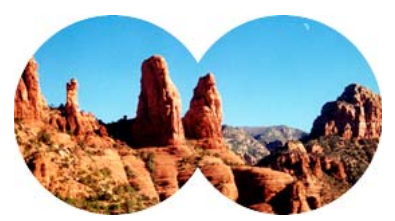

*A vector mask applied using its path outline*

When you create a vector mask, a mask thumbnail with a pen icon appears in the Layers panel.

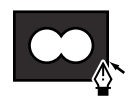

*A vector mask thumbnail in the Layers panel*

When a vector mask is selected, the Property inspector displays information about how the mask is applied. The bottom half of the Property inspector displays additional properties that allow you to edit stroke and fill of the mask object.

By default, vector masks are applied using their path outline, but you can also apply them in other ways.

# **About bitmap masks**

Fireworks bitmap masks are like Photoshop layer masks in that the pixels of the mask object affect the visibility of underlying objects.

#### USING FIREWORKS CS4 **129 Layers, masking, and blending**

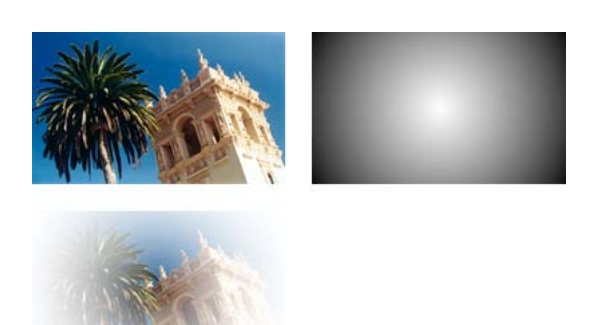

*Original objects and a bitmap mask applied using its grayscale appearance*

You can apply bitmap masks in two ways:

- Using an existing object to mask other objects. This technique is like applying a vector mask.
- Creating an *empty mask*. Empty masks start out as either transparent or opaque. A transparent (or white) mask shows the masked object in its entirety, and an opaque (or black) mask hides the masked object completely. You can use the bitmap tools to draw on or modify the mask object, revealing, or hiding the underlying objects.

When you create a bitmap mask, the Property inspector displays information about how the mask is applied. If you select a bitmap tool when a bitmap mask is selected, the Property inspector displays the properties of the mask and options for the selected tool.

By default, most bitmap masks are applied using their grayscale appearance, but you can also apply them using their alpha channel.

# **Create a mask from an existing object**

When a vector object is used as a mask, its path outline can be used to clip or crop other objects. When a bitmap object is used as a mask, either the brightness of its pixels or its transparency affects the visibility of other objects.

# **Mask objects by using the Paste As Mask command**

Using the Paste As Mask command, you can create masks by overlapping an object or group with another object. Paste As Mask creates either a vector mask or a bitmap mask.

**1** Select the object you want to use as the mask. Shift-click to select multiple objects.

*Note: If you use multiple objects as the mask, Fireworks always creates a vector mask, even if both objects are bitmaps.*

**2** Position the selection so that it overlaps the object or group to be masked.

The selection can be either in front of or behind the objects to be masked.

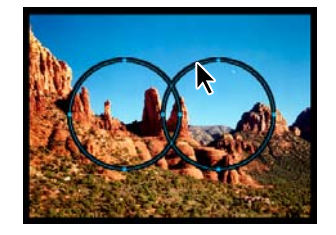

- **3** Select Edit > Cut to cut the objects you want to use as the mask.
- **4** Select the object or group you want to mask.

If you are masking multiple objects, they must be grouped.

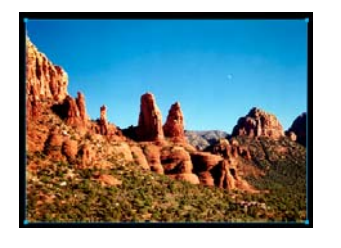

- **5** Do one of the following:
	- Select Edit > Paste As Mask.
	- Select Modify > Mask > Paste As Mask.

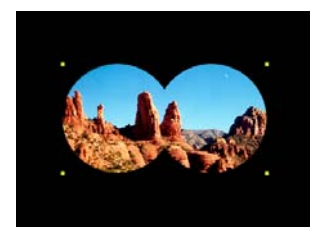

*A mask applied to an image with a black canvas*

# **Mask objects by using the Paste Inside command**

If you use FreeHand, you might be familiar with the Paste Inside method of creating masks. The created mask is either a vector mask or a bitmap mask, depending on the type of mask object you use. The Paste Inside command creates a mask by filling a closed path or bitmap object with other objects: vector graphics, text, or bitmap images. The path itself is sometimes referred to as a clipping path, and the items it contains are called contents or paste insides. Contents extending beyond the clipping path are hidden.

- **1** Select the object or objects to use as the paste inside contents.
- **2** Position the object or objects so that they overlap the object into which you want to paste the contents.

*Note: Stacking order is not important, as long as the objects you want to use as the paste inside contents remain selected. These objects can be above or below the mask object in the Layers panel.*

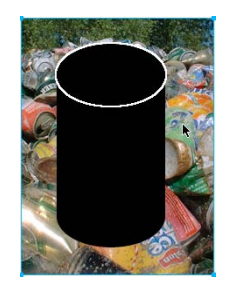

**3** Select Edit > Cut to move the objects to the Clipboard.

**4** Select the object into which you want to paste the contents. This object will be used as the mask (the clipping path).

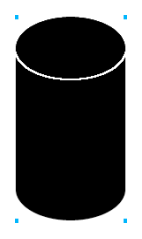

**5** Select Edit > Paste Inside.

The objects you pasted appear to be inside or clipped by the mask object.

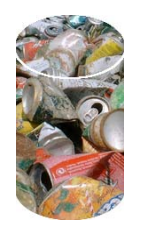

#### **Use text as a mask**

Text masks are a type of vector mask that you apply just as you apply masks that use existing objects. The text is the mask object. The usual way to apply a text mask is to use its path outline, but you can apply a text mask by using its grayscale appearance as well.

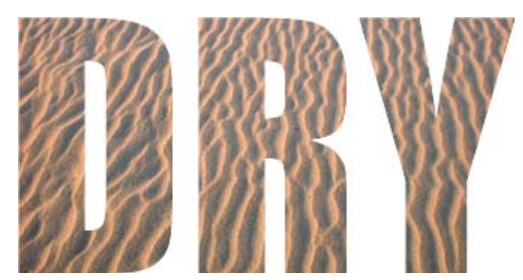

*A text mask applied using its path outline*

# **Use auto vector mask**

Auto vector masks apply predefined patterns as vector masks to bitmap and vector objects. You can later edit the appearance and other properties of the auto vector masks.

- **1** Select the bitmap or vector objects.
- **2** Select Commands > Creative > Auto Vector Mask.
- **3** Select the mask type and click Apply.

# **Mask objects using the Layers panel**

The quickest way to add an empty, transparent bitmap mask is through the Layers panel. The Layers panel adds a white mask to an object, which you can customize by drawing on it with the bitmap tools.

- **1** Select the object you want to mask.
- **2** At the bottom of the Layers panel, click the Add Mask button.

Fireworks applies an empty mask to the selected object. The Layers panel displays a mask thumbnail representing the empty mask.

- **3** (Optional) If the masked object is a bitmap, use one of the marquee or lasso tools to create a pixel selection.
- **4** From the Tools panel, select a bitmap painting tool.
- **5** Set tool options in the Property inspector.
- **6** With the mask still selected, draw on the empty mask. In the areas where you draw, the underlying masked object is hidden.

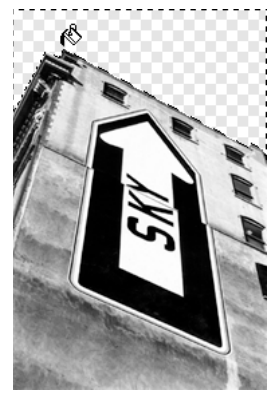

*Image with mask applied*

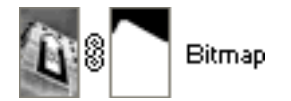

*The mask as it appears in the Layers panel*

# **Mask objects by using the Reveal and Hide commands**

The Modify > Mask submenu has several options for applying empty bitmap masks to objects:

**Reveal All** Applies an empty, transparent mask to an object, revealing the entire object. To achieve the same effect, click the Add Mask button in the Layers panel.

**Hide All** Applies an empty, opaque mask to an object, which hides the entire object.

**Reveal Selection** Can be used only with pixel selections. Reveal Selection applies a transparent pixel mask using the current pixel selection. The other pixels in the bitmap object are hidden. To achieve the same effect, make a pixel selection, then click the Add Mask button.

**Hide Selection** Can be used only with pixel selections. Hide Selection applies an opaque pixel mask using the current pixel selection. The other pixels in the bitmap object are shown. To achieve the same effect, make a pixel selection, and then Alt-click (Windows) or Option-click (Mac OS) the Add Mask button.

#### **Use Reveal All and Hide All to create a mask**

- **1** Select the object you want to mask.
- **2** To show the object, select Modify > Mask > Reveal All. To hide it, select Modify > Mask > Hide All.
- **3** Select a bitmap painting tool from the Tools panel.
- **4** Set tool options in the Property inspector.

If you've applied a Hide All mask, you must select a color other than black.

**5** Draw on the empty mask. In the areas where you draw, the underlying masked object is either hidden or shown, depending on the type of mask you applied.

### **Use Reveal Selection and Hide Selection to create a mask**

- **1** Select the Magic Wand or any marquee or lasso tool from the Tools panel.
- **2** Select pixels in a bitmap.

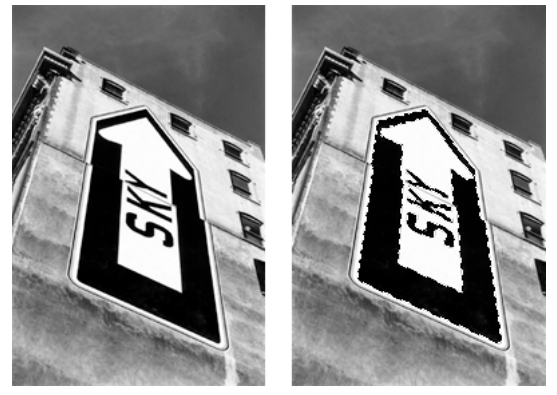

*Original image; pixels selected with the Magic Wand*

**3** To show the area defined by the pixel selection, select Modify > Mask > Reveal Selection. To hide the area, select Modify > Mask > Hide Selection.

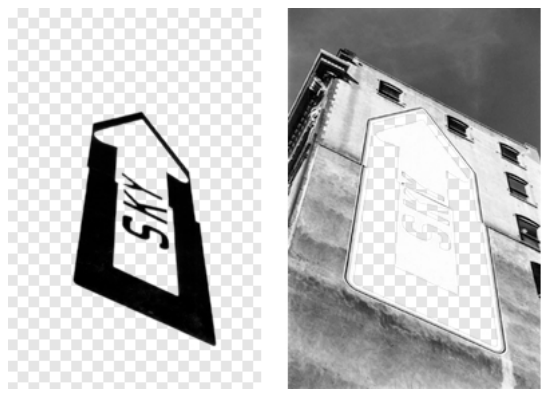

*The results of Reveal Selection and Hide Selection*

A bitmap mask is applied using the pixel selection. You can further edit the mask to reveal or hide the remaining pixels of the masked object using the bitmap tools in the Tools panel.

# **About importing and exporting Photoshop layer masks**

In Photoshop, you can mask images using layer masks or grouped layers. Fireworks lets you import images that employ layer masks while retaining the ability to edit them. Layer masks are imported as bitmap masks.

Fireworks masks can also be exported to Photoshop. They are converted into Photoshop layer masks. If the masked objects include text and you want to maintain text editability in Photoshop, you must select Maintain Editability Over Appearance when exporting.

*Note: If text is used as the mask object, it is converted to a bitmap and is no longer editable as text after it is imported into Photoshop.*

# **Group objects to form a mask**

If you group two or more objects to create a mask, the topmost object becomes the mask object. The type of the top object determines the type of mask (vector or bitmap).

**1** Shift-click two or more overlapping objects.

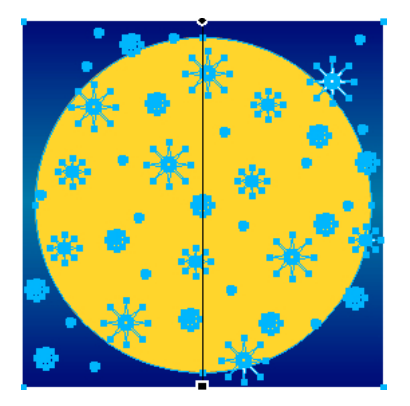

You can select objects from different layers.

**2** Select Modify > Mask > Group as Mask.

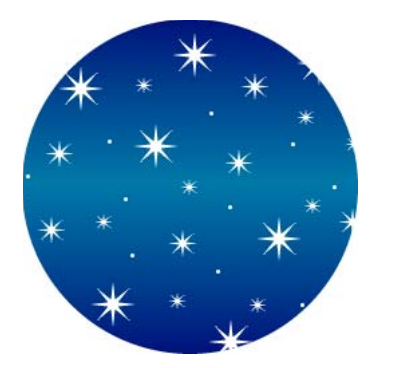

# **Select and move masks**

# **Select masks and masked objects using mask thumbnails**

In the Layers panel, thumbnails allow you to select and edit just the mask or the masked objects, without affecting the other objects.

When you select the mask thumbnail, the mask icon appears beside it in the Layers panel. The Property inspector displays the properties of the mask, where you can edit them.

- To select a mask, click the mask thumbnail in the Layers panel.
- To select a masked object, click the masked object thumbnail in the Layers panel.

# **Select masks and masked objects using the Subselection tool**

Use the Subselection tool to select individual masks and masked objects on the canvas without selecting the other components of the mask. The Property inspector shows the properties for the selected object.

❖ Click the object on the canvas with the Subselection tool.

#### **Move masks and masked objects**

You can reposition masks and masked objects. They can be moved together or independently.

#### **Move a mask and its masked objects together**

- **1** Using the Pointer tool, select the mask on the canvas.
- **2** Drag the mask to a new location, but don't drag the move handle unless you want to move the masked object separately from the mask.

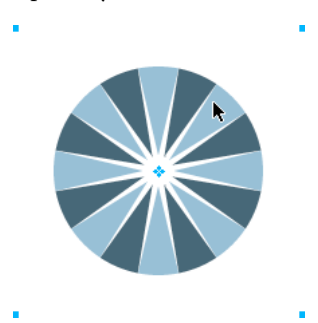

#### **Move masks and masked objects independently by unlinking**

**1** In the Layers panel, click the link icon on the mask.

This unlinks masks from masked objects so that they can be moved independently.

- **2** Select the thumbnail of a mask or a masked object.
- **3** Drag the object or objects on the canvas with the Pointer tool.

*Note: If more than one masked object are selected, all masked objects move together.*

**4** To relink the masked objects to the mask, click between the mask thumbnails in the Layers panel.

#### **Move a mask independently by using its move handle**

- **1** Using the Pointer tool, select the mask on the canvas.
- **2** Select the Subselection tool and drag the mask's move handle to a new location.

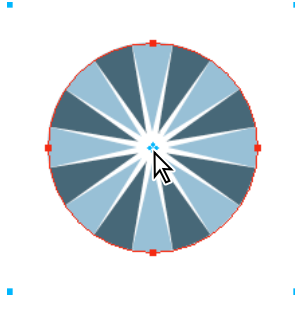

#### **Move masked objects independently of the mask by using the move handle**

- **1** Using the Pointer tool, select the mask on the canvas.
- **2** Drag the move handle to a new location.

The objects move without affecting the position of the mask.

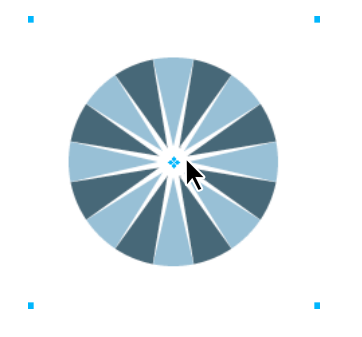

*Note: If there is more than one masked object, all masked objects move together.*

#### **Move masked objects independently of each other**

❖ Click the object with the Subselection tool to select it, and then drag the object.

This is the only way to select and move an individual masked object without moving other masked objects.

# **Edit masks**

By modifying a mask's position, shape, and color, you can change the visibility of masked objects. You can also change a mask's type and the way it is applied. In addition, masks can be replaced, disabled, or deleted. The results of editing a mask are immediately visible on the thumbnail in the Layers panel, even if the mask object itself is not visible on the canvas.

Masked objects can also be modified. You can rearrange masked objects without moving the mask. You can also add additional masked objects to an existing mask group.

# **Modify a selected mask's shape**

- ❖ Do one of the following:
	- Draw on a bitmap mask with any of the bitmap drawing tools.
	- Move the points of a vector mask object with the Subselection tool.

#### **Modify a selected mask's color**

- For grayscale bitmap masks, use the bitmap tools to draw on the mask using various grayscale color values.
- For grayscale vector masks, change the color of the mask object.

*Note: Use lighter colors to display the masked objects and darker colors to hide the masked objects.*

#### **Add more mask objects to a mask**

- **1** Select Edit > Cut to cut the selected object or objects you want to add.
- **2** Select the thumbnail of the masked object in the Layers panel.
- **3** Select Edit > Paste As Mask.
- **4** Select Add when asked whether to replace the existing mask or add to it.

# **Modify a mask using the transformation tools**

**1** Using the Pointer tool, select the mask on the canvas.

**2** Use a transformation tool or a command from the Modify > Transform submenu to apply a transformation to the mask.

You can apply a transformation to the mask object alone by first unlinking the mask from the mask objects in the Layers panel and then performing the transformation.

#### **Add masked objects to a masked selection**

- **1** Select Edit > Cut to cut the selected object or objects you want to add.
- **2** Select the thumbnail of the masked object in the Layers panel.
- **3** Select Edit > Paste Inside.

*Note: Using the Paste Inside command on an existing mask won't show the mask object's stroke and fill unless the original mask was applied using its stroke and fill.*

#### **Replace a mask**

- **1** Select Edit > Cut to cut the selected object or objects you want to use as the mask.
- **2** Select the thumbnail of the masked object in the Layers panel and select Edit > Paste as Mask.
- **3** Click Replace when asked whether to replace the existing mask or add to it.

#### **Disable or enable a selected mask**

Disabling a mask temporarily hides it.

- ❖ Do one of the following:
	- From the Layers panel Options menu, select Disable Mask or Enable Mask.
	- Select Modify > Mask > Disable Mask or Modify > Mask > Enable Mask.

A red X appears on the mask thumbnail when it is disabled. Clicking the X enables the mask.

# **Delete a selected mask**

Deleting a mask permanently removes it.

- **1** Do one of the following:
	- From the Layers panel Options menu, select Delete Mask.
	- Select Modify > Mask > Delete Mask.
	- Drag the mask thumbnail to the trash can icon in the Layers panel.
- **2** Choose whether to apply or discard the effect of the mask on the masked objects before deleting the mask:

**Apply** Keeps the changes you have made to the object, but the mask is no longer editable. If the object being masked is a vector object, the mask and vector object are converted into a single bitmap image.

**Discard** Eliminates the changes you have made and restores the object to its original form.

**Cancel** Stops the delete operation and leaves the mask intact.

# **Change the way masks are applied**

When a mask is selected, the Property inspector lets you change the way the mask is applied. If the Property inspector is minimized, click the expander arrow to see all properties.

Vector masks are applied using their path outline by default. Showing the mask's fill and stroke produces the same result as using Paste Inside to create masks.

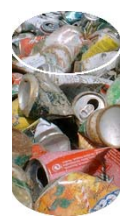

*A vector mask applied using its path outline with Show Fill and Stroke enabled*

By applying a bitmap mask using its alpha channel, you can create a mask that looks similar to a vector mask applied using its path outline. The transparency of the mask object affects the visibility of the object being masked.

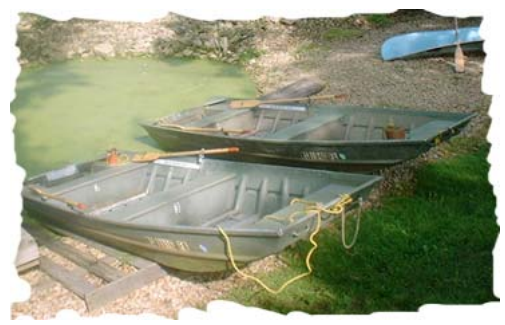

*A bitmap mask applied using its alpha channel*

Both vector and bitmap masks can be applied using their grayscale appearance. The lightness of mask's pixels determines how much of the masked object is displayed. Light pixels display the masked object, while darker pixels knock out the image and show the background. This technique creates interesting effects if the mask object contains a pattern or gradient fill.

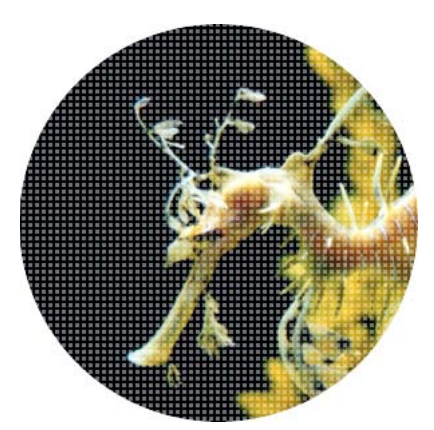

*A vector mask with a pattern fill applied using its grayscale appearance*

You can convert vector masks into bitmap masks, but you cannot convert bitmap masks into vector masks.

# **Apply a vector mask using its path outline**

❖ Select Path Outline in the Property inspector when a vector mask is selected.
#### **Show a vector mask's fill and stroke**

❖ Select Show Fill And Stroke in the Property inspector when a vector mask that has been applied using its path outline is selected.

#### **Apply a bitmap mask using its alpha channel**

❖ Select Alpha Channel in the Property inspector when a bitmap mask is selected.

#### **Apply a vector or bitmap mask using its grayscale appearance**

❖ Select Grayscale Appearance in the Property inspector when a mask is selected.

#### **Convert a vector mask to a bitmap mask**

- **1** In the Layers panel, select the thumbnail of the mask object.
- **2** Select Modify > Flatten Selection.

# **Blending and transparency**

Compositing is the process of varying the transparency or color interaction of two or more overlapping objects. In Fireworks, blending modes allow you to create composite images.

# **About blending modes**

When you select a blending mode, Fireworks applies it to the selected objects in their entirety. Objects in a single document or on a single layer can have blending modes that differ from those of other objects in the document or on the layer.

When objects with different blending modes are grouped, the group's blending mode overrides individual blending modes. Ungrouping the objects restores each object's individual blending mode.

*Note: Layer blending modes will not work within symbol documents.*

#### **Elements in a blending mode**

**Blend color** The color to which the blending mode is applied.

**Opacity** The degree of transparency to which the blending mode is applied.

**Base color** The color of pixels underneath the blend color.

**Result color** The result of the blending mode's effect on the base color.

#### **Blending modes**

**Normal** Applies no blending mode.

**Dissolve** Randomly chooses colors between the current and background layer to create the blend effect.

**Darken** Selects the darker of the blend color and base color to use as the result color. This mode replaces only pixels that are lighter than the blend color.

**Multiply** Multiplies the base color by the blend color, resulting in darker colors.

**Color Burn** Darkens the base color in each channel to reflect the blend color by increasing the contrast. Blending with white produces no change.

**Linear Burn** Inspects each channel of the current and background layers and darkens the background color to reflect the blend color by decreasing the brightness. The overall effect is to darken the image. The neutral color is white, so Linear Burn blending with white has no effect.

**Lighten** Selects the lighter of the blend color and base color to use as the result color. This mode replaces only pixels that are darker than the blend color.

**Screen** Multiplies the inverse of the blend color by the base color, resulting in a bleaching effect.

**Color Dodge** Brightens the base color to reflect the blend color by decreasing the contrast. Blending with black produces no change.

**Linear Dodge** Inspects each channel of the current and background layers and lightens the background color to reflect the blend color by increasing the brightness. The overall effect is to lighten the image. The neutral color is black, so Linear Dodge blending with black has no effect.

**Overlay** Multiplies or screens the colors, depending on the base color. Patterns or colors overlay the existing pixels while preserving the highlights and shadows of the base color. The base color is not replaced, but mixed with the blend color to reflect the lightness or darkness of the original color.

**Soft Light** Darkens or lightens the colors, depending on the blend color. The effect is like shining a diffused spotlight on the image. If the blend color (light source) is lighter than 50% gray, the image is lightened like it was dodged. If the blend color is darker than 50% gray, the image is darkened like it was burned in. Painting with pure black or white produces a distinctly darker or lighter area, but does not result in pure black or white.

**Hard Light** Multiplies or screens the colors, depending on the blend color. The effect is like shining a harsh spotlight on the image. If the blend color (light source) is lighter than 50% gray, the image is lightened, like it was screened. This is useful for adding highlights to an image. If the blend color is darker than 50% gray, the image is darkened, like it was multiplied. This is useful for adding shadows to an image. Painting with pure black or white results in pure black or white.

**Vivid Light** A contrast-increasing blend mode that combines the effects of the Color Burn and Color Dodge modes. If the blend color is darker than mid-gray, Vivid Light darkens or burns the image by increasing the contrast. Otherwise, the image is lightened or dodged by decreasing the contrast.

**Linear Light** A combination of Linear Burn and Linear Dodge that adjusts brightness. If the blend layer color is darker than mid-gray, Linear Light decreases the image brightness. Otherwise, Linear Light increases the image brightness.

**Pin Light** Replaces the color, depending on the blend color. If the blend color is lighter than 50% gray, pixels darker than the blend color are replaced. If the blend color is darker than 50% gray, pixels lighter than the blend color are replaced.

**Hard Mix** Reduces the colors in an image to just eight pure colors.

**Difference** Subtracts the blend color from the base color or the base color from the blend color. The color with less brightness is subtracted from the color with more brightness.

**Exclusion** Creates an effect like but lower in contrast than the Difference mode. Blending with white inverts the base color values. Blending with black produces no change.

**Hue** Combines the hue value of the blend color with the luminance and saturation of the base color to create the result color.

**Saturation** Combines the saturation of the blend color with the luminance and hue of the base color to create the result color.

**Color** Combines the hue and saturation of the blend color with the luminance of the base color to create the result color. This mode preserves the gray levels for coloring monochrome images and tinting color images.

**Luminosity** Combines the luminance of the blend color with the hue and saturation of the base color.

**Invert** Inverts the base color.

**Tint** Adds gray to the base color.

**Erase** Removes all base color pixels, including those pixels in the background image.

For general information and examples regarding blending modes—in particular, Photoshop blending modes—see the following website: [www.pegtop.net/delphi/articles/blendmodes/](http://www.pegtop.net/delphi/articles/blendmodes/).

# **Examples of blending modes**

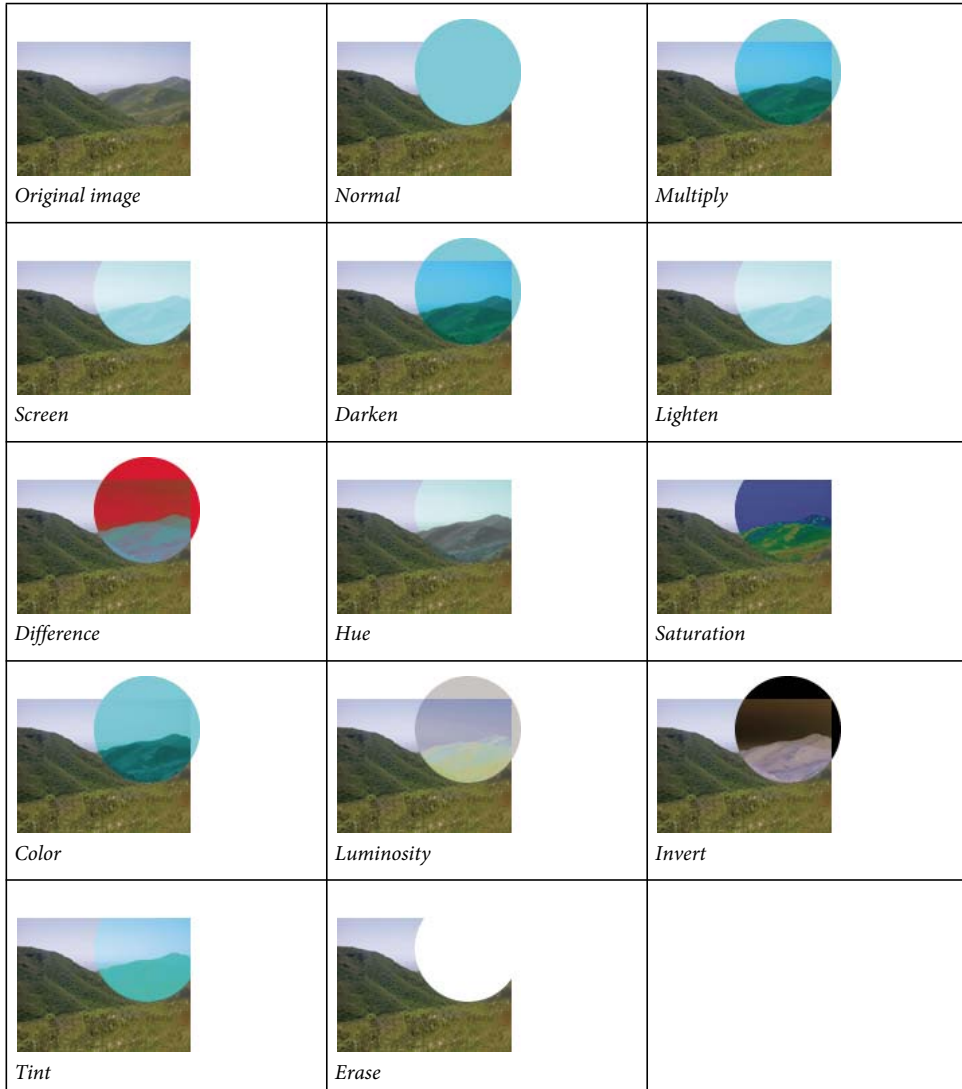

# **Adjust opacity and apply blends**

Use the Property inspector or the Layers panel to adjust the opacity of selected objects and to apply blending modes. An Opacity setting of 100 renders an object completely opaque. A setting of 0 (zero) renders an object completely transparent.

You can also specify a blending mode and opacity before you draw an object.

#### **Specify a blending mode and opacity before you draw an object**

❖ With the desired tool selected in the Tools panel, set blend and opacity options in the Property inspector before you draw the object.

*Note: Blend and opacity options are not available for all tools.*

#### **Set a blending mode and opacity level for existing objects**

- **1** With two objects overlapping, select the top object.
- **2** Select a blending option from the Blend Mode pop-up menu in the Property inspector or the Layers panel.
- **3** Select a setting from the Opacity pop-up slider, or type a value in the text box.

#### **Set a default blending mode and opacity level to be applied to objects as you draw them**

- **1** Choose Select > Deselect to avoid inadvertently applying a blending mode and opacity.
- **2** With a vector or bitmap drawing tool selected, select a blending mode and opacity level in the Property inspector. The blending mode and opacity level you select are used as the default for any objects you subsequently draw with that tool.

# **About the Color Fill Live Filter**

The Fireworks Color Fill Live Filter lets you adjust the color of an object by altering the object's opacity and blend mode. The Color Fill filter produces the same effect as overlapping an object with one that has a different opacity and blend mode.

# **Chapter 11: Styles, symbols, and URLs**

Adobe® Fireworks® provides three panels in which to store and reuse styles, symbols, and URLs. Styles are stored in the Styles panel, symbols for the current document in the Document Library panel, and URLs in the URL panel. By default, all three panels are organized in the Assets panel group.

For a video tutorial on using styles and symbols in Fireworks, see [www.adobe.com/go/lrvid4033\\_fw](http://www.adobe.com/go/lrvid4033_fw).

# **Styles**

You can save and reapply a set of predefined fill, stroke, filter, and text attributes by creating a style. When you apply a style to an object, that object takes on the characteristics of the styles.

*Note: Bitmap objects receive only the filter attributes of a style.*

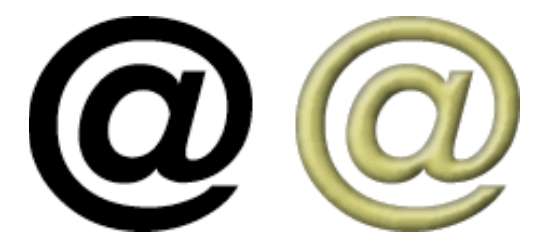

Fireworks has many predefined styles. You can add, change, and remove styles. The Fireworks DVD and the Adobe website have many more predefined styles that you can import into Fireworks. You can also export styles and share them with other Fireworks users, or import styles from other Fireworks documents.

# **Apply a style**

Use the Styles panel to create, store, and apply the full range of styles to objects and text.

*For quick access to the subset of styles found in a document, use the current styles menu in the Property inspector.*

- **1** Select the objects on the canvas you want to apply a style to.
- **2** Select Window > Styles to display the Styles panel.
- **3** Choose either Current Document to access currently used styles or select a preset style from the pop-up menu to access preset Fireworks styles.

*Note: If you have no styles in a document, the styles panel remains blank until you select any of the preset styles.*

**4** Click a style in the panel.

#### **More Help topics**

["Saving and importing styles" on page](#page-150-0) 145

- ["Edit or redefine styles" on page](#page-149-0) 144
- ["Break the link to a style" on page](#page-151-0) 146

# **Create and delete styles**

You can create a style based on the attributes of a selected object. The following attributes can be saved in a style:

- Fill type and color, including patterns, textures, and vector gradient attributes such as angle, position, and opacity
- Stroke type and color
- Filters
- Text attributes such as font, point size, style (bold, italic, or underline), alignment, anti-aliasing, auto-kerning, horizontal scale, tracking, and leading

When you create a style from a group, only the effects are defined in the created style. When you apply a style to a group, only the effect is applied to the entire group. The path attributes are not applied to all the elements.

If you delete a custom style, you cannot recover it; however, any object currently using the style retains its attributes.

#### **Create a style**

- **1** Create or select a vector object or text with the stroke, fill, filter, or text attributes you want.
- **2** Click the New Style button **1** at the bottom of the Styles panel or the Property inspector.
- **3** Select the attributes you want to be part of the style.

*Note: To save other text attributes, use the Text Other option.*

**4** Name the style and click OK.

#### **Rename a style**

- **1** Select a style in the Styles panel.
- **2** Select Rename Style from the Styles panel options menu.
- **3** Type a new name for the style and click OK.

#### **Base a new style on an existing style**

- **1** Apply the existing style to a selected object.
- **2** Edit the attributes of the object.
- **3** Save the attributes by creating a style.

#### **Delete a style**

**1** Select a style in the Styles panel.

Shift-click to select multiple styles; Control-click (Windows) or Command-click (Mac OS) to select multiple noncontiguous styles.

**2** Click the Delete Style button  $\mathbf{\hat{m}}$ .

# <span id="page-149-0"></span>**Edit or redefine styles**

Edit styles to enable or disable specific properties such as fill or stroke. Redefine styles to modify any filters they include.

When you edit or redefine a style, all objects you've applied it to update automatically. You can, however, break the link between selected objects and styles. (See ["Break the link to a style" on page](#page-151-0) 146.)

#### **More Help topics**

["Edit and customize Live Filters" on page](#page-126-0) 121

#### **Edit a style**

- **1** Choose Select > Deselect to deselect any objects on the canvas.
- **2** Double-click a style in the Styles panel.
- **3** In the Edit Style dialog box, select or deselect attributes.
- **4** Click OK to apply the changes to the style.

#### **Redefine a style**

- **1** On the canvas, select an object that uses the style.
- **2** In the Property inspector, modify the applied filters, and then click the Redefine Style button.

*Note: When you redefine a style from a group, only the effects are redefined. All the path attributes are ignored.*

*To quickly replace one style with another within the Current Document styles, Alt-drag (Windows) or Option-drag (Mac OS) one to another in the Styles panel.* 

## <span id="page-150-0"></span>**Saving and importing styles**

To save time and maintain consistency, you can share styles by exporting them for use by others.

#### **Save the style library**

You can save the styles you have created or edited as a style library.

- **1** Select Save Style Library from the Styles panel options menu.
- **2** Enter a name and location for the style library.
- **3** Click Save.

#### **Import styles**

- **1** Select Import Style Library from the Styles panel options menu.
- **2** Select a style library (\*.stl) to import. The style library is available across multiple documents and multiple sessions of Fireworks.

#### **Load styles to the current document**

- **1** Select Load Style from the Styles panel options menu.
- **2** Select a style library (\*.stl) to load to the current document. The styles loaded are available to the current document.

# **Change style icon size**

❖ To change the size of the style preview icons, select Large Icons from the Styles panel options menu to switch between large and small preview sizes.

# **Copy attributes from one object to another without applying a style**

- **1** Select the object whose attributes you want to copy.
- **2** Select Edit > Copy.
- **3** Deselect the original object, and then select the objects to which you want to apply the new attributes.
- **4** Select Edit > Paste Attributes.

# <span id="page-151-0"></span>**Break the link to a style**

You can break the link between an object and the style applied to it. The object retains the same attributes, but no longer changes if the style is changed.

- **1** Select the object that has the style applied to it.
- **2** In the lower-right area of the Property inspector, click the Break Link To Style button.

*If the Property inspector is minimized, choose Break Link To Style from the Styles panel menu.*

# **Remove style overrides from objects**

- **1** Select the objects which you had changed after applying a style.
- **2** Select Clear Overrides from the Styles panel Options menu.

# **Select unused styles in the current document**

❖ From the Styles panel options menu, choose Select Unused Styles.

# **Duplicate a style**

- **1** Select a style in the Styles panel.
- **2** Select Duplicate Style from the Styles panel options menu.

# **Symbols**

Re-usable graphic elements in Fireworks are referred to as symbols. Fireworks has three types of symbols: graphic, animation, and button. When you edit the original *symbol object*, the copied *instances* automatically change to reflect the edited symbol (unless you break the link between the two).

Symbols are also helpful for creating buttons and animating objects across multiple states.

For more information on symbols, see [Understanding styles and symbols](http://www.adobe.com/designcenter/fireworks/articles/lrvid4033_fw.html)in the dev center.

#### **More Help topics**

["Create button symbols" on page](#page-180-0) 175

["Create animation symbols" on page](#page-202-0) 197

# **Create a symbol**

You can create a symbol from any object, text block, or group, and then store it in the Common Library tab of the Assets panel. From there, you can edit the symbol and place it in your documents.

#### **Create a symbol from a selected object**

- **1** Select the object, and select Modify > Symbol > Convert to Symbol.
- **2** Type a name for the symbol in the Name box.
- **3** Select a symbol type.
- **4** To scale the symbol without distorting its geometry, select Enable 9-slice Scaling Guides. (See ["9-slice scaling" on](#page-54-0)  [page](#page-54-0) 49.)
- **5** To store the symbol so that it can be used in multiple documents, select the Save To Common Library option.
- **6** Click OK to save the symbol.

The selected object becomes an instance of the symbol, and the Property inspector displays symbol options.

#### **Create a symbol from scratch**

- **1** Do one of the following:
	- Select Edit > Insert > New Symbol.
	- Select New Symbol from the Document Library panel Options menu.
- **2** Select a symbol type.
- **3** To use 9-slice scaling guides to scale the symbol, select the Enable 9-slice scaling guides option, and then click OK.
- **4** Create the symbol using the tools in the Tools panel.

# **Place an instance of a symbol**

❖ Drag a symbol from the Document Library panel to the current document.

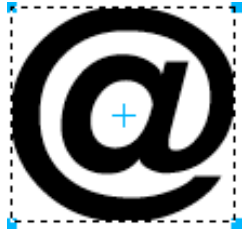

*An instance of a symbol on the canvas*

# **Edit a symbol and all of its instances**

When you edit a symbol, all associated instances update automatically to reflect most modifications. Some properties are independent, however. For more information, see ["Edit specific symbol instances" on page](#page-153-0) 148.

#### **Edit a symbol**

- **1** To enter symbol-editing mode, do one of the following:
	- On the canvas, double-click a symbol instance.
	- Select an instance, and choose Modify > Symbol > Edit Symbol.
	- In the Document Library panel, double-click a symbol icon.
	- (Animation symbols only) Click the Edit button in the Animate dialog box.
- **2** Change the symbol as needed.

*Note: If the selected symbol is not enabled for 9-slice scaling, you can edit the symbol within the context itself. You can choose Modify > Symbol > Edit In Place.*

*Use 9-slice scaling guides to avoid distortion when resizing the symbol. (See ["9-slice scaling" on page](#page-54-0) 49.)*

#### **Switch from symbol editing to page editing**

When you edit a symbol, the document panel enters symbol-editing mode. This mode dims other objects on the canvas, letting you quickly modify symbols in the context of the overall page. (One exception is symbols that use 9 slice scaling, which appear alone.)

To switch from symbol editing to page editing, do either of the following:

- In the canvas, double-click an empty area.
- In the tray at the top of the document panel, click the page icon or the back arrow. (If the symbol is nested, the tray also provides access to the containing symbol.)

#### **Rename a symbol**

- **1** In the Document Library panel, double-click the symbol name.
- **2** In the Convert to Symbol dialog box, change the name, and click OK.

#### **Duplicate a symbol**

- **1** In the Document Library panel, select the symbol.
- **2** Select Duplicate from the Document Library panel options menu.
- **3** Change the name and type of the duplicate if desired, and click OK.

#### **Change symbol type**

- **1** Double-click the symbol name in the Library.
- **2** Select a different Type option.

#### **Select all unused symbols in the Document Library panel**

❖ Choose Select Unused Items from the Document Library panel Options menu.

#### **Delete a symbol and all of its instances**

❖ In the Document Library panel, drag the symbol to the trash icon.

#### **Swap a symbol**

- **1** On the canvas, right-click a symbol, and select Swap Symbol.
- **2** In the Swap Symbol dialog box, select another symbol from the Document Library, and click OK.

#### <span id="page-153-0"></span>**Edit specific symbol instances**

When you double-click an instance to edit it, you're actually editing the symbol itself. To edit only the current instance, you must break the link between the instance and the symbol. This permanently breaks the relationship between the two. Any future edits you make to the symbol won't be reflected in the former instance.

Button symbols have several features that let you retain symbol-instance relationships while assigning unique button text and URLs to each instance.

To adjust JavaScript behaviors for component symbols, edit values in the Symbol Properties panel. To add customizable properties to that panel, you must edit the JavaScript file associated with the symbol.

#### **Break symbol links**

- **1** Select the instance.
- **2** Select Modify > Symbol > Break Apart.

The selected instance becomes a group. The symbol in the Document Library panel is no longer associated with that group. After separation from the symbol, a former button instance loses its button symbol characteristics and a former animation instance loses its animation symbol characteristics.

#### **Edit an instance without breaking the symbol link**

- **1** Select the instance.
- **2** Modify instance properties in the Property inspector.

These instance properties can be modified without affecting the symbol and other instances:

- Blending mode
- Opacity
- Filters
- Width and height
- *x* and *y* coordinates

## **Create and use component symbols**

Component symbols are graphic symbols that can be intelligently scaled and given specific attributes using a JavaScript (JSF) file. Modifying an instance with the Properties panel affects the symbol and all other instances. However, modifying parameters in the Symbol Properties panel (Window > Symbol Properties) affects only the selected instance.

Fireworks includes a library of predesigned component symbols; you can customize these symbols to match the appearance of a particular website or user interface.

#### **Add a component symbol to a document**

- **1** Select Common Library from the Window menu.
- **2** To use a symbol, drag and drop the symbol from the Common Library panel to the Fireworks canvas.

#### **Adjust component symbol properties**

- **1** On the canvas, select the symbol.
- **2** In the Symbol Properties panel (Window > Symbol Properties), adjust parameters such as state, label, and color.

*To create interactive buttons for HTML-based web and software prototypes, see ["Interactive slices" on page](#page-168-0) 163.*

#### **Create a component symbol**

**1** Create an object with attributes that you want to customize.

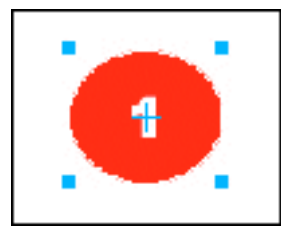

*This symbol could have the bullet color and the bullet number as customizable options.*

**2** When creating the object, customize the names of the features that you want to be editable by typing a name into the Layers panel. For example, an editable text field could be named "label." This name is used in the JavaScript file.

*Note: To avoid JavaScript errors, do not include any spaces in feature names. For example, use "number\_label," but not "number label".*

- **3** Select the object, and then select Modify > Symbol > Convert to Symbol.
- **4** Type a name for the symbol in the Name box.
- **5** Select Graphic as the symbol type, select Save to Common Library, and then click OK.
- **6** At the prompt, save new symbol to the default Custom Symbols folder, or create another folder at the same level as the default folder.

*Note: Component symbols must be saved in a folder within the Common Library.*

After being saved, the symbol is removed from the canvas and appears in the Common Library.

- **7** From the Commands menu, select Create Symbol Script.
- **8** Click the browse button in the upper right corner of the panel and browse to the symbol PNG file. The default location is as follows:
	- For Microsoft® Windows® XP: <user settings>\Application Data\Adobe\Fireworks CS4\Common Library\Custom Symbols
	- For Windows Vista®: \Users\<username>\AppData\Roaming\Adobe\Fireworks CS4\Common Library\Custom Symbols
	- For Mac® OS: <user name>/Application Support/Adobe/Fireworks CS4/Common Library/Custom Symbols
- **9** Click the plus button to add an element name.
- **10** In the Element Name box, type the name of the element to customize. For example, to customize the text field named "label," type "label".
- **11** In the Attribute box, select the name of the attribute you want to customize. For example, to customize the text in the label, select textChars.

*Note: For more information about these attribute options see Extending Fireworks.*

- **12** In the Property Name field, type the name of the customizable property, for example, "Label" or "Number." This property name appears in the Symbol Properties panel.
- **13** In the Value field, type a default value for the property used when an instance of the symbol is first placed into a document.
- **14** Add additional elements as needed.
- **15** Click Save to save the selected options and create a JavaScript file.
- **16** Select Reload from the Common Library panel Options menu to reload the new symbol.

After creating the JavaScript file, you can create an instance by dragging the symbol to the canvas. Then you can change its attributes in the Symbol Properties panel.

*Note: If you remove or rename an object that is referenced by the script, The Symbol Properties panel reports errors.*

#### **Save an existing symbol as a component symbol**

- **1** Select a symbol in the Document Library panel.
- **2** Select Save to Common Library from the Document Library panel Options menu.
- **3** Create a JavaScript file to control the symbol properties.

#### **Create editable symbol parameters using JavaScript**

When you save a component symbol, Fireworks saves a PNG file in the following default folders:

- (Windows XP) <user settings>\Application Data\Adobe\Fireworks CS4\Common Library\Custom Symbols
- (Windows Vista) \Users\<user name>\AppData\Roaming\Adobe\Fireworks CS4\Common Library\Custom Symbols
- (Mac OS) <user name>/Application Support/Adobe/Fireworks CS4/Common Library/Custom Symbols

To create a component symbol, a JavaScript file must be created and saved with a .JSF extension in the same location and with the same name as the symbol. For example, mybutton.graphic.png would have a JavaScript file named mybutton.jsf.

The Create Symbol Script panel allows non-programmers to assign some simple symbol attributes and create the JavaScript file automatically. To open this panel, select Create Symbol Script from the Commands menu.

#### **Create the JavaScript file**

Two functions in the JavaScript file must be defined to add editable parameters to the symbol:

- function setDefaultValues() –defines the parameters that can be edited and the default values of these parameters.
- function applyCurrentValues() –applies the values entered through the Symbol Properties panel to the graphic symbol.

The following is a sample .JSF file for creating a custom symbol:

```
function setDefaultValues() 
{ 
    var currValues = new Array(); 
//to build symbol properties 
    currValues.push({name:"Selected", value:"true", type:"Boolean"}); 
    Widget.elem.customData["currentValues"] = currValues; 
} 
function applyCurrentValues() 
{ 
    var currValues = Widget.elem.customData["currentValues"]; 
// Get symbol object name 
    var Check = Widget.GetObjectByName("Check"); 
    Check.visible = currValues[0].value; 
} 
switch (Widget.opCode) 
{ 
    case 1: setDefaultValues(); break; 
    case 2: applyCurrentValues(); break; 
    default: break; 
} 
This sample JavaScript shows a component symbol that can change colors: 
function setDefaultValues() 
{ 
    var currValues = new Array();
//Name is the Parameter name that will be displayed in the Symbol Properties Panel 
//Value is the default Value that is displayed when Component symbol loads first time. In this 
case, Blue will be the default color when the Component symbol is used. 
//Color is the Type of Parameter that is displayed. Color will invoke the Color Popup box 
in the Symbol Properties Panel. 
    currValues.push({name:"BG Color", value:"#003366", type:"Color"}); 
    Widget.elem.customData["currentValues"] = currValues; 
} 
function applyCurrentValues() 
{ 
    var currValues = Widget.elem.customData["currentValues"]; 
//color_bg is the Layer name in the PNG that will change colors 
    var color bq = Widget.GetObjectByName("color bq");
    color bg.pathAttributes.fillColor = currValues[0].value;
} 
switch (Widget.opCode) 
{ 
    case 1: setDefaultValues(); break; 
    case 2: applyCurrentValues(); break; 
    default: break; 
}
```
To better understand how the .JSF file can be used to customize symbol properties, explore the sample components included with the software.

# **Import and export symbols**

The Document Library panel stores symbols that you create or import in the current document. The Document Library panel is specific to the current document; to use symbols from one library in another document, import, export, copy, or drag them.

#### **Import one or more prepared symbols from a Fireworks symbol library**

You can import prepared animation symbols, graphic symbols, and button symbols, as well as navigation bars and multi-symbol themes.

- **1** Open a Fireworks document.
- **2** Select a folder in the Common Library panel.

You can also import symbols from previously exported library PNG files located on your hard drive, on a CD, or on a network.

#### **Import symbols from another file into the current document**

- **1** Select Import Symbols from the Document Library panel Options menu.
- **2** Navigate to the PNG folder containing the file, select the file, and click Open.
- **3** Select the symbols to import and click Import.

The imported symbols appear in the Document Library panel.

#### **Import a symbol by dragging and dropping or copying and pasting**

- ❖ Do one of the following:
	- Drag a symbol instance from the document containing the symbol into the destination document.
	- Copy a symbol instance in the document containing the symbol, then paste it into the destination document.

The symbol is imported into the Document Library panel of the destination document and retains a relationship to the symbol in the original document.

#### **Export symbols**

- **1** Select Export Symbols from the Document Library panel Options menu.
- **2** Select the symbols to export, and click Export.
- **3** Navigate to a folder, type a name for the symbol file, and click Save.

Fireworks saves the symbols in a single PNG file.

#### **Update exported symbols and instances in multiple documents**

Imported symbols maintain their link to their original symbol document. You can edit the original symbol document and then update the target documents to reflect the edits.

- **1** In the original document, double-click an instance, or select an instance and select Modify > Symbol > Edit Symbol.
- **2** Modify the symbol.
- **3** Save the file.
- **4** In the document into which the symbol was imported, select the symbol in the Document Library panel.
- **5** Select Update from the Document Library panel Options menu.

*Note: To update all imported symbols, select all the symbols in the Document Library panel and select Update.*

# **Create nested symbols**

Symbols created within symbols are referred to as nested symbols.

**1** Create an object on a page using the vector tool. For example, create a rectangle using the vector tool.

- **2** Right-click the rectangle, and select Convert To Symbol.
- **3** In the Convert To Symbol dialog box, do the following:
	- **a** Enter a name for the symbol. For example, call it Symbol A.
	- **b** If you are planning to apply 9-slice scaling to the symbol, select Enable 9-slice Scaling Guides.
- **4** Double-click the "+" icon in the center of the symbol.
- **5** Repeat steps one through four to create anothe symbol, Symbol B. Because Symbol B is created within Symbol A, Symbol B is a nested symbol of Symbol A.

*Note: You can create more than one nested symbol.*

# **9-slice scaling nested symbols**

You can create symbols within a symbol. Such symbols, called nested symbols, can be scaled individually.

Ensure the following before you try to 9-slice scale a symbol.

- Select Enable 9-slice scaling guides when creating the symbol.
- Ensure that you are in the Edit mode of the symbol that you want to scale. Double click the "+" icon on the inner symbol to move to its edit mode.

When transforming nested symbols based on the 9-Slice scale setting, you can scale nested symbols individually. For example, consider a symbol that is nested three levels — Symbol A inside Symbol B, which is inside Symbol C. You can scale Symbol A (inner most) and symbol B (Intermediate) as per their respective 9-Slice guides.Ensure that you are in the Edit mode of the inner symbol to use 9-slice scaling. In the edit- in-place mode, 9-slice scaling for nested symbols can be viewed only through the Library panel. Double-clicking a symbol on the canvas does not display the 9-Slice scale guides.

#### **Enable 9-slice scaling for an existing symbol**

- **1** Move to the view where you created the symbol.
- **2** Select the Symbol in the Document Library panel, and click Symbol Properties.

*Note: If the Document Library Panel is not visible, select Window > Document Library to display the panel.*

**3** In the Convert To Symbol dialog box, select Enable 9-slice scaling guides.

# **URLs**

Assigning a URL to a web object creates a link to a file such as a web page. You can assign URLs to slices, hotspots, and buttons. To store, edit, and organize URLs for reuse, create a URL library in the URL panel.

For example, if your website contains several navigation buttons to return to your home page, add the URL for your home page to the URL panel. Then assign this URL to each navigation button by selecting it in the URL library. Use the Find and Replace feature to change a URL across multiple documents (see ["Finding and replacing" on page](#page-272-0) 267).

URL libraries are available for all Fireworks documents and are saved between sessions.

# **About absolute and relative URLs**

You can enter an absolute or relative URL in the URL panel.

- To link to a web page that is beyond your own website, use an absolute URL.
- To link to a web page within your website, use either one.

Absolute URLs are complete, including the server protocol, which is usually http:// for web pages. For example, http://www.adobe.com/support/fireworks is the absolute URL for the Fireworks Support web page. Absolute URLs remain accurate regardless of the location of the source document, but they do not link correctly if the target document is moved.

Relative URLs are relative to the folder containing the source document. Relative URLs are usually the simplest to use for links to files in the same folder as the current document. These examples show the navigation syntax of relative URLs:

- file.htm links to a file located in the same folder as the source document.
- ../../file.htm links to a file located in the folder two levels above the folder containing the source document. Each ../ represents one level.
- htmldocs/file.htm links to a file located in a folder named htmldocs, which is in the folder containing the source document.

# **Link to pages in a Fireworks document**

You can create links between multiple pages in a Fireworks document by using the URLs for each page. In the Property inspector and URL panel, the Link pop-up menu contains a list of URLs for each page in a document. Select one of these page URLs to link to the page.

#### **Give default page URLs an extension other than .htm**

- **1** With a document open, select File > Export.
- **2** Select HTML And Images.
- **3** Click the Options button.
- **4** On the General tab, select a filename extension from the Extension pop-up menu and click OK.
- **5** Click Cancel in the Export dialog box.

## **Assign a URL to a web object**

- **1** In the URL panel, enter the URL in the Current URL text box.
- **2** Click the Add Current URL To The Library button (+) to add the URL to the URL library.
- **3** Select a web object.
- **4** Select the URL from the URL Preview pane.

# **Create a URL library**

Libraries keep related URLs together, making them easier to access. You can save URLs in the default URL library, URLs.htm, or in new URL libraries that you create. You can also import URLs from an existing HTML and then create a library of them.

URLs.htm and any new libraries you create are stored in the Adobe/Fireworks CS4/URL Libraries folder in your userspecific Application Data folder (Windows) or Application Support folder (Mac OS).

For information on locating these folders, see ["Work with configuration files" on page](#page-288-0) 283.

#### **Create a URL library**

- **1** Select New URL Library from the URL panel Options menu.
- **2** Enter the library name in the box and click OK.

#### **Add a new URL to a URL library**

- **1** Select a library from the Library pop-up menu.
- **2** Enter a URL in the Link box.
- **3** Click the Plus (+) button.

#### **Simultaneously add a URL to the library and assign it to a web object**

- **1** Select the object.
- **2** Do one of the following to enter the URL:
	- Select Add URL from the URL panel Options menu, enter an absolute or relative URL, and click OK.
	- Enter a URL in the Link box, and then click the Plus (+) button.

The URL appears in the URL preview pane.

#### **Add used URLs to a URL library**

- **1** Select a library from the Library pop-up menu.
- **2** Select Add Used URLs To Library from the URL panel Options menu.

#### **Delete a selected URL from the URL preview panel**

◆ Click the Delete URL From Library button at the bottom of the URL panel.

#### **Delete all unused URLs from the library**

- **1** Select Clear Unused URLs from the URL panel Options menu.
- **2** Click OK.

# **Edit URLs**

Edit a single occurrence of a URL, or make a change affect all occurrences.

- **1** Select the URL from the URL Preview pane.
- **2** Select Edit URL from the URL panel Options menu.
- **3** Edit the URL.
- **4** To update this link throughout the document, select Change All Occurrences In Document.

# **Import and export URLs**

You can export URLs, and then import them into any of your other Fireworks documents. You can also import all URLs in any existing HTML document.

#### **Export URLs**

- **1** Select Export URLs from the URL panel Options menu.
- **2** Enter a filename and click Save.

An HTML file is created that contains the URLs you have exported.

#### **Import URLs**

- **1** Select Import URLs from the URL panel Options menu.
- **2** Select an HTML file and click Open.

All URLs in this file are imported.

# **Chapter 12: Slices, rollovers, and hotspots**

# **Creating and editing slices**

*Slices* are the basic building blocks for creating interactivity in Adobe® Fireworks®. Slices are web objects that ultimately exist as HTML code. You can view, select, and rename them through the Web Layer in the Layers panel.

Slicing cuts up a Fireworks document into smaller pieces and exports each piece as a separate file. Upon export, Fireworks creates an HTML file containing table code to reassemble the graphic in a browser.

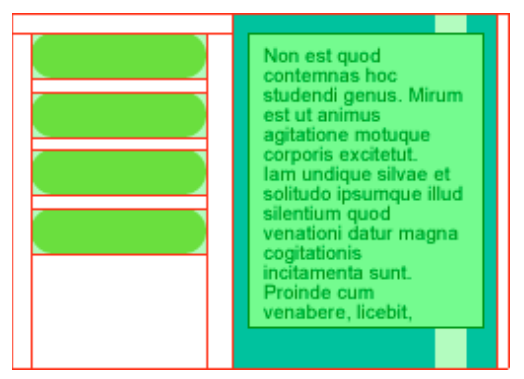

*Slicing cuts a document into multiple pieces, which are exported as separate files.*

Slicing an image provides three major advantages:

**Optimizes images** For fastest downloading.

**Adds interactivity** So images can respond to mouse events.

**Eases updates** For parts of web pages that frequently change (for example, photos and names on an employee-of-themonth page).

## <span id="page-163-0"></span>**Create rectangular slices**

Create rectangular slices by drawing with the Slice tool or by inserting a slice based on a selected object. Use *slice guides* (the lines extending from the slice object) to determine the boundaries of the separate image files that the document splits into when the document is exported.

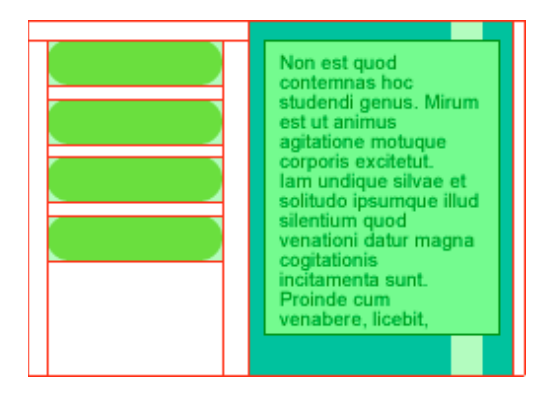

#### **Draw a rectangular slice object**

- **1** Select the Slice tool  $\mathbb{Z}$ .
- **2** Drag to draw the slice object.

*Note: To adjust the position of a slice as you drag to draw it, hold down the mouse button, press and hold down the spacebar, and then drag the slice to another location on the canvas. Release the Spacebar to continue drawing the slice.*

#### **Create a rectangular slice based on a selected object**

- **1** Select Edit > Insert > Rectangular Slice. The slice is a rectangle whose area includes the outermost edges of the selected object.
- **2** If more than one object is selected, select Single to create a single slice object that covers all selected objects, or select Multiple to create a slice object for each selected object.

#### **Create nonrectangular slices**

Use the Polygon Slice tool to create nonrectangular slices. Nonrectangular slices are useful when you're trying to attach interactivity to a nonrectangular image.

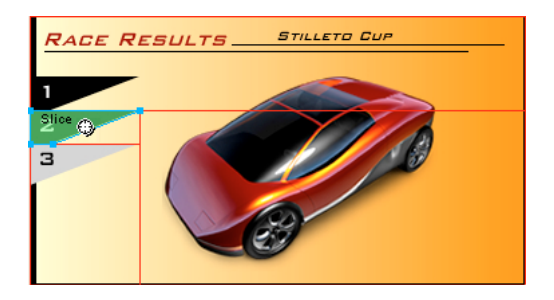

#### **Draw polygon slice objects**

- **1** Select the Polygon Slice tool  $\mathscr{D}$ .
- **2** Click to place the vector points of the polygon. This is necessary because the Polygon Slice tool draws straight line segments.
- **3** When drawing a polygon slice object around objects with soft edges, include the entire object to avoid creating unwanted hard edges in the slice graphic.
- **4** To stop using the Polygon Slice tool, select another tool from the Tools panel. You don't have to click the first point to close the polygon.

*Note: Polygon slices combine HTML tables with image maps, requiring more code than similar rectangular slices. Using many polygon slices can increase processing time in a web browser.* 

#### **Create a polygon slice from a vector object or path**

- **1** Select a vector path.
- **2** Select Edit > Insert > Polygon Slice.

# **Create HTML text slices**

An HTML slice designates an area where ordinary HTML text appears in the browser. It then exports the HTML text that appears in the table cell defined by the slice.

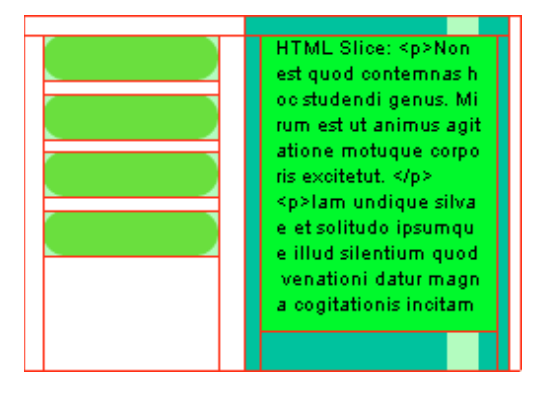

HTML slices are useful for quickly updating website text without creating new graphics.

*Note: Because font size and type can be set in the browser, HTML text slices can vary in appearance when viewed in different browsers and on different operating systems.*

- **1** Draw a slice object.
- **2** With the slice object selected, select HTML from the Type pop-up menu in the Property inspector.
- **3** Click Edit.
- **4** Type text in the Edit HTML Slice window, and format the text by adding HTML text-formatting tags. *Note: Alternatively, apply HTML text-formatting tags after exporting the HTML.*
- **5** Click OK to apply your changes and close the Edit HTML Slice window.

The text and HTML tags you entered appear in your Fireworks PNG file as raw HTML code on the body of the slice.

# **View and display slices and slice guides**

You can control the visibility of slices and other web objects in your document by using the Layers panel and the Tools panel. When you turn slice visibility off for the whole document, slice guides are hidden too.

#### **View and select slices**

The Web Layer displays all the web objects in the document.

- **1** Select Window > Layers.
- **2** Expand the Web Layer by clicking the triangle.
- **3** Click a slice name to select it.

#### **Show and hide slices**

Hiding a slice renders the slice invisible in the Fireworks PNG file. Hidden slice objects can be exported in the HTML.

- To hide an individual slice, click the eye icon  $\bullet$  next to the individual web object in the Layers panel.
- To show a hidden slice, click in the Eye column to turn visibility back on.
- To hide or show all hotspots, slices, and guides, click the appropriate Hide/Show Slices button  $\Box$  in the Web tools section of the Tools panel, or click the eye icon next to the Web Layer in the Layers panel.
- To hide or show slice guides in any document view, select View > Slice Guides.

#### **Change the color of slice objects and guides**

Assigning unique colors to individual slices and slice guides helps you to see and organize them.

- To change the color of a selected slice object, in the Property inspector, select a new color from the color box.
- To change the color of slice guides, choose Edit > Preferences (Windows) or Fireworks > Preferences (Mac OS). Then select a new Slice Guides color from the Guides and Grids category of the Preferences dialog box.

*Note: When you preview your document, deselected slices are visible as a white overlay.*

#### **More Help topics**

["Guides and Grids preferences" on page](#page-285-0) 280

# **Edit slices**

Working with a slice layout is similar to using a table in a word-processing application. When you drag a slice guide to resize a slice, all adjacent rectangular slices are also resized.

You can also use the Property inspector to resize and transform slices.

#### **Edit slices by moving slice guides**

Slice guides define the perimeter and position of slices. Slice guides that extend beyond slice objects define how the rest of the document is sliced upon export. You can change the shape of a rectangular slice object by dragging the slice guides that surround it.

You can't resize nonrectangular slice objects by moving slice guides.

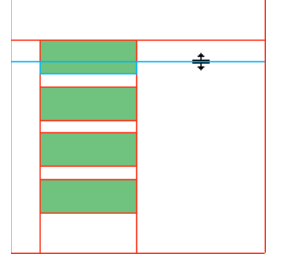

*Resizing a slice object by dragging its slice guides*

*Note: If you drag slice guides that surround a Fireworks button in the document window, Fireworks resizes the slice that defines the active area for that button. You cannot delete the active area for a Fireworks button by dragging the slice guides that surround it.*

If multiple slice objects are aligned along a single slice guide, you can drag that slice guide to resize all the slice objects simultaneously.

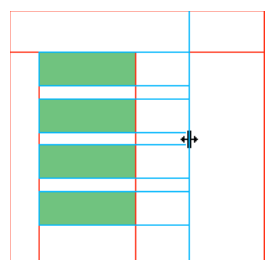

*Resizing multiple slice objects by dragging a single guide*

If you drag one guide along a given coordinate, all other guides on that coordinate move with it.

#### **Resize one or more slices**

**1** Position the Pointer or Subselection tool over a slice guide.

The pointer changes to the guide movement pointer  $\mathbf{H}$ .

**2** Drag the slice guide to the desired location.

The slices and all adjacent slices are resized.

#### **Reposition a slice guide to the far edge of the canvas**

❖ Use the Pointer or Subselection tool to drag the slice guide beyond the edge of the canvas.

#### **Move adjacent slice guides**

- **1** Shift-drag a slice guide across adjacent slices guides.
- **2** Release the slice guide in the desired location.

All slice guides that you dragged across are moved to this location.

*To cancel this operation and return all slice guides to their original positions, release the Shift key before you release the mouse button.* 

#### **Edit slices with tools**

Use the Pointer, Subselection, and Transform tools to reshape or resize a slice.

*Note: Only polygon slices can be skewed or distorted.*

Because the size of adjacent slice objects is not automatically adjusted, resizing and reshaping slices can create overlapping slices. When slices overlap, the topmost slice takes precedence if interactivity is involved. To avoid overlapping slices, use slice guides to edit slices.

- ❖ To edit the shaped of a selected slice, do one of the following:
	- Select the Pointer or Subselection tool and drag the slice's corner points to modify its shape.
	- Use a transformation tool to perform the transformation. Transforming a rectangular slice can change its shape, position, or dimensions, but the slice itself remains rectangular.
	- Use the Property inspector to change a slice object's position and size numerically.

#### **Remove a slice**

- **1** In the Layers panel, select the slice in the Web Layer.
- **2** At the bottom of the panel, click the trash icon.

When you drag a button symbol from the Common Library to the page, it automatically creates a slice that is visible on the canvas but does not appear in the web layer.

If you select the slice on the canvas with the pointer tool and delete it, the entire button symbol is deleted. To retain the underlying graphic, select the slice/object on the canvas with the pointer tool, and then select Modify > Symbol > Break Apart. The slice disappears, and the button graphic from state #1 is retained. However, the graphics from states 2,3, and 4 are lost when you break apart a button symbol.

# <span id="page-168-0"></span>**Interactive slices**

Fireworks provides two ways to make slices interactive:

- For simple interactivity, use the drag-and-drop rollover method.
- For more complex interactivity, use the Behaviors panel. Behaviors in Fireworks are compatible with Adobe Dreamweaver® behaviors. When you export a Fireworks rollover to Dreamweaver, you can edit Fireworks behaviors by using the Dreamweaver Behaviors panel.

# **Add simple interactivity to slices**

The drag-and-drop rollover method is fast and efficient way to create rollover and swap-image effects. The drag-anddrop rollover method allows you to determine what happens to a slice when the pointer passes over it. The end result is a graphic that is commonly referred to as a *rollover image*.

When a slice is selected, a round circle with cross hairs appears in the center of the slice. This is called a *behavior*  handle.

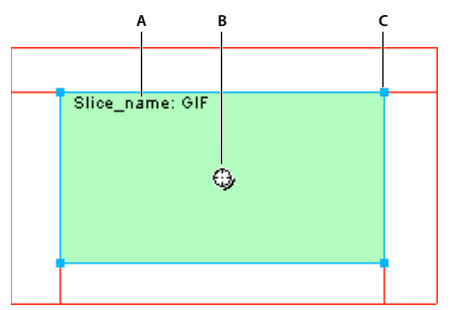

*A. Slice name B. Behavior handle C. Selection handle* 

By dragging the behavior handle from a triggering slice and dropping it onto a target slice, you can easily create rollover and swap-image effects. The trigger and target can be the same slice.

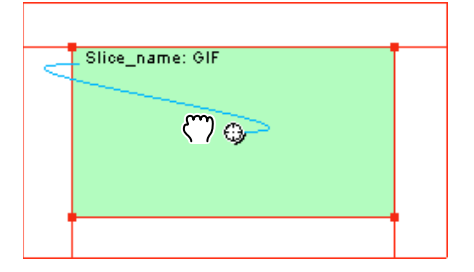

*Note: Hotspots also have behavior handles for incorporating rollover effects.* 

#### **About rollovers**

Rollovers all work the same way: when the mouse pointer rolls over one graphic, that action triggers the display of another graphic. The trigger is always a web object (a slice, a hotspot, or a button).

The simplest rollover swaps an image in State 1 with an image directly below it in State 2. You can build more complicated rollovers as well. *Swap-image* rollovers can swap in images from any state. *Disjoint* rollovers swap in an image from a slice other than the trigger slice.

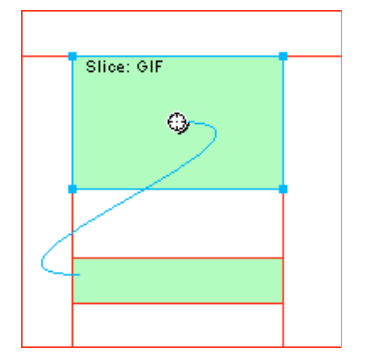

When you select a trigger web object created by using a behavior handle or the Behaviors panel, all of its behavior relationships are displayed.

By default, a blue behavior line represents a rollover interaction.

#### **Create and attach a simple rollover**

A simple rollover swaps in the state directly under the top state and involves only one slice.

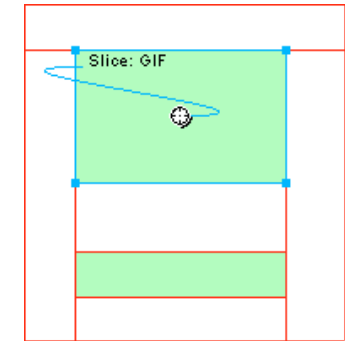

- **1** Ensure that the trigger object is not on a shared layer.
- **2** Select Edit > Insert > Rectangular Slice or Polygon Slice to create a slice on top of the trigger object.
- **3** Create a new state in the States panel by clicking the New/Duplicate State button.
- **4** Create, paste, or import an image to use as the swap image on the new state. Position the image beneath the slice you created in step 2. Although you are in state 2, the slice is visible.
- **5** Select State 1 in the States panel to return to the state that has the original image.

**6** Select the slice and place the pointer over the behavior handle.

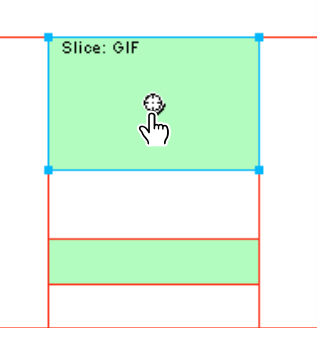

*Note: You can select the slice while in any state.*

- **7** Click the behavior handle and select Add Simple Rollover Behavior from the menu.
- **8** Click the Preview tab and test the simple rollover, or press F12 to preview it in a browser.

#### **Create and attach a disjoint rollover**

A disjoint rollover swaps in an image under a web object when the pointer rolls over another web object. In response to a pointer rolling over or clicking a trigger image, an image appears in a different location on the web page. The image that is rolled over is the trigger; the image that changes is the target.

You must first set up the trigger, target slices, and the state in which the swap image resides. Then you can link the trigger to the target slice with a behavior line. The trigger for a disjoint rollover can be a slice, a hotspot, or a button.

- **1** Select Edit > Insert > Rectangular Slice, Polygon Slice, or Hotspot to attach a slice or hotspot to the trigger image. (Omit this step if the selected object is a button or if a slice or hotspot already covers the image.)
- **2** Create a new state by clicking the New/Duplicate State button in the States panel.
- **3** Place a second image (the target) in the new state.
- **4** Place the state anywhere on the canvas except beneath the slice you created in step 1.
- **5** Select the image, and then select Edit > Insert > Rectangular Slice or Polygon Slice to attach a slice to the image.
- **6** Select State 1 in the States panel to return to the state that has the original image.
- **7** Select the slice, hotspot, or button that covers the trigger area (the original image) and place the pointer over the behavior handle.
- **8** Drag the behavior handle for the trigger slice or hotspot to the target slice.

The behavior line extends from the center of the trigger to the upper left of the target slice, and the Swap Image dialog box opens.

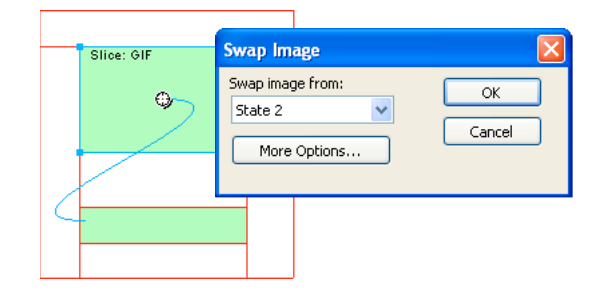

**9** From the Swap Image From pop-up menu, select the state you created in step 2, and click OK.

**10** Preview and test the disjoint rollover.

#### **Apply multiple rollovers to a slice**

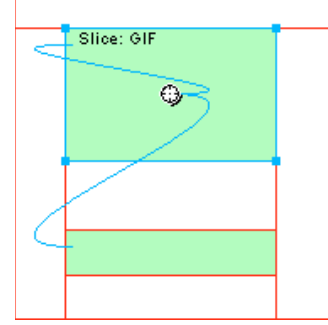

*A slice triggering a rollover behavior and a disjoint rollover behavior*

- **1** Drag a behavior handle from the selected slice to the edge of the same slice or onto another slice.
	- To create a swap image, drag the handle to the upper left edge of the same slice.
	- To create a disjoint rollover, drag it to another slice.
- **2** Select the state of the swap image and click OK.

#### **Remove a drag-and-drop rollover from a slice, hotspot, or button**

❖ Click the blue behavior line you want to remove, and click OK.

# **Add complex interactivity to slices**

Use options on the Behaviors panel to create and edit custom interactions. Custom interactions are based on existing behaviors.

#### **Behavior options**

*Note: The drag-and-drop rollover method is recommended for simple, disjoint, and complex rollovers.*

**Simple Rollover** Adds a rollover behavior to the selected slice using State 1 as the Up state and State 2 as the Over state. After you select this behavior, you need to create an image in the second state, under the same slice, to create the Over state. The Simple Rollover option is actually a behavior group containing the Swap Image and Swap Image Restore behaviors.

**Set Nav Bar Image** Allows a slice to be part of a Fireworks navigation bar. Each slice that is part of the navigation bar must have this behavior. The Set Nav Bar Image option is actually a behavior group containing the Nav Bar Over, Nav Bar Down, and Nav Bar Restore behaviors. This behavior is automatically set for you by default when you use the Button Editor to create a button that includes an Include Over While Down state or Show Down Image Upon Load state. When you create a two-state button, a simple rollover behavior is assigned to its slice. When you create a threeor four-state button, a Set Nav Bar Image behavior is assigned to its slice.

*Note: You cannot change the event for Simple Rollover and Set Nav Bar Image.*

**Swap Image** Replaces the image under the specified slice with the contents of another state or the contents of an external file.

**Swap Image Restore** Restores the target object to its default appearance in State 1.

**Nav Bar Over** Specifies the Over state for the currently selected slice when it is part of a navigation bar and optionally specifies the Preload images state and Include Over While Down state.

**Nav Bar Down** Specifies a Down state for the currently selected slice when it is part of a navigation bar and optionally specifies a Preload images state.

**Nav Bar Restore** Restores all the other slices in the navigation bar to their Up state.

**Set Pop-up Menu** Attaches a pop-up menu to a slice or hotspot. When you apply a pop-up menu behavior, you can use the Pop-up Menu Editor.

**Set Text of Status Bar** Lets you define text for display in the status bar at the bottom of most browser windows.

#### **Attach behaviors to a selected slice**

**1** Click the Add Behavior button in the Behaviors panel.

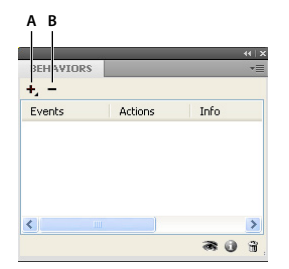

*A. Add Behavior button B. Remove Behavior button* 

**2** Select a one or more behaviors.

#### **Change the mouse event that activates the behavior**

**1** Select the trigger slice or hotspot containing the behavior you want to modify.

All behaviors associated with that slice or hotspot are displayed in the Behaviors panel.

- **2** Select the behavior you want to edit.
- **3** Click the arrow beside the event and select a new event from the pop-up menu. Simple Rollover behavior does not have this option.

**onMouseOver** Triggers the behavior when the pointer rolls over the trigger area.

**onMouseOut** Triggers the behavior when the pointer leaves the trigger area.

**onClick** Triggers the behavior when the trigger object is clicked.

**onLoad** Triggers the behavior when the web page is loaded.

#### **Use external image files for swap images**

You can use an image outside the current Fireworks document as the source for a swap image. Source images can be in GIF, animated GIF, JPEG, or PNG format. When you select an external file as the image source, Fireworks swaps that file with the target slice when the swap image is triggered in a web browser.

If the file isn't the same width and height as the slice it is swapping into, the browser resizes the file to fit within the slice object. Especially for animated GIFs, resizing a file can reduce its quality.

- **1** In the Swap Image, Nav Bar Over, or Nav Bar Down dialog box, select Image File and click the folder icon.
- **2** Navigate to the file you want to use and click Open.

**3** If the external file is an animated GIF, deselect Preload Images. Doing so prevents problems when displaying animated GIFs as rollover states.

*Note: Fireworks creates document-relative paths to image files. If you are exporting your document for use on the web, be sure that your external image file is accessible from the exported Fireworks HTML. Place external files in your local site before using them as swap images in Fireworks, and be sure to upload external image files when you upload your files to the web.* 

# **Preparing slices for export**

Use the Property inspector to prepare slices for export.

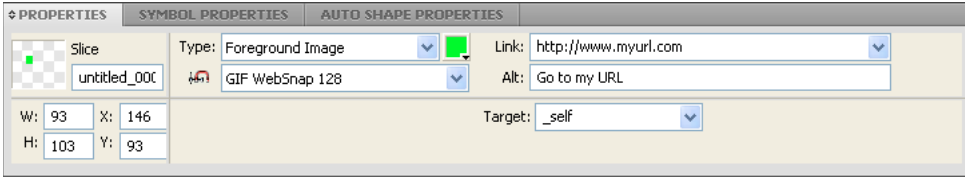

*Slice properties in the Property inspector*

*To quickly optimize a slice, select a preset from the Export Settings pop-up menu in the Property inspector or Optimize panel. To set detailed options, see ["Optimize in the workspace" on page](#page-220-0) 215.* 

# **Assign URLs to slices**

When you assign a URL to a slice, users can navigate to that address by clicking the area defined by the slice in their web browser.

❖ To assign a URL, enter the URL in the Link text box of the Property inspector.

If your file contains a number of pages that you will be exporting, use the Link pop-up menu to select one of the pages for the URL. After the pages are exported, this link will automatically take the user to the specified page.

```
If you intend to reuse URLs, create a URL library in the URL panel.
```
# **Enter alternate text**

Entering brief, meaningful alternate text (alt text) is important for the growing number of visually impaired people who use screen-reading applications. These applications read alternate text in a computer-generated voice when the user passes the pointer over graphics on a web page.

❖ In the Property inspector, type the text in the Alt Text box.

#### **Select slices or hotspots without alternate text**

You can select the slices and hotspots for which you haven't entered alternate text. You can then set a default alternate text for these objects.

❖ Select Commands > Web > Select Blank ALT Text.

#### **Set default alternate text**

You can select the slices and hotspots for which you haven't entered alternate text and set a default ALT text for all of them.

❖ Select Commands > Web > Set ALT Text and enter the default alternate text.

## **Assign a target for a selected slice or hotspot**

A target is an alternate web page state or web browser in which the linked document opens.

❖ Type the name of the HTML state in the Target text box or select a reserved target from the Target pop-up menu:

**\_blank** Loads the linked documents in a new, unnamed browser window.

**\_parent** Loads the linked document in the parent stateset or window of the state that contains the link. If the state containing the link is not nested, the linked document loads into the full browser window.

**\_self** Loads the linked document in the same state or window as the link. Because this target is implied, you usually don't need to specify it.

**\_top** Loads the linked document in the full browser window, thereby removing all states.

#### **Name slices**

Slicing cuts an image into pieces. Because each piece of a state is exported separately, each must have a unique name. Use the default naming convention or assign custom names.

*Note: Do not add a file extension to the base name. Fireworks automatically adds file extensions to slice files upon export.*

#### **Enter a custom slice name**

❖ Do one of the following:

- Select the slice on the canvas, enter a name in the Edit The Object Name box in the Property inspector, and press Enter.
- Double-click the name of the slice in the Web Layer, enter a new name, and press Enter.

#### **Auto-name a slice file**

❖ When you export your sliced image, enter a name in the File Name (Windows) or Name (Mac OS) text box in the Export dialog box. Do not add a file extension.

#### **Change the default auto-naming convention**

You can create a naming convention that contains up to eight elements. An element can consist of any of the following auto-naming options:

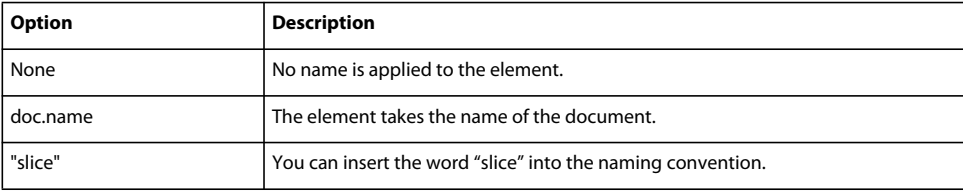

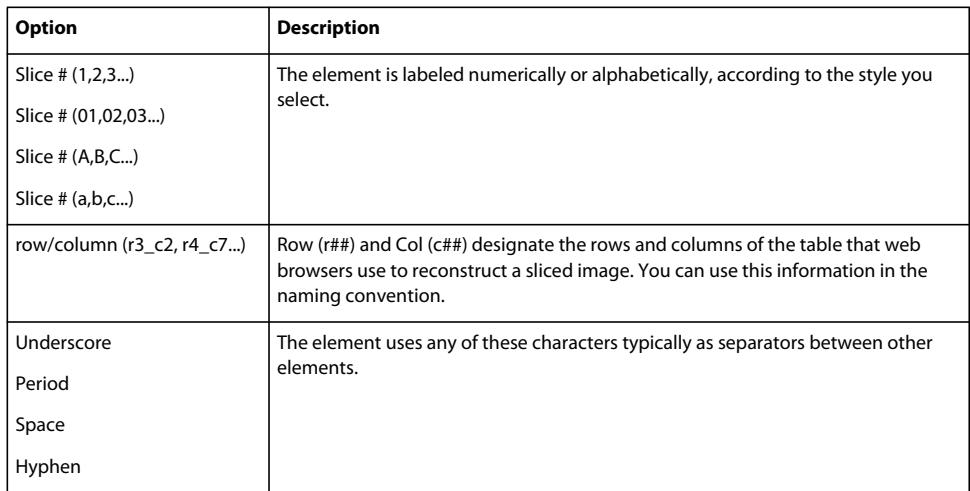

For example, if the document name is mydoc, the naming convention doc.name  $+$  "slice"+ Slice  $#(A,B,C...)$  results in a slice called mydocsliceA.

If a slice has more than one state, by default Fireworks adds a number to each state's file. For example, if you enter the custom slice filename **home** for a three-state button, then Fireworks names the Up state graphic home.gif, the Over state graphic home\_f2.gif, and the Down state graphic home\_f3.gif. You can create your own naming convention for multistate slices using the HTML Setup dialog box.

- **1** Select File > HTML Setup to open the HTML Setup dialog box.
- **2** Click the Document Specific tab.
- **3** In the Slice File Names section, create your new naming convention by selecting from the lists.

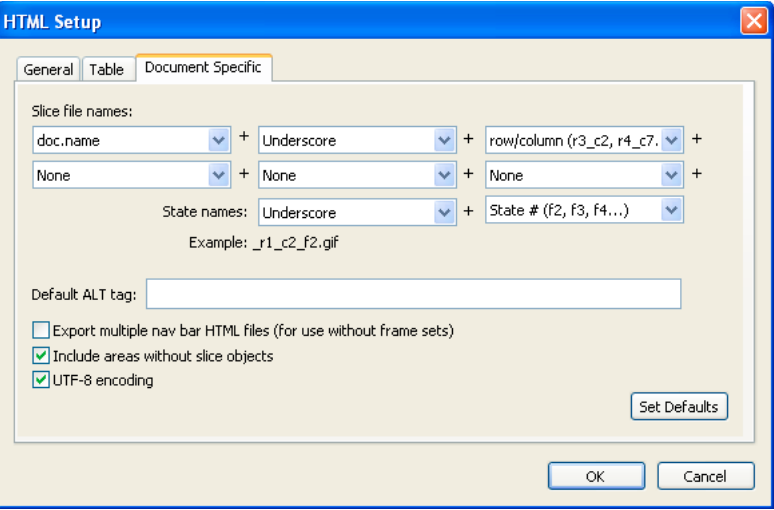

**4** (Optional) To set this information as the default for all new Fireworks documents, click Set Defaults.

*Note: Use caution when selecting None as a menu option for slice auto-naming. If you select None as the option for any of the first three menus, Fireworks exports slice files that overwrite one another, resulting in a single exported graphic and a table that displays this graphic in every cell.*

# **Define how HTML tables are exported**

Slicing defines how the HTML table structure appears when a Fireworks document is exported for use on the web.

When you export a sliced Fireworks document to HTML, your document is reassembled using an HTML table. Each sliced element from the Fireworks document resides in a table cell. Once exported, a Fireworks slice translates to a table cell in HTML. You can specify how a Fireworks table is reconstructed in a browser, including the use of spaces or nested tables.

- Spacers are images that help table cells align properly when viewed in a browser.
- A nested table is a table within a table. Nested tables do not use spacers. They may load more slowly in browsers, but because there are no spacers, it is easier to edit their HTML.
	- **1** Select File > HTML Setup, or click the Options button in the Export dialog box.
	- **2** Click the Table tab.
	- **3** Select a spacing option from the Space With pop-up menu:

**Nested Tables — No Spacers** Creates a nested table with no spacers.

**Single Table — No Spacers** Creates a single table with no spacers. This option can cause tables to be displayed incorrectly in some cases.

**1-Pixel Transparent Spacer** Uses a 1-pixel-by-1-pixel transparent GIF as a spacer that is resized as needed in the HTML. This generates a 1-pixel-high row across the top of the table and a 1-pixel-wide column down the right side.

**4** Select a cell color for HTML slices:

*Note: If you select a color from the color pop-up window, it applies only to HTML slices; image slices continue to use the canvas color.* 

**5** From the Contents pop-up menu, select what to place in empty cells:

**None** Causes empty cells to remain blank.

**Spacer Image** Places a small transparent image called spacer.gif in empty cells.

**Non-breaking Space** Places an HTML space tag in empty cells. The cell appears hollow.

*Note: Empty cells occur only if you deselect Include Areas Without Slices in the Export dialog box during export.*

**6** Click OK.

*Note: You can specify unique table export settings for each document, or you can use the Set Defaults button on the Document Specific tab of the HTML Setup dialog box to apply defaults for all new documents.*

# **Hotspots and image maps**

Web designers can use hotspots to make small parts of a larger graphic interactive, linking areas of web graphics to a URL. You can create an image map in Fireworks by exporting HTML from a document that contains hotspots.

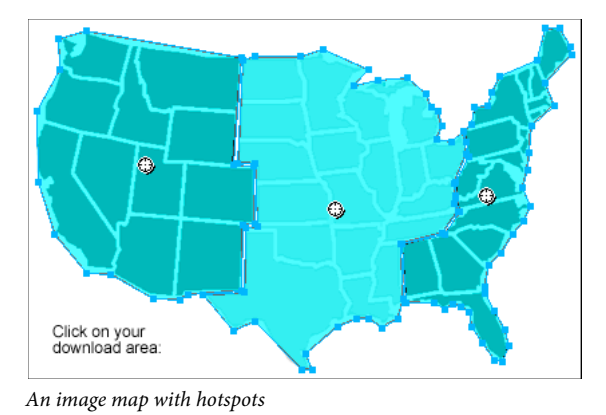

Hotspots and image maps are often less resource-intensive than sliced graphics. Slicing requires more processing power because of the additional HTML code needed to download and reassemble sliced graphics.

*Note: It is possible to create a sliced image map. Exporting a sliced image map typically generates many graphic files. For more information about slicing, see ["Create rectangular slices" on page](#page-163-0) 158.*

# **Create hotspots**

- Hotspots are ideal when you want areas of an image to link to other web pages, but you don't need those areas to highlight or produce rollover effects in response to mouse movement or actions.
- Hotspots and image maps are also ideal when the graphic onto which you've placed your hotspots would be best exported as a single graphic file—in other words, the entire graphic would best be exported using the same file format and optimization settings.
- Hotspots can be rectangles, circles, or polygons. Polygons are useful when working with intricate images.
- You can select an object and insert the hotspot over it.

#### **Create a rectangular or circular hotspot**

**1** Select the Rectangle Hotspot or Circle Hotspot tool from the Web section of the Tools panel.

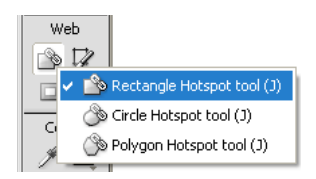

**2** Drag the hotspot tool to draw a hotspot over an area of the graphic. Hold down Alt (Windows) or Option (Mac OS) to draw from a center point.

*Note: You can adjust the position of a hotspot as you drag to draw it. While holding down the mouse button, press and hold down the spacebar, and then drag the hotspot to another location on the canvas. Release the Spacebar to continue drawing the hotspot.*

#### **Create an odd-shaped hotspot**

- **1** Select the Polygon Hotspot tool  $\Diamond$ .
- **2** Click to place vector points, much as you would draw straight line segments with the Pen tool. Whether the path is open or closed, the fill defines the hotspot area.

#### **Create a hotspot by tracing one or more selected objects**

- **1** Select multiple objects and then select Edit > Insert > Hotspot.
- **2** Click Single to create a single rectangular hotspot covering all objects or Multiple to create multiple hotspots (one for each object).

The Web Layer displays the new hotspot or hotspots.

#### **Convert a selected hotspot to a rectangle, circle, or polygon hotspot**

❖ In the Property inspector, select Rectangle, Circle, or Polygon from the Hotspot Shape pop-up menu.

# **Prepare hotspots for export**

Assign hotspot properties such as URLs and alternate text in the Property inspector, in the same way you assign slice properties.

# **Create image maps**

After you've inserted hotspots above a graphic, export the graphic as an image map so it functions in a web browser. Exporting an image map generates the graphics and the HTML containing map information for hotspots and corresponding URL links. Fireworks produces only client-side image maps when exporting.

Alternatively, copy your image map to the Clipboard and paste it into Dreamweaver or another HTML editor.

For information on placing exported Fireworks content into Dreamweaver, see ["Working with Dreamweaver" on](#page-243-0)  [page](#page-243-0) 238

- **1** Optimize the graphic to prepare it for export.
- **2** Select File > Export.
- **3** If you are exporting your image, navigate to the folder where you want to place the HTML file, and name the file.

If you have already built a local file structure for your website, you can save the graphic in the appropriate folder for the site from here.

- **4** In the Save as Type pop-up menu, select HTML And Images.
- **5** Select an option from the HTML pop-up menu:

**Export HTML File** Generates the required HTML file and corresponding graphics files for importing into Dreamweaver or another HTML editor.

**Copy to Clipboard** Copies all required HTML, including a table if the document is sliced, to the Clipboard for pasting into Dreamweaver or another HTML editor.

*Note: For Slices, select None only if the document contains no slices.*

- **6** (Export only) If necessary, select Put Images In Subfolder and browse to the appropriate folder.
- **7** Click Save.
- **8** When you export files, Fireworks can use HTML comments to label the beginning and end of code for image maps and other web features. By default, HTML comments are not included in the code. To include them, select Include HTML Comments on the General tab of the HTML Setup dialog box.

# **Create rollovers with hotspots**

Use the drag-and-drop rollover method to attach a disjoint rollover effect to a hotspot. The target area must be defined by a slice. Rollover effects are applied to hotspots the same way that they are to slices.

*Note: A hotspot can trigger only a disjoint rollover. It cannot be the target of a rollover coming from another hotspot or slice.*

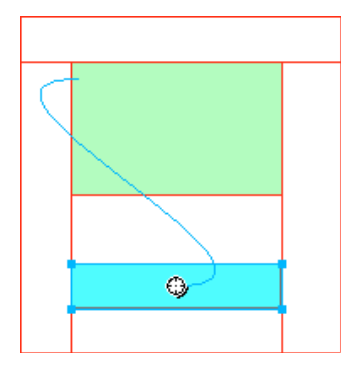

After you create a disjoint rollover with a hotspot, the connecting blue line remains visible only while the hotspot is selected.

# **Use hotspots on top of slices**

If you have a large graphic and you want only a small portion of it to act as the trigger for an action, place a hotspot on top of a slice to trigger an action or behavior.

You can also place a slice on top of the graphic, and then place a hotspot on top of the text. Rolling over just the text triggers the rollover effect, but the entire graphic beneath the slice swaps out when the rollover effect occurs.

*Note: Avoid creating hotspots that overlap more than one slice.*

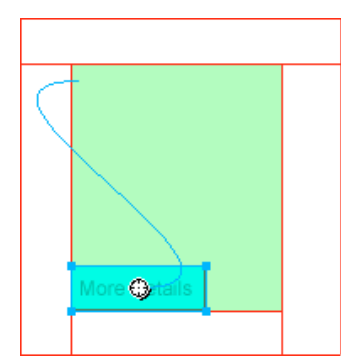

- **1** Insert a slice on top of the image you want to swap out.
- **2** Create a new state in the States panel, and insert an image that you will use as your swapped image. Be sure to place it beneath the slice you inserted in step 1.
- **3** Drag a behavior line from the hotspot to the slice that contains the image you want to swap.
- **4** Select the state holding the rollover image from the Swap Image From list, and click OK.
# **Chapter 13: Creating buttons and pop-up menus**

## **Navigation basics**

## **About navigation features**

Simplify navigation within your documents by adding buttons, menus, and navigation bars. Using Adobe® Fireworks®, you can easily create and implement these navigation aids, even if you know nothing about JavaScript and CSS code.

When you export a button or pop-menu, Fireworks automatically generates the CSS code or JavaScript necessary to display it in a web browser. In Adobe Dreamweaver, you can easily insert CSS code, JavaScript, and HTML code from Fireworks into your web pages or into any HTML or CSS file.

### **Create a basic navigation bar**

A navigation bar is a group of buttons that provide links to different areas of a website. A navigation bar generally remains the same throughout the site to provide a consistent method of navigation. However, links from the navigation bar can differ to meet the needs of certain pages.

To create a consistent navigation experience, you duplicate button symbols by using symbol instances. If you edit the appearance or functionality of the original symbol, all associated instances automatically update to reflect your changes. (See ["Symbols" on page](#page-151-0) 146.)

- **1** Create a button symbol.
- **2** Drag an instance (copy) of the symbol from the Document Library panel to the workspace.
- **3** Do one of the following to make a copy of the button instance:
	- Select the button instance and select Edit > Clone.
	- Alt-drag (Windows) or Option-drag (Mac OS) the button instance.
- **4** Shift-drag a button to align it horizontally or vertically. For more precise control, use the arrow keys to move the instance.
- **5** Repeat steps 3 and 4 to create additional button instances.
- **6** Select each instance and use the Property inspector to assign it unique text, a URL, and other properties.

## **Create button symbols**

Buttons are a special type of symbol used as navigation elements for a web page. You can easily edit buttons using the Property inspector. Because you can drag instances of a button from the symbol library into your document, you can change the graphical appearance of a single button and automatically update the appearance of all button instances in a navigation bar.

• Almost any graphic or text object can become a button. To create a button or convert an object into a button, follow the steps in ["Create a symbol" on page](#page-151-1) 146, and select Button for the symbol type. To import existing buttons, see ["Import and export symbols" on page](#page-157-0) 152.

- You can edit the text, URL, and target for one button instance without affecting other instances of the same button, and without breaking the symbol-instance relationship.
- A button instance is encapsulated. Fireworks moves all the components and states associated with the buttons that you drag into the document.
- Like other symbols, buttons have a *registration point* (a center point that helps you align text and the different button states while you edit the button).

## **Apply states to buttons**

A button can have up to four different *states,* which represent the appearance of the button in response to a mouse event. *Two-state* buttons have Up and Down states. *Three- and four-state* buttons have the Over state and the Over While Down states. These states represent the appearance of the button when the pointer is moved over it when the button is up (Over) or down (Over While Down).

You can create a navigation bar using two-state or three-state buttons. However, only buttons with all four states can take advantage of the built-in Nav Bar behaviors in Fireworks.

#### **Create a simple two-state button**

- **1** To enter symbol-editing mode, do either of the following:
	- Double-click an existing button on the canvas.
	- Choose Edit > Insert > New Button.
- **2** Do one of the following to import or create the Up state graphic:
	- Drag and drop or import the graphic that you want to appear as the button's Up state into the work area.
	- Use the drawing tools to create a graphic or use the Text tool to create a button from text.
	- Click Import A Button from the Property inspector and select a ready-made editable button from the Import Symbols: Button library. With this option, each of the button's states is automatically filled with the appropriate graphics and text.
	- (Optional) Set the 9-slice scaling guides to keep the button shape from being distorted when it is resized. (See ["Apply 9-slice guides to a symbol" on page](#page-54-0) 49.)
	- (Optional) Select the Text tool and create text for the button.
- **3** To create the Over state, select Over from the pop-up menu and do one of the following:
	- Click Copy Up Graphic to paste a copy of the Up state button into the Over window, and then edit it.
	- Drag and drop, import, or draw a graphic.
- **4** (Optional) To use Live Filters to create common appearances for each state, select the graphic to which you want to add a Live Filter and click the plus (+) icon next to the Filters label in the Property inspector.
- **5** Select Bevel And Emboss > Inner Bevel, or Inset Emboss, or Outer Bevel, or Raised Emboss.
- **6** Select a button preset filter for each state.

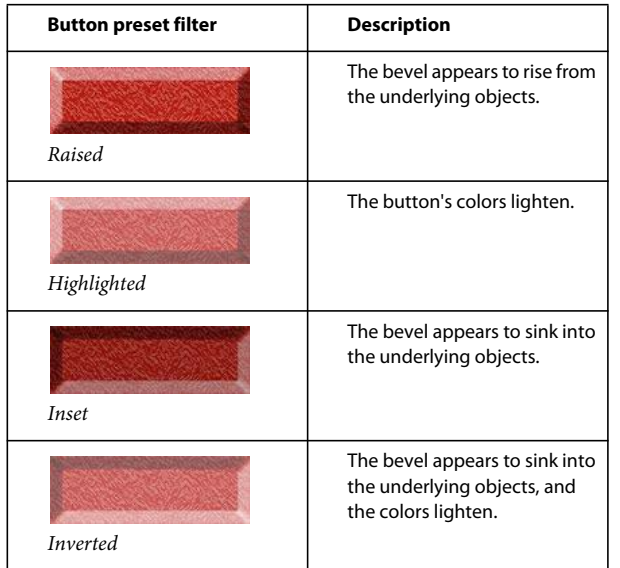

#### **Create a three- or four-state button**

Although four-state buttons are not mandatory, using them lets you take advantage of the built-in Nav Bar behaviors.

- **1** With a two-state button open in the canvas in the symbol editing mode, select Down from the pop-up menu in the Property inspector and do one of the following:
	- Click Copy Over Graphic to paste a copy of the Over state button into the Down window, and then edit it to change its appearance.
	- Drag and drop, import, or draw a graphic.
- **2** To add an Over While Down state, verify that the Down state button is open and repeat step 1.
- **3** (Optional) Apply preset filters to buttons.

*Note: When you insert or create a graphic for the Down or Over While Down states, the options for including the state in the navigation bar are selected automatically.*

#### **Convert Fireworks rollovers into buttons**

You can convert buttons from rollovers that were created in previous versions of Fireworks and save them in the library. For more information about rollovers, see ["Interactive slices" on page](#page-168-0) 163.

- **1** Delete the slice or hotspot covering the rollover images.
- **2** Select Show All States from the Onion Skinning menu in the States panel.
- **3** Select all the objects you want to include in the button. Use the Select Behind tool to select hidden objects.
- **4** Select Modify > Symbol > Convert to Symbol.
- **5** Enter a name for the symbol in the Name box and select a Button symbol type.

*To convert four-state animations to buttons, select all four objects to place each on its own button state.*

## **Insert and import button symbols**

You can insert instances of button symbols into a document from the Common Library panel. You can also import existing button symbols into the Document Library panel of a new document. For more information, see ["Import and](#page-157-0)  [export symbols" on page](#page-157-0) 152.

- **1** To insert instances of a button into a document, open the Common Library panel and drag the button symbol to the document.
- **2** To place additional instances of a button symbol, do one of the following:
	- Select an instance, and then select Edit > Clone to place another instance directly in front of the selected instance. The new instance becomes the selected object.
	- Drag another button instance from the Document Library panel to the document.
	- Alt-drag (Windows) or Option-drag (Mac OS) an instance on the canvas to create another button instance.
	- Copy an instance and then paste additional instances.
- **3** To import button symbols into the Document Library panel of a new document, do one of the following:
	- Drag and drop (or cut and paste) a button instance from another Fireworks document.
	- Import button symbols from a Fireworks PNG file.
	- Export button symbols from another Fireworks document to a PNG library file, and then import button symbols from the PNG library file into the document.
	- Select Import Symbols from the Document Library panel Options menu. The libraries contain a wide variety of premade button symbols prepared by Adobe.

## **Edit button symbols**

You can edit multiple instances of button properties at the symbol level or you can edit single instances of button properties.

### **Edit button properties at the symbol level**

❖ Double-click the button to change the button's characteristics. Click the page icon on top of the canvas or doubleclick outside the button to return to the canvas.

Editable symbol-level button properties usually are consistent among buttons in a navigation bar. See the following examples:

- Graphical appearance such as stroke color and type, fill color and type, path shape, and images
- Live Filters or opacity applied to individual objects in the button symbol
- Size and position of the active area
- Core button behavior
- Optimization and export settings
- URL link (also available as an instance-level property)
- Target (also available as an instance-level property)

## **Edit button properties at the instance level**

❖ Select the button instance in the work area, and set the properties in the Property inspector.

Editable instance-level properties typically differ from button to button in a series of buttons. You can change instance-level properties for an instance without affecting the associated symbol or any other instances of that symbol. See the following examples:

- Object name of an instance, which appears in the Layers panel and is used for naming the exported slices for the button instance upon export
- Live Filters or opacity applied to the entire instance
- Text characters and text formatting
- URL link (overrides any URL that exists as a symbol-level property)
- Alternate (alt) image description
- Target (overrides any target frame that exists as a symbol-level property)
- Additional behaviors assigned to an instance by using the Behaviors panel
- The Show Down State On Load option in the Property inspector for instances in a navigation bar

*Note: When you select the Export Multiple Files option from the Document Specific section of the HTML Setup dialog box and then export a navigation bar, Fireworks exports each HTML page with the corresponding Down state of the button. See ["Set HTML export options" on page](#page-240-0) 235.*

## **Set interactive button properties**

You can control the following interactive elements of a button:

**Active area** The active area triggers interactivity when a user moves the pointer over it or clicks it in a web browser. The active area of a button is a symbol-level property and is unique to button symbols. Select Active Area from the pop-up menu to edit a button slice or draw hotspot objects. If you draw a new slice, the new slice replaces the previous slice.

**URL for a button symbol or instance** The URL can be a symbol- or instance-level button property. It links the button to another web page, website, or anchor on the same web page. You can attach a URL to a selected button instance in the Property inspector or in the URL panel.

**Button target** The button target is the window or frame in which the destination web page appears when a button instance is clicked. If you don't enter a target in the Property inspector, the web page appears in the same frame or window as the link that called it. The target can be a symbol- or instance-level button property. You can set the target for a symbol, so that all instances of the symbol have the same target option.

**Alternate (alt) text for a button symbol or instance** Alternate (alt) text appears on or near an image placeholder while an image is downloading or in place of an image if it fails to download. It also replaces graphics if the user has the browser set to refrain from displaying images. Alt text can be a symbol- or instance-level button property.

### **Edit interactive button properties**

*Note: Changing the target, URL, or alt text for a button symbol doesn't change existing button instances of that symbol.* 

**1** Open the button symbol in the symbol editing mode.

- **2** Do one of the following:
	- To edit a slice or hotspot in the button symbol's active area, select Active Area from the pop-up menu in the property inspector. Use the Pointer tool to move or reshape the slice or a slice guide. Or, use any of the slice or hotspot tools to draw a new active area.
	- To set the URL for a button symbol, select Active Area from the pop-up menu. Then enter the URL in the Link box in the Property inspector, select a page from the list, or select a URL from the URL panel.

*Note: When entering absolute URLs within a site, you can attach a URL to a symbol so that the same URL appears in the Link box in the Property inspector for each instance.* 

• To set the target for a button symbol, open the button in the workspace. Then enter a target in the Target box, or select one of the following preset targets from the Target menu in the Property inspector:

**None or \_self** Loads the web page into the same frame or window as the link

**\_blank** Loads the web page into a new, unnamed browser window

- **\_parent** Loads the web page into the parent frameset or window of the frame that contains the link
- **\_top** Loads the web page into the full browser window, removing all frames
- To set the alt text for a button symbol or button instance, select the button instance in the workspace. Then, in the Property inspector, enter the text or description you want to apply.

## **Pop-up menus**

Pop-up menus are displayed in a browser when the user moves a pointer over or clicks a triggering web object, such as a slice or hotspot.

- Each pop-up menu item appears as an HTML or image cell. The cell has an Up state, an Over state, and text in both states.
- You can attach URL links to pop-up menu items for navigation, and you can create as many submenu levels as you like in pop-up menus.
- You can use any or all of the tabs and can edit tab settings at any time.
- You must add at least one menu item in the Contents tab to create a menu option you can preview in a browser.
- To preview a pop-up menu, press F12. Pop-up menus don't display in the Fireworks workspace.

#### **Create a simple pop-up menu**

- **1** Select a hotspot or slice that becomes the trigger area for the pop-up menu.
- **2** Do one of the following:
	- Select Modify > Pop-up Menu > Add Pop-up Menu.
	- Click the behavior handle in the middle of the slice and select Add Pop-up Menu.
- **3** Click the Content tab and then click the Add Menu.
- **4** Double-click each cell and enter or select the appropriate Text, Link, and Target information. For the Link and Target fields, enter custom information or select from the displayed menus. Entering content on the last line in the window adds an empty line below it.

*Press the Tab key to move between cells and the Up Arrow and Down Arrow keys to scroll through the list vertically.*

- **5** Repeat steps 3 and 4 until you have added all menu items. To delete a menu item, click the Delete Menu button.
- **6** Click Next or Done, or select another tab.

In the workspace, the hotspot or slice on which you built the pop-up menu displays a blue behavior line attached to an outline of the top level of the pop-up menu.

#### **Create submenus within a pop-up menu**

Submenus are pop-up menus that appear when the user moves the pointer over or clicks another pop-up menu item. You can create as many levels of submenus as you want.

- **1** Open the Content tab of the Pop-up Menu Editor and create menu items. Place the menu items that you wish to use for the submenu directly under the menu item for which they will be a submenu.
- **2** Highlight a pop-up menu item that you wish to make a submenu item, and then click the Indent Menu button.
- **3** To add the next item to the submenu, highlight it and click Indent Menu. Or, to insert a new item just below the highlighted item, highlight a menu or submenu item and click Add Menu.

All items that are contiguously indented at the same level constitute a single pop-up submenu.

- **4** To create a submenu within a pop-up submenu, highlight a submenu item in the Content tab of the Pop-up Menu Editor, and then click the Indent Menu button again.
- **5** Click Next to continue building the pop-up menu, or click Done.

#### **Change the appearance of a pop-up menu**

After you create a basic menu and optional submenus, you can format the text, apply graphic styles to the Over and Up states, and select vertical or horizontal orientation in the Appearance tab of the Pop-up Menu Editor.

- **1** With the pop-up menu open in the Pop-up Menu Editor, click the Appearance tab.
- **2** Select Vertical or Horizontal from Choose Alignment Of The Pop-up Menu.
- **3** Select a Cells option:

**HTML** Sets the menu's appearance using only HTML code. This setting produces pages with smaller file sizes.

**Image** Gives you a selection of graphic image styles to use as the cell background. This setting produces pages with larger file sizes.

**4** Select a preset size from the Size pop-up menu or enter a value in the Size text box.

*Note: When cell width and height are set to Automatic in the Advanced tab of the Pop-up Menu Editor, text size determines the size of graphics associated with the menu item.*

**5** Select a system font group from the Font pop-up menu, or enter the name of a custom font.

*Note: If users don't have the font you select installed on their system, a replacement font will be displayed in their web browser.*

- **6** (Optional) Apply a style, justification, and color to the text.
- **7** Select the text and cell colors for each state.
- **8** If Image is selected as the cell type, select a graphical style for each state.
- **9** Continue building the pop-up menu, or click Done.

### **Add custom menu styles to the Pop-up Menu Editor**

Select a cell style for use when Image is selected as the cell style. For more information about styles, see ["Create and](#page-149-0)  [delete styles" on page](#page-149-0) 144.

*Note: The exact location of the Menu Bars folder varies depending on your operating system. For more information, see ["Work with configuration files" on page](#page-288-0) 283.*

- **1** Apply any combination of stroke, fill, texture, and Live Filters to an object, and save it as a style using the Styles panel.
- **2** Select the new style in the Styles panel, and then select Save Style Library from the Styles panel Options menu.
- **3** Navigate to the Menu Bars folder on your hard disk, rename the style file if you wish, and click Save.

## **Set advanced cell properties**

- **1** Open the Pop-up Menu Editor and click the Advanced tab.
- **2** Select a width or height constraint from the Automatic/Pixels pop-up menu:

**Automatic** Forces the cell height to conform to the text size set in the Appearance tab of the Pop-up Menu Editor and the cell width to conform to the menu item that contains the longest text

**Pixels** Allows you to enter specific measurements in pixels in the Cell Width and Cell Height text boxes

- **3** Enter a value in the Cell Padding text box to determine the distance between pop-up menu text and the edge of the cell.
- **4** Enter a value in the Cell Spacing text box to set the amount of space between menu cells.
- **5** Enter a value in the Text Indent text box to set the amount of indention for pop-up menu text.
- **6** Enter a value in the Menu Delay text box to set the amount of time in milliseconds that the menu remains visible after the pointer is moved away from it.
- **7** Select whether to show or hide pop-up menu borders. If you select to show borders, set the border attributes.
- **8** Continue building the pop-up menu, or click Done.

### **Change the position of pop-up menus and submenus**

Use the Position tab of the Pop-up Menu Editor to specify a pop-up menu's position. You can also position a top-level pop-up menu by dragging its outline in the workspace when the Web Layer is visible.

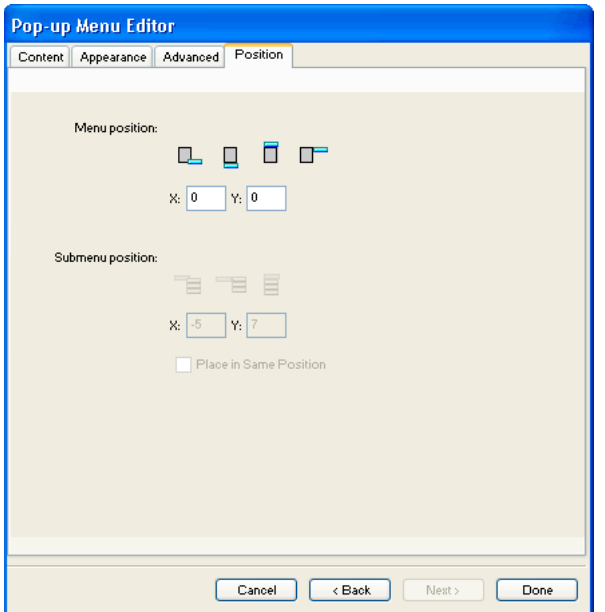

#### **Set a specific position for a pop-up menu or submenu**

- **1** With the desired pop-up menu open in the Pop-up Menu Editor, click the Position tab.
- **2** Do one of the following to define the menu position:
	- Click a Position button to position the pop-up menu relative to the slice that triggers it.
	- Enter *x* and *y* coordinates. Coordinates of 0,0 align the upper-left corner of the pop-up menu with the upperleft corner of the slice or hotspot that triggers it.
- **3** Define a submenu position:
	- Click a Submenu Position button to position the submenu relative to the pop-up menu item that triggers it.
	- Enter *x* and *y* coordinates. Coordinates of 0,0 align the upper-left corner of the pop-up submenu with the upperright corner of the menu or menu item that triggers it.
- **4** Set a relative position:
	- To make each submenu's position relative to the parent menu item that triggers it, deselect Place In Same Position As Parent.
	- To make each submenu's position relative to the parent pop-up menu, select Place In Same Position As Parent.
- **5** Click Done to close the Pop-up Menu Editor, or click Back to modify properties on other tabs.

#### **Set the position for a pop-up menu by dragging it**

**1** Do one of the following to display the Web Layer:

- Click the Show Slices And Hotspots button in the Tools panel.
- Click the Eye column in the Layers panel.
- **2** Select the web object that is the trigger for the pop-up menu.
- **3** Drag the pop-up menu outline to another location in the workspace.

### **Edit or move items in pop-up menus**

In the Pop-up Menu Editor, you can edit or update the contents of a pop-up menu, rearrange the menu items, or change other properties on any of the four tabs.

- **1** Do one of the following to display the Web Layer:
	- Click the Show Slices And Hotspots button in the Tools panel.
	- Click the Eye column in the Layers panel.
- **2** Select the slice the pop-up menu attaches to.
- **3** Double-click the pop-up menu's blue outline in the workspace.
- **4** In the Pop-up Menu Editor, make changes on any tab.

#### **Edit menu text**

- **1** Open the pop-up menu in the Pop-up Menu Editor, and click the Content tab.
- **2** Double-click the Text, Link, or Target text boxes and edit the menu text. Then click outside the entry list to apply the change.

#### **Move a menu item**

- **1** Highlight the menu item in the Content tab of the Pop-up Menu Editor.
- **2** Do either of the following:
	- To move the item to a higher-ranking submenu or into the main pop-up menu, click the Outdent Menu button.
	- To move the item to a different location in the same menu, drag the item to the desired location in the list.

### **About exporting pop-up menus**

Fireworks generates all the CSS code or JavaScript (depending on which option you select) necessary to view pop-up menus in web browsers.

If you use CSS code for your pop-up menus, a Fireworks document containing pop-up menus is exported to HTML using CSS code. You can also have the CSS code written to an external .css file, and export that file along with an mm\_css\_menu.js file to the same location as the HTML file.

The alternative to using CSS code is to use JavaScript. If you use JavaScript, a Fireworks document containing pop-up menus is exported to HTML, and a JavaScript file called mm\_menu.js is exported to the same location as the HTML file.

When you upload the files, upload mm\_css\_menu.js (or mm\_menu.js, for JavaScript) to the same directory location as the web page containing the pop-up menu. To post the file to a different location, update the hyperlink referencing mm\_css\_menu.js and the .css file (or mm\_menu.js) in the Fireworks HTML code to reflect the custom location. A unique .css file is exported for every document containing CSS pop-up menus that you export as HTML and images from Fireworks.

When you include submenus, Fireworks generates an image file (arrows.gif), which is a tiny arrow that appears next to any menu entry that has a submenu. Regardless of the number of submenus a document contains, Fireworks always uses the same arrows.gif file.

For more information about exporting HTML, see ["Export HTML" on page](#page-235-0) 230.

# **Chapter 14: Prototyping websites and application interfaces**

Adobe® Fireworks® provides an ideal prototyping environment, seamlessly converting design mock-ups into realworld websites and applications.

## <span id="page-190-0"></span>**Prototyping workflow**

By combining the Pages panel with other powerful Fireworks features, you can quickly create interactive web and software prototypes. To convert a finalized prototype to a functioning site, simply export it to Adobe Flash®, Adobe Flex®, Adobe AIR™, or Adobe Dreamweaver®.

See the following articles on Fireworks Developer Center for general tips on prototyping workflows:

- Nick Myers' article on designing interactive products with Fireworks: [http://www.adobe.com/devnet/fireworks/articles/cooper\\_interactive.html](http://www.adobe.com/devnet/fireworks/articles/cooper_interactive.html)
- Dave Cronin's article on industry trends in prototyping: [http://www.adobe.com/devnet/fireworks/articles/cooper\\_prototyping.html](http://www.adobe.com/devnet/fireworks/articles/cooper_prototyping.html)
- Matt Stow's article on using prebuilt CSS templates in Fireworks CS4: [Prebuilt CSS templates in Fireworks CS4](http://www.adobe.com/devnet/fireworks/articles/css_templates.html).
- Jim Babbage's article, [Fireworks CS4 How-Tos excerpts: Importing, exporting, symbols, prototyping, scaling](http://www.adobe.com/devnet/fireworks/articles/fwcs4_howto.html).
- Dave Hogue's video tutorials on using Fireworks CS4 for interaction design and rapid prototyping:
	- Using Fireworks for information and interaction design: <http://tv.adobe.com/#vi+f1498v1661>
	- Creating interactive prototypes with Fireworks:<http://tv.adobe.com/#vi+f1498v1660>
	- Rapid prototyping with Fireworks:<http://tv.adobe.com/#vi+f1498v1659>
	- Fireworks as part of the complete design process: <http://tv.adobe.com/#vi+f1498v1658>
- Article on designing a website application with Fireworks CS4: [http://www.adobe.com/devnet/fireworks/articles/carshare\\_design.html](http://www.adobe.com/devnet/fireworks/articles/carshare_design.html)
- Kumar Vivek's article on designing for mobile devices using Fireworks CS4: [http://www.adobe.com/devnet/fireworks/articles/design\\_mobile\\_devices.html](http://www.adobe.com/devnet/fireworks/articles/design_mobile_devices.html)

For a video tutorial on prototyping application interfaces, see [www.adobe.com/go/lrvid4034\\_fw](http://www.adobe.com/go/lrvid4034_fw).

#### **1. Create the pages**

In the Pages panel, create the desired number of pages or screens for your initial design. As the design evolves, you can add or subtract pages as needed.

#### **2. Layout common design elements**

On the canvas, layout design elements that you want to share across multiple pages, such as navigation bars and background images. To align elements, use Smart Guides. For maximum flexibility, structure your layout with CSS. (See ["Smart Guides" on page](#page-39-0) 34 and ["Creating CSS-based layouts" on page](#page-194-0) 189.).

#### **3. Share common elements across multiple pages**

When you share common elements, a single change automatically updates all affected pages. Use a master page to share all elements it contains, or share layers to copy subsets of elements. (See ["Use a master page" on page](#page-193-0) 188 and ["Share layers" on page](#page-132-0) 127.)

#### **4. Add unique elements to individual pages**

On each page, add unique design, navigation, or form elements. In the Common Library panel, you'll find many buttons, text boxes, and pop-up menus that speed up the design process. Component symbols in the Flex Components, HTML, Mac, Win, Web & Application, and Menu Bars folders include properties that you can customize for individual symbol instances. (See ["Create and use component symbols" on page](#page-154-0) 149.)

#### **5. Simulate user navigation with links**

From web objects such as slices, hotspots, or navigation buttons, link between the various pages of your prototype. (See ["Link to pages in a Fireworks document" on page](#page-160-0) 155.)

#### **6. Export the finished, interactive prototype**

Fireworks offers multiple output formats for your prototype, all of which retain hypertext links for page navigation. See the following articles:

- To share a flexible CSS-based prototype with clients, or further edit it in Adobe Dreamweaver, see ["Export a CSS](#page-195-0)  [layout" on page](#page-195-0) 190.
- To create a more conventional table-based prototype, see ["Export Fireworks HTML" on page](#page-236-0) 231.
- To distribute a PDF version for comments or printing, see ["Export Adobe PDF files" on page](#page-241-0) 236.
- To create a Flex application prototype, see ["Prototyping Flex applications" on page](#page-196-0) 191. To create an Adobe AIR application, see ["Create an Adobe AIR application" on page](#page-199-0) 194.

## **Working with Fireworks pages**

A single Fireworks PNG file can contain multiple pages, providing a perfect way to prototype web and application interfaces. Each page contains unique settings for canvas size and color, image resolution, and guides. You set these options either on a per-page basis, or globally across all pages in a document. Other than the Web layer, each page also contains a unique set of layers. For common elements, however, you can use a master page or share layers across pages. (See ["Share layers" on page](#page-132-0) 127.)

*If you don't create any pages, all of the elements of your document reside on a single page.*

You view pages in the Pages panel, where the objects on each page are displayed in a thumbnail next to the page name. The active page is highlighted in the panel and shown in the pages pop-up menu above the active document.

For information about exporting pages, see ["Export from the workspace" on page](#page-232-0) 227

#### **Add, delete, and navigate pages**

Using the Pages panel, you can add new pages, delete unwanted pages, and duplicate existing pages. When you add, delete, or move pages, Fireworks automatically updates the number to the left of page titles. These auto-numbers help you quickly navigate to specific pages in large, multipage designs.

#### **Add a page**

A blank page is inserted at the end of the list of pages and becomes the active page.

- ❖ Do one of the following:
	- In the Pages panel, click the New/Duplicate Page button  $\blacksquare$ .
	- Right-click the panel, and choose New Page from the pop-up menu.
	- Select Edit > Insert > Page.

#### **Navigate to a page**

❖ Do one of the following:

- In the Pages panel, select a page.
- On the keyboard, use the Page Up and Page Down buttons.
- Choose the page from the pages pop-up menu at the top of the document window or bottom right of the Pages panel.

*An asterisk next to the page name in the pages pop-up menu indicates the master page.*

#### **Duplicate a page**

Duplicating adds a new page that contains the same objects and layer hierarchy as the currently selected one. Duplicated objects retain the opacity and blending mode of the original objects. You can change the duplicated objects without affecting the originals.

- ❖ Do one of the following:
	- Drag a page to the New/Duplicate Page button.
	- Right-click the page, and select Duplicate Page from the pop-up menu.

#### **Move one or more pages**

In the Pages panel, move pages to place related designs closer together and speed up the layout process.

- **1** (Optional) If you're moving multiple pages, do either of the following:
	- Shift-click them to select a contiguous group.
	- Ctrl-click (Windows) or Command-click (Mac OS) them to select a discontiguous group.
- **2** Drag selected pages up or down in the panel. Above and below other pages, darkened borders appear where you can release the mouse to move the selected pages.

#### **Delete a page**

The page above the deleted one becomes the active page.

- ❖ Do one of the following:
	- In the Pages panel, drag the page to the trash can icon  $\mathbf{\hat{m}}$ .
	- Right-click the page, and choose Delete Page from the pop-up menu.

#### **Edit a page canvas**

Each page has a unique canvas, with independent canvas size, color, and image resolution.

- **1** Select a page from the Pages panel or the pages pop-up menu at the top of the document window.
- **2** Select Modify > Canvas > Image Size, Modify > Canvas > Canvas Color, or Modify > Canvas > Canvas Size.
- **3** Make the changes. These changes can also be made using the Properties panel when the canvas for a page is selected.
- **4** To apply the changes to only the selected page, leave the Current Page Only option selected. To apply the changes to all pages, deselect the option.

#### <span id="page-193-0"></span>**Use a master page**

To use a set of elements across all of your pages, use a master page. When you convert an ordinary page to a master page, the page moves to the top of the list in the Pages panel. When a master page is created, a Master Page Layer is added at the bottom of the layer hierarchy for each page.

#### **Create a master page**

❖ In the Pages panel, right-click an existing page, and choose Set As Master Page from the pop-up menu.

Any layers shared across pages become ordinary (non-shared) layers. However, layers shared across frames remain. To display master page frames in a linked page, see ["View objects in a state" on page](#page-206-0) 201.

#### **More Help topics**

["Share layers" on page](#page-132-0) 127

#### **Link pages to the master page**

After you create a master page, any newly created pages automatically inherit the master page settings. Existing pages don't inherit these settings unless you link them to the master page. If you later change the master page, all linked pages update automatically.

The following limitations apply to inheritance of objects and behaviors from master pages to other pages:

- Pages inherit only the current state of all objects in a master page. To inherit all states of all objects, on each page, add equal or more states to the object with the highest number of states. All objects in that page inherit all states from the master page.
- Changes to the canvas size or image size on a page affect all pages, including pages that are not linked to the master page. To limit the changes to only the current page, select Current Page Only.
- Only the linked pages inherit changes to the canvas color of the master page.
- ❖ Do one of the following:
	- In the Pages panel, right-click a page, and choose Link To Master Page from the pop-up menu.
	- Click in the column to the left of the page thumbnail in the Pages panel. A link icon shows that the page is linked to the master page.

*Note: When you change a setting on a page linked to the master page, the new setting prevails but breaks the link to the master page.*

#### **Show or hide the master page layer**

A change in visibility is reflected across all pages.

❖ In the Layers panel, click the eye icon to the left of the master page layer.

#### **Remove master page layers**

❖ Right-click the Layers panel, and select Remove Master Page Layer from the pop-up menu.

To add the master page layer back to the page, right-click the Layers panel and select Add Master Page Layer from the pop-up menu.

#### **Change a master page back into a normal page**

❖ Right-click the Pages panel, and choose Reset Master Page from the pop-up menu.

## <span id="page-194-0"></span>**Creating CSS-based layouts**

You can design CSS-based layouts in a Fireworks document, and then convert them to HTML pages with CSS rules that replicate your layouts. CSS-based layouts provide a standards-based approach and give a cross-browser friendly code.

For a video tutorial on creating CSS-based HTML page layouts, see [www.adobe.com/go/lrvid4035\\_fw](http://www.adobe.com/go/lrvid4035_fw). Also see the following resources:

- Tutorial on exporting CSS and images in Fireworks CS4 at [http://www.adobe.com/devnet/fireworks/articles/export\\_css\\_images.html.](http://www.adobe.com/devnet/fireworks/articles/export_css_images.html)
- Tutorial on creating standards-compliant web designs with Fireworks CS4 at [http://www.adobe.com/devnet/fireworks/articles/standards\\_compliant\\_design.html](http://www.adobe.com/devnet/fireworks/articles/standards_compliant_design.html).

## **About CSS page layout**

Fireworks allows you to design pages and instantly export the HTML and CSS code by using an export engine that analyzes the placement of the objects. In addition, you can set the page alignment and specify a repeating background image.

You can use the HTML elements available in the HTML folder in the Common Library. The HTML folder contains HTML elements such as button, drop-down list objects, and text fields. You can edit the properties of these elements using the Symbol Properties panel. When you drag any of the form elements to the page, the export engine inserts <form> tags while exporting the CSS-based layout.

Any text on which you had placed a slice appear as images in the exported HTML. If you want this text to appear as text, use the HTML components from the Common Library. The HTML components include headings1-6 and link elements.

#### **Rules for CSS-based layouts**

You observe a few rules while creating CSS-based layouts to get expected results.

**Rule 1: Use rectangles to export text and slices to export images** The export engine exports text placed in rectangles. Because only images which are covered by rectangular slices are exported, place slices on the images to have them exported. These slices "tell" the export engine where the images are.

**Rule 2: Avoid overlapping of objects** The export engine treats text, images, and rectangles as rectangular blocks. It examines the size and position of these objects to determine the logical rows and columns to place them in the layout. Carefully place the objects so that their boundaries do not overlap.

**Rule 3: Plan the layout for rows and columns** The export engine looks for logical partitions where a clear line of sight can be placed between objects or groups of objects. Enclose your column layouts in a rectangle to prevent the export engine from inserting a logical row that breaks the column layout.

**Rule 4: Treat the document as two-dimensional** When you design your page, use rectangles to enclose objects that you want to treat as children of the rectangle. The export engine detects such parent-children relationships. The export engine scans the children elements for logical rows and columns as in Rule 3.

In addition to these rules, observe the following:

- The export engine exports only primitive rectangles. To export the rounded corners of rectangles, place rectangular slices over them.
- To have the strokes of rectangles exported, place rectangular slices over rectangles that have them.
- To export symbols, place a rectangular slice over them.
- To export filters that you have applied to text or rectangles, place rectangular slices over them.

## <span id="page-195-0"></span>**Export a CSS layout**

Fireworks lets you export layouts you create as CSS-based files. You can then open and edit these CSS-based files in Dreamweaver or another CSS-compatible editor.

- **1** Choose File > Export.
- **2** From the Export pop-up menu, choose CSS And Images.
- **3** Click Options to set the HTML page properties.
- **4** Click Browse to specify a background image and set the background image tiling:
	- Select No Repeat to display the image only once.
	- Select Repeat to repeat, or tile, the image both horizontally and vertically.
	- Select Repeat-x to tile the image horizontally.
	- Select the Repeat-y option to tile the image vertically.
- **5** Select the page alignment on the browser as left, center, or right.
- **6** Select the attachment scrolling as either fixed or scroll.
- **7** Click OK, and then click Save.

### **Create a document demo**

You can create a demo of the Fireworks document that you are working on. The demo opens in a browser to demonstrate the features and lets you navigate through the pages.

- **1** Select Commands > Demo Current Document.
- **2** Select the pages you want to create a demo for, and click Create Demo.
- **3** Select the folder and click Open.

## <span id="page-196-0"></span>**Prototyping Flex applications**

The prototyping process for Flex is like the workflow used for websites and software interfaces. (See ["Prototyping](#page-190-0)  [workflow" on page](#page-190-0) 185.) With Fireworks, you can drag Flex components onto the canvas, specify their properties, and export the resulting user interface to MXML. You can then refine such user interface in Flex Builder.

#### **1. Create Flex user interface**

Using the Pages panel, create the desired number of interface screens for your initial design.

#### **2. Insert Flex design components into the layout**

On the canvas, insert Flex components from the Flex folder in the Common Library panel. These component symbols work specifically with MXML export to ensure that you get the results you expect. When you export your document as MXML, each of these symbols is converted into their respective MXML tags. Objects that aren't recognized as Flex components instead get exported as bitmaps, which are linked to the MXML through an <mx:Image> tag. (See "Create [and use component symbols" on page](#page-154-0) 149.)

*When you edit a Flex design component in Fireworks, you can copy the modified XML code into your Flex project. This saves you time when you want to replicate the modified component behavior in your project.*

The Cursor, ScrollBar, Tab, and ToolTip symbols are ignored during an MXML output, as these components don't have direct translation from Fireworks to MXML. For example, the ScrollBar symbol automatically appears in Flex container instances when their content can be scrolled. In Fireworks, these symbols simply serve as indicators as to how parts of an interface design function.

*Note: Image slices, rollovers, and hotspots apply only to HTML-based prototypes. Avoid these web objects when creating Flex prototypes.*

#### **3. Share common Flex components across multiple pages**

When you share a single Flex component across multiple pages, a single change automatically updates all affected pages (or screens). You can use a master page to share all the Flex components it contains, or share layers to copy subsets of components. (See ["Use a master page" on page](#page-193-0) 188 and ["Share layers" on page](#page-132-0) 127.)

#### **4. Specify properties for the Flex components**

In the Symbol Properties panel (Window > Symbol Properties), specify the properties and events for each Flex component you've inserted into the canvas.

#### **5. Export the Flex layout to MXML**

Export the Flex user interface layout, and open the resulting MXML file in Flex. Fireworks exports the necessary MXML with all styling and absolute positioning maintained. Flex developers can use this interface without having to re-create the layout in Flex.

### **Edit Flex component properties**

You can edit the properties and events of Flex components in the Symbol Properties panel.

- **1** Select the Flex component on the canvas.
- **2** Open the Symbol Properties panel (Window > Symbol Properties).
- **3** Set the properties and events of the component in the Symbol Properties panel.

## **Export a Fireworks document to MXML**

Fireworks can help you layout rich Internet applications (RIAs) by enabling the export of common library assets as known components for use in Adobe Flex Builder. Fireworks exports the necessary Flex code (MXML) with styling and absolute positioning maintained.

When you finalize a Flex application prototype, export it to MXML for further editing in Flex Builder. In Design view, the prototype looks like its Fireworks counterpart, except for components such as cursors and scroll bars that are not exported.

- **1** Choose File > Export.
- **2** From the Export pop-up menu, choose MXML and Images.
- **3** Select Put Images in Subfolder if you want to save the images in a separate folder from the MXML code.
- **4** Select Current Page Only to export only the currently selected page.
- **5** Click Save to complete the export.

Any images associated with the prototype are exported to the images folder. Additionally, images of the full MXML pages are also created with the other image files. MXML pages don't require these preview images and can be removed.

## **Exporting to FXG**

FXG is a graphics file format based on a subset of MXML, the XML-based programming language used by the Flex framework. This format helps designers and developers collaborate more efficiently.

You can create graphics using tools such as Fireworks® CS4°, Adobe Photoshop® CS4, and Adobe Illustrator® CS4 and export them into the FXG format. You then use the FXG file in tools such as Adobe Flex Builder to develop rich internet applications and experiences. These RIAs can run in a web browser using Flash Player or on the desktop as an Adobe AIR application.

#### **Export to FXG file**

- **1** Choose File > Export.
- **2** Enter a file name for the FXG file.
- **3** In the Export menu, select FXG and Images.
- **4** Select one of the following:

**All Pages** Exports all pages in the document.

**Current Page** Exports the page open in the document.

**Select Objects in Current Pae** Exports only the objects of the document currently open in Fireworks.

*Note: If an FXG file containing legacy text, or missing fonts is exported, the text is imported as a bitmap image.*

### **Create and export Flex skins**

You can skin Flex components in Fireworks and then export them for use in building Flex-based websites and application interfaces.

#### **Skin Flex components**

You can create skins for a wide variety of Flex components based on the Flex skin templates and edit them in Fireworks.

- **1** Select Commands > Flex Skinning > New Flex Skin.
- **2** Do one of the following:
	- To create Flex skins for all available components, select Multiple Components.

Fireworks creates a single document with all the available Flex components.

• To specify the components you want to create skins for, select Specific Components.

Select only the components with a specific style attached or select all instances of the component.

**3** Click OK.

#### **Export Flex skins**

- **1** Select Commands > Flex Skinning > Export Flex Skin.
- **2** Select the folder to which you want to export the Fireworks document and click Open.

### **MXML export limitations**

Before you use the Flex MXML export feature, it's important to know about its capabilities and limitations:

**MXML export does not skin components** Exporting to MXML does not create skins for components in Flex, even if you've modified them in Fireworks. MXML export simply generates MXML documents for use in Flex. These documents can also include linked images for Fireworks objects that can't be converted into MXML tags. These images are added to the MXML document via <mx:Image> tags.

**MXML export ignores slices** Because MXML export is designed to generate a tag-based document for use with Flex, slices are not considered in creating images or table cells. When MXML export creates images, it uses the optimization settings of the document to determine the image format and compression method.

**MXML properties are limited to rich symbol properties** The MXML export feature bases the properties of an MXML tag on the Flex component in Fireworks. Fireworks provides a subset of Flex components with a limited number of properties.

**Styles are embedded** Properties recognized as styles are separated from the MXML tags created, but are kept within the same MXML document inside a <mx:Style> tag. Fireworks cannot define the styles in an external CSS file.

**Frames are not supported** When creating designs and layouts for MXML output, do not use frames. If you want to have different designs in one document, use pages.

#### **More Help topics**

["Create and use component symbols" on page](#page-154-0) 149

## **Prototyping Adobe AIR applications**

Adobe® AIR™ for Fireworks lets you transform a Fireworks prototype into a desktop application. For example, some prototype pages interact with each other to display data. You can use Adobe AIR to package this set of pages into a small application that can be installed on a user's computer. When the user runs the application from their desktop, the application loads and displays the prototype in its own application window, independent of a browser. Users can then browse the prototype locally on their computers without an Internet connection. Adobe AIR requires

See Ethan Eismann's article on Adobe AIR and the experience brand: [http://www.adobe.com/devnet/air/articles/air\\_experience\\_brand.html.](http://www.adobe.com/devnet/air/articles/air_experience_brand.html)

### **Add Adobe AIR mouse events**

You can add predefined Adobe AIR mouse events to objects in your document. Fireworks provides four predefined mouse events: close window, drag window, maximize window, and minimize window.

- **1** Select the objects on the canvas to which you want to apply mouse event behavior.
- **2** Select Commands > AIR Mouse Events and choose the event.

## **Preview an Adobe AIR application**

You can preview an Adobe AIR application without setting any Adobe AIR application parameters.

❖ Select Commands > Create AIR Package, and click Preview.

### <span id="page-199-0"></span>**Create an Adobe AIR application**

❖ Select Commands > Create AIR Package, and set the following options:

**Application Name** Specify the name that appears on installation screens when users install the application. The extension specifies the name of the Fireworks site by default.

**Application ID** Enter a unique ID for your application. Do not use spaces or special characters in the ID. The only valid characters are 0-9, a-z, A-Z, . (dot), and - (dash). This setting is required.

**Version** Specify a version number for your application. This setting is required.

**Program Menu Folder** Specify the folder in the Windows Start Menu where you want the shortcut to the application created. (Not applicable on Mac OS)

**Description** Add a description of the application to display when a user installs the application.

**Copyright** Specify the copyright notice that is displayed in the About information for Adobe AIR applications installed on Mac OS. This information is not used for applications installed on Windows.

**Package Content** Select Current Document to automatically select the folder from which the files are included.

**Root Content** Click Browse to elect the page that appears as the root content. If you had selected Current Document, the root content is automatically set.

**Included Files** Specify the files or folders to include in your application. You can add HTML and CSS files, image files, and JavaScript library files. Click the Plus (+) button to add files, and Folder icon to add folders. To delete a file or folder from your list, select the file or folder and click the Minus (-) button. The files or folders you select to include in the Adobe AIR package must belong to the root content folder.

**System Chrome and Transparent** Specify the window style (or chrome) to use when users run the application on their computers. System chrome surrounds the application with the standard window control of the operating

system. Transparent chrome eliminates the standard system chrome and lets you create a chrome of your own for the application. The transparent capabilities let you create application windows that are not rectangular in shape.

**Width and Height** Specify the dimensions of your application window in pixels when it opens.

**Select Icon Images** Click to select custom images for application icons. Select the folder for each icon size and select the image file you want to use. Only PNG files are supported for application icon images.

*Note: Selected custom images must reside in the application site, and their paths must be relative to the site root.*

**Digital Signature** Click Set to sign your application with a digital signature. This setting is required. For more information, see the section that follows.

**Package File** Specify the folder to save the new application installer (.air file). The default location is the site root. Click the Browse button to select a different location. The default filename is based on the site name with an .air extension. This setting is required.

### **Sign an Adobe AIR application with a digital certificate**

A digital signature provides an assurance that the code for an application has not been altered or corrupted since its creation by the software author. All Adobe AIR applications require a digital signature, and can't be installed without one.

- **1** In the Create AIR Package dialog box, click the Set button next to the Digital Signature option.
- **2** In the Digital Signature dialog box, do one of the following:
	- To sign an application with a pre-purchased digital certificate, click the Browse button, select the certificate, enter the corresponding password, and click OK.
	- To create your own self-signed digital certificate, click the Create button and complete the dialog box. The certificate Key Type option refers to the level of security of the certificate: 1024-RSA uses a 1024-bit key (less secure), and 2048-RSA uses a 2048-bit key (more secure). When you're finished, click Create. Then enter the corresponding password in the Digital Signature dialog box and click OK.

*Note: You must have Java*® *Runtime Environment (JRE) installed in your computer.*

# **Chapter 15: Creating animations**

## **Animation basics**

In Adobe® Fireworks®, you can create animated graphics with banner ads, logos, and cartoons that move. You create animation by assigning properties to objects called *animation symbols*. The animation of a symbol is broken down into *states*, which contain the images and objects in the animation. You can have more than one symbol in an animation, and each symbol can have a different action. Different symbols can contain differing numbers of states. The animation ends when all the action of all the symbols is complete.

You can apply settings to the symbol to gradually change the content of successive states. You can make a symbol appear to move across the canvas, fade in or out, get bigger or smaller, or rotate. Because you can have multiple symbols in a single file, you can create a complex animation in which different types of action occur all at once.

You change optimization and export settings in the Optimize panel to control how your file is created. Fireworks can export animations as animated GIF or Adobe Flash® SWF files. You can also import Fireworks animations directly into Flash for further editing.

Zsolt Szekely's article in the Adobe Dev Center provides useful information on [creating animated logos in Fireworks CS4.](http://www.adobe.com/devnet/fireworks/articles/animated_logos.html)

#### **Animation workflow**

- **1** Create an animation symbol, either from scratch or by converting an existing object into a symbol. (See ["Create](#page-202-0)  [animation symbols" on page](#page-202-0) 197.)
- **2** Edit the animation symbol in the Property inspector or the Animate dialog box. You can set the degree and direction of movement, scaling, opacity (fade in or out), and angle and direction of rotation. (See ["Edit animation](#page-202-1)  [symbols" on page](#page-202-1) 197.)

*Note: Degree and direction of movement options are found only in the Animate dialog box.*

- **3** Use the States Delay controls in the States panel to set the animation speed. (See ["Set state duration" on page](#page-204-0) 199.)
- **4** Optimize the document as an animated GIF. (See ["Optimize an animation" on page](#page-208-0) 203.)
- **5** Export the document as an Animated GIF or SWF file, or save it as a Fireworks PNG and import it into Flash for further editing. (See ["Export an animation" on page](#page-234-0) 229.)

#### <span id="page-201-0"></span>**About animation symbols**

Animation symbols are the actors in your animation. An animation symbol can be any object you create or import, and you can have many symbols in one file. Each symbol has its own properties and behaves independently, so you can create symbols that move across the screen while others fade or shrink.

You do not need symbols for every aspect of your animation. However, using symbols and instances for graphics that appear in multiple states reduces file size.

You can change animation symbol properties at any time using the Animate dialog box or the Property inspector. You can also edit symbol artwork without affecting the rest of the document. You can also change the motion of a symbol by moving its motion path.

Because animation symbols are automatically placed in the library, you can reuse them to create other animations.

## <span id="page-202-0"></span>**Create animation symbols**

You can create an animation symbol from scratch or by converting an object to a symbol. You can then set properties that determine the number of states in the animation and the type of action, such as scaling or rotation. By default, a new animation symbol has five states, each with a delay time of 0.07 seconds.

For information on using states for animation, see David Hogue's article [Using pages, states, and layers in Fireworks CS4.](http://www.adobe.com/devnet/fireworks/articles/pages_states_layers.html)

#### **Create an animation symbol**

- **1** Select Edit > Insert > New Symbol.
- **2** In the Convert To Symbol dialog box, enter a name for the new symbol.
- **3** Select Animation, and click OK.
- **4** In the document panel, use the drawing or text tools to create an object. You can draw vector or bitmap objects.
- **5** When you finish editing the symbol, switch to the overall page. (See ["Switch from symbol editing to page editing"](#page-153-0)  [on page](#page-153-0) 148.)

Fireworks places the symbol in the Document Library and a copy in the center of the page.

You can add new states to the symbol using the States slider in the Property inspector. Select Window > Properties to open the Property inspector, if it's not already open.

#### **Convert an object to an animation symbol**

- **1** Select the object.
- **2** Select Modify > Animation > Animate Selection.
- **3** Edit the symbol by setting animation properties.

Animation controls appear on the bounding box of the object, and a copy of the symbol is added to the library.

## <span id="page-202-1"></span>**Edit animation symbols**

You can change a variety of symbol properties, such as animation opacity and rotation. You can make a symbol appear to rotate, speed up, fade in and out, or any combination of these properties.

A key property is number of states. When you set this property, Fireworks automatically adds to the document the number of states required to complete the action. If the symbol requires more states than currently exist in the animation, Fireworks asks whether to add extra states.

You change animation properties using either the Animate dialog box or the Property inspector.

*To adjust animation speed, see ["Set state duration" on page](#page-204-0) 199. To edit text, graphics, strokes, fills, or effects, see ["Edit](#page-152-0)  [a symbol and all of its instances" on page](#page-152-0) 147 and ["Edit specific symbol instances" on page](#page-153-1) 148.*

### **Animation symbol properties**

**States** The number of states in the animation. You can specify up to 250 with the slider or enter any number in the States box. The default is 5.

**Move** (Animate dialog box only) The distance, in pixels, that the object moves. The default is 72, but it has no limit. Movement is linear, and there are no key states (unlike in Flash and Adobe Director).

**Direction** (Animate dialog box only) The direction, in degrees from 0 to 360<sup>°</sup>, in which the object moves. You can also change Movement and Direction values by dragging the animation handles of the object.

**Scaling** The change in symbol size, as a percentage, from start to finish. The default is 100%, but it has no limit. To scale an object from 0% to 100%, the original object must be small; vector objects are recommended.

**Opacity** The degree of fade in or out from start to finish. Values range from 0 to 100, and the default is 100%. Creating a fade in/fade out requires two instances of the same symbol—one to play the fade in, and the other to play the fade out.

**Rotation** The degree of rotation from start to finish. Values range from 0 to 360º. You can enter higher values for more than one rotation. The default is 0º.

**CW and CCW** The direction in which the object rotates, either clockwise (CW) or counterclockwise (CCW).

### **Change animation symbol properties**

- **1** Select an animation symbol.
- **2** Select Modify > Animation > Settings to open the Animate dialog box. Select Window > Properties to open the Property inspector if it is not already open.
- **3** Change the properties.
- **4** If you're using the Animate dialog box, click OK to accept the changed properties.

#### **Remove animations**

You can remove animations either by deleting the animation symbol from the library or by removing the animation from the symbol.

#### **Remove the animation from a selected animation symbol**

❖ Select Modify > Animation > Remove Animation.

The symbol becomes a graphic symbol and is no longer animated. If you later reconvert the symbol to an animation symbol, it retains its previous animation settings.

#### **Remove a symbol from the document library**

- **1** In the Document Library panel, select the animation symbol.
- **2** Drag the symbol to the trash can icon in the lower right corner.

#### **Change the movement or direction of a symbol**

A selected animation symbol has a unique bounding box and a motion path indicating the direction in which the symbol moves.

The green dot on the motion path indicates the starting point, and the red dot shows the end point. The blue points on the path represent states. For example, a symbol with five states has one green dot, three blue dots, and one red dot on its path. If the object appears at the third dot, State 3 is the current state.

You can change the direction of the motion by changing the angle of the path.

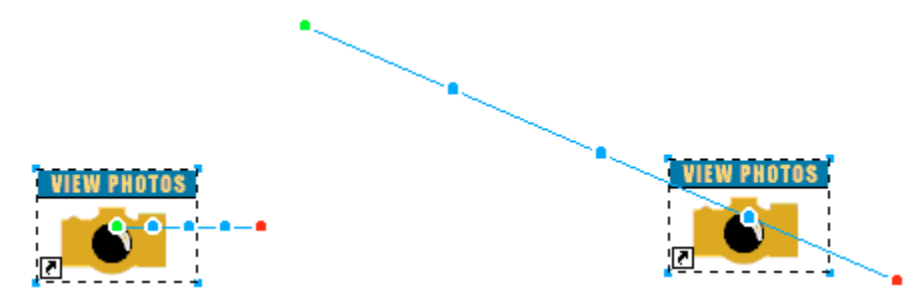

❖ Drag one of the animation start or end handles of the object to a new location. Shift-drag to constrain the direction of movement to 45° increments.

#### **More Help topics**

["Set state duration" on page](#page-204-0) 199

## **States**

For a history of how the concept of pages was introduced into Fireworks, see Sarthak's article [Maze of](http://blogs.adobe.com/sarthak/2008/10/maze_of_pagesstateslayers_simp.html)  [Pages/States/Layers simplified.](http://blogs.adobe.com/sarthak/2008/10/maze_of_pagesstateslayers_simp.html) What we know as states now was referred to as Frames in versions previous to Fireworks CS4. To understand the relationship between states, pages, and layers, see David Hogue's article Using [pages, states, and layers in Fireworks CS4](http://www.adobe.com/devnet/fireworks/articles/pages_states_layers.html).

You build animations by creating states, whose contents appear in the States panel. There, you can name the states, reorganize them, manually set the timing of the animation, and move objects from one state to another.

Each state also has associated properties. By setting the state delay or hiding a state, you can see how your animation looks as you edit it.

You can use layers in animations to organize objects that are part of the scenery or backdrop for the animation. To make objects appear throughout an animation, place them on a layer and then use the Layers panel to share the layer across states. Objects in a layer shared across states are visible in every state. For more information, see ["Share layers"](#page-132-0)  [on page](#page-132-0) 127.

## <span id="page-204-0"></span>**Set state duration**

The state delay specifies how long the current state is displayed, in hundredths of a second. For example, specify 50 to display the state for half a second or 300 to display it for 3 seconds.

- **1** Select one or more states:
	- To select a contiguous range of states, Shift-click the first and last state names.
	- To select a noncontiguous range of states, hold down Control (Windows) or Command (Mac OS) and click each state name.
- **2** Do one of the following:
	- Select Properties from the States panel Options menu.
	- Double-click the state delay column.
- **3** Enter a value for the state delay.

**4** Press Enter, or click outside the panel.

## <span id="page-205-0"></span>**Hide states during playback**

Hidden states are not displayed during playback and are not exported.

- **1** Do one of the following:
	- Select Properties from the States panel Options menu.
	- Double-click the state delay column.
- **2** Deselect Include When Exporting.
- **3** Press Enter or click outside the panel.

### **Change state names**

As you set up an animation, Fireworks creates the necessary states and displays them in the States panel as State 1, State 2, and so on. When you move a state in the panel, Fireworks renames each one to reflect the new order.

Give your states meaningful names to keep track of them. Moving a renamed state has no effect on the name.

- **1** In the States panel, double-click the name.
- **2** Type a new name and press Enter.

## **Manipulate states**

You can add, copy, delete, and change the order of states in the States panel.

### **Add a new state**

◆ Click the New/Duplicate State button **d** at the bottom of the States panel.

#### **Add states to a sequence**

- **1** Select Add States from the States panel Options menu.
- **2** Enter the number of states to add.
- **3** Select where to insert the states and click OK.

### **Copy a state**

❖ Drag an existing state to the New/Duplicate State button at the bottom of the States panel.

### **Copy a selected state and place it in a sequence**

Duplicating a state is useful when you want objects to reappear in another part of the animation.

- **1** Select Duplicate State from the States panel Options menu.
- **2** Enter the number of duplicates to create for the selected state, specify where to insert the duplicate states, and click OK.

#### **Reorder states**

❖ Drag the states one by one to a new location in the list.

#### **Reverse the order of states**

You can reverse the order all states or a selected range.

- **1** Select Commands > Document > Reverse States.
- **2** Do one of the following:
	- Select All States to reverse the sequence of states start to end.
	- Select Range Of States and then choose the start and end states to reverse the order of a range of states.
- **3** Click OK.

#### **Delete the selected state**

- ❖ Do one of the following:
	- Click the Delete State button  $\mathbf{\hat{m}}$  in the States panel.
	- Drag the state to the Delete State button.
	- Select Delete State from the States panel Options menu.

### **Move selected objects in the States panel**

You can use the States panel to move objects to a different state. Objects that appear in only a single state vanish as the animation plays; you can make them disappear and reappear at different points.

In the States panel, a small circle to the right of the state delay time indicates the status of objects on that state.

- **1** On the canvas, select the objects you want to appear on another state.
- **2** In the States panel, drag the selection indicator (the small black circle at the right of the state delay time) to the new state.

*To copy selected objects to other states, Alt-drag them (Windows) or Option-drag them (Mac OS).*

### <span id="page-206-0"></span>**View objects in a state**

❖ Select the state from the State pop-up menu at the bottom of the Layers panel.

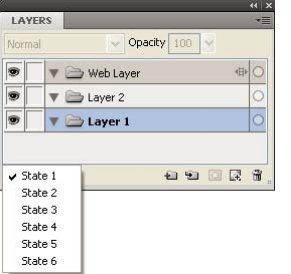

All objects in the selected state are listed in the Layers panel and displayed on the canvas.

## **About onion skinning**

Onion skinning is a technique for viewing the contents of states before and after the selected state. You can smoothly animate objects without flipping back and forth through them.

When you turn on onion skinning, objects in the preceding and subsequent states are dimmed so that you can distinguish them from objects in the current state.

By default, Multi-State Editing is enabled so that you can select and edit dimmed objects in other states without leaving the current state. Use the Select Behind tool to select objects in states in sequential order.

You can adjust the number of states visible before and after the current one by clicking the Onion Skinning button and selecting a display option. The Custom option allows you to specify the number of states and to control opacity. Use the Multi-State Editing option to select and edit all visible objects. Deselect to edit in the current page only.

## **Tweening**

In Fireworks, tweening is a manual process that blends two or more instances of the same symbol, creating interim instances with interpolated attributes. Use tweening to create sophisticated movement of an object across the canvas and for objects whose Live Filters change in each state of the animation. For example, you can tween an object so that it seems to move along a linear path.

*Note: In most cases, using animation symbols is preferable to tweening. For more information, see ["About animation](#page-201-0)  [symbols" on page](#page-201-0) 196.*

### **Tween instances**

- **1** Select two or more instances of the same graphic symbol on the canvas. Do not select instances of different symbols.
- **2** Select Modify > Symbol > Tween Instances.
- **3** Enter the number of tween steps you want to insert between the original pair in the Tween Instances dialog box.
- **4** To distribute the tweened objects to separate states, select Distribute To States and click OK.

You can do this later by selecting all instances and clicking the Distribute To States button  $\mathbf{a}$  in the States panel.

## **Preview an animation**

You can preview an animation while you are working on it to check its progress. You can also preview an animation after optimization to see how it appears in a web browser.

*Note: Previewing animations in 2-Up or 4-Up view is not recommended.*

### **Preview an animation in the workspace**

❖ Use the state controls that appear at the bottom of the Document window.

*State controls*

• To set how long each state appears in the document window, enter state delay settings in the States panel.

- Hidden states excluded from export do not appear in the preview. (See ["Hide states during playback" on page](#page-205-0) 200.)
- Previewing the animation in the Original view displays the full-resolution source graphic, not the optimized preview used for the exported file.

### **Preview an animation in Preview view**

- **1** Click the Preview button at the upper left of the Document window.
- **2** Use the state controls.

#### **Preview an animation in a web browser**

❖ Select File > Preview in Browser, and select a browser from the submenu.

*Note: To see motion when you preview the animation, select Animated GIF as the Export file format in the Optimize panel, even if you plan to import the animation into Flash as a SWF file or Fireworks PNG file.*

## <span id="page-208-0"></span>**Optimize an animation**

After you set up the symbols and states that make up an animation, optimize the animation to make it load easily and play smoothly.

*After you create and optimize an animation, it is ready to export. For details, see ["Export an animation" on page](#page-234-0) 229.*

## **Set the animation to repeat by looping**

By causing an animation to repeat, Looping minimizes the number of states required to build the animation.

- **1** Select Window > States to display the States panel.
- **2** Click the GIF Animation Looping button **a** at the bottom of the panel.
- **3** Select the number of times to repeat the animation after the first time.

If you select 4, for example, the animation plays five times in all. Forever repeats the animation continuously.

### **Select settings from the Optimize panel**

Optimization compresses a file into the smallest package, making web downloading time much quicker. For more information on optimizing options, see ["Optimize GIF, PNG, TIFF, BMP, and PICT files" on page](#page-223-0) 218.

- **1** Select Window > Optimize.
- **2** Select the export file format in the Optimize panel.
- **3** Set the Palette and Dither options.
- **4** From the Transparency pop-up menu in the Optimize panel, select either Index Transparency or Alpha Transparency.
- **5** Use the transparency tools in the Optimize panel to select colors for transparency.
- **6** In the States panel, set the state delay.

## **Work with existing animations**

You can use an existing animated GIF by importing the GIF into a Fireworks file or by opening the GIF as a new file.

When you import an animated GIF, Fireworks converts it to an animation symbol and places it in the currently selected state. If the animation has more states than the current movie does, you can choose to automatically add more states.

Imported GIFs assume the state delay settings of the current document. Because the imported file is an animation symbol, you can apply additional motion to it. For example, import an animation of a person walking in place and then apply direction and motion properties to have the person walk across the screen.

When you open an animated GIF in Fireworks, a new file is created and each state in the GIF is placed in a separate state. Although the GIF is not an animation symbol, it does retain all the state delay settings from the original file.

After the file is imported, you set its file format to Animated GIF to export the motion from Fireworks.

#### **Import an animated GIF**

- **1** Select File > Import.
- **2** Locate the file and click Open.
- **3** Click and drag to place the file on to the canvas.

#### **Open an animated GIF**

❖ Select File > Open and locate the GIF file.

#### **Use multiple files as one animation**

Fireworks can create an animation based on a group of image files. For example, you can create a banner ad based on several existing graphics.

- **1** Select File > Open.
- **2** Shift-click to select multiple files.
- **3** Select Open as Animation and click OK.

Fireworks opens the files in a new single document, placing each file in a separate state in the order in which you selected it.

## **Create twist and fade animations**

You can use the Twist and Fade command to create multiple instances of an object that fade in or fade out along a twisted path. After you create the first object, the later instances are created automatically according to the options you set in the Twist and Fade dialog. You can also animate the created objects using the option in the dialog, and save the animation as a GIF file.

- **1** Create or place an object on the canvas. For example, draw a circle, or place an image on the canvas.
- **2** Select Commands > Creative > Twist and Fade.

**3** In the Twist And Fade dialog box, configure the parameters according to your preferences. Manipulate the various options in the dialog box to customize the effect. Position the dialog box such that you preview the changes as you make them.

**Steps** The number of instances of the object that is created.

**Opacity** The opacity of the objects that are created.

**Direction** The direction in which the successive objects are created with respect to the first object.

**Step Behind** Every object moves behind the next object in the set.

**Animate** Select this option if you want to animate the set of objects that you have created.

**Blur** As you increase the value in this field, the blur effect is applied starting from the last object created to the first object.

**Hue Shift** Change the value to change the colors of the created objects.

**Spacing** Increasing the value increases the space between the created objects.

**Rotation** The extent to which the successive objects are rotated.

**Direction** The angle at which the succeeding objects align themselves to the first object.

**Scale** The scalability of the succeeding objects with respect to the first object.

**Opacity** The opacity of the succeeding objects with respect to the first object.

**Randomize** Click Randomize if you want to experiment with a random set of values chosen by the system.

**Jitter** Adds variations to the option you have selected. The value you set determines the amount of variation.

**Presets** Select a preset that best suits your needs. It is a good idea to start with a preset, and configure the various options according to your requirement. You can also select Default to use the default set of preferences, or select Last Used to use your previous set of preferences.

**Preview** Select preview if you want to view the changes to the object as soon as you set options in the dialog box.

*Note: If you have selected the Animate option, the graphic disappears from the workspace after you click the OK button.*

- **4** In the Properties dialog box, select Animated GIF Websnap 128 from the format options menu.
- **5** Press F12 to preview the animation in a browser.

*Note: You can ungroup the created objects in the same way as you ungroup objects.* 

# **Chapter 16: Creating slide shows**

## **Build and arrange a slide show**

To create Adobe® Flash® or HTML/SPRY-based slide shows, use the Create Slideshow window to select a folder with images and add slide show options. Edit slide shows by adding or deleting images, or by adding multiple albums to a single slide show.

If you are a Flash designer or developer, you can build a custom album player in Flash to display the Adobe Fireworks® Album Creator's XML output.

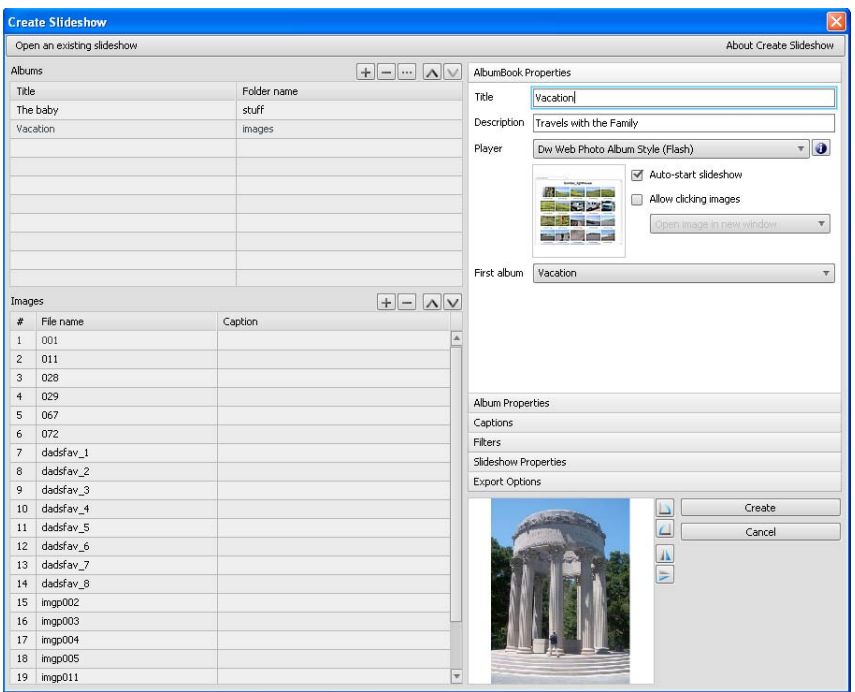

#### **Create a slide show**

- **1** Select Commands > Create Slideshow.
- **2** Click the Add An Album button (the plus sign) next to Albums.
- **3** Choose the image files to include in the slide show and click OK.
- **4** Fill in the AlbumBook Properties and the Album Properties.
- **5** Select each of the panels on the right to configure the slide show properties.
- **6** Choose the location for the completed slide show in the Export Options panel.
- **7** After configuring all of the slide show settings, click Create.
- **8** (Optional) To display the slide show in your browser, select the Launch Slideshow In Browser option, and then click Done.

#### **Open an existing slide show**

- **1** Select Commands > Create Slideshow.
- **2** In the Create Slideshow window, click Open An Existing Slideshow or the Browse button (...) next to Albums.
- **3** Browse to the folder that contains the existing slide show XML file and click Open.

## **Delete an album**

- **1** Open an existing slide show.
- **2** Select an album in the Albums lists, and then click the Delete Selected Album(s) button (the minus sign) next to Albums.

### **Arrange an album**

- **1** Open an existing slide show.
- **2** Select an album in the Albums list.
	- To add images, click the Add Image(s) button (the plus sign) next to Images. Then click the Browse button (...) and select one or multiple images.
	- To change the order of images, select an image, and then click the arrow buttons at the top of the image list to move it.

## **Customize a slide show**

Click each property panel on the right side of the Create Slideshow window to show the panel and customize the properties.

## **AlbumBook Properties panel**

AlbumBook properties apply to an AlbumBook, which can contain multiple albums.

**Title** Can contain whitespace, for example, "My Journey."

**Description** Enter a description.

**Player** Select the type.

**Info icon (next to Player)** Click to see additional information about the player, including the album and AlbumBook properties that the selected player type supports.

**Auto-Start Slideshow** Start the slide show when the player opens.

**Allow Clicking Images** Lets the user click the image to open it in a new browser window and save the image, view in new tab, or view as full-sized.

### **Album Properties panel**

Album properties apply only to the individual, selected album.

**Description** Enter a description for the album.

**Thumbnail** Select an image for a thumbnail preview in the slide show.

**Background** Select and scale a custom background image for the slide show.

### **Captions panel**

Use the Captions options to customize the slide show image captions.

**Apply To All Albums** Apply the caption options to all albums in the AlbumBook.

**No Change** Keep the existing captions.

**Clear All Captions** Clear all captions from the album.

**Use File Name** Use the filenames of images as the caption.

**Include Extension** If you choose to have filenames as captions, include filename extensions.

**Insert Text** Use the specified text as the caption for *every* image.

**Replace Captions** Apply the text you inserted to all images.

### **Filters panel**

You can apply filters to a new album only. To apply selected filters to all albums in the AlbumBook, select Apply To All Albums.

## **Slideshow Properties panel**

Slideshow properties apply to the currently selected slide show.

**Apply To All Albums** Apply the specified options to all albums in the AlbumBook.

**Interval** Number of seconds between each image.

**Use Transition** Select a specified transition effect between images.

**First Image** Set the first image in the album. This is the sequence number of the image in the album.

**Display Sequence** Choose whether to display images in order or randomly.

## **Export Options panel**

Use these options to set up the export of the images.

**Export images** Export the full-sized and thumbnail images with the specified settings. Deselect to export only the XML file.

**Generate XML** Generate a slideshow.xml file for the slide show images and directories. Deselect to export only the images.

**XML Format** Select the XML format exported as Create Slideshow or Adobe Media Gallery if you select Generate XML.

**Export path** Location where the slide show and associated files are exported or generated.

**Width and Height** Width and height of the exported full-sized images. Scaled images keep their original aspect ratios.

**Export Thumbnails** Export the thumbnails along with the full-sized images.

**Width and Height** Width and height of the exported thumbnail images.

**Image Quality** Specify the output quality of the exported full-sized and thumbnail images. A setting of 100 indicates the best possible quality.

**Enlarge Images To Fit** If necessary, enlarge images to match the specified export size.

## **Create a custom Fireworks album player**

You can create a custom player to work with the Create Slideshow command. In addition, the source files of the default slide show players are included with the software so that you can modify or skin the players.

- **1** Publish both the SWF and (if available) the HTML file (with either the .htm or .html extension).
- **2** Change the extension of the SWF to something other than .swf.

*Note: On Mac OS, renaming the SWF file in Finder may not work (unless you have set the Show File Extensions option). You may have to rename it using the file's properties dialog box, under Name & Extension.*

**3** In the same folder as the SWF file, create an XML file that has the following format:

```
<?xml version="1.0"encoding="utf-8"?> 
<FWACPlayer> 
    <Player name="Player - Black (Flash)"preview="player_black.jpg"launch="index.html"> 
        <File src="player_black.fap"dst="player_black.swf"/> 
        <File src="player_black.html"dst="index.html"/> 
        <Info src="player_black.info"/> 
    </Player> 
    <Player name="Player - White (Flash)"preview="player_white.jpg"launch="index.html"> 
        <File src="player_white.fap"dst="player_white.swf"/> 
        <File src="player_white.html"dst="index.html"/> 
        <Info src="player_white.info"/> 
    </Player> 
</FWACPlayer>
```
*Note: If you have multiple versions of the same basic player, you can list them in the XML (as shown earlier).*

- **4** For each Player node, list the source and destination filenames inside the File node.
- **5** (Optional) To provide additional information for the player, add the Info node, with the src attribute containing the name of the file. The info file must contain HTML text. If the file contains simple non-HTML text, line feeds, carriage returns, and tabs are removed before displaying the text.
- **6** Create or edit the MXI file so that the renamed SWF and HTML get placed in a Configurations/Commands/Players folder.

*Note: For the Launch Slideshow In Browser option to work at the end of a process, the SWF and HTML files must have the same name.*

The generated XML file has the following structure:

```
<AlbumBook... > 
     <Album ... > 
          \langleSlide \ldots />
           \langleSlide \ldots />
           \langleSlide \ldots />
     </Album> 
     <Album ... > 
           <Slide ... /> 
           \langleSlide \ldots />
           \langleSlide \ldots />
     \epsilon/Albums
</AlbumBook>
```
### **Node definitions**

#### **AlbumBook node**

**ver** Version of the Create Slideshow command that generated the XML file.

**title** Main title of the slide show.

**description** Description for the entire slide show.

**firstAlbum** Zero-based index of the first album you want to display.

**width** Width of the slide show.

**height** Height of the slide show.

**showThumbnails** Whether to show thumbnails. Or, whether thumbnails were exported.

**thumbWidth** Width of the thumbnail.

**thumbHeight** Height of the thumbnail.

**autoStart** Starts the slide show automatically.

**allowClick** Whether to allow users to click the images.

**clickAction** The action to take when an image is clicked (open in new window, new tab, or let the player decide).

#### **Album node**

**title** Title of this particular album.

**description** Description for the album.

**path** Name of the folder that contains the images for this album. Thumbnails are exported in the Thumbs folder inside the path.

**hasThumb** Has thumbnail.

**thumbSrc** Album thumbnail image.

**hasBg** Has background image.

**bgSrc** Album background image.

**bgScale** Scaling method for the album background.

**interval** Slide show interval in seconds for this album.

**useTransition** Use transition when switching between images.

**transType** Slide show transition for this album.

**transTime** Transition time.

**firstImage** Zero-based index of the first image to display.

**dispSequence** Order in which to display images (sequential or random).

#### **Slide node**

**src** Name of image file for this slide.

**caption** Caption associated with this slide.
**width** Width of the slide. **height** Height of the slide. **thumbWidth** Width of the slide thumbnail. **thumbHeight** Height of the slide thumbnail.

# **Chapter 17: Optimizing and exporting**

Exporting graphics from Adobe® Fireworks® is a two-step process. Before you export, you must *optimize* the graphics select options that make the graphics look as good as possible while restricting file size so that the graphics download as fast as possible.

To be guided through the optimization and export process, use the Export Wizard. This wizard suggests settings, and displays the Image Preview to help with optimization. The Image Preview can be used independently of the wizard as well.

To have more control over the process, use workspace tools such as the Optimize panel, the preview buttons in the document window, and the Export dialog box.

In some cases, you can save graphics without exporting them. For more information, see ["Save documents in other](#page-18-0)  [formats" on page](#page-18-0) 13.

## **Use the Export Wizard**

The Export Wizard takes you step by step through the optimization and export process.

- **1** Select File > Export Wizard.
- **2** Answer any questions that appear and click Continue in each panel.

*Select Target Export File Size in the first panel to optimize to a maximum file size.*

**3** Click Exit in the Analysis Results window of the wizard.

The Image Preview opens with recommended export options.

## **Use the Image Preview**

You can open the Image Preview either through the Export Wizard or from the File menu (File > Image Preview).

The preview area displays the document or graphic exactly as it is exported and estimates file size and download time with the current export settings.

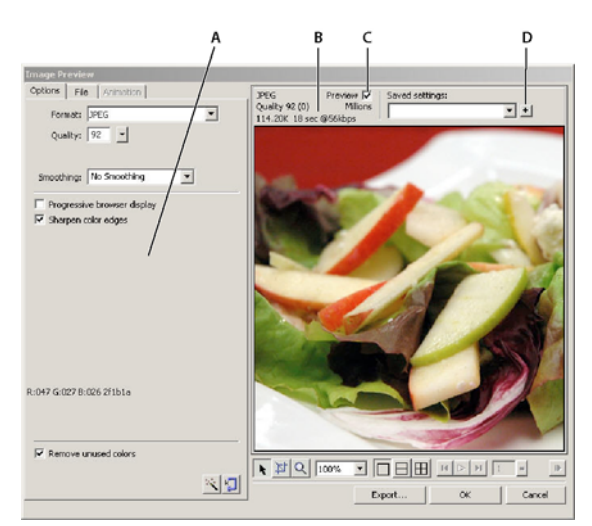

*A. Saved set of options for the selected export B. File size and download time estimates C. Preview chosen export settings D. Save export settings in the active view* 

When you export animated GIFs or JavaScript rollovers, the estimated file size represents the total size across all states.

*Note: To increase redraw speed of the Image Preview, deselect Preview. To stop the redraw of the preview area when changing settings, press Escape.*

## **Manipulate the preview area**

## **Zoom the image**

 $\triangleq$  Click the Zoom button  $\triangleq$  and then click in the preview to magnify the preview. Alt-click (Windows) or Optionclick (Mac OS) the button in the preview to zoom out.

### **Pan the image**

- ❖ Do either of the following:
	- Click the Pointer button  $\uparrow$  at the bottom of the dialog box and drag in the preview.
	- Hold down the spacebar when the Zoom pointer is active and drag in the preview.

### **Divide the preview area to compare settings**

 $\triangleleft$  Click a split-view button  $\blacksquare$ ,  $\blacksquare$ ,  $\boxplus$ .

Each preview window can display a preview of the graphic with different export settings.

*Note: When you zoom or pan while multiple views are open, all views zoom and pan simultaneously.*

## **Set Image Preview options**

#### **Optimize an image based on target file size**

- **1** Click the Options tab.
- **2** Click the Optimize To Size Wizard button
- **3** Enter a file size in kilobytes and click OK.

The Optimize To Size Wizard attempts to match the requested file size using these methods:

- Adjusting JPEG quality
- Modifying JPEG smoothing
- Altering the number of colors in 8-bit images
- Changing dither settings in 8-bit images
- Enabling or disabling optimization settings

### **Set exported image dimensions**

- **1** Click the File tab.
- **2** Specify a scale percentage or enter the width and height in pixels. Select Constrain to scale the width and height proportionally.

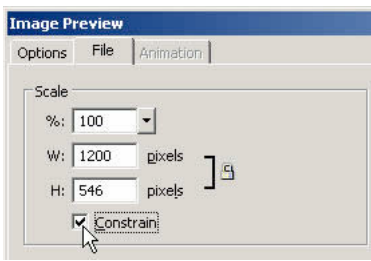

## **Define only a portion of an image for export**

- **1** Click the File tab.
- **2** Select Export Area, and do one of the following:
	- Drag the dotted border that appears around the preview until it encloses the export area. (Drag inside the preview to move hidden areas into view.)
	- Enter pixel coordinates for the boundaries of the export area.

## **Select animation settings**

- **1** Click the Animation tab.
	- To display a single state, select a state from the list on the left side of the dialog box. You can also use the state controls in the lower-right area of the dialog box.
	- To play the animation, click the Play/Stop control in the lower right area of the dialog box.
- **2** To specify the state disposal method, select a state from the list, click the trash can icon, and select one of the following options:

**Unspecified** Determines a disposal method for the current state automatically, discarding the current state if the next state contains layer transparency. For most animations, this default, automatic option yields the best visual results and smallest file sizes.

**None** Preserves the current state as the next state is added to the display. The current state (and preceding states) may show through transparent areas of the next state. Use a browser to see an accurate preview of an animation using this option.

**Restore to Background** Discards the current state and temporarily replaces it with the background of the web page. Only one state appears at a time. Choose this option if animated objects move above a transparent background.

**Restore to Previous** Discards the current state and temporarily replaces it with the previous state. Choose this option if animated objects move above an opaque background.

- **3** To set the state delay, select a state from the list and enter the delay time in hundredths of a second in the State Delay box.
- **4** To set the animation to play repeatedly, click the Looping button and select the number of repetitions from the popup menu.
- **5** To crop each state so that only the image area that differs between states is output, select Crop Each State. This option reduces file size.
- **6** To output only pixels that change between states, select Save Differences Between States. This option reduces file size.

## **Export using Image Preview**

- **1** Select File > Image Preview.
- **2** Select options on each tab.
- **3** Click Export.
- **4** In the Export dialog box, type a name for the file, select a destination, set any other options, and then click Save.

## **Optimize in the workspace**

Fireworks has optimization and export features in the workspace that give you control over how files are exported. You can use preset optimization options, or you can customize the optimization by selecting specific options such as file type and color palette.

The Optimize panel contains the key controls for optimizing and (for 8-bit file formats) a table that displays the colors in the current export color palette. The panel displays settings that pertain to the active selection (a slice or the whole document).

The preview buttons in the document window show how the exported graphic would appear with the current optimization settings.

You can optimize the whole document the same way, or select individual slices or selected areas of a JPEG and assign different optimization settings for each.

## **Optimize individual slices**

When a slice is selected, the Property inspector has a Slice Export Settings pop-up menu from which you can select preset (saved) optimization settings.

- **1** Click a slice to select it. Shift-click to select more than one slice.
- **2** Select options in the Optimize panel.

## **Preview and compare optimization settings**

Use the document preview buttons to display the graphic as it would appear in a web browser, based on optimization settings. You can preview rollover and navigation behaviors, as well as animation.

Untitled-2.png  $\times$ Original | <a>
Preview El2-Up El4-Up | al Page 1  $-1.50$ 

*The Original button and the document preview buttons*

The preview displays the total size, estimated download time, and file format of a document. The estimated download time is the average amount of time it would take to download all the slices and states on a 56K modem. The 2-Up and 4-Up views display additional information that varies depending on the file type selected.

You can optimize an entire document or only selected slices while viewing a preview. The slice overlay helps you differentiate the slices currently being optimized from the rest of the document.

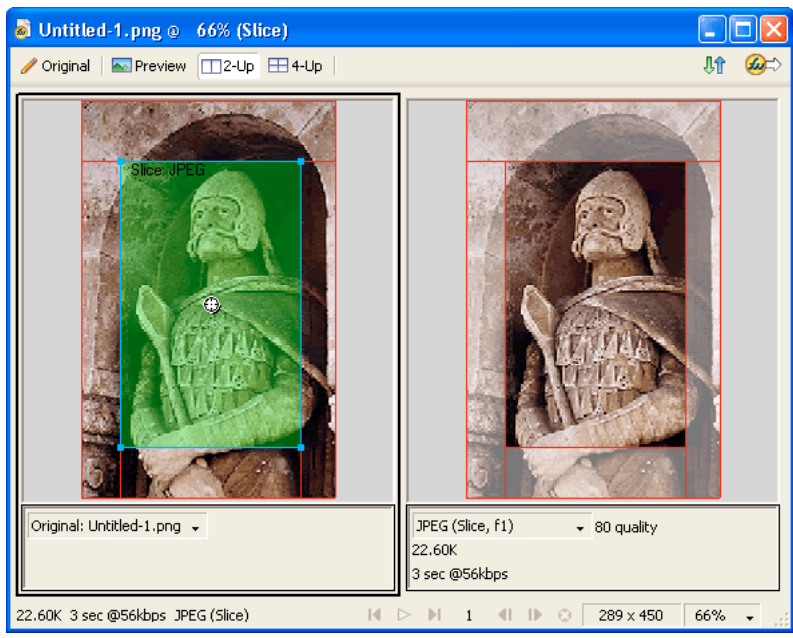

*When slice overlay is on, the slices not being optimized are dimmed.*

### **Preview a graphic based on the current optimization settings**

❖ Click the Preview button in the upper left of the document window.

*Note: Click Hide Slices* in the Tools panel to hide slices and slice guides while previewing.

### **Compare views with different optimization settings**

- **1** Click the 2-Up or 4-Up button in the upper left of the document window.
- **2** Click one of the split-view previews.
- **3** Enter settings in the Optimize panel.
- **4** Select the other previews and specify different optimization settings for each preview.

When you select 2-Up or 4-Up view, the first split-view displays the original Fireworks PNG document so that you can compare it with optimized versions. You can switch this view with another optimized version.

### **Switch any optimized view to the original view in 2-Up or 4-Up mode**

- **1** Select an optimized view.
- **2** From the Preview pop-up menu at the bottom of the preview window, select Original (No Preview).

### **Switch the original view to an optimized view in 2-Up or 4-Up mode**

- **1** Select the view containing the original.
- **2** From the Preview pop-up menu, select Image Preview.

### **Hide or show the slice overlay**

❖ Select View > Slice Overlay.

## **Optimize by using a preset option**

Choose Window Optimize to open the Optimize panel. When you choose a preset option, the rest of the options in the Optimize panel are set for you.

❖ Select a preset option from the Settings pop-up menu in the Property inspector or the Optimize panel.

**GIF Web 216** Forces all colors to web-safe colors. The color palette contains up to 216 colors.

**GIF WebSnap 256** Converts colors to their closest web-safe color. The color palette contains up to a maximum of 256 colors.

**GIF WebSnap 128** Converts colors to their closest web-safe color. The color palette contains up to 128 colors.

**GIF Adaptive 256** Contains only the actual colors used in the graphic. The color palette contains up to a maximum of 256 colors.

**JPEG – Better Quality** Sets quality to 80 and smoothing to 0, resulting in a high-quality but larger graphic.

**JPEG – Smaller File** Sets quality to 60 and smoothing to 2, resulting in a graphic less than half the size of a Better Quality JPEG but with reduced quality.

**Animated GIF WebSnap 128** Sets the file format to Animated GIF and converts colors to their closest web-safe color. The color palette contains up to 128 colors.

## **Choose a file type**

Customize the optimization by selecting a specific file type from the Export File Format pop-up menu in the Optimize panel and then setting format-specific options, such as color depth, dither, and quality. You can save the settings as a new preset.

**GIF** Graphics Interchange Format (GIF) is a popular web graphic format that is ideal for cartoons, logos, images with transparent areas, and animations. Images with areas of solid color compress best when exported as GIF files. GIF files contain a maximum of 256 colors.

**JPEG** Developed by the Joint Photographic Experts Group specifically for photographic or high-color images. JPEG supports millions of colors (24-bit). The JPEG format is best for scanned photographs, images using textures, images with gradient color transitions, and any images that require more than 256 colors.

**PNG** Portable Network Graphic (PNG) is a versatile web graphic format that can support up to 32-bit color, can contain transparency or an alpha channel, and can be progressive. However, not all web browsers can view PNG images. Although PNG is the native file format for Fireworks, Fireworks PNG files contain additional applicationspecific information that is not stored in an exported PNG file or in files created in other applications.

**WBMP** Wireless Bitmap (WBMP) is a graphic format created for mobile computing devices such as cell phones and PDAs. This format is used on Wireless Application Protocol (WAP) pages. Because WBMP is a 1-bit format, only two colors are visible: black and white.

**TIFF** Tagged Image File Format (TIFF) is a graphic format used for storing bitmap images. TIFF files are most commonly used in print publishing. Many multimedia applications also accept imported TIFF files.

**BMP** The Microsoft Windows graphic file format. Many applications can import BMP images.

**PICT** Developed by Apple Computer and most commonly used on Macintosh operating systems. Most Mac applications are capable of importing PICT images.

## **More Help topics**

["Optimize GIF, PNG, TIFF, BMP, and PICT files" on page](#page-223-0) 218

["Optimize JPEGs" on page](#page-230-0) 225

## **Save and reuse optimization settings**

Fireworks remembers the last optimization settings you used after you perform any of the following actions:

- File > Save
- File > Save As
- File > Export

Fireworks then applies these settings to new documents.

*Note: New slices get their default optimization settings from the parent document.*

You can also save custom optimization settings for future use in optimization or batch processing. The following information is saved in custom preset optimizations:

- Settings and color table in the Optimize panel
- State delay settings chosen in the States panel (for animations only)

## **Save optimization settings as a preset**

Saved optimization settings appear at the bottom of the Settings pop-up menu in the Optimize panel and in the Property inspector. The preset file is saved in the Export Settings folder in your user-specific Fireworks configuration folder. For information on the location of this folder, see ["About user configuration files" on page](#page-289-0) 284.

- **1** From the Optimize panel Options menu, select Save Settings.
- **2** Type a name for the optimization preset and click OK.

### **Share saved optimization settings with another Fireworks user**

❖ Copy the saved optimization preset file from the Export Settings folder to the same folder on another computer.

*Note: The location of the Export Settings folder varies depending on your operating system.* 

### **Delete a custom preset optimization**

You cannot delete a Fireworks preset optimization setting.

- **1** In the Optimize panel Saved Settings pop-up menu, select an optimization setting.
- **2** From the Optimize panel Options menu, select Delete Settings.

## <span id="page-223-0"></span>**Optimize GIF, PNG, TIFF, BMP, and PICT files**

Each graphic file format in Fireworks has a set of optimization options. The 8-bit file types such as GIF, PNG 8, TIFF 8, BMP 8, and PICT 8 offer the greatest amount of optimization control.

*For continuous-tone web graphics such as photos, use a 24-bit format such as JPEG. (See ["Optimize JPEGs" on page](#page-230-0) 225.)*

Fireworks optimization settings are similar for all 8-bit graphic file formats. For web file formats such as GIF and PNG, you can specify the amount of compression.

As you experiment with different optimization settings, use the 2-Up and 4-Up buttons to test and compare a graphic's appearance and estimated file size.

## **Choosing a color palette**

All 8-bit images contain a color palette of up to 256 available colors. The image uses only these colors, but it might not use all of them.

❖ In the Optimize panel, select one of the following options from the Indexed Palette pop-up menu:

**Adaptive** A custom palette derived from the actual colors in the document. Most often produces the highest quality image.

**Web Adaptive** An adaptive palette in which colors are converted to the closest websafe color. Websafe colors are those that come from the Web 216 palette.

**Web 216** A palette of the 216 colors common to both Windows and Mac OS computers. This palette is often called a websafe or browser-safe palette because it produces fairly consistent results in various web browsers on either platform when viewed on 8-bit monitors.

**Exact** Contains the exact colors used in the image. Only images containing 256 or fewer colors may use the Exact palette. Otherwise, the palette switches to Adaptive.

**Windows and Mac OS** Each contains the 256 colors defined by the Windows or Mac OS platform standards, respectively.

**Grayscale** A palette of 256 or fewer shades of gray. Choosing this palette converts the image to grayscale.

**Black and White** A two-color palette consisting only of black and white.

**Uniform** A mathematical palette based on RGB pixel values.

**Custom** A palette that has been modified or loaded from an external palette (ACT file) or a GIF file.

You can optimize and customize color palettes using the color table in the Optimize panel.

## **Import a custom palette**

- **1** Do one of the following:
	- Select Load Palette from the Optimize panel options menu.
	- Select Custom from the Optimize panel Indexed Palette pop-up menu.
- **2** Navigate to an ACT or GIF palette file and click Open.

The colors from the ACT or GIF file are added to the color table in the Optimize panel.

*Note: Windows users must select GIF Files from the Files Of Type pop-up menu to see files with a .gif extension in the Open dialog box.*

## **Select a color depth for an 8-bit image**

*Color depth* is the number of colors in the graphic. Reducing color depth makes a smaller file size, but it can also reduce the image quality. When you reduce color depth, some colors in the image are discarded, beginning with those used least. Pixels containing discarded colors convert to the closest color remaining in the palette.

- ❖ Do one of the following:
	- In the Optimize panel, select an option from the Colors pop-up menu.
	- Type a value (from 2 to 256) in the text box.

*Note: The number at the bottom of the color table indicates the actual number of colors visible in the image. If no number is visible, click the Rebuild button.*

### **Remove unused colors in an 8-bit image**

This makes the file size smaller.

❖ From the Optimize panel Options menu, select Remove Unused Colors.

### **Include all palette colors, including those not present in the saved image**

❖ Deselect Remove Unused Colors.

## **View and edit colors in a palette**

The color table in the Optimize panel displays colors in the current preview when you are working in 8-bit color or less. You can also modify the palette of an image. The color table updates automatically when you are in Preview mode. It appears empty if you are optimizing more than one slice at a time or if you are not working in 8-bit color.

Various small symbols appear on some color swatches, indicating certain characteristics of individual colors, as follows:

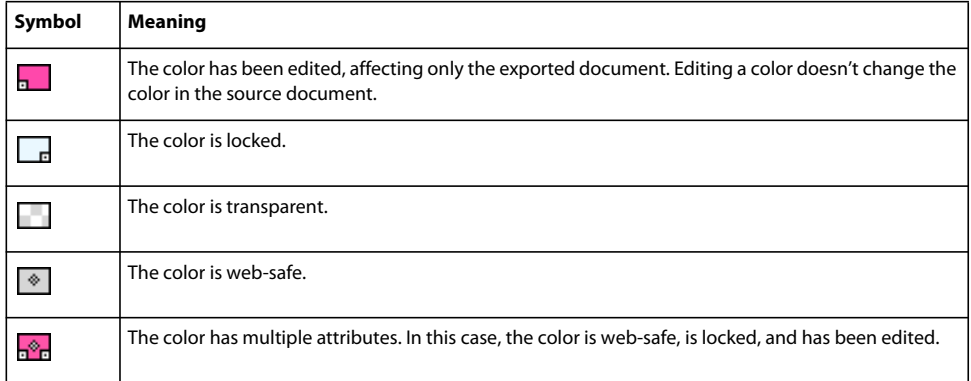

## **Rebuild the color table to reflect edits in the document**

The Rebuild button appears at the bottom of the Optimize panel when a rebuild is needed.

❖ Click the Rebuild button.

### **Select colors in a palette**

- To select a single color, click the color in the Optimize panel color table.
- To select multiple colors, Control-click (Windows) or Command-click (Mac OS) the colors.

• To select a range of colors, click a color, and then hold Shift and click the last color in the range.

## **Preview all the pixels in the document that contain a specific color**

- **1** Click the Preview button at the upper left of the document window.
- **2** Click and hold on a color swatch in the Optimize panel color table.

The pixels that contain the selected color swatch temporarily change to another highlight color until you release the mouse button.

*Note: When previewing pixels in the document using the 2-Up or 4-Up view, select a view other than the Original view.*

## **Lock or unlock colors in a palette**

You can lock individual colors so that you cannot remove or change them when changing palettes or when reducing the number of colors in a palette. If you switch to another palette after colors have been locked, locked colors are added to the new palette.

- To toggle locking for a selected color swatch, click the Lock button  $\Box$  at the bottom of the Optimize panel, or Right-click (Windows) or Control-click (Mac OS) the color swatch, and select Lock Color.
- To unlock all colors, select Unlock All Colors from the Optimize panel Options menu.

## **Edit colors in a palette**

Editing a color replaces all instances of that color in images that are exported or saved as a bitmap. Except with bitmaps, editing does not replace the color in the original image. If you are working with a bitmap, save a copy of the image as a PNG file to retain an editable version of the original image.

- **1** Do one of the following to open the system color picker:
	- Select a color and click the Edit Color button  $\bigodot$  at the bottom of the Optimize panel.
	- Double-click a color in the color table.
- **2** Change the color.

*Note: Right-click (Windows) or Control-click (Mac OS) a color in the palette to display edit options.*

### **Use websafe colors**

*Websafe colors* are colors that are common to both Mac OS and Windows platforms. These colors are not dithered when viewed in a web browser on a computer display set to 256 colors. For a Fireworks PNG file, changing colors to websafe in the Optimize panel affects only the exported version of the image, not the actual image.

- To Force all colors to be websafe colors, select Web 216 from the Indexed Palette pop-up menu in the Optimize panel.
- To create an adaptive palette that favors websafe colors, select Web Adaptive from the Indexed Palette pop-up menu in the Optimize panel.
- To Force a color to its closest websafe equivalent, select a color in the Optimize panel color table, and then click the Snap To Web Safe button  $\Box$ .

## **Use dithering to approximate colors a palette lacks**

Dithering approximates colors that are not in the current palette by alternating similarly colored pixels. From a distance, the colors blend to look like the missing color. Dithering is especially helpful when exporting images with complex blends or gradients or when exporting photographic images to an 8-bit graphic file format such as GIF.

❖ Enter a percentage value in the Dither text box of the Optimize panel.

*Note: Dithering can greatly increase file size.*

## **Save color palettes**

You can save custom palettes as external palette files that can be used with other Fireworks documents or in other applications that support external palette files, such as Adobe FreeHand®, Adobe Flash®, and Adobe Photoshop®. Saved palette files have the .act extension.

- **1** From the Optimize panel Options menu, select Save Palette.
- **2** Type a name and select a destination folder.
- **3** Click Save.

You can load the saved palette file into the Swatches panel or the Optimize panel for use when exporting other documents.

## **Adjust compression**

Compress GIF files by changing their loss setting. Higher loss settings can yield smaller files but lower image quality. A loss setting between 5 and 15 is typically best.

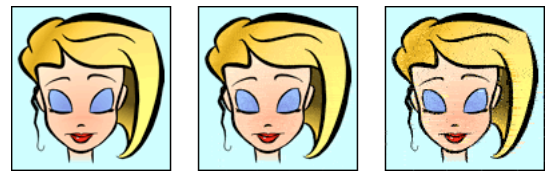

*Original GIF; loss value of 30; loss value of 100*

❖ In the Optimize panel, enter a Loss setting.

## **Make areas transparent**

Transparent areas in GIF and 8-bit PNG files allow the background of a web page to show through those areas. In Fireworks, a gray-and-white checkerboard in the document window identifies transparent areas.

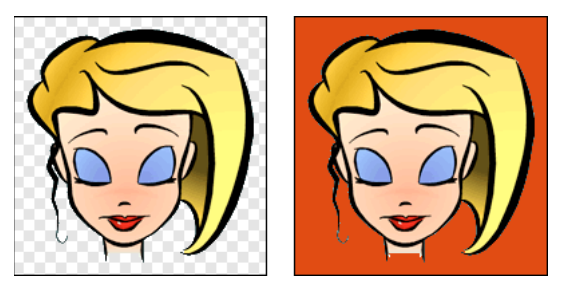

*Optimized image preview in Fireworks; image exported with transparency and placed on a web page with a colored background*

*Note: Although 32-bit PNG files contain transparency, the Optimize panel does not have a transparency option for them.*

For GIF images, use *index transparency*, which turns on or turns off pixels with specific color values.

GIF images are exported without transparency by default. Even if the canvas behind an image or object appears transparent in Original view in Fireworks, the background for that image may not be transparent unless you select Index Transparency before export.

For PNG files, you can use alpha transparency, which is often used in exported graphics that contain gradient transparency and semi-opaque pixels. Although the transparency is not very useful for export to the web (because most web browsers do not support PNG format), it is useful for export to Flash or Adobe Director, because both applications support this type of transparency.

*Note: Setting colors to transparent affects only the exported version of the image, not the actual image. To see what the exported image will look like, use a preview.* 

## **More Help topics**

["Export from the workspace" on page](#page-232-0) 227

### **Make an image background transparent**

- **1** Click the Preview, 2-Up, or 4-Up button at the upper left of the document window. In 2-Up or 4-Up view, click a view other than the original.
- **2** In the Optimize panel (Window > Optimize), select GIF or PNG 8 as the file format. Then select Index Transparency from the Choose Type Of Transparency pop-up menu.

The canvas color is made transparent in the preview, and the graphic is ready for export.

### **Select a color for transparency**

- **1** Click the Preview, 2-Up, or 4-Up button at the upper left of the document window. In 2-Up or 4-Up view, click a view other than the original.
- **2** In the Optimize panel (Window > Optimize), select GIF or PNG 8 as the file format. Then select Index Transparency from the Choose Type Of Transparency pop-up menu.
- **3** To select a different color, click the Select Transparency Color button  $\mathbb{R}$ .
- **4** Click a color swatch in the Optimize panel color table, or click a color in the document.

### **Add or remove transparent colors**

**1** Click the Preview, 2-Up, or 4-Up button at the upper left of the document window. In 2-Up or 4-Up view, click a view other than the original.

*Note: Though you can add or remove transparent colors in Original view, you won't see the results until you display a preview.*

- **2** In the Optimize panel (Window > Optimize), select GIF or PNG 8 as the file format. Then select Index Transparency from the Choose Type Of Transparency pop-up menu.
- **3** At the bottom of the panel, click the Add Color To Transparency **of A** or Remove Color From Transparency button  $\mathbb{Z}$ .
- **4** Click a swatch in the color table, or click a color in the document preview.

## **Interlace images to download gradually**

When viewed in a web browser, interlaced images display at a low resolution first and then transition to full resolution by the time the download is complete.

*Note: This option is available only for GIF and PNG file formats. You can get similar results with a JPEG by making it progressive.*

❖ From the Optimize panel Options menu, select Interlaced.

## **Match a target background color**

Anti-aliasing makes an object appear smoother by blending its color into the background. For example, if the object is black and the page on which it rests is white, anti-aliasing adds several shades of gray to the pixels surrounding the object's border to make a smoother transition between the black and white.

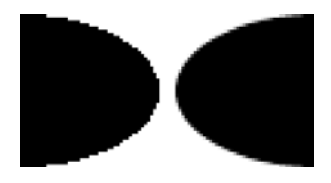

❖ In the Optimize panel, select a color from the Matte pop-up menu. Match it as closely as possible to the target background color on which the graphic will be placed.

*Note: Anti-aliasing is applied only to soft-edged objects that lie directly on top of the canvas.*

## **Remove halos**

When you make the canvas color transparent on an image that was previously anti-aliased, the pixels from the antialiasing remain. Then when you export (or in some cases, save) the graphic and place it on a web page with a different background color, the perimeter pixels of the anti-aliased object may appear as a halo, which is especially noticeable on a dark background.

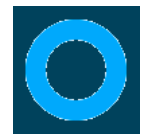

## **Prevent halos in Fireworks PNG files and imported Photoshop files**

- ❖ Do one of the following:
	- Set the Canvas Color in the Property inspector or the Matte Color in the Optimize panel to the color of the target web page background.
	- With the object you want to export selected, select Hard from the Edge pop-up menu in the Property inspector.

### **Remove a halo manually from a GIF or other graphic file**

- **1** With the file open in Fireworks, click the Preview, 2-Up, or 4-Up button at the upper left of the document window. In 2-Up or 4-Up view, click a view other than the original.
- **2** In the Optimize panel, select Index Transparency from the Transparency pop-up menu.
- **3** Click the Add Color To Transparency button  $\mathbb{Z}_+^4$  and click a pixel in the halo.

All pixels of the same color are removed in the preview.

**4** If the halo is still there, repeat step 3 until the halo is gone.

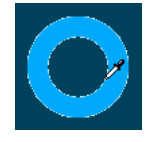

## <span id="page-230-0"></span>**Optimize JPEGs**

Using the Optimize panel, you can optimize JPEGs by setting compression and smoothing options.

JPEGs are always saved and exported in 24-bit color, so you can't optimize a JPEG by editing its color palette. The color table is empty when a JPEG image is selected.

As you experiment with different optimization settings, use the 2-Up and 4-Up buttons to test and compare a JPEG file's appearance and estimated file size.

*Note: JPEGs can be saved directly from within the "Save As" dialog box.* 

## **Adjust JPEG quality**

JPEG is a lossy format, which means that some image data is discarded when it is compressed, reducing the quality of the final file.

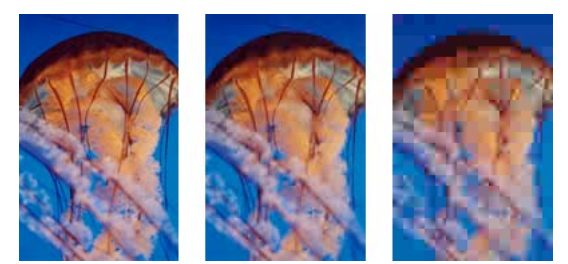

*Original image; quality setting of 50; quality setting of 20*

❖ Adjust the quality with the Quality slider pop-up menu in the Optimize panel.

A high percentage setting maintains image quality but compresses less, producing larger files.

A low percentage setting yields a small file but produces a lower-quality image.

## **Selectively compress areas of a JPEG**

To reduce the overall size of the image while retaining the quality of the more important areas, compress areas of particular interest at a higher quality level, and compress areas of lesser significance, such as backgrounds, at a lower quality level.

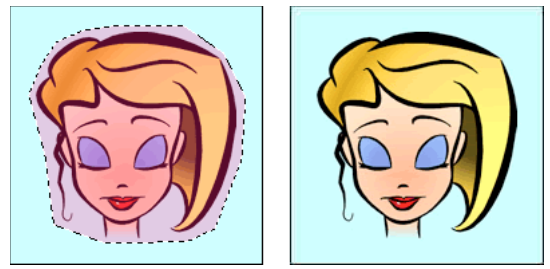

*The selected area in this image is being compressed at a quality level of 90, while the unselected area is being compressed at a quality level of 50.*

- **1** In Original view, select an area of the graphic for compression using one of the Marquee tools.
- **2** Select Modify > Selective JPEG > Save Selection as JPEG Mask.
- **3** Select JPEG from the Export File Format pop-up menu in the Optimize panel.
- **4** Click the Edit Selective Quality Options button in the Optimize panel.
- **5** Select Enable Selective Quality and enter a value in the text box.

Entering a low value compresses the selected area more than the rest of the image; entering a high value compresses it less than the rest of the image.

- **6** (Optional) Change the Overlay Color for the Selective JPEG area. This does not affect the output.
- **7** To export all text items at a higher level regardless of the Selective Quality value, select Preserve Text Quality.
- **8** To export button symbols at a higher level, select Preserve Button Quality.

### **Modify the selective JPEG compression area**

- **1** Select Modify > Selective JPEG > Restore JPEG Mask As Selection.
- **2** Use the Marquee tool or another selection tool to make changes to the size of the area.
- **3** Select Modify > Selective JPEG > Save Selection As JPEG Mask.
- **4** (Optional) Change Selective Quality settings in the Optimize panel.

*Note: To undo a selection, select Modify > Selective JPEG > Remove JPEG Mask.*

## **Blur or sharpen JPEG detail**

Smoothing blurs hard edges, which do not compress well in JPEGs. Higher numbers produce more blurring in the exported or saved JPEG, typically creating smaller files. A smoothing setting of about 3 reduces the size of the image while still maintaining reasonable quality.

Use Sharpen JPEG Edges when exporting or saving JPEGs with text or fine detail to preserve the sharpness of these areas. This setting increases file size.

Do either of the following:

- To blur detail, set Smoothing in the Optimize panel.
- To sharpen detail, select Sharpen JPEG Edges from the Optimize panel options menu.

## **Create a progressive JPEG image**

Progressive JPEGs, like interlaced GIFs and PNGs, are displayed at a low resolution initially and then increase in quality as they download.

❖ From the Optimize panel Options menu, select Progressive JPEG.

*Note: Some older bitmap-editing applications cannot open progressive JPEGs.*

## <span id="page-232-0"></span>**Export from the workspace**

After a graphic or document has been optimized, you can export it (or save it, depending on its originating file type).

You can export (or in some cases, save) a document as a single image in GIF, JPEG, or another graphic file format. You can also export the entire document as an HTML file and associated image files, only selected slices, or a specified area. In addition, you can export Fireworks states and layers as separate image files.

The default location to which Fireworks exports files is determined by the following, in this order:

- **1** The current export preference of the document, which is defined if you've ever exported the document and then saved the PNG
- **2** The current export/save location, which is defined anytime you browse away from the default location presented in a Save, Save As, or Export dialog box
- **3** The location of the current file
- **4** The default location where new documents or images are saved on your operating system

In contrast, the default location where Fireworks saves a document is determined by a different set of criteria. For more information, see ["Saving Fireworks files" on page](#page-18-1) 13.

## **Export pages as image files**

- **1** Select File > Export.
- **2** Choose the location for the export files.
- **3** Do one of the following:
	- Select Images Only from the Export pop-up menu, and select or deselect the Current Page Only check box. The pages are exported to the image format set on the Optimize panel.
	- Select Pages To Files in the Export pop-up menu, and select Images in the Export As pop-up menu. The pages are exported to the image format set on the Optimize panel
	- Select Pages to Files in the Export pop-up menu, and select Fireworks PNG in the Export As pop-up menu. Each page is exported as a separate PNG file that is backward compatible with Fireworks 8.

*Note: If you want to export all the pages in the selected format, select all the pages, and then optimize the settings.*

## **Export a single image**

If you are working with an existing image that you opened in Fireworks, you can save it rather than export it. For more information, see ["Save documents in other formats" on page](#page-18-0) 13.

*Note: To export only certain images in a document, you must first slice your document and then export only the desired slices.* 

- **1** In the Optimize panel, select a file format and set format-specific options.
- **2** Select File > Export.
- **3** Select a location to export the image file to.

For web graphics, the best location is typically a folder within your local website.

- **4** Enter a filename with no extension. An extension is added during export based on the file type.
- **5** From the Export pop-up menu, select Images Only.
- **6** Click Save.

## **Export a sliced document**

By default, when you export a sliced Fireworks document, an HTML file and associated images are exported. The exported HTML file can be viewed in a web browser or imported into other applications for further editing.

Before export, be sure you have the appropriate HTML style selected in the HTML Setup dialog box. See ["Set HTML](#page-240-0)  [export options" on page](#page-240-0) 235.

### **Export all slices**

- **1** Select File > Export.
- **2** Navigate to a folder on your hard drive in which to export.
- **3** From the Export pop-up menu, select HTML and Images.
- **4** Type a filename in the File Name box (Windows) or Save As box (Mac OS).
- **5** From the HTML pop-up menu, select Export HTML File.
- **6** From the Slices pop-up menu, select Export Slices.
- **7** (Optional) Select Put Images In Subfolder.
- **8** Click Save.

### **Export selected slices**

- **1** Shift-click to select multiple slices.
- **2** Select File > Export.
- **3** Select a location in which to store the exported files, such as a folder within your local website.
- **4** From the Export pop-up menu, select HTML and Images.
- **5** Enter a filename with no extension. An extension is added during export based on the file type.

If you are exporting multiple slices, Fireworks uses the name you enter as the root name for all exported graphics, excluding those you have custom-named using the Layers panel or the Property inspector.

- **6** From the Slices pop-up menu, select Export Slices.
- **7** To export only the slices you selected before export, choose Selected Slices Only, and ensure that the Include Areas Without Slices option is *not* selected.
- **8** Click Save.

## **Update a slice**

If you've already exported a sliced document and have subsequently made changes to the original document in Fireworks, you can update just the image or slice that changed. To make it easy to locate the replacement slice, customname slices.

- **1** Hide the slice and edit the area underneath.
- **2** Show the slice again.
- **3** Right-click (Windows) or Control-click (Mac OS) the slice and select Export Selected Slice.
- **4** Select the same folder as the original slice using the same base name and click Save.
- **5** Click OK when asked to replace the existing file.

*Note: Avoid resizing the slice beyond its original export size in Fireworks, or you could create unexpected results in the HTML document after the slice is updated.*

## **Export an animation**

After you create and optimize an animation, it is ready to export. You can export an animation as any of the following file types:

**Animated GIFs** These give the best results for clip art and cartoon-like graphics.

**Flash SWF or Fireworks PNG (no export needed)** Export an animation as a SWF file for import into Flash. Or, skip the export step by importing a Fireworks PNG source file directly into Flash. Using this direct method, you can import all layers and states of your animation and then further edit them within Flash. See ["Working with Flash" on page](#page-253-0) 248.

**Multiple files** Exporting animation states or layers as multiple files is useful when you have many symbols on different layers for the same object. For example, you can export a banner ad as multiple files if each letter of a company name is animated in a graphic. See ["Export states or layers as multiple files" on page](#page-235-0) 230.

If your document contains more than one animation, you can insert slices to export each animation using different animation settings, such as looping and state delay.

### **Export an animated GIF**

- **1** Choose Select > Deselect to deselect all slices and objects, and select Animated GIF as the file format in the Optimize panel.
- **2** Select File > Export.
- **3** Type a name for the file and select the destination.
- **4** Click Save.

### **Export multiple animated GIFs with different animation settings**

- **1** Shift-click the animations to select them all.
- **2** Select Edit > Insert > Rectangular Slice or Polygon Slice.
- **3** In the message box, click Multiple.
- **4** Select each slice individually and use the States panel to set different animation settings for each.
- **5** Select all the slices you want to animate, and select Animated GIF as the file format in the Optimize panel.
- **6** Right-click (Windows) or Control-click (Mac OS) each slice and select Export Selected Slice to export each slice individually. In the Export dialog box, type a name for each file, select the destination, and click Save.

## <span id="page-235-0"></span>**Export states or layers as multiple files**

Fireworks can export each layer or state in a document as a separate image file and use the optimization settings specified in the Optimize panel. The name of the layer or state determines the filename of each exported file. This export method is sometimes used to export animations.

- **1** Select File > Export.
- **2** Type a filename and select a destination folder.
- **3** In the Export pop-up menu, select an option:

**States to Files** Exports states as multiple files.

**Layers to Files** Exports layers as multiple files.

*Note: This exports all layers on the current state.*

- **4** To automatically crop each exported image to include only the objects on each state, select Trim Images. To instead include the entire canvas (including blank areas beyond objects), deselect this option.
- **5** Click Save.

## **Export an area from a document**

- **1** From the Tools panel, select the Export Area tool  $\blacksquare$ .
- **2** Drag a marquee defining the portion of the document to export.

*Note: You can adjust the position of the marquee as you drag. While holding down the mouse button, press and hold down the spacebar, and then drag the marquee to another location on the canvas. Release the Spacebar to continue drawing the marquee.*

When you release the mouse button, the export area remains selected.

- **3** Resize the export area if necessary:
	- To resize the export area marquee proportionally, Shift-drag a handle.
	- To resize the marquee from the center, Alt-drag (Windows) or Option-drag (Mac OS) a handle.
	- To constrain the proportions and resize from the center, Alt-Shift-drag (Windows) or Option-Shift-drag (Mac OS) a handle.
- **4** Double-click inside the export area marquee to go to Image Preview.
- **5** Adjust settings in the Image Preview, and click Export.
- **6** Type a filename and select a destination folder.
- **7** In the Export pop-up menu, select Images Only.
- **8** Click Save.

*Note: To cancel without exporting, double-click outside the export area marquee, press Escape, or select another tool.* 

## <span id="page-235-1"></span>**Export HTML**

Unless you specify otherwise, when you export a sliced Fireworks document, you export an HTML file and its images. To define how Fireworks exports HTML, you use the HTML Setup dialog box.

Fireworks generates pure HTML that can be read by most web browsers and HTML editors. By default, the export specifies UTF-8 encoding.

There are a variety of ways to export Fireworks HTML:

- Export an HTML file, which you can later open for editing in an HTML editor.
- Export each page in a Fireworks file to a separate HTML file.
- Copy HTML code to the Clipboard in Fireworks, and then paste that code directly into an existing HTML document.
- Export an HTML file, open it in an HTML editor, manually copy sections of code from the file, and paste that code into another HTML document.
- Export HTML as Cascading Style Sheet (CSS) layers and XHTML.
- Use the Update HTML command to make changes to an HTML file you've previously created.

Fireworks lets you export HTML in Generic, Dreamweaver, Microsoft® FrontPage®, and Adobe GoLive® formats.

*Note: Adobe Dreamweaver shares a tight integration with Fireworks. Fireworks handles the export of HTML to Dreamweaver differently than it handles export to other HTML editors. If you are exporting Fireworks HTML to Dreamweaver, see ["Working with Dreamweaver" on page](#page-243-0) 238.*

The export method of getting Fireworks HTML into other applications is ideal if you are working in a team environment. This method divides the workflow into segments so that one person can perform a task in one application, and another can take over at a later time using another application.

### **Include comments in exported HTML**

Fireworks HTML comments begin with <!-- and end with -->. Anything between these two markers is not interpreted as HTML or JavaScript code.

❖ Before exporting, select the Include HTML Comments option on the General tab of the HTML Setup dialog box.

### **Results of exporting**

When you export or copy HTML from Fireworks, the following is generated:

- The HTML code necessary to reassemble sliced images and any JavaScript code if the document contains interactive elements. Fireworks HTML contains links to the exported images and sets the web page background color to the canvas color.
- One or more image files, depending on how many slices are in your document and how many states you include in buttons.
- A file called spacer.gif, if necessary. Spacer.gif is a transparent, 1-pixel-by-1-pixel GIF that Fireworks uses to fix spacing problems when sliced images are reassembled in an HTML table. You can choose whether Fireworks exports a spacer.
- If you export any pop-up menus, the following files are exported: mm\_css\_menu.js and a .css file containing the CSS pop-up menu code. If your pop-up menus contain submenus, an arrows.gif file is also exported.
- If you export or copy HTML to Dreamweaver, notes files are created that facilitate the integration between Fireworks and Dreamweaver. These files have an .mno extension.

### **Export Fireworks HTML**

- **1** Select File > Export.
- **2** Navigate to a folder on your hard drive in which to export.
- **3** From the Export pop-up menu, select HTML and Images.

**4** Click the Options button and select your HTML editor from the HTML Style pop-up menu on the General tab of the HTML Setup dialog box. If your HTML editor is not listed, select Generic.

*Note: It's important that you select your HTML editor as the HTML style so that interactive elements such as buttons and rollovers function correctly when imported into your HTML editor.*

- **5** Click OK.
- **6** From the HTML pop-up menu, select Export HTML File.
- **7** If your document contains slices, select Export Slices from the Slices pop-up menu.
- **8** To store images in a separate folder, select Put Images In Subfolder. You can select a specific folder or use the Fireworks default Images folder.
- **9** If you are exporting a multi-page Fireworks document, deselect the Current Page Only check box to export all of the pages into separate HTML documents.

**10** Click Save.

After export, you'll see the files Fireworks exported on your hard drive. Images and an HTML file are generated in the location you specified in the Export dialog box.

## **Copy HTML code to the Clipboard**

You can copy HTML code to the Clipboard in Fireworks in either of two ways. Use the Copy HTML Code command, or select Copy To Clipboard as an option in the Export dialog box. You'll later paste this HTML into a document in your preferred HTML editor.

When determining how to put Fireworks HTML into other applications, consider the following disadvantages of copying HTML code to the Clipboard:

- You don't have the option to save images into a subfolder. They must reside in the same folder as the HTML file where you paste the copied HTML. An exception is HTML copied to Dreamweaver.
- Any links or paths used in Fireworks pop-up menus will map to your hard drive. HTML copied to Dreamweaver is an exception.
- If you use an HTML editor other than Dreamweaver or Microsoft FrontPage, JavaScript code associated with buttons, behaviors, and rollover images is copied but may not function correctly.

If these issues pose a problem for you, use the Export HTML option instead of copying HTML to the Clipboard.

*Note: Before you copy HTML code, be sure that you've selected the appropriate HTML style and chosen Include HTML Comments from the General tab of the HTML Setup dialog box.*

#### **Copy Fireworks HTML using the Copy HTML Code option**

- **1** Select Edit > Copy HTML Code.
- **2** Follow the wizard. When prompted, specify a folder as the destination for the exported images. This must be the location where your HTML file will reside.

*Note: If you plan to paste the HTML code into Dreamweaver, it does not matter where you export the images, as long as they reside in the same Dreamweaver site as the HTML file into which you will paste your code.*

#### **Copy Fireworks HTML using the Export dialog box**

- **1** Select File > Export.
- **2** In the Export dialog box, specify a folder as the destination for the exported images. This must be the same location where your HTML file will reside.

*Note: If you plan to paste the HTML code into Dreamweaver, it does not matter where you export the images, as long as they reside in the same Dreamweaver site as the HTML file into which you will paste your code.*

- **3** From the Export pop-up menu, select HTML and Images.
- **4** From the HTML pop-up menu, select Copy to Clipboard.
- **5** If your document contains slices, select Export Slices from the Slices pop-up menu.
- **6** Click the Options button, select your HTML editor from the HTML Setup dialog box, and then click OK.
- **7** Click Save.

## **Paste HTML copied from Fireworks into an HTML document**

**1** In your HTML editor, open an existing HTML document or create a new one. Save the document to the same location in which you exported your images.

*Note: Saving the HTML file to the same location as the exported images is not necessary if you use Dreamweaver. As long as you export the images from Fireworks to a Dreamweaver site, and save the HTML file to a location somewhere within that site, Dreamweaver resolves the paths to the associated images.*

**2** View the HTML code, and place the insertion point between the <BODY> tags.

*Note: HTML code copied from Fireworks does not include the opening or closing <HTML> and <BODY> tags.*

**3** Paste the HTML code.

If possible when you copy to the Clipboard, export images to the location where they will reside on the website. Fireworks uses document-relative URLs, so if the HTML or images are moved, the URL links are broken.

#### **Copy code from an exported Fireworks file and paste it into another HTML document**

- **1** Open the Fireworks HTML file you exported in an HTML editor.
- **2** Highlight the necessary code and copy it to the Clipboard.
- **3** Open an existing HTML document or create a new one.
- **4** Paste the code into the new HTML file. You do not have to copy the  $\lt$ HTML> and  $\lt$ BODY> tags, because these should already be included in the destination HTML document.

If you chose Include HTML Comments in the HTML Setup dialog box in Fireworks, follow the instructions in the comments to copy and paste the code into the appropriate location.

**5** If your Fireworks document contains interactive elements, copy the JavaScript code.

JavaScript code is surrounded by <SCRIPT> tags and is located in the <HEAD> section of the document. Copy and paste the entire <SCRIPT> section, unless your destination document already has a <SCRIPT> section. In this case you should copy and paste only the contents of the <SCRIPT> section into the existing <SCRIPT> section, being careful not to overwrite the contents of the existing section. Also ensure there are no duplicate JavaScript functions in the <SCRIPT> section after you paste the code.

### **Update exported HTML**

Updating allows you to make changes to a Fireworks HTML document you've previously exported and is useful if you want to update only a portion of a document.

*Note: Update HTML works differently with Dreamweaver documents than it does with other HTML documents. For more information, see ["Working with Dreamweaver" on page](#page-243-0) 238.*

When updating, you can choose to replace just the images that changed, or overwrite all code and images. If you choose to replace only the images that changed, any changes you made to the HTML file outside of Fireworks are preserved. *Note: For considerable changes to document layout, make your changes in Fireworks and re-export the HTML file.*

- **1** Select File > Update HTML.
- **2** Select the file to update.
- **3** Click Open.
- **4** Do one of the following:
	- If no Fireworks-generated HTML is found, click OK to insert new HTML at the end of the document.
	- If Fireworks-generated HTML is found, select one of the following and click OK:

**Replace Images and Their HTML** Replaces the previous Fireworks HTML

**Update Images Only** Overwrites only the images

**5** If the Select Images Folder dialog box appears, select a folder and click Open.

## **Export CSS layers**

CSS layers can overlap and be stacked on top of one another. In Fireworks, normal HTML output does not overlap.

- **1** Select File > Export.
- **2** Type a filename and select a destination folder.
- **3** From the Export pop-up menu, select CSS And Images.
	- To export only the current state, select Current State Only.
	- To export only the current page, select Current Page Only.
	- To choose a folder for images, select Put Images In Subfolder.
- **4** Click Options to set the HTML page properties.
- **5** Click Browse to specify a background image and set the background image tiling:
	- Select No Repeat to display the image only once.
	- Select Repeat to repeat, or tile, the image both horizontally and vertically.
	- Select Repeat-x to tile the image horizontally.
	- Select the Repeat-y option to tile the image vertically.
- **6** Select the page alignment on the browser as left, center, or right.
- **7** Click OK, and then click Save.

### **Export XHTML**

*XHTML* is a combination of HTML, the current standard for formatting and displaying web pages, and XML (Extensible Markup Language). XHTML is backward-compatible—meaning that most current web browsers can view it—and it can be read by any device that displays XML content, such as PDAs, mobile phones, and other handheld devices.

Fireworks can also import XHTML. See ["Create Fireworks PNG files from HTML files" on page](#page-15-0) 10.

For more information on XHTML, visit the World Wide Web Consortium (W3C) XHTML specification at [www.w3.org.](http://www.w3.org)

**1** Select File > HTML Setup, select an XHTML style from the HTML Style pop-up menu on the General tab, and then click OK.

**2** Export your document using any of the methods available for exporting or copying HTML. See ["Export HTML"](#page-235-1)  [on page](#page-235-1) 230.

*Note: Fireworks uses UTF-8 encoding when exporting to XHTML.*

## **Export files with and without UTF-8 encoding**

*UTF-8*, which stands for Universal Character Set Transformation Format-8, is a text-encoding method that allows web browsers to display different character sets (for example, Chinese text and English text) on the same HTML page. UTF-8 encoding is turned on by default.

Fireworks can also import documents that use UTF-8 encoding. See ["Create Fireworks PNG files from HTML files"](#page-15-0)  [on page](#page-15-0) 10.

#### **Export documents without UTF-8 encoding**

- **1** Select File > HTML Setup.
- **2** On the Document Specific tab, clear the UTF-8 Encoding check box and click OK.
- **3** Export the document using any of the methods available for exporting or copying HTML.

#### <span id="page-240-0"></span>**Set HTML export options**

The HTML Setup dialog box allows you to define how Fireworks exports HTML. Changes made in the Document Specific tab affect the current document only. General and Table settings are global preferences and affect all new documents.

- **1** Do one of the following:
	- Select File > HTML Setup.
	- Click the Options button in the Export dialog box.
- **2** In the General tab, select the options you prefer.

**HTML Style** Select the style for exported HTML.

Generic HTML works in any HTML editor. However, if your document contains behaviors or other interactive content, select your specific editor if it appears in the list.

To export your document using the XHTML standard, select the appropriate XHTML style from the pop-up menu.

**Extension** Select a file extension from the pop-up menu or enter a new one.

**Include HTML Comments** Select to include comments regarding where to copy and paste in the HTML. Recommended if your document contains interactive elements such as buttons, behaviors, or rollover images.

**Lowercase File Name** Select to make the name of the HTML file and the associated image files lowercase on export.

*Note: This option won't change the HTML file's extension to lowercase if an uppercase extension was selected in the Extension pop-up menu.*

**Use CSS For Popup Menus** Select to use CSS rather than JavaScript for your pop-up menu code. You can use Dreamweaver to index the menus, as well as update the links within the code.

**Write CSS To An External File** Select to have the CSS code written to an external .css file that is exported to the same location as the HTML file. The name of the .css file matches the name of the HTML file (except for the file extension). Choosing this option also exports a file named mm\_css\_menu.js to the same location as the HTML file.

*Note: This option is available only if you have chosen the Use CSS For Popup Menus option.*

**File Creator (Mac OS)** Select an associated application from the pop-up menu. When you double-click the exported HTML file on your hard disk, it automatically opens in the selected application.

- **3** In the Table tab, select settings for your HTML tables. For information, see ["Define how HTML tables are exported"](#page-176-0)  [on page](#page-176-0) 171.
- **4** In the Document Specific tab, select from the following options:

**Slice File Names** Select a formula for auto-naming slices in the pop-up menus. You can use the default settings, or choose your own options.

*Important: If None is selected for any of the first three menus, Fireworks exports slice files that overwrite one another, resulting in a single exported graphic and a table that displays this graphic in every cell.*

**Default Alt Tag** Enter text to appear in place of all images while they are downloading from the web and in place of any images that fail to download. In some browsers, it may also appear as a tool tip when the pointer passes over the image. This is also an aid for vision-impaired web users.

**Export Multiple Nav Bar HTML Pages (For Use Without Frame Sets)** Select when exporting a navigation bar that links several pages together. Fireworks exports additional pages for each button in the navigation bar.

**Include Areas Without Slice Objects** Select to include areas of the canvas that are not covered with slices.

**UTF-8 Encoding** Turned on by default. Lets your exported document display characters from multiple character sets. To turn off this option, deselect the check box.

**5** To save these settings as your global default settings, click Set Defaults.

## **Export Adobe PDF files**

When you want to print a Fireworks design or distribute it for review, export to Adobe PDF. Reviewers can add comments and reply to comments of others in Adobe Reader® or Acrobat®. For information about setting up PDF reviews, see Acrobat Help.

Exported PDF files retain all pages and hypertext links, letting reviewers navigate just as they would on the web. Unlike HTML prototypes, however, Adobe PDF provides security settings that prevent reviewers from editing or copying your designs.

- **1** Choose File > Export.
- **2** From the Export pop-up menu, choose Adobe PDF.
- **3** Choose the pages to export, and select View PDF After Export to automatically open the PDF in Adobe Reader or Acrobat.
- **4** To customize the PDF, click Options, and then adjust the following settings:

**Compatibility** Determines which Adobe PDF applications can open the exported file.

**Compression** Determines the type of image compression, reducing file size. In general, JPEG and JPEG2000 compression give better results on images like photographs with gradual transitions from color to color. ZIP is the better choice for illustrations with large areas of solid, flat colors.

**Quality** For JPEG or JPEG2000 compression, offers image quality settings. Selecting High quality produces a large file size with good image quality.

**Convert To Grayscale** Converts all images to grayscale, reducing file size.

**Enable Text Selection** Lets reviewers copy text from the exported file. Deselect this option to greatly reduce file size.

**Bleed Value** Determines the pixel width of the blank border that surrounds the image on each page. A value of 20, for example, surrounds each image with a 20-pixel border.

**Use Password to Open Document** Requires the Open Password to open the exported file.

**Use Password to Restrict Tasks** Requires the Secure Password to perform these selected functions: Printing, Editing, Copying, and Commenting.

- **5** Click OK to close the Options dialog box.
- **6** Specify a filename and location, and then click Save.

*Note: If pages in your Fireworks document have transparent canvas, objects with any applied transparencies lose their transparent characteristics when you export to PDF. To avoid this, set the canvas to a non-transparent background before exporting to PDF.*

## **Send a Fireworks document as an e-mail attachment**

You can send a Fireworks PNG, a compressed JPEG, or a document using other file formats and optimization settings available in the Optimize panel.

- **1** Select File > Send to E-mail.
- **2** Select one of the following options:

**Fireworks PNG** Attaches the current PNG document to a new e-mail message.

**JPG Compressed** Attaches the current document to a new e-mail message using the JPEG - Better Quality optimization setting.

**Use Export Settings** Attaches the current document to an e-mail message using the settings defined in the Optimize panel.

*Note: Mozilla, Netscape 6, and Nisus Emailer are not supported on the Macintosh.*

# **Chapter 18: Using Fireworks with other applications**

Whether you're creating web or multimedia content, Adobe® Fireworks® is an essential component of any designer's toolbox. Fireworks works well with other applications, offering a variety of integration features that streamline the design process.

Fireworks integrates powerfully and easily with other Adobe products such as Adobe Photoshop® and Adobe GoLive®. For example, you can easily import and export Photoshop graphics as fully editable files, or create and edit HTML using Fireworks and GoLive.

Dan Carr's tutorial in the Adobe Dev Center provides an understanding of [Creating simple interactive content using](http://www.adobe.com/devnet/fireworks/articles/workflow_overview.html)  [Fireworks, Flash, and Dreamweaver.](http://www.adobe.com/devnet/fireworks/articles/workflow_overview.html)

## <span id="page-243-0"></span>**Working with Dreamweaver**

Adobe Dreamweaver® and Fireworks recognize and share many of the same file edits, including changes to links, image maps, and table slices. And, Dreamweaver and Fireworks provide a streamlined workflow for editing, optimizing, and placing web graphics files in HTML pages.

## **Place Fireworks images in Dreamweaver files**

*Note: Before using any of these procedures, be sure that Dreamweaver is selected as the HTML type in the HTML Setup dialog box.*

### **Insert Fireworks images into Dreamweaver using the Files panel**

- **1** Export your image from Fireworks to the local site folder as defined in Dreamweaver.
- **2** Open the Dreamweaver document and make sure you are in Design view.
- **3** Drag the image from the Files panel into the Dreamweaver document.

### **Insert Fireworks images into Dreamweaver using the Insert menu**

- **1** Place the insertion point where you want the image to appear in the Dreamweaver document window.
- **2** Do one of the following:
	- Select Insert > Image.
	- Click the Images: Image button in the Common category of the Insert bar.
- **3** Navigate to the image you exported from Fireworks, and click OK.

#### **Create new Fireworks files from Dreamweaver placeholders**

Image placeholders let you experiment with various web page layouts before creating the final artwork for your page. Use image placeholders to specify the size and position of Fireworks images to be placed in Dreamweaver in the future.

When you create a Fireworks image from a Dreamweaver image placeholder, a new Fireworks document is created with a canvas of the same dimensions as the selected placeholder.

*Note: All behaviors applied within Fireworks are preserved upon export back to Dreamweaver. Likewise, most Dreamweaver behaviors applied to image placeholders are also preserved during launch-and-edit with Fireworks. There is one exception, however: disjoint rollovers applied to image placeholders in Dreamweaver are not preserved when opened and edited in Fireworks.*

Once the Fireworks session has ended and you've returned to Dreamweaver, the new Fireworks graphic you created takes the place of the image placeholder originally selected.

- **1** In Dreamweaver, save the desired HTML document to a location inside your Dreamweaver site folder.
- **2** Position the insertion point in the desired position in your document, and do one of the following:
	- Select Insert > Image Objects > Image Placeholder.
	- Click the Images: Image pop-up menu in the Common category of the Insert bar and choose Image Placeholder.
- **3** Enter the name, dimensions, color, and alternate text for the image placeholder.

An image placeholder is inserted into the Dreamweaver document.

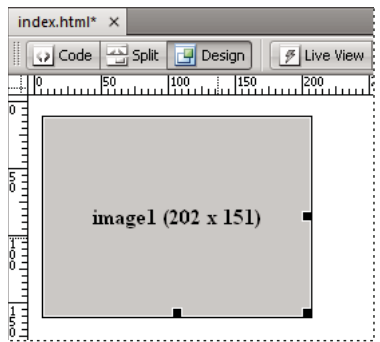

- **4** Do one of the following:
	- Select the image placeholder and click Create in the Property inspector.
	- Control-double-click (Windows) or Command-double-click (Mac OS) the image placeholder.
	- Right-click (Windows) or Control-click (Mac OS) and choose Create Image in Fireworks.

Fireworks opens with an empty canvas that is exactly the same size as the placeholder image. The top of the Document window indicates that you are editing an image from Dreamweaver.

- **5** Create an image in Fireworks and click Done.
- **6** Specify a name and location for the source PNG file.
- **7** Specify a name for the exported image files.

These are the image files that are displayed in Dreamweaver.

**8** Specify a location within your Dreamweaver site folder for the exported image file or files, and then click Save.

When you return to Dreamweaver, the image placeholder you originally selected is replaced with the new Fireworks image or table.

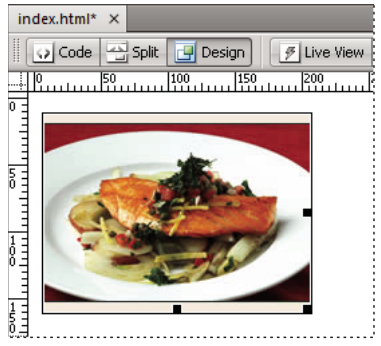

## **Place Fireworks HTML code in Dreamweaver**

Exporting Fireworks files to Dreamweaver is a two-step process. From Fireworks, export files directly to a Dreamweaver site folder. This generates an HTML file and the associated image files in the location you specify. Then place the HTML code into Dreamweaver, using the Insert Fireworks HTML feature.

- **1** Export the Fireworks HTML document to HTML format.
- **2** In Dreamweaver, save your document in a defined site.
- **3** Place the insertion point in the document where you want the inserted HTML code to begin.
- **4** Do one of the following:
	- Select Insert > Image Objects > Fireworks HTML.
	- Click the Images: Image pop-up menu in the Common category of the Insert bar and choose Fireworks HTML.
- **5** In the dialog box that appears, click Browse to choose the desired Fireworks HTML file.
- **6** (Optional) Select Delete File After Insertion to move the HTML file to the Recycle Bin (Windows) or to permanently delete it (Mac OS) when the operation is complete.

This option does not affect the source PNG file associated with the HTML file.

**7** Click OK to insert the HTML code, along with its associated images, slices, and JavaScript, into the Dreamweaver document.

### **Copy Fireworks HTML code for use in Dreamweaver**

When you copy Fireworks HTML code to the clipboard, all HTML and JavaScript code associated with the Fireworks document is copied into the Dreamweaver document, images are exported to a location you specify, and Dreamweaver updates the HTML with document-relative links to those images.

*Note: This method works only with Dreamweaver. It does not work with other HTML editors.*

❖ Copy the HTML to the clipboard in Fireworks, and then paste it into a Dreamweaver document.

*You can also open an exported Fireworks HTML file in Dreamweaver and then copy and paste the desired sections into another Dreamweaver document.*

## **Update Fireworks HTML exported to Dreamweaver**

*Roundtrip HTML provides many benefits when working with HTML exported to Dreamweaver. (See ["About](#page-247-0)  [Roundtrip HTML" on page](#page-247-0) 242.)*

- **1** Make changes to the PNG document in Fireworks.
- **2** Select File > Update HTML.
- **3** Navigate to the Dreamweaver file containing the HTML you want to update, and click Open.
- **4** Navigate to the folder where you want to place the updated image files, and click Open.

Fireworks updates the HTML and JavaScript code in the Dreamweaver document. Fireworks also exports updated images associated with the HTML and places the images in the specified destination folder.

*Note: If Fireworks cannot find matching HTML code to update, you have the option of inserting new HTML code into the Dreamweaver document. Fireworks places the JavaScript section of the new code at the beginning of the document and places the HTML table or link to the image at the end.*

## **Export Fireworks files to Dreamweaver libraries**

A *library item* is a portion of an HTML file located in a folder named Library in your site root folder. Library items appear as a category in the Dreamweaver Assets panel. In Dreamweaver, library items simplify editing and updating frequently used website components. You can drag a library item (a file with the .lbi extension) from the Assets panel to any page in your website.

You can't edit a library item directly in the Dreamweaver document; you can edit only the master library item. Then, you can have Dreamweaver update every copy of that item as it is placed throughout your website. Dreamweaver library items are much like Fireworks symbols; changes to the master library (LBI) document are reflected in all library instances across your site.

*Note: Dreamweaver library items do not support pop-up menus.*

- **1** Select File > Export.
- **2** Select Dreamweaver Library from the Export pop-up menu.

Select or create a folder named Library in your Dreamweaver site as the location for the files. The name is casesensitive.

*Note: Dreamweaver does not recognize the exported file as a library item unless it is saved into the Library folder.*

- **3** Type a filename.
- **4** (Optional) If your image contains slices, choose slicing options.
- **5** Select Put Images In Subfolder to choose a separate folder for saving images.
- **6** Click Save.

## **Edit Fireworks files from Dreamweaver**

The Roundtrip HTML feature tightly integrates Fireworks and Dreamweaver. It allows you to make changes in one application and have those changes seamlessly reflected in the other.

## <span id="page-247-0"></span>**About Roundtrip HTML**

Fireworks recognizes and preserves most types of edits made to a document in Dreamweaver, including changed links, edited image maps, edited text and HTML in HTML slices, and behaviors shared between Fireworks and Dreamweaver. The Property inspector in Dreamweaver helps you identify Fireworks-generated images, table slices, and tables in a document.

Fireworks supports most types of Dreamweaver edits. However, major changes to a table's structure in Dreamweaver can create irreconcilable differences between the two applications. When making considerable changes to a table layout, use the Dreamweaver launch-and-edit feature to edit the table in Fireworks.

*Note: Using Fireworks technology, Dreamweaver provides basic image-editing features for modifying images without an external image-editing application. Dreamweaver image-editing features apply only to JPEG and GIF image file formats.*

### **Edit a Fireworks image placed in Dreamweaver**

*Note: Before editing Fireworks graphics from Dreamweaver, perform some preliminary tasks. For more information, see ["Set launch-and-edit options" on page](#page-249-0) 244.*

- **1** In Dreamweaver, choose Window > Properties to open the Property inspector.
- **2** Do one of the following:
	- Select the desired image. (The Property inspector identifies the selection as a Fireworks image and displays the name of the known PNG source file for the image.) Then click Edit in the Property inspector.
	- Control-double-click (Windows) or Command-double-click (Mac OS) the image you want to edit.
	- Right-click (Windows) or Control-click (Mac OS) the desired image, and choose Edit With Fireworks from the context menu.
- **3** If prompted, specify whether to locate a source Fireworks file for the placed image.
- **4** In Fireworks, edit the image.

The edits you apply are preserved in Dreamweaver.

**5** Click Done to export the image using the current optimization settings, update the GIF or JPEG file used by Dreamweaver, and save the PNG source file if a source file was selected.

*Note: When you open an image from the Dreamweaver Site panel, the default editor for that image type, which is set in Dreamweaver Preferences, opens the file. When images are opened from this location, Fireworks does not open the original PNG file. To use the Fireworks integration features, open images from within the Dreamweaver Document window.*

### **Edit a Fireworks table placed in Dreamweaver**

*Note: Before editing Fireworks tables from Dreamweaver, perform some preliminary launch-and-edit tasks. For more information, see ["Set launch-and-edit options" on page](#page-249-0) 244.*

- **1** In Dreamweaver, choose Window > Properties to open the Property inspector.
- **2** Do one of the following to open the source PNG file in the document window:
	- Click inside the table, and click the TABLE tag in the status bar to select the entire table. (The Property inspector identifies the selection as a Fireworks table and displays the name of the known PNG source file for the table.) Then click Edit in the Property inspector.
	- Select an image in the table, and click Edit in the Property inspector.
	- Right-click (Windows) or Control-click (Mac OS) the image, and then choose Edit With Fireworks from the context menu.

**3** In Fireworks, make the edits.

Dreamweaver recognizes and preserves all edits applied to the table in Fireworks.

**4** When you have finished editing the table, click Done in the document window.

The HTML and image slice files for the table are exported using the current optimization settings, the table placed in Dreamweaver is updated, and the PNG source file is saved.

*Note: You can get a Dreamweaver error if you nest another table inside the original Fireworks-generated table and then try to edit the table using Roundtrip editing in Dreamweaver. For more information, see TechNote 19231 on the Adobe website.*

## **About supported and non-supported Dreamweaver behaviors**

If a single, unsliced Fireworks graphic is inserted into a Dreamweaver document and a Dreamweaver behavior is applied, that graphic will have a slice on top of it when it is opened and edited in Fireworks. The slice is not visible initially, because slices are automatically turned off when you open and edit single, unsliced graphics to which Dreamweaver behaviors are applied. You can view the slice by turning on its visibility from the Web Layer of the Layers panel.

When you view properties for a slice in Fireworks that has a Dreamweaver behavior attached, the Link text box in the Property inspector might display javascript:;. Deleting this text is harmless. You can type over it to enter a URL if desired, and the behavior will still be intact when you return to Dreamweaver.

When you work with Roundtrip HTML from Dreamweaver, Fireworks supports server-side file formats such as CFM and PHP.

Dreamweaver supports all behaviors applied in Fireworks, including those required for rollovers and buttons.

*Note: Dreamweaver library items do not support pop-up menus.*

Fireworks supports the following Dreamweaver behaviors during a launch-and-edit session:

- Simple Rollover
- Swap Image
- Swap Image Restore
- Set Text of Status Bar
- Set Nav Bar Image
- Pop-up Menu

*Note: Fireworks does not support nonnative behaviors, including server-side behaviors.*

## **Optimize Fireworks images and animations placed in Dreamweaver**

### **Change optimization settings for a Fireworks image placed in Dreamweaver**

**1** In Dreamweaver, select the image and do one of the following:

- Select Commands > Optimize Image.
- Click the Optimize button in the Property inspector.
- Right-click (Windows) or Control-click (Mac OS) and choose Optimize In Fireworks from the pop-up menu.
- **2** If prompted, specify whether to open a Fireworks source file for the placed image.
- **3** Make edits in the Export Preview dialog box:
	- To edit optimization settings, click the Options tab.
	- To edit the size and area of the exported image, click the File tab. If you change image dimensions in Fireworks, you must reset the size of the image in the Property inspector when you return to Dreamweaver.
	- To edit animation settings for the image, click the Animation tab.
- **4** When you have finished editing the image, click OK to export the image, update the image in Dreamweaver, and save the PNG.

If you changed the format of the image, the Dreamweaver link checker prompts you to update references to the image.

## **Change animation settings**

If you are opening and optimizing an Animated GIF file, you can also edit the animation settings. The animation options in the Export Preview dialog box are similar to those available in the Fireworks States panel.

*Note: To edit individual graphic elements within a Fireworks animation, you must open and edit the Fireworks animation.* 

## <span id="page-249-0"></span>**Set launch-and-edit options**

To use Roundtrip HTML effectively, you should perform some preliminary tasks, such as setting Fireworks as your primary image editor in Dreamweaver, specifying launch-and-edit preferences in Fireworks, and defining a local site in Dreamweaver.

### **Set Fireworks as the primary external image editor for Dreamweaver**

Dreamweaver provides preferences for automatically starting specific applications to edit specific file types. To use the Fireworks launch-and-edit features, make sure that Fireworks is set as the primary editor for GIF, JPEG, and PNG files in Dreamweaver.

*Note: Setting this preference is necessary only if you're having trouble starting Fireworks from within Dreamweaver.*

- **1** In Dreamweaver, choose Edit > Preferences and then choose File Types/Editors.
- **2** In the Extensions list, select a web image filename extension (.gif, .jpg, or .png).

**3** In the Editors list, select Fireworks. If Fireworks is not in the list, click the Plus (+) button, locate the Fireworks application on your hard disk, and click Open.

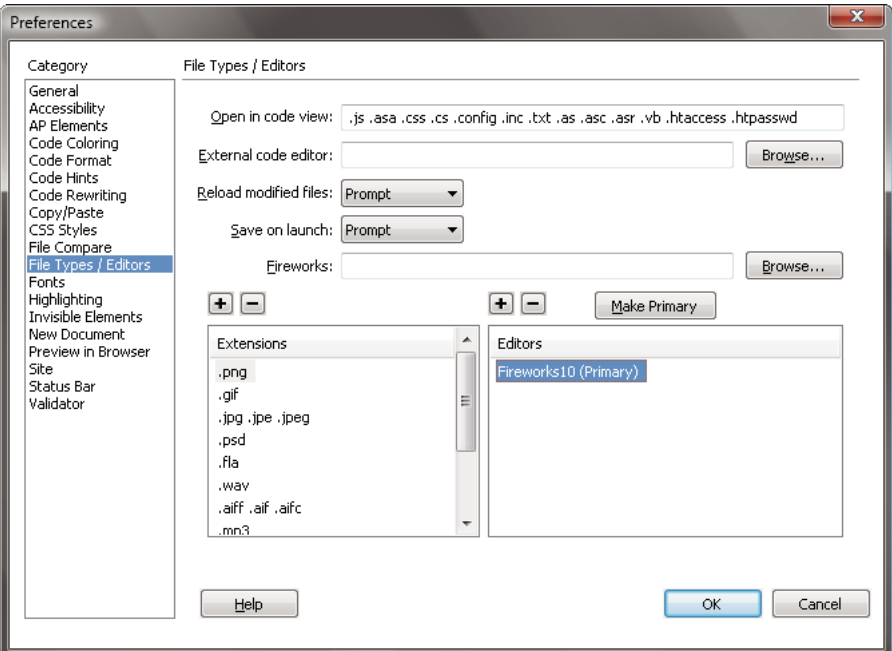

- **4** Click Make Primary.
- **5** Repeat steps 2 through 4 to set Fireworks as the primary editor for other web image file types.

### **Set launch-and-edit preferences for Fireworks source files**

The Fireworks launch-and-edit preferences let you specify how to handle source PNG files when opening Fireworks files from another application.

Dreamweaver recognizes the Fireworks launch-and-edit preferences *only* when you are opening and optimizing an image that is not part of a Fireworks table and that does not contain a correct Design Note path to a source PNG file. In all other cases, including all launch-and-edit cases of Fireworks images, Dreamweaver automatically opens the source PNG file and prompts you to locate the source file if it cannot be found.

- **1** In Fireworks, choose Edit > Preferences (Windows) or Fireworks > Preferences (Mac OS).
- **2** Click the Launch And Edit category, and set options as desired.

For more information, see ["Launch and Edit preferences" on page](#page-286-0) 281.

### **About Design Notes and source files**

Whenever you export a Fireworks file from a saved source PNG file to a Dreamweaver site, Fireworks writes a Design Note that contains information about the PNG file. When you open and edit a Fireworks image from within Dreamweaver, Dreamweaver uses the Design Note to locate the source PNG for that file. For best results, always save your Fireworks source PNG file and exported files in a Dreamweaver site. This ensures that any user sharing the site can locate the source PNG when starting Fireworks from within Dreamweaver.

## **Transferring site files with the File Management button**

The File Management button  $\mathbb{G}$ , located at the top of the document window provides easy access to file-transfer commands. Use this button if your document resides in a Dreamweaver site folder and the site has access to a remote server. For Fireworks to recognize the folder as a site, use the Manage Site dialog box in Dreamweaver to define the target folder (or a containing folder) as a site's local root folder.

*Note: Before using check-in and check-out options in Fireworks, select the Enable File Check In And Check Out option for the Dreamweaver site in which the document resides.*

**Get** Copies the remote version of the file to the local site, overwriting the local file with the remote copy.

**Check Out** Checks the file out, overwriting the local file with the remote copy.

**Put** Copies the local version of the file to the remote site, overwriting the remote file with the local copy.

**Check In** Checks the local file in, overwriting the remote file with the local copy.

**Undo Check Out** Undoes Check Out of the local file and checks it in, overwriting the local file with the remote copy.

*Note: File Management commands are enabled in Fireworks only if your document resides in a Dreamweaver site folder with a remote server defined. Fireworks File Management commands can be used only for files that reside in sites that use the Local/Network and FTP transport methods. Files in sites that use SFTP or third-party transport methods such as SourceSafe, WebDAV, and RDS cannot be transported to and from the remote server from within Fireworks.*

## **Working with HomeSite, GoLive, and other HTML editors**

Fireworks and Adobe HomeSite® share a powerful integration that allows you to start Fireworks from HomeSite to edit web graphics. When you exit Fireworks, the updates you made are automatically applied to the placed image in HomeSite. Together, the two applications provide a streamlined workflow for editing web graphics in HTML pages.

## **Place Fireworks images in HomeSite**

After you export GIF or JPEG images from Fireworks, you can insert them into a HomeSite document.

- **1** In HomeSite, save your document (required to create relative paths to images).
- **2** In the Resources window, locate and select the Fireworks image you exported.
- **3** Do one of the following to insert the Fireworks image in your HomeSite document:
	- Drag the file from the Resources window to the desired location within the HTML code on the Edit tab of the document window.
	- On the Edit tab of the document window, place the insertion point where you want to insert the Fireworks image, and then right-click the file in the Resources window and choose Insert as Link.

A link to the Fireworks image is created in the HTML code. Click the Browse tab to preview your image within the HomeSite document.

## **Place Fireworks HTML in HomeSite**

*Note: Before exporting, copying, or updating Fireworks HTML for use in HomeSite, set the HTML type to Generic in the HTML Setup dialog box.*
For more information, see Fireworks Help.

#### **Export Fireworks HTML to HomeSite**

Exporting HTML from Fireworks generates an HTML file and the associated image files in the location you specify. You can then open the HTML file in HomeSite for further editing.

❖ Export your document to HTML in Fireworks, and then open the exported file in HomeSite by choosing File > Open.

#### **Copy Fireworks HTML to the Clipboard for use in HomeSite**

Copy Fireworks-generated HTML to the Clipboard from Fireworks, and then paste it directly into a HomeSite document. All required images are exported to a location you specify.

❖ Copy HTML to the Clipboard in Fireworks, and then paste it into an new HomeSite document.

#### **Copy code from an exported Fireworks file and paste it into HomeSite**

❖ Export a Fireworks HTML file, and then copy and paste the desired code into an existing HomeSite document.

#### **Update Fireworks HTML that was exported to HomeSite**

❖ Use the Update HTML command in Fireworks.

### **Edit Fireworks images in HomeSite**

- **1** In HomeSite, save your document.
- **2** Do one of the following:
	- Right-click the image file on one of the Files tabs in the Resources window.
	- Right-click the image on the Thumbnails tab of the Results window.
	- Right-click the associated img tag in the HTML code on the Edit tab of the document window.
- **3** Select Edit In Fireworks from the pop-up menu.

HomeSite starts Fireworks, if it is not already open.

- **4** If prompted, specify whether to locate a Fireworks source file for the placed image. For more information on Fireworks source PNG files, see Fireworks Help.
- **5** In Fireworks, edit the image.

The document window indicates that you are editing a Fireworks image from another application.

**6** When you are finished making edits, click Done in the Document window.

The updated image is exported back to HomeSite, and the PNG source file is saved if a source file was selected.

## **Working with GoLive and other HTML editors**

Fireworks generates pure HTML that can be read by all HTML editors, and it can also import HTML content. This capacity lets you to open and edit almost any HTML document within Fireworks.

You can export and copy Fireworks HTML to GoLive the same way you can with most other HTML editors. The only exception is that you must choose GoLive HTML as your HTML style before you export or copy HTML from Fireworks.

*Note: The GoLive HTML style does not support pop-up menu code. If your Fireworks document contains pop-up menus, choose Generic HTML as the HTML style before exporting.*

## **Working with Flash**

- You can easily import, copy and paste, or export Fireworks vectors, bitmaps, animations, and multi-state button graphics for use in Adobe Flash®.
- Launch-and-edit functionality makes it easy to edit Fireworks graphics from within Flash. When you work in Flash, the launch-and-edit preferences you set in Fireworks are always applied.
- The Flash HTML style does not support pop-up menu code. Fireworks button behaviors and other types of interactivity are not imported into Flash.

## **Place Fireworks graphics in Flash**

Importing or copying a Fireworks PNG file offers the most control over how graphics and animations are added to Flash. You can also import JPEG, GIF, PNG, and SWF files that have been exported from Fireworks.

*Note: When Fireworks graphics are imported or copied and pasted into Flash, some attributes are lost, such as Live Filters and textures. You can't import or copy and paste a contour gradient effect from Fireworks into a Flash document. In addition, Flash supports only solid fills, gradient fills, and basic strokes.*

#### **Import Fireworks PNG files into Flash**

You can import Fireworks PNG source files directly into Flash, without having to export to any other graphics format. All Fireworks vectors, bitmaps, animations, and multi-state button graphics can be imported into Flash.

*Note: Fireworks button behaviors and other types of interactivity are not imported into Flash because Fireworks behaviors are enabled by JavaScript that is external to the file format. Flash uses internal ActionScript code.*

- **1** Save the document in Fireworks.
- **2** Switch to an open document in Flash.
- **3** (Optional) Click the key state and layer onto which you want to import the Fireworks content.
- **4** Select File > Import.
- **5** Navigate to and select the PNG file.
- **6** In the Import Fireworks Document dialog box, do one of the following:
	- Select the Import As A Single, Flattened Bitmap option.
	- Select an import option from the two pop-up menus.
- **7** Select how to import text.
- **8** Click OK.

*Note: Your selections in the Import Fireworks Document dialog box are saved and used as default settings.*

#### **Options for importing Fireworks graphics, vector objects, and text**

#### **Options for importing graphics**

**Import As A Single Flattened Bitmap** Imports a single, uneditable image.

**Import All Pages Into New States As Movie Clips** Imports all of the pages in the PNG file into a new Flash layer that takes the name of the PNG file. A key state is created in the new layer at the current state's location, the first page of the PNG file is placed as a movie clip in this state, and all the other pages are placed in states following it as movie clips. The layer hierarchy and states within the PNG file are preserved.

**Import Page 1 Into Current State As Movie Clip** The contents of the selected page are imported as a movie clip, which is placed in the active state and layer in the Flash file. The layer hierarchy and states within the PNG file are preserved.

**Import All Pages Into New Scenes As Movie Clips** Imports all of the pages from the PNG file and maps each one to a new scene as movie clips. Any layers and states within the pages are preserved. If scenes already exist in the Flash file, the import process adds the new scenes after the existing ones.

**Import Page 1 Into New Layer** The selected page is imported as a new layer. States are imported into the timeline as separate states.

#### **Options for importing vector objects**

**Import As Bitmaps To Maintain Appearance** Preserves the editability of vector objects, unless they have special fills, strokes, or effects that Flash does not support. To preserve the appearance of such objects, Flash converts them to noneditable bitmap images.

**Import As Editable Paths** Preserves the editability of all vector objects. If objects have special fills, strokes, or effects that Flash does not support, those properties might look different after they are imported.

#### **Options for importing text**

**Import As Bitmaps To Maintain Appearance** Preserves the editability of text, unless it has special fills, strokes, or effects that Flash does not support. To preserve the appearance of such text, Flash converts it to a non-editable bitmap image.

**Keep All Text Editable** Preserves the editability of all text. If text objects contain special fills, strokes, or effects that Flash does not support, those objects might look different after they are imported.

#### **Copy or drag Fireworks graphics into Flash**

To copy graphics into versions of Flash earlier than Flash 8, choose Edit > Copy Path Outlines.

*Note: You might have to ungroup the objects (Modify > Ungroup) to make them editable as separate vector objects in Flash.*

- **1** In Fireworks, select the object or objects to copy.
- **2** Select Edit > Copy and choose Copy from the Flash pop-up menu.
- **3** In Flash, create a new document and choose Edit > Paste, or drag the file directly from Fireworks to Flash.
- **4** In the Import Fireworks Document dialog box, select an Into option:

**Current States As Movie Clip** The contents being pasted are imported as a movie clip, which is placed in the active state and layer in the Flash file. The layer hierarchy and states within the PNG file are preserved.

**New Layer** The pasted content is imported as a new layer. States are imported into the timeline as separate states.

- **5** Select how to import vector objects.
- **6** Select how to import text.
- **7** Click OK.

*Note: Selections in the Import Fireworks Document dialog box are saved and used as default settings.*

#### **About the Flash library structure**

Fireworks objects are imported into a Fireworks Objects Folder in the Flash library. The structure within this folder is as follows:

File 1 folder // Named with the Fireworks file name

- Page 1 folder // Named with the page name (if more than one page)
	- Page 1 // Named with the page name
	- — State 1 folder // Named with the state name (if more than one state)
	- — State 1 // Named with the state name
	- — Symbol 1 in State 1 // Named based on the symbol name
	- $---$  Symbol 2 in State 1
	- ...
	- Shared Layers folder // Shared layers across states in Page 1
	- — Shared Layer folder // Named with the name of the shared layer
	- — Shared Layer symbol
- Page 2 folder
	- Page 2
	- Symbol 1 in Page 2 (For a page with no states)
	- ...
- MasterPage folder
	- MasterPage
	- Symbol 1 in MasterPage
	- ...
	- Shared Layers folder // Shared layers across pages
	- — Shared Layer folder // Named with the name of the shared layer
	- — Shared Layer symbol

#### **About importing Fireworks symbols in Flash**

When importing Fireworks symbols in Flash, consider the following issues:

- If a symbol uses 9-slice scaling, the four slice guides are imported and preserved in Flash. The 9-slice scaling is not preserved for animations, however. The imported symbols are saved as symbols in the Flash library.
- Soft edits that have been applied to rich symbols are lost. The master copy of the symbol is imported.
- Rich graphic symbols are stored as a PNG file and a JSF file. Only the PNG file is imported. If the symbol is made up of a number of paths, the paths are combined into one symbol.
- To achieve the full functionality of rich symbols in Flash, replace it with the Flash version of the symbol.

#### **About preserving visibility and locking**

Objects and layers that are hidden in the PNG file are imported and remain hidden in Flash. However non-visible parts of a rich graphic symbol are not imported (for example, button Over or Down states).

If a layer is locked or hidden, all objects and sub-layers within the layer inherit the locked or hidden setting and retain it when they are imported into Flash.

If you import a single page into a new layer in Flash, one layer is created for the entire page and all objects are displayed. Visibility and locking attributes are not preserved.

#### **Supported Photoshop layer effects**

**Photoshop Live effect - DropShadow** Mapping is as follows:

- size maps to blurX, blurY
- distance maps to distance
- color maps to color
- angle maps to 180 (Photoshop Effect angle)

**Photoshop Live effect - InnerShadow** Mapping is as follows:

- size maps to blurX, blurY
- distance maps to distance
- color maps to color
- angle maps to 180 (Photoshop Effect angle)

**Photoshop Live effect - Outer Glow** Mapping is as follows:

- Opacity maps to strength
- color maps to color
- size maps to blurX, blurY

**Photoshop Live effect - Inner Glow** Mapping is as follows:

- Opacity maps to strength
- color maps to color
- size maps to blurX, blurY
- Objects with any other Photoshop layer effects are rasterized.

#### **Exporting Fireworks graphics to other formats for use in Flash**

You can export Fireworks graphics as JPEG, GIF, PNG, and Adobe Illustrator 8 (AI) files, and then import them into Flash.

Although PNG is the native file format for Fireworks, PNG graphic files exported from Fireworks are different from source PNG files you save in Fireworks. Like GIFs or JPEGs, exported PNG files contain only image data, with no additional information about slices, layers, interactivity, Live Filters, or other editable content.

#### **Export Fireworks graphics and animations as SWF files**

Fireworks graphics and animations can be exported as Flash SWF files. To retain stroke size and stroke color formatting, choose Maintain Appearance in the Flash SWF Export Options dialog box.

The following formatting is lost during export to SWF format: blend mode, layers, masks (applied before export), slice objects, image maps, behaviors, pattern fills, and contour gradients.

- **1** Select File > Save As.
- **2** Enter a filename and choose a destination folder.
- **3** For the format, select Adobe Flash SWF.
- **4** Click Options. Then select an Objects option:

**Maintain Paths** Allows you to maintain path editability. Effects and formatting are lost.

**Maintain Appearance** Converts vector objects to bitmap objects as needed and preserves the appearance of applied strokes and fills. Editability is lost.

**5** Select a Text option:

**Maintain Editability** Allows you to maintain text editability. Effects and formatting are lost.

**Convert to Paths** Converts text to paths, preserving any custom kerning or spacing you entered in Fireworks. Editability as text is lost.

- **6** Set the quality of JPEG images, using the JPEG Quality pop-up slider.
- **7** Select the states to be exported and the state rate in seconds.
- **8** Click OK, and then click Save in the Export dialog box.

#### **Export 8-bit PNG files with transparency**

To export 32-bit PNG files with transparency, simply import Fireworks PNG source files directly into Flash. To export 8-bit PNG files with transparency, complete the following procedure:

- **1** In Fireworks, choose Window > Optimize to open the Optimize panel.
- **2** Select PNG 8 as the Export file format and Alpha Transparency from the Transparency pop-up menu.
- **3** Select File > Export.
- **4** Select Images Only from the Save A Type pop-up menu.
- **5** Name and save the file.

#### **Import exported Fireworks graphics and animations into Flash**

**1** Create a new document in Flash.

*Note: If you are importing a Fireworks graphic into an existing Flash file, create a new layer in Flash.*

- **2** Select File > Import, and locate the graphic or animation file.
- **3** Click Open to import the file.

### **Use Fireworks to edit graphics in Flash**

With launch-and-edit integration, you can use Fireworks to change a graphic that you previously imported into Flash, even if the graphic wasn't exported from Fireworks.

*Note: Fireworks-native PNG files imported into Flash are an exception; the PNG file must have been imported as a flattened bitmap image.*

If the graphic was exported from Fireworks, and you saved the original PNG file, you can edit the PNG file in Fireworks from inside Flash. When you return to Flash, both the PNG file and the graphic in Flash are updated.

- **1** In Flash, right-click (Windows) or Control-click (Mac OS) the graphic file in the Document Library panel.
- **2** Select Edit With Fireworks from the pop-up menu.

*Note: If Edit with Fireworks does not appear in the pop-up menu, choose Edit With and locate your Fireworks application.*

- **3** Click Yes in the Find Source box to locate the original PNG file for your Fireworks graphic, and click Open.
- **4** Edit the image, and click Done when finished.

Fireworks exports a new graphic file to Flash and saves the original PNG file.

#### **More Help topics**

["Launch and Edit preferences" on page](#page-286-0) 281

## **Working with FreeHand and Illustrator**

Vector graphics can be easily shared between Fireworks and vector graphics applications such as Adobe FreeHand® and Adobe Illustrator®. The appearance of objects may differ between applications, however, because Fireworks does not share all the same features with all vector graphics applications.

Fireworks supports graphics from FreeHand 7 and later.

## **Placing FreeHand graphics in Fireworks**

#### **Options for importing FreeHand graphics into Fireworks**

**Scale** specify the scale percentage for the imported file.

**Width and Height** specify the width and height of the imported file in pixels, inches, or centimeters.

**Resolution** specify the resolution of the imported file.

**Anti-Alias** smoothes imported objects to avoid jagged edges. You can choose this option separately for paths or text. Use the Property inspector to change selected objects to Anti-Alias or Hard Edge.

**File Conversion** specifies how multi-page documents are handled when imported:

- **Open A Page** Imports only the specified page.
- **Open Pages As States** Imports all the pages from the document and places each in a separate state.
- **Ignore Layers** Imports all objects on a single layer.
- **Remember Layers** Maintains the layer structure of the imported file.
- **Convert Layers to States** Places each layer of the imported document into a separate state.

**Include Invisible Layers** imports objects on layers that have been hidden. Otherwise, invisible layers are ignored.

**Include Background Layers** Imports objects from the document's background layer. Otherwise, the background layer is ignored.

**Render as Images** Rasterizes complex groups, blends, or tiled fills and places each as a single bitmap object in a Fireworks document. Enter a number in the text box to determine how many objects a group, blend, or tiled fill can contain before it is rasterized during import.

#### **Import vector graphics from a FreeHand file**

- **1** In Fireworks, choose File > Import to navigate to the desired FreeHand file, and click Open.
- **2** Select the options in the Vector File Options dialog box.
- **3** Click OK.

#### **Copy and paste a selected FreeHand graphic into Fireworks**

- **1** In FreeHand, choose Edit > Copy.
- **2** Create a new document in Fireworks or open an existing one.
- **3** Select Edit > Paste.

#### **Drag a FreeHand graphic into Fireworks**

- ❖ Drag the graphic from FreeHand into an open document in Fireworks.
- *In Windows, if your FreeHand and Fireworks applications are maximized, drag the FreeHand graphic to the Fireworks button in the taskbar. Hold it there for a few seconds to display the Fireworks document window. Drag the cursor onto the canvas and release.*

## **Placing Fireworks graphics in FreeHand**

#### **Import Fireworks graphics into FreeHand**

FreeHand can import Fireworks layers, states, vectors, text, bitmaps, and some effects that are shared by both applications. Hidden Fireworks layers are ignored and are not imported. The options you select in the Fireworks PNG Import Settings dialog box determine if the imported content can be edited.

- **1** Save the document in Fireworks.
- **2** Switch to an open document in FreeHand.
- **3** Select File > Import or File > Open.
- **4** Locate and select the PNG file from the Import dialog box, and click Open.
- **5** In the Fireworks PNG Import Settings dialog box, select a File Conversion Option:

**Open States As Pages** Imports Fireworks states onto separate FreeHand pages.

(Optional) To convert Fireworks layers to FreeHand layers, select Remember Layers. To combine the content of all Fireworks layers onto a single layer, deselect Remember Layers.

**Open States As Layers** Imports Fireworks states as separate layers.

- **6** Select a state to import from the State pop-up menu. To import all states, select All (available only if you are opening states as layers or if you are opening a PNG file rather than importing it).
- **7** Select how to import objects:

**Rasterize If Necessary to Maintain Appearance** Converts some vector objects to uneditable bitmap images. Only objects with effects, strokes, and fills not shared by FreeHand are converted.

**Keep All Paths Editable** Lets you edit all imported vector objects. Some objects might appear slightly different in FreeHand than in Fireworks because of differences in the way the two applications interpret information. Effects not shared by the two applications might be discarded.

**8** Select how to import text:

**Rasterize If Necessary to Maintain Appearance** Converts some text objects to uneditable bitmap images. Only text with effects, strokes, and fills not shared by FreeHand is rasterized.

**Keep All Text Editable** Enables you to edit all imported text. Some text might appear slightly different in FreeHand than in Fireworks, and effects not shared by the two applications might be discarded.

- **9** Select the Import As A Single Flattened Bitmap option to preserve the look of the entire Fireworks document in an uneditable form.
- **10** Click OK, and click in the FreeHand document window where you want the Fireworks PNG file to appear.

#### **Copy and paste Fireworks graphics into FreeHand**

- **1** Select the object or objects to copy in Fireworks.
- **2** Select Edit > Copy.
- **3** Switch to an open document in FreeHand.
- **4** Select Edit > Paste.
- **5** Select the import options, and click OK.

#### **Copy and paste Fireworks paths into FreeHand**

Use the Copy As Vectors command to copy selected Fireworks paths to FreeHand. Using the Copy As Vectors command is useful if you want to copy only paths and not the content within them.

*Note: Use the Copy As Vectors command with FreeHand 10 and earlier versions. With FreeHand MX, use Edit > Copy to get full object appearance and improved editability.* 

- **1** Select Edit > Copy As Vectors.
- **2** Switch to an open document in FreeHand.
- **3** Select Edit > Paste to paste the paths.

#### **Export a vector graphic to FreeHand**

*Note: Upon export, Fireworks sets object edges to Hard.*

- **1** Select File > Save As.
- **2** Type a filename and choose a destination folder.
- **3** Select Illustrator 8 from the Save As pop-up menu.

*Note: Use the Illustrator 8 graphics file format when exporting from Fireworks to any other vector graphics application, including FreeHand.* 

- **4** Click the Options button.
- **5** In the Illustrator Export Options dialog box, choose a state option:

**Export Current State Only** Preserves layer names and exports only the current state.

**Convert States To Layers** Exports each Fireworks state as a layer.

**6** To export the file for use in FreeHand, select FreeHand Compatible.

Choosing FreeHand Compatible omits bitmaps and converts gradient fills to solid fills.

- **7** Click OK, and then click Save.
- **8** Switch to an open document in FreeHand.
- **9** Select File > Open or File > Import to navigate to the file you exported from Fireworks, and click Open.

## **Working with Illustrator**

Fireworks provides support for importing native Illustrator (AI) CS2 and later files, with options for retaining many aspects of the imported files, including layers, and patterns. Linked images, however, are not imported.

You can bring Illustrator images into Fireworks for further editing and web optimization. You can also export Illustrator files from Fireworks.

When you import Illustrator files, Fireworks preserves the following features:

**Bezier Points** The number and position of Bezier points will be preserved.

**Colors** Colors are preserved as closely as possible when importing AI content to Fireworks. Fireworks supports the RGB schema only. Schemas other than RGB are automatically converted to RGB 8 bit before they are imported into Fireworks.

**Text Attributes:** Preserves the following:

- Font
- $\cdot$  Size
- Color
- Bold
- Italic
- Align (Left, Right, Center, Justify)
- Orientation (Horizontal, Vertical Left to Right, Vertical Right to Left)
- Letter Spacing
- Character Position (Normal, SuperScript, SubScript)
- Auto kerning
- Kerning pairs

*To quickly import specific text in an Illustrator file, copy it directly into Fireworks. Copied text retains all text attributes.*

**Gradient Fills** Gradients are imported as native Fireworks gradients. All of the ramp points of the gradient are preserved. Opacity values associated with the gradient fills are however, lost during import.

**Images** Illustrator AI files can contain placed files of the following types: PDF, BMP, EPS, GIF, JPEG, JPEG2000, PICT, PCX, PCD, PSD, PXR, PNG, TGA and TIFF. Embedded Images are brought into Fireworks as raster images. However, Fireworks cannot open Illustrator AI files that contain linked images such as EPS and AI.

**Clip Masks** Fireworks supports the import of clipping masks with paths and compound paths at a basic level.

**Filled Strokes** Filled strokes are imported as a single drawing object.

**Solid Fills** Filled paths are imported as a single drawing object.

**Compound Paths** Compound paths are imported as a single drawing object.

**Groups** The group is preserved and the individual grouped objects come in as drawing objects.

**Graphs** Graphs are imported as groups, and they lose their special editability as graphs.

**Primitives** Illustrator primitives are actually paths, so they are not imported as Fireworks primitives.

**Patterns** Patterns are imported as individual tiles. These tiles are imported as a native pattern in Fireworks and the pattern is assigned to the drawing object.

**Brush Strokes** Brush strokes are imported as multiple groups (one group per closed path).

**Symbols** Symbols are imported as normal group objects.

**Transparency** Fireworks imports object opacity correctly, preserving object transparency settings at the original Illustrator values.

**Sub Layers** Fireworks imports all sublayers as native Fireworks sublayers.

#### **Importing Illustrator files containing multiple artboards**

You can open an Illustrator CS4 file containing multiple artboards by doing one of the following:

**Importing the Illustrator CS4 file into Fireworks** Use the File > Import option to import Adobe Illustrator files containing multiple artboards when you want to import artboards individually.

When you import an Adobe Illustrator CS4 file containing multiple artboards, the Page menu is enabled in the Vector File Options dialog box. Select the artboard that you want to import in the Page menu. Each artboard in Illustrator is mapped to a page in Fireworks. For example, artboards 1, 2, and 3 in the Adobe Illustrator File appear as 1, 2, and 3 in the Page menu.

**Opening the Illustrator CS4 file in Fireworks** To open all the artboards in an Illustrator file, select File > Open, and open the Illustrator file containing the artboards. Because all the artboards are imported as separate pages, the File Conversion options are disabled in the Vector File Options dialog box.

*Note: File conversion options are disabled when you import Illustrator files from versions previous to CS3, and for Illustrator files with a single artboard.*

## <span id="page-262-0"></span>**Working with Photoshop**

Fireworks imports native Photoshop (PSD) files and retains many Photoshop features. You can also export Fireworks graphics to Photoshop for detailed image editing.

### **Place Photoshop images in Fireworks**

You place Photoshop images into Fireworks using the File > Import and File > Open commands, or by dragging files to the canvas. The Import command provides access to unique options for the background layer and layer folders. By contrast, the Open command and file dragging method provide access to options for guides and states.

#### **More Help topics**

["Photoshop Import and open preferences" on page](#page-286-1) 281

#### **Converted and unsupported Photoshop features in Fireworks**

When you open or import a Photoshop file, Fireworks converts the image to PNG format using import preferences that you specify. (See ["Photoshop Import and open preferences" on page](#page-286-1) 281.)

- Individual layer masks convert to Fireworks object masks. Group masks are unsupported.
- Clipping masks convert to object masks, but their appearance changes slightly. To maintain appearance but lose editability, select the Clipping Masks preference.
- Blending modes for layers convert to blending modes for Fireworks objects, if corresponding modes exist.
- Layer effects are retained by default. If you prefer to convert these effects to corresponding Live Filters, select the Layer Effects preference. Note, however, that similar effects and filters might differ slightly in appearance.
- The first alpha channel in the Channels palette converts to transparent areas in the Fireworks image. Fireworks does not support additional Photoshop alpha channels.
- All Photoshop color depths and modes convert to 8-bit RGB.
- Adjustment layers are unsupported.

#### **Drag, open, or import Photoshop images into Fireworks**

Each image you drag, open, or import becomes a new bitmap object.

*Note: In Windows, Photoshop filenames must include a PSD extension for Fireworks to recognize the file type.* 

- **1** Do either of the following:
	- Drag a Photoshop image or file into an open Fireworks document.
	- Select File > Open or File > Import, and navigate to a Photoshop (PSD) file.
- **2** Click Open.
- **3** In the dialog box that appears, set image options, and then click OK.
- **4** If you used the File > Import command, a cursor shaped like an inverted L appears. On the canvas, click where you want to position the upper-left corner of the image.

#### **More Help topics**

["Photoshop Import and open preferences" on page](#page-286-1) 281

#### **Import options for Photoshop files**

When you import or open a Photoshop file in Fireworks, a dialog box lets you specify how to import the image. The options you choose determine the appearance and editability of imported files.

- **1** Specify image dimensions in pixels or percent, and specify pixel resolution. To maintain the current ratio of width to height, select Constrain Proportions.
- **2** If the Photoshop file contains layer comps, select which version of the image to import. Select Show Preview to display a preview of the selected comp. The Comments text box displays comments from the Photoshop file.
- **3** From the bottom pop-up menu, choose how the Photoshop image opens in Fireworks:

**Maintain Layer Editability over Appearance** Preserves as much layer structure and text editability as possible without sacrificing the appearance of the image. If the file includes features that Fireworks doesn't support, Fireworks preserves the appearance of the document by merging and rasterizing layers. Here are some examples:

• CMYK layers, adjustment layers, and layers that use a Knockout option are merged with underlying layers.

• Layers that use unsupported layer effects may be merged, depending on the blending mode of the layer and the presence of transparent pixels.

**Maintain Photoshop Layer Appearance** Flattens all objects on each Photoshop layer, and converts each Photoshop layer into a bitmap object. This option removes the ability to edit the Photoshop layers in Fireworks. Layer groups are maintained, however.

**Use Custom Preferences** Imports the file using custom file conversion settings you specify in the Preferences dialog box. (See ["Photoshop Import and open preferences" on page](#page-286-1) 281.)

**Flatten Photoshop Layers to Single Image** Imports the Photoshop file as a flattened image without layers. The converted file retains no individual objects. Opacity is retained, but is not editable.

**4** If you used the File > Import command, you can select the following options:

**Include Background Layer** Imports objects from the image's background layer.

**Import Into New Folder** Imports the image into a new layer folder labelled Photoshop Import.

**5** If you used the File > Open command or dragged the Photoshop file into Fireworks, you can select the following options:

**Include Guides** Retains the Photoshop guides in their original positions.

**Convert Layers to States** Places each Photoshop layer group into its own individual state.

#### **About importing text from Photoshop**

*To quickly import specific text in a Photoshop file, copy it directly into Fireworks. Copied text retains all text attributes.*

When you import Photoshop files that contain text, Fireworks checks for the necessary fonts on your system. If the fonts aren't installed, Fireworks prompts you to either replace them or maintain their appearance.

If the text in your Photoshop file has effects applied to it that Fireworks supports, the effects are applied in Fireworks. However, because Fireworks and Photoshop apply effects differently, the effects may appear different in each application.

When Photoshop 6 or 7 files that contain text are opened or imported in Fireworks with the Maintain Appearance option selected, a cached image of the text is displayed so its appearance remains the same as it was in Photoshop. Once you edit the text, the cached image is replaced with actual text. The text appearance might differ from the original text. The original font data is stored in the PNG file, however, so you can use the original fonts on systems that them installed.

*Note: Fireworks cannot export text in Photoshop 6 or 7 format. If you edit a document containing Photoshop 6 or 7 text and then export the document back to Photoshop, the file is exported in Photoshop 5.5 format. However, if you don't make any change to the text, the file is exported in Photoshop 6 format.* 

#### **More Help topics**

["Photoshop Import and open preferences" on page](#page-286-1) 281

## **Use Photoshop filters and plug-ins**

You can use many Photoshop and other third-party filters and plug-ins, either in the Live Filters window or the Filters menu.

*Note: Plug-ins and filters for Photoshop 5.5 and earlier versions are supported. Photoshop 6 or later plug-ins and filters are not compatible with Fireworks.*

#### **Enable Photoshop plug-ins using the Preferences dialog box**

- **1** Choose Edit > Preferences (Windows) or Fireworks > Preferences (Mac OS).
- **2** Click the Plug-Ins category.
- **3** Select Photoshop Plug-Ins.

The Select a Folder (Windows) or Choose a Folder (Mac OS) dialog box opens.

*Note: If the dialog box doesn't open, click Browse.*

- **4** Navigate to the folder where the Photoshop or other filters and plug-ins are installed, and click Select (Windows) or Choose (Mac OS).
- **5** Click OK to close the Preferences dialog box.
- **6** Restart Fireworks.

#### **More Help topics**

["Plug-ins preferences" on page](#page-287-0) 282

#### **Enable Photoshop plug-ins using the Live Filters window**

- **1** Select any vector object, bitmap object, or text block on the canvas and click the plus (+) icon next to the Filters label in the Property inspector.
- **2** Select Options > Locate Plug-ins from the pop-up menu.
- **3** Navigate to the folder where the Photoshop or other filters and plug-ins are installed, and click Select (Windows) or Choose (Mac OS). If a message appears asking if you want to restart Fireworks, click OK.
- **4** Restart Fireworks to load the filters and plug-ins.

*Note: Alternatively, you can install plug-ins directly into the Fireworks Plug-ins folder.*

## **Place Fireworks graphics in Photoshop**

Fireworks provides extensive support for exporting files in Photoshop (PSD) format. A Fireworks image exported into Photoshop maintains the same editability when reopened in Fireworks as other Photoshop graphics. Photoshop users can work with their graphic in Fireworks and then continue editing in Photoshop.

*You can use the PSD Save extension to quickly export the pages and states in your Fireworks document as separate PSD files. This extension is available at* 

[http://www.adobe.com/cfusion/exchange/index.cfm?event=extensionDetail&loc=en\\_us&extid=1327518.](http://www.adobe.com/cfusion/exchange/index.cfm?event=extensionDetail&loc=en_us&extid=1327518)

#### **Export a file in Photoshop format**

- **1** Select File > Save As.
- **2** Name your file, and choose Photoshop PSD from the Save As menu.
- **3** To specify preset export settings for objects, effects, and text, click Options. Then, choose a preset below from the Settings menu.

**Maintain Editability Over Appearance** Converts objects to layers, keeps effects editable, and converts the text to editable Photoshop text layers. Select this option if you plan to edit the image extensively in Photoshop and do not need to preserve the exact appearance of the Fireworks image.

**Maintain Fireworks Appearance** Converts each object into an individual Photoshop layer, and effects and text become non-editable. Select this option if you want to maintain control over the Fireworks objects in Photoshop but also want to maintain the original appearance of the Fireworks image.

**Smaller Photoshop File** Flattens each layer into a fully rendered image. Select this option if you are exporting a file containing a large number of Fireworks objects.

**Custom** Allows you to choose specific settings for objects, effects, and text.

**4** Click Save to export the Photoshop file.

*Note: Photoshop 5.5 and earlier cannot open files with more than 100 layers. You must delete or merge objects if the Fireworks document you are exporting contains more than 100 objects.*

#### **Customize Photoshop export settings**

- **1** In the Save As dialog box, select Photoshop PSD for the file type, and click Options.
- **2** From the Settings pop-up menu, choose Custom.
- **3** From the Objects pop-up menu, choose one of the following:

**Convert to Photoshop Layers** Converts individual Fireworks objects to Photoshop layers and Fireworks masks to Photoshop layer masks.

**Flatten Each Fireworks Layer** Flattens all objects on each individual Fireworks layer, and each Fireworks layer becomes a layer in Photoshop. When you choose this option, you lose the ability to edit the Fireworks objects in Photoshop. You also lose features, such as blending modes, that are associated with the Fireworks objects.

**4** From the Effects pop-up menu, choose one of the following:

**Maintain Editability** Converts Fireworks Live Filters to their equivalent in Photoshop. If the effects do not exist in Photoshop, they are discarded.

**Render Effects** Flattens effects into their objects. When you choose this option, you preserve the appearance of the effects, but you can't edit them in Photoshop.

**5** From the Text pop-up menu, choose one of the following:

**Maintain Editability** Converts text to an editable Photoshop layer. Text formatting that is not supported by Photoshop is lost.

**Render Text** Turns text into an image object. When you choose this option, you preserve the appearance of the text, but you can't edit it.

## **Working with Director**

Fireworks lets you export graphics and interactive content into Director®. This lets Director users take advantage of the optimization and graphic design tools of Fireworks without compromising quality.

- The export process preserves the behaviors and slices of the graphic.
- You can export sliced images with rollovers

*Note: The Director HTML style does not support pop-up menu code.*

## **Place Fireworks files in Director**

Director can import flattened images from Fireworks, such as JPEG and GIF images. It can also import 32-bit PNG images with transparency. For sliced, interactive, and animated content, Director can import Fireworks HTML.

For information on exporting flattened Fireworks images such as JPEG and GIF images, see Fireworks Help.

#### **Export 32-bit PNG images with transparency**

- **1** In Fireworks, choose Window > Optimize, change the export file format to PNG 32, and set Matte to transparent.
- **2** Select File > Export.
- **3** Select Images Only from the Save As Type pop-up menu.
- **4** Name and save the file.

#### **Export layered and sliced Fireworks content to Director**

By exporting Fireworks slices to Director, you can export sliced and interactive content such as buttons and rollover images. By exporting layers to Director, you can export layered Fireworks content such as animations.

- **1** In Fireworks, choose File > Export.
- **2** In the Export dialog box, type a filename and choose a destination folder.
- **3** Select Director from the Save As pop-up menu.
- **4** Select a Source option:

**Fireworks Layers** Exports each layer in the document. Select this option if you are exporting layered content or an animation.

**Fireworks Slices** Exports the slices in the document. Select this option if you are exporting sliced or interactive content such as rollover images and buttons.

- **5** To automatically crop the exported images to fit the objects on each state, select Trim Images.
- **6** Select Put Images In Subfolder to choose a folder for images.

#### **Import a flattened Fireworks image into Director**

- **1** In Director, choose File > Import.
- **2** Navigate to the desired file and click Import.
- **3** (Optional) Change options in the Image Options dialog box. For information about each option, see *Using*  Director.
- **4** Click OK to display the imported graphic in the cast as a bitmap.

#### **Import layered, sliced, or interactive Fireworks content**

**1** In Director, choose Insert > Fireworks > Images from Fireworks HTML.

*Note: The location and name of this menu command might be different, depending on your version of Director.*

- **2** Locate the Fireworks HTML file you exported for use in Director.
- **3** (Optional) Change options in the Open Fireworks HTML dialog box.

**Color** Specifies a color depth for the imported graphics. If they contain transparency, choose 32-bit color.

**Registration** Sets the registration point for the imported graphics.

**Import Rollover Behaviors As Lingo** Converts Fireworks behaviors to Lingo code.

**Import To Score** Places cast members into the Score upon import.

**4** Click Open.

The graphics and code from the Fireworks HTML file are imported.

*Note: If you are importing a Fireworks animation, drag keystates in Director to offset the timing of each imported layer as necessary.*

### **Edit Director cast members in Fireworks**

#### **More Help topics**

["Launch and Edit preferences" on page](#page-286-0) 281

#### **Start Fireworks to edit a Director cast member**

- **1** In Director, right-click (Windows) or Control-click (Mac OS) the graphic in the Cast window.
- **2** Select Launch External Editor from the pop-up menu.

*Note: To set Fireworks as the external editor for bitmap graphics, in Director, choose File > Preferences > Editors and set Fireworks.*

The file opens in Fireworks, and the top of the document window indicates that you are editing a file from Director.

**3** Make changes and click Done when finished.

Fireworks exports the new graphic to Director.

Using launch-and-edit integration, you can change Director cast members by starting Fireworks to edit them from inside Director. You can also start Fireworks from inside Director to optimize cast members.

#### **Optimize cast members in Director**

Start Fireworks from Director to preview optimization changes for selected cast members.

- **1** In Director, select the cast member in the Cast window and click Optimize in Fireworks on the Bitmap tab of the Property inspector.
- **2** In Fireworks, change the optimization settings.
- **3** Click Update when finished. If the MIX Editing dialog box appears, click Done.

## **About Adobe Bridge**

Adobe® Bridge® is a cross-platform application included with Adobe Creative Suite® components. Adobe Bridge helps you locate, organize, and browse the assets you require to create print, web, video, and audio content. You can start Bridge from any Creative Suite component except Acrobat<sup>®</sup> 8, and use it to access both Adobe and non-Adobe assets.

Use Adobe Bridge to accomplish any of the following:

- Manage image, footage, and audio files.
- Manage your photos.
- Work with Adobe Version Cue® -managed assets.
- Perform automated tasks, such as batch commands.
- Synchronize color settings across color-managed Creative Suite components.
- Start a real-time web conference.

## **Share image metadata with Adobe XMP**

Adobe XMP (eXtensible Metadata Platform) lets you add file information to saved PNG, GIF, JPEG, Photoshop, and TIFF files. XMP facilitates the exchange of metadata such as author, copyright, and keywords between Adobe applications.

- **1** Choose File > File Info
- **2** Do any of the following:
	- To add metadata, see ["Add metadata using the File Info dialog box" on page](#page-269-0) 264.
	- To create new metadata categories, see ["Work with metadata templates" on page](#page-270-0) 265.
	- To import metadata from an existing XML file, see ["Import metadata into a document" on page](#page-271-0) 266.

## <span id="page-269-0"></span>**Add metadata using the File Info dialog box**

The File Info dialog box displays camera data, other file properties, an edit history, copyright, and author information. The File Info dialog box also displays custom metadata panels. You can add metadata directly in the File Info dialog box. If you select multiple files, the dialog box shows where different values exist for a text field. Any information you enter in a field overrides existing metadata and applies the new value to all selected files.

*Note: You can also view metadata in the Metadata panel, in certain views in the Content panel, and by placing the pointer over the thumbnail in the Content panel.*

- **1** Select one or more files.
- **2** Choose File > File Info.
- **3** Select any of the following from the tabs at the top of the dialog box:

*Use the Right and Left arrows to scroll the tabs, or click the down-pointing arrow and choose a category from the list.*

**Description** Lets you enter document information about the file, such as document title, author, description, and keywords that can be used to search for the document. To specify copyright information, select Copyrighted from the Copyright Status pop-up menu. Then enter the copyright owner, notice text, and the URL of the person or company holding the copyright.

**IPTC** Includes four areas: IPTC Content describes the visual content of the image. IPTC Contact lists the contact information for the photographer. IPTC Image lists descriptive information for the image. IPTC Status lists workflow and copyright information.

**Camera Data** Includes two areas: Camera Data 1 displays read-only information about the camera and settings used to take the photo, such as make, model, shutter speed, and f-stop. Camera Data 2 lists read-only file information about the photo, including pixel dimensions and resolution.

**Video Data** Lists information about the video file, including video frame width and height, and lets you enter information such as tape name and scene name.

**Audio Data** Lets you enter information about the audio file, including the title, artist, bit rate, and loop settings.

**Mobile SWF** Lists information about mobile media files, including title, author, description, and content type.

**Categories** Lets you enter information based on Associated Press categories.

**Origin** Lets you enter file information that is useful for news outlets, including when and where the file was created, transmission information, special instructions, and headline information.

**DICOM** Lists patient, study, series, and equipment information for DICOM images.

**History** Displays Adobe Photoshop history log information for images saved with Photoshop. The History option appears only if Adobe Photoshop is installed.

**Illustrator** Lets you apply a document profile for print, web, or mobile output.

**Advanced** Displays fields and structures for storing metadata by using namespaces and properties, such as file format and XMP, Exif, and PDF properties.

**Raw Data** Displays XMP text information about the file.

- **4** Type the information to add in any displayed field.
- **5** Click OK to apply the changes.

### <span id="page-270-0"></span>**Work with metadata templates**

You can create new metadata templates in Adobe Bridge by using the Create Metadata Template command. You can also modify the metadata in the File Info dialog box and save it as a text file with a .xmp filename extension. You share XMP files with other users or apply them to other files.

You can save metadata in a template to use to populate metadata in Adobe InDesign documents and other documents created with XMP-enabled software. Templates you create are stored in a shared location that all XMP-enabled software can access.

*To see your XMP templates, open the File Info dialog box, click the Import button, and choose Show Templates Folder.*

#### **Create a metadata template**

**1** Do one of the following:

- Choose Tools > Create Metadata Template.
- Choose Create Metadata Template from the Metadata panel menu.
- **2** Enter a name in the Template Name box.
- **3** Select metadata to include in the template from the fields in the Create Metadata Template dialog box, and enter values for the metadata in the boxes.

*Note: If you select a metadata option and leave the corresponding box empty, Adobe Bridge clears existing metadata when you apply the template.*

**4** Click Save.

#### **Save metadata in the File Info dialog box as an XMP file**

- **1** Choose File > File Info.
- **2** Choose Export from the pop-up menu at the bottom of the dialog box.
- **3** Type a filename, choose a location for the file, and click Save.

#### **Show or delete metadata templates**

- **1** To show metadata templates in Windows Explorer (Windows) or the Finder (Mac OS), do either of the following:
	- Choose Tools > Create Metadata Template. Click the pop-up menu in the upper-right corner of the Create Metadata template dialog box and choose Show Templates Folder.
	- Choose File > Info. Click the pop-up menu at the bottom of the File Info dialog box and choose Show Templates Folder.
- **2** Select the template you want to delete and press Delete, or drag it to the Recycle Bin (Windows) or the Trash (Mac OS).

#### **Apply metadata templates to files in Adobe Bridge**

- **1** Select one or more files.
- **2** Choose either of the following commands from the Metadata panel menu or the Tools menu:
	- Append Metadata, followed by the name of the template. This command applies the template metadata only where no metadata value or property currently exists in the file.
	- Replace Metadata, followed by the name of the template. This command completely replaces any existing metadata in the file with the metadata in the template.

#### **Edit metadata templates**

- **1** Do either of the following:
	- Choose Tools > Edit Metadata Template, followed by the name of the template.
	- Choose Edit Metadata Template, followed by the name of the template, from the Metadata panel menu.
- **2** Enter new values for the metadata in any of the boxes.
- **3** Click Save.

### <span id="page-271-0"></span>**Import metadata into a document**

- **1** Select one or more files.
- **2** Choose File > File Info.
- **3** Choose Import from the pop-up menu at the bottom of the dialog box.

*Note: You must save a metadata template before you can import metadata from a template.*

**4** Specify how you want to import the data:

**Clear Existing Properties And Replace With Template Properties** Replaces all metadata in the file with the metadata in the XMP file.

**Keep Original Metadata, But Replace Matching Properties From Template** Replaces only metadata that has different properties in the template.

**Keep Original Metadata, But Append Matching Properties From Template** (Default) Applies the template metadata only where no metadata value or property currently exists in the file.

- **5** Click OK.
- **6** Navigate to the XMP text file and click Open.

# **Chapter 19: Automating tasks**

Adobe® Fireworks® automates and simplifies many time-consuming drawing, editing, and file-conversion tasks required for web development.

## **Finding and replacing**

- The Find and Replace feature helps you search for and replace elements, such as text, URLs, fonts, and colors. Find and Replace can search the current document or multiple files.
- Find and Replace works only in Fireworks PNG files or in files containing vector objects, such as Adobe FreeHand® and Adobe Illustrator® files.

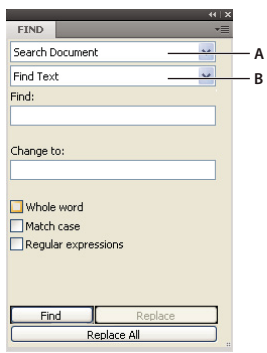

*Find panel A. Search option B. Find option* 

## **Select the source for the search**

- **1** Open the document.
- **2** Do one of the following to open the Find panel:
	- Select Window > Find.
	- Select Edit > Find And Replace.
	- Press Control+F (Windows) or Command+F (Mac OS).

*Note: If the files you select are locked or checked in from an Adobe Dreamweaver*® *site, you are prompted to unlock them or check them out before proceeding.*

- **3** From the Search pop-up menu, select a source for the search.
- **4** From the Find pop-up menu, select an attribute to search for. Set the options for the selected Find attribute.
- **5** Select a find-and-replace option.

*Note: Replacing objects in multiple files automatically saves those files and can't be undone.*

## **Set options for finding and replacing in multiple files**

When finding and replacing among multiple files, specify how Fireworks handles multiple open files after the search.

- **1** Select Replace Options from the Find panel Options menu.
- **2** Select Save And Close Files to save and close each file after the find and replace.

Only the originally active documents remain open.

*Note: If Save And Close is disabled and you are batch-processing a large number of files, Fireworks can run out of memory and cancel the batch process.*

**3** Select a Backup Original Files option:

**No Backups** Finds and replaces without backing up original files. The changed files replace the original files.

**Overwrite Existing Backups** Creates and stores only one backup copy of each file changed during a find and replace. If you perform additional find-and-replace operations, the previous original file always replaces the backup copy. The backup copies are stored in a subfolder called Original Files.

**Incremental Backups** Saves all backup copies of files changed during a find and replace. The original files are moved to an Original Files subfolder within their current folder, and an incremental number is appended to each filename. If you perform additional find-and-replace operations, the original file is copied to the Original Files folder, and the next higher number is added to its filename. For example, for a file named Drawing.png, the first time you find and replace, the backup file is named Drawing-1.png. The second time you find and replace, the backup file is named Drawing-2.png, and so on.

**4** Click OK.

## **Find and replace text**

- **1** In the Find panel, select Find Text from the second pop-up menu.
- **2** Enter the text to search for.
- **3** Enter the replacement text.
- **4** (Optional) Select options to further define the search.

## **Find and replace fonts**

- **1** In the Find panel, select Find Font from the second pop-up menu.
- **2** Select the font and font style to find.

*You can restrict your search by minimum and maximum point sizes.*

**3** Specify the font, font style, and point size to use as a replacement.

## **Find and replace colors**

**1** In the Find panel, select Find Color from the second pop-up menu.

**2** Select an item from the Apply To pop-up menu to determine how the colors found are applied: **Fills & Strokes** Finds and replaces both fill and stroke colors **All Properties** Finds and replaces fill, stroke, and effect colors **Fills** Finds and replaces a fill color, except within pattern fills **Strokes** Finds and replaces stroke colors only **Effects** Finds and replaces effect colors only

## **Find and replace URLs**

- **1** In the Find panel, select Find URL from the second pop-up menu.
- **2** Enter the URL to search for.
- **3** Enter the replacement URL.
- **4** (Optional) Select options to further define the search: **Regular Expressions** Matches parts of words or numbers conditionally during a search

## **Find and replace non-websafe colors**

For more information, see ["Optimize GIF, PNG, TIFF, BMP, and PICT files" on page](#page-223-0) 218.

A color is *web-safe* if it appears to be the same color on both Mac OS and Windows platforms. A non-websafe color is a color not included in the Web216 color palette.

❖ Select Find Non-Web216 from the Find pop-up menu of the Find panel.

*Find Non-Web216 does not find or replace pixels within image objects.*

## **Batch-processing**

Batch-processing is a convenient way to automatically convert a group of graphic files. Use any of the batch-processing options:

- Convert a selection of files to another format.
- Convert a selection of files to the same format with different optimization settings.
- Scale exported files.
- Find and replace text, colors, URLs, fonts, and non-Web216 colors.
- Rename groups of files by any combination of adding a prefix, adding a suffix, replacing a substring, and replacing blanks.

• Perform commands on a selection of files.

For more information, see ["Specify the location for saving backup files" on page](#page-279-0) 274.

## **Batch-processing workflow**

**1** Select File > Batch Process, and select the files to process.

- Files can be from different folders.
- Currently open documents can be included in the batch.
- You can save the batch-processing script for use later without adding any files.

*Note: If the files you select are locked or checked in from a Dreamweaver site, you are prompted to unlock them or check them out before proceeding.*

**2** Select which files to add or remove by clicking in the Batch (Windows) or Batch Process (Mac OS) dialog box:

**Add** Adds selected files and folders to the list of files to batch-process. If a folder is selected, all valid, readable files in the folder are added to the batch process.

*Note: Valid files are files that have been created, named, and saved. If the latest file version is not saved, you are asked to save it, and you can then continue the batch process. If you don't save the file, the entire batch process ends.*

**Add All** Adds all valid files in the currently selected folder to the list of files to batch-process.

**Remove** Removes selected files from the list of files to batch-process.

**3** To add all currently open files, select Include Current Open Files.

These files do not appear in the list of files to batch-process, but they are included in the process.

- **4** Click Next, and then do one or both of the following:
	- To add a task to the batch, select it in the Batch Options list and click Add.

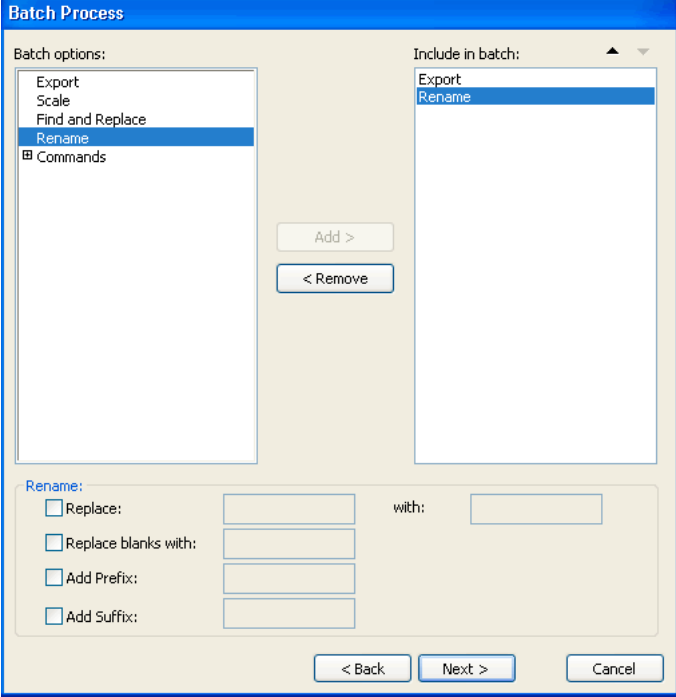

#### USING FIREWORKS CS4 **271 Automating tasks**

- To reorder the list, select the task in the Include In Batch list and click the up and down arrow buttons. *Note: Export and Rename are always performed last. The other tasks are performed in the order in which they appear.*
- **5** To view extra options for a task, select the task in the Include In Batch list.
- **6** Select settings for each extra option. To remove a task from the list, click Remove.
- **7** Click Next.
- **8** Select options for saving processed files:

**Backups** Select backup options for the original files.

**Save Script** Saves the batch process settings for future use.

**Batch Outputs** Performs your batch process.

At the end of the batch process, you are prompted if any of the files added to the batch were not processed.

*Note: A log file named FireworksBatchLog.txt is created during the batch process. The log file is located at:*

- \Documents and Settings\<username>\Application Data\Adobe\Fireworks CS4\FireworksBatchLog.txt (Windows XP)
- \Users\<username>\AppData\Roaming\Adobe\Fireworks CS4\ FireworksBatchLog.txt (Windows Vista)
- /Users/<username>/Library/Application Support/Adobe/Fireworks CS4/FireworksBatchLog.txt (Mac OS)

### **Change optimization settings during batch-processing**

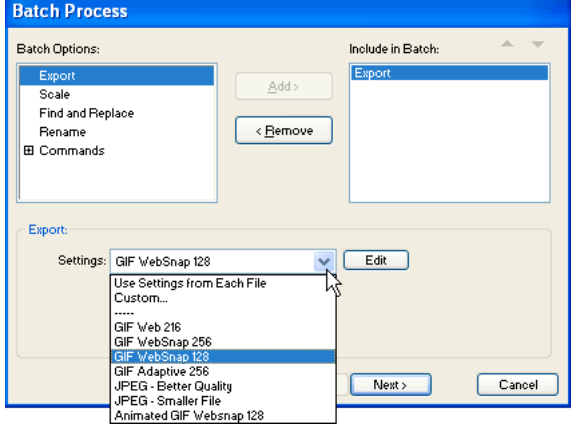

- **1** Select Export from the Batch Options list and click Add.
- **2** From the Settings pop-up menu, select from the following options and click OK:
	- Select Use Settings From Each File to keep previous export settings of each file during the batch process. For example, when you batch-process a folder of GIFs and JPEGs, the resulting files remain GIFs and JPEGs. Fireworks uses the original palette and compression settings when exporting each file.
	- Select Custom or click Edit to change settings in the Image Preview dialog box.
	- Select a preset export setting such as GIF Web216 or JPEG Better Quality. All files are converted to this setting.

## **Change filenames during batch-processing**

- **1** Select Rename from the Batch Options list and click Add.
- **2** Specify Rename options at the bottom of the Batch Process dialog box:

**Replace With** Lets you replace characters in each filename with different characters that you specify, or you can delete characters from each filename. For example, if you have files named Temp\_123.jpg, Temp\_124.jpg, and Temp\_125.jpg, you can replace "Temp\_12" with "Birthday," thus changing the filenames to Birthday3.jpg, Birthday4.jpg, and Birthday5.jpg.

**Replace Blanks With** Lets you replace existing blanks in the filename with a character or characters you specify, or you can delete all blanks from each filename. For example, files named Pic nic.jpg and Slap stick.jpg can be changed to Picnic.jpg and Slapstick.jpg, or Pic-nic.jpg and Slap-stick.jpg.

Add Prefix Lets you enter text to add to the beginning of the filename. For example, if you enter "night", then the file Sunrise.gif is renamed night\_Sunrise.gif when it is batch-processed.

**Add Suffix** Lets you enter text to add to the end of the filename before the filename extension. For example, if you enter "\_day", then the file Sunset.gif is renamed Sunset\_day.gif when it is batch-processed.

*Note: For each changed filename, you can do any combination of Replace, Replace blanks, Add Prefix, and Add Suffix. For example, you could replace "Temp" with "Party," remove all blanks, and add a prefix and a suffix, all at the same time.*

**3** Click Next to continue the batch process.

## **Scaling graphics during batch-processing**

- **1** Select Scale from the Batch Options list and click Add.
- **2** In the Scale pop-up menu, select a scaling option:

**No Scaling** Exports files unaltered

**Scale To Size** Scales images to the exact width and height you specify

**Scale To Fit Area** Makes images fit proportionally with the maximum width and height range you specify

*Use Scale to Fit Area to convert a group of images to uniformly sized thumbnail images.*

**Scale To Percentage** Scales images by a percentage

**3** (Optional) If you selected Scale To Fit Area, also select the Only Scale Documents Currently Larger Than Target Size option.

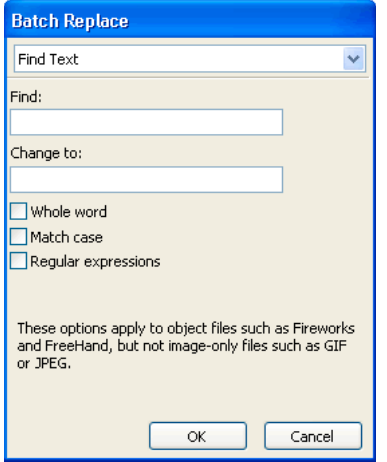

Batch Replace affects only the following file formats: Fireworks PNG, Illustrator, and FreeHand. Batch Replace does not affect GIFs and JPEGs.

- **1** Select Find and Replace from the Batch Options list and click Add.
- **2** Click Edit.
- **3** Select the type of attribute to find and replace.
- **4** Enter or select the specific element to find in the Find box.
- **5** Enter or select the specific element to replace in the Change To box.
- **6** Click OK to store Find and Replace settings.
- **7** Click Next to continue the batch process.

## **Using commands for batch-processing**

*Note: The exact location of the Commands folder varies from system to system. It also depends on whether you want the panel to be available just to your user profile or to all users. Command Panels folders are located in the Configuration folder in the Fireworks application folder and also in your user-specific Fireworks configuration folder.*

## **Perform JavaScript commands during batch-processing**

*Note: Commands cannot be edited.*

- **1** Click the Plus (+) button (Windows) or the triangle (Mac OS) beside the Commands option in the Batch Options list to view the available commands.
- **2** Select a command and click Add to add it to the Include In Batch list.

*Note: Some commands do not work during a batch process. Select commands that work within the document without requiring any object to be selected.*

<span id="page-279-0"></span>Backup copies of files are placed in an Original Files subfolder in the same folder as each original file.

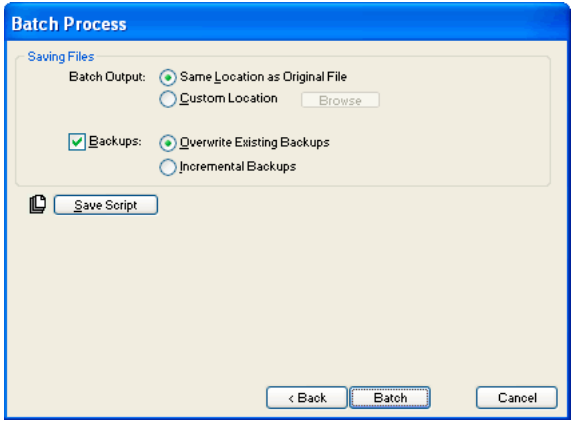

- **1** Select a location for the batch output.
- **2** Select Backups to set your backup options.
- **3** Select how you want to back up the files:

**Overwrite Existing Backups** Overwrites the previous backup file.

**Incremental Backups** Keeps copies of all the backup files. When you run a new batch process, a number is appended to the end of the filename of the new backup copy.

*Note: If Backup is deselected, batch-processing in the same file format overwrites the original file if the name is the same. However, batch-processing in a different file format creates a file and does not move or delete the original file.*

#### **Batch processes as scripts**

Saving your script into the Commands folder on your hard disk adds it to the Commands menu in Fireworks.

#### **Create a batch process script**

- **1** Click Save Script to create a batch script.
- **2** Enter a name and destination for the script.

*Note: The exact location of this folder varies. Commands folders are located in the Configuration folder in the Fireworks application folder and also in your user-specific Fireworks configuration folder.*

**3** Click Save.

### **Run a batch script**

- **1** Do one of the following:
	- In Fireworks, select Commands > Run Script.
	- Outside Fireworks, double-click the script filename on your hard disk.
- **2** Select a script and click Open.

## **Drag and drop frequently used scripts**

- **1** Save a script.
- **2** Do one of the following:
	- Drag the script file icon onto the Fireworks desktop icon.
	- Drag the script file icon into an open Fireworks document.

*Note: Dragging multiple script files and multiple graphic files into Fireworks processes the graphic files multiple times, once for each script.*

## **Extending Fireworks**

An extension is a command script, command panel, library, filter, pattern, texture, or Auto Shape that adds to the functionality of Fireworks. Fireworks ships with the Adobe Extension Manager, which allows you to easily install, manage, and delete extensions. A collection of default extensions appears in the Commands menu.

If you are proficient in JavaScript, you can create your own Fireworks extensions. You can also use Fireworks Cross Product Communication Architecture to allow ActionScript™ and C++ applications to control Fireworks. For more information, see Extending Fireworks Help.

When installing or creating extensions, note the following:

- After you install an extension or create a custom command, Fireworks places it in the Commands menu.
- Third-party extensions are stored in subfolders of the Configuration folder in the Fireworks application folder.
- Commands that are stored as a SWF file in the Command Panels folder are available as panels in the Window menu.
- Commands that you create and save using the History panel are stored in your user's Commands folder.
- For more information about extending Fireworks, see Extension Manager Help and visit the Fireworks Exchange at [www.adobe.com/go/fireworks\\_exchange](http://www.adobe.com/cfusion/exchange/index.cfm?view=sn160).

### **Open the Extension Manager from within Fireworks**

- ❖ Do one of the following:
	- Select Commands > Manage Extensions.
	- Select Help > Manage Extensions.

## **Scripting**

## **Scripting with the History panel**

The History panel records a list of the steps you have performed while working in Fireworks. Each step is stored on a separate line of the History panel, starting with the most recent. By default, the panel remembers 20 steps. However, you can change this value at any time.

You can save groups of steps in the History panel as a command that you can reuse. Because saved commands are not document-specific, you can use them in any Fireworks document.

Saved commands are stored as JSF files in the Commands folder in your user-specific Fireworks configuration folder.

You can execute recorded commands or a selection of actions in the History panel at any time.

#### **Save steps as a command for reuse**

**1** Select the steps to save as a command:

- Click a step, then Shift-click another to select a range of steps to save as a command.
- Control-click (Windows) or Command-click (Mac OS) to select noncontiguous steps.
- **2** Click the Save Steps As Command button at the bottom of the History panel.
- **3** Enter a name for the command and click OK.

#### **Undo or redo steps**

- ❖ Do one of the following:
	- Drag the Undo Marker up the panel until you reach the last step you want to undo or redo.
	- Click along the Undo Marker track on the left of the History panel.

*Note: Undone steps remain in the History panel highlighted in gray.*

#### **Change the number of steps the History panel remembers**

- **1** Select Edit > Preferences (Windows) or Fireworks > Preferences (Mac OS).
- **2** Change the value in Undo Steps.

*Note: Additional steps require more computer memory.*

#### **Clear all steps**

❖ Select Clear History from the History panel Options menu.

Clearing steps frees memory and disk space. You can't undo edits from cleared steps.

#### **Play back a saved command**

- **1** If necessary, select one or more objects.
- **2** Select the command from the Commands menu.

#### **Replay a selection of steps**

- **1** Select one or more objects.
- **2** Select the steps in the History panel.
- **3** Click the Replay button at the bottom of the History panel.

Steps marked with an X are nonrepeatable and can't be played back. Separator lines indicate that a different object has become selected. Commands created from steps that cross a separator line can produce unpredictable results.

#### **Apply selected steps to objects in many documents**

- **1** Select a range of steps.
- **2** Click the Copy Steps To Clipboard button.
- **3** Select one or more objects in any Fireworks document.
- **4** Select Edit > Paste.

#### **Repeat the last step**

❖ Select Edit > Repeat Command Script.

## **About scripting with JavaScript**

To reduce the tedium of some repetitive tasks, write your own JavaScript in a text editor to run within Fireworks. You can control nearly every command or setting in Fireworks through JavaScript. Because Dreamweaver also uses JavaScript, you can write scripts that control Fireworks from within Dreamweaver.

For documentation on the JavaScript API, see *Extending Fireworks*.

## **Creating commands and panels with Flash**

To create your own Fireworks commands or panels, use Adobe Flash® to create SWF movies that contain JavaScript code. Store movies used as commands in the Commands folder on your hard disk. Store movies used as panels in the Command Panels folder (the Align panel is an example).

*Note: The exact location of these folders varies. Commands and Command Panels folders are located in the Configuration folder in the Fireworks application folder and also in your user-specific Fireworks configuration folder.*

## **Manage commands**

*Note: You can rename or delete any commands that you create by using the Manage Saved Commands option in Fireworks. Use the Extension Manager for other commands and extensions that were installed with Fireworks or that you downloaded and installed from the Adobe Exchange website.*

### **Rename a custom command that you created**

- **1** Select Commands > Manage Saved Commands and select the command.
- **2** Click Rename, enter a new name, and click OK.

### **Delete a custom command that you created**

- ❖ Do one of the following:
	- In Fireworks, select Commands > Manage Saved Commands. Then select the command and click Delete.
	- On your hard disk, delete the JSF file for the command from the Commands folder in your user-specific Fireworks configuration folder.

*Note: To rename or delete a command that shipped with Fireworks or that you downloaded from the Adobe Exchange, open the Extension Manager.*

## **Edit a command, using JavaScript**

Command scripts are saved as JavaScript and can be edited in any text editor.

- **1** From your desktop, navigate to the appropriate Commands or Command Panels folder on your hard disk.
- **2** Open the script file in a text editor and modify the JavaScript code.
- **3** Save and close the script.

## **Edit selected actions from the History panel, using JavaScript**

- **1** In Fireworks, select a range of steps in the History panel.
- **2** Click the Copy Steps To Clipboard button at the bottom of the History panel.
- **3** Create a new document in a text editing application.
- **4** Paste the steps into the new text document and modify as needed.
- **5** Save and close the script.
- **6** Copy the script to the Commands folder on your hard disk.
	- Commands saved directly into the Commands folder or in the History panel appear immediately in the Commands menu.
	- Commands saved in the Command Panels folder are available in the Window menu only after you restart Fireworks.

# **Chapter 20: Preferences and keyboard shortcuts**

Fireworks preference settings let you control the general appearance of the user interface and customize aspects of editing and folder usage. In addition, you can customize your keyboard shortcuts.

## **Set preferences**

- **1** Choose Edit > Preferences (Windows) or Fireworks > Preferences (Mac OS).
- **2** Select the preferences category you want to modify.
- **3** Make your changes, and click OK.

#### **General preferences**

**Document Options** To open the application directly into the workspace, deselect Show Startup Screen. To maintain stroke and effect dimensions when resizing objects, deselect Scale Strokes and Effects.

**Saving Files: Add Preview Icons (Mac OS only)** Display or hide thumbnails of Fireworks PNG files on your hard disk. Deselect this option to display the traditional Fireworks icon used for Fireworks PNG files. Changes take effect after you save the file.

**Maximum Undos** Set undo/redo steps to a number from 0 through 1009. This setting applies to both the Edit > Undo command and the History panel. A large number can increase the amount of required memory.

**Interpolation** Select one of four different scaling methods that Fireworks uses to interpolate pixels when images are scaled:

- Bicubic interpolation gives the sharpest and highest quality most of the time and is the default.
- Bilinear interpolation gives sharper results than Soft interpolation but not as sharp as Bicubic.
- Soft interpolation, which was used in Fireworks 1, gives a soft blur and eliminates sharp details. It is useful when others produce unwanted artifacts.
- Nearest Neighbor interpolation results in jagged edges and sharp contrasts with no blurring. The effect is like zooming in or out on an image.

**Color Defaults** Select the default colors for brush strokes, fills, and highlight paths. Stroke and Fill options don't automatically change the colors in the Tools panel. These options allow you to change the default colors in the Tools panel.

**Workspace** To automatically collapse docked panels when you click away from them, select Auto-collapse Icon Panels.

## **Edit preferences**

Editing preferences control pointer appearance and visual cues for bitmap objects.

**Delete Objects When Cropping** Permanently deletes pixels or objects outside the bounding box of a selection when you crop a document or resize the canvas. This option is valid only for bitmap objects.

**Delete Paths When Converting To Marquee** Permanently deletes the path after it has been converted to a marquee.

**Brush-size Painting Cursors** Set the size and shape of the tool pointers. For certain large multi-tipped brushes, the cross-hair pointer is used by default. When this option and Precise Cursors are deselected, tool icon pointers are displayed.

**Precise Cursors** Replaces tool icon pointers with the cross-hair pointer.

**Turn Off "Hide Edges"** Disables Hide Edges when the selection changes.

**Show Pen Preview** Provides a preview of the next path segment that is created when you click with the Pen tool.

**Show Solid Points** Shows selected points as dimmed and deselected points as solid.

**Mouse Highlight** Highlights the items that a current mouse click selects.

**Preview Drag** Shows a preview of the new object location when dragging.

**Show Fill Handles** Allows the on-screen editing of fills.

**Pick Distance** Specify how close to an object (1 - 10 pixels) the pointer must be before you can select it.

**9-Slice Scaling Option** Automatically ungroups autoshapes when you use the 9-Slice Scaling tool, eliminating the dialog box asking if you want to ungroup such shapes.

### **Guides and Grids preferences**

**Color boxes** When clicked, display a pop-window from which you can select a color or enter hexadecimal values.

**Show** Displays guides or grids on the canvas.

**Snap** Snaps objects to guide or grid lines.

**Lock** Locks previously placed guides in place, preventing you from inadvertently moving them while editing objects.

**Snap Distance** Specifies how close the object you are moving must be (1 - 10 pixels) before it snaps to a grid or guide line. Snap Distance works when Snap To Grid or Snap To Guides is selected.

**Grid Settings** Change the size, in pixels, of grid cells. Enter values in the horizontal and vertical spacing boxes.

## **Type preferences**

**Leading, Baseline Shift** Change the increment value for the related keyboard shortcuts.

*To create a complete list of type-related shortcuts, see ["Create a reference sheet for the current shortcut set" on](#page-288-0)  [page](#page-288-0) 283.*

**Show Font Names in English** Replaces Asian characters in font menus.

*Note: This change takes effect after you restart Fireworks.*

**Font Preview Size** Specifies the point size of font examples in menus.

**Number of Recent Fonts** Determines the maximum number of recently used fonts listed above the divider in font menus.

*Note: This change takes effect after you restart Fireworks.*

**Default Font** Specifies which font replaces any document fonts your system lacks.

### <span id="page-286-1"></span>**Photoshop Import and open preferences**

These preferences determine how Fireworks behaves when you import or open Photoshop files. For more information, see ["Working with Photoshop" on page](#page-262-0) 257.

**Show Import Dialog Box** Displays options when you import PSD files using the File > Import command.

**Show Open Dialog Box** Displays options when you drag PSD files into Fireworks or use the File > Open command.

**Share Layers Between States** Adds each imported layer to all states in the Fireworks file. If this option is deselected, Fireworks adds each layer to a separate state. This is useful when you import files you want to use as animations.

**Bitmap Images With Editable Effects** Allows editing the effects on the bitmap images when importing. Bitmap images cannot be edited.

**Flattened Bitmap Images** Imports the bitmap images and their effects as flattened images which cannot be edited.

**Editable Text** Imports the text layers as editable text. You cannot change the text formatting such as strikethrough, superscript, subscript, and autohyphenation in Fireworks. Also, you cannot separate ligatures in the source text.

**Flattened Bitmap Images** Imports the text layers as flattened images that cannot be edited.

**Editable Paths And Effects** Allows editing on the shape layers and related effects.

**Flattened Bitmap Images** Imports the shape layers as flattened images that cannot be edited.

**Flattened Bitmap Images With Editable Effects** Imports the shape layers as flattened images but allows editing the effects associated with them.

**Layer Effects** Replaces Photoshop Live Effects with similar Fireworks filters.

**Clipping Path Masks** Rasterizes and removes clipping masks, maintaining their appearance. Deselect this option if you want to edit these masks in Fireworks. However, the appearance varies from Photoshop.

### <span id="page-286-0"></span>**Launch and Edit preferences**

Launch-and-edit preferences control how external applications launch and edit graphics in Fireworks.

**1** Choose either of the following pop-up menus:

**When Editing From External Application** Determines whether the original Fireworks PNG file opens when you use Fireworks to edit images from within other applications.

**When Optimizing From External Application** Determines whether the original Fireworks PNG file opens when you optimize a graphic. This setting does not apply to Director, which always automatically opens and optimizes a graphic without asking for a source PNG, even if you set this preference differently in Fireworks.

**2** Specify how to edit Fireworks images placed in external applications:

**Always Use Source PNG** Automatically opens the Fireworks PNG file that is defined in the Design Note as the source for the placed image. Updates are made to both the source PNG and its corresponding placed image.

**Never Use Source PNG** Automatically opens the placed Fireworks image, regardless of whether a source PNG file exists. Updates are made only to the placed image.

**Ask When Launching** Lets you specify each time whether to open the source PNG file. When you edit or optimize a placed image, Fireworks prompts you to make a launch-and-edit decision. You can also specify global launchand-edit preferences from this prompt.

## <span id="page-287-0"></span>**Plug-ins preferences**

These preferences let you access additional Adobe Photoshop plug-ins, texture files, and pattern files. The target folders can exist on your hard disk, a CD-ROM, an external hard drive, or a network volume.

Photoshop plug-ins appear in the Fireworks Filters menu and the Property inspector's Add Effects menu. Textures or patterns stored as PNG, JPEG, and GIF files appear as options in the Pattern and Texture pop-up menus in the Property inspector.

For more information about textures and patterns, see ["Add texture to a stroke or fill" on page](#page-121-0) 116.

## **Restore default preferences**

- **1** Quit Fireworks.
- **2** Locate the Fireworks Preferences file on your hard disk and delete it.

The exact location of this file varies from system to system. See ["Location of the Fireworks preferences file" on](#page-289-0)  [page](#page-289-0) 284

**3** Restart Fireworks.

The next time Fireworks is launched, a new preferences file will be created that restores Fireworks to its original configuration.

## **Select and customize keyboard shortcuts**

Fireworks lets you use keyboard shortcuts to select menu commands, select tools from the Tools panel, and speed up miscellaneous tasks that do not exist as menu commands. If you are accustomed to using shortcuts from other applications such as Adobe FreeHand, Adobe Illustrator, Photoshop, or products that use a different standard, you can switch to the shortcut set you prefer.

## **Select a shortcut set**

- **1** Select Edit > Keyboard Shortcuts (Windows) or Fireworks > Keyboard Shortcuts (Mac OS).
- **2** Select a shortcut set from the Current Set pop-up menu, and click OK.

## **Create custom and secondary shortcuts**

You can create custom keyboard shortcuts from a preinstalled set, and you can create secondary shortcuts to include several different ways to perform an action.

The keyboard shortcuts except for menu commands cannot include modifier keys: Control, Shift, and Alt (Windows) or Command, Shift, Option, and Control (Mac OS). They must consist of a single letter or number key only.

- **1** Select Edit > Keyboard Shortcuts (Windows) or Fireworks > Keyboard Shortcuts (Mac OS).
- **2** Click the Duplicate Set button.
- **3** Enter a name for the custom set and click OK.
- **4** Select the appropriate shortcut category from the Commands list:

**Menu Commands** Any command accessed through the menu bar

**Tools** Any tool on the Tools panel.
**Miscellaneous** A range of predefined actions

- **5** From the Commands list, select the command whose shortcut you want to modify.
- **6** Click in the Press Key text box, and press the desired keys for the new shortcut on the keyboard.
- **7** To add a secondary shortcut to the shortcut list, click the Add A New Shortcut (+) button. Otherwise, click Change to replace the selected shortcut.

# **Delete custom shortcuts and shortcut sets**

# **Delete a custom shortcut set**

- **1** Select Edit > Keyboard Shortcuts (Windows) or Fireworks > Keyboard Shortcuts (Mac OS).
- **2** Click the Delete Set button (trash can icon).
- **3** Select a shortcut set.
- **4** Click the Delete button.

# **Delete a custom shortcut**

- **1** Select the command in the Commands list.
- **2** Select the custom shortcut from the Shortcuts list.
- **3** Click the Delete A Selected Shortcut (-) button.

# **Create a reference sheet for the current shortcut set**

<span id="page-288-1"></span>A reference sheet is a record of the current shortcut set stored in HTML table format. You can view the reference sheet in a web browser or print it.

<span id="page-288-2"></span>*Note: Reference sheets exported from Fireworks are UTF-8 encoded.*

- **1** Select Edit > Keyboard Shortcuts (Windows) or Fireworks > Keyboard Shortcuts (Mac OS).
- **2** Click the Export Set As HTML button beside the Current Set text box.
- **3** Enter reference sheet name, and select a file location.
- **4** Click Save.

# **Work with configuration files**

User-specific configuration files let you customize Fireworks features such as styles, keyboard shortcuts, and commands, without affecting the configuration of Fireworks for other users.

<span id="page-288-0"></span>Fireworks also installs master configuration files.

*Note: To see configuration files, ensure that your Folder View options are set to display all files and folders. On some systems, you might need to click Show Files on a folder to display the folder's contents. For information about viewing all files and folders, see Windows Help.*

# **About user configuration files**

Fireworks creates a different set of configuration files for each user. The files are stored in the Adobe/Fireworks CS4 folder in your user-specific Application Data folder (Windows) or Application Support folder (Mac OS). The location of this folder varies depending on what operating system you use and whether you have a multiuser or single-user system. For information on locating this folder, see your operating system documentation.

*Note: The names of some system folders may vary on localized and customized systems.*

# **About master configuration files that affect all users**

<span id="page-289-1"></span>Master configuration files contain the default settings for Fireworks and affect all users. They are located in the Fireworks application folder, which is the location on your hard disk where you installed Fireworks.

*Note: Mac OS users should be familiar with the package concept from Apple.*

Fireworks changes your user-specific configuration files and not the master configuration files when you save most settings because many users don't have access to all files if they are on multiuser systems.

Users with administrator-level access can customize features for all users by modifying the master configuration files.

# <span id="page-289-0"></span>**Save a master configuration setting for all users**

❖ Save or drag a copy of the file into the appropriate location in the Fireworks application folder.

# **Location of the Fireworks preferences file**

<span id="page-289-2"></span>Fireworks preferences are stored in a file named Fireworks CS4 Preferences.txt (Windows) or Fireworks CS4 Preferences (Mac OS). The location of this file varies depending on your operating system.

- In Windows, preferences are in your user-specific Fireworks configuration folder.
- In Mac OS, preferences are in the Library/Preferences folder in your user folder. For information about locating your Mac OS user folder, see Apple Help.

*Note: On Mac OS, most Fireworks user-specific configuration files are stored in your user-specific Application Support folder. The Fireworks CS4 Preferences file is an exception.*

# **About reinstalling Fireworks**

When you uninstall or reinstall Fireworks, your user-specific configuration files are left untouched on most systems. If you want to reinstall Fireworks using the default settings, you must manually delete your user-specific configuration files before reinstalling the application.

If you choose to remove preferences and user-specific configuration files during the uninstall process, the files are removed for all users on the system.

# **View package contents (Mac OS only)**

On Mac OS, Fireworks is installed in a self-contained format called the application program package. The application package is where the Fireworks application file is stored, along with all default configuration files that come with Fireworks. Package contents are hidden by default.

- **1** Navigate to the location on your hard disk where you installed Fireworks.
- **2** Control-click the Fireworks CS4 icon and select Show Package Contents.

# **Index**

#### **Numerics**

[24-bit color](#page-223-0) 218 [32-bit color](#page-223-0) 218 9-slice scaling [overview](#page-54-0) 49 [symbols](#page-54-1) 49 [tool for standard objects](#page-55-0) 50

#### **A**

[absolute URLs, entering](#page-160-0) 155 [ACT file, exporting](#page-110-0) 105 [activation of software](#page-6-0) 1 [Add Filters pop-up menu](#page-122-0) 117 [Add Noise filter](#page-75-0) 70 [Add Preview Icons preference](#page-284-0) 279 adding [pages](#page-192-0) 187 [states](#page-205-0) 200 [styles](#page-149-0) 144 adjusting [hue or saturation](#page-71-0) 66 Adobe AIR [adding mouse events](#page-199-0) 194 [creating digital signature for](#page-200-0) 195 [previewing application](#page-199-1) 194 [Adobe Bridge](#page-268-0) 263 [Adobe ConncectNow](#page-29-0) 24 [Adobe Exchange](#page-9-0) 4 [Adobe Flex Builder](#page-195-0) 190, [192](#page-197-0) [Adobe PDF files, exporting](#page-241-0) 236 [Adobe Product Improvement Program](#page-6-1) 1 [Adobe XMP](#page-269-0) 264 [aligning objects](#page-57-0) 52 [alpha, converting images to](#page-74-0) 69 [alt \(alternate\) text](#page-173-0) 168 [assigning to buttons or instances](#page-185-0) 180 [animation](#page-201-0) 196 [creating from multiple files](#page-209-0) 204 [editing](#page-249-0) 244 [managing states](#page-204-0) 199 [movement](#page-203-0) 198, [229](#page-234-0) [naming states](#page-205-1) 200 [onion skinning](#page-207-0) 202 [opening](#page-209-1) 204 [optimizing](#page-208-0) 203

[playing](#page-207-1) 202 [previewing](#page-207-1) 202 [properties](#page-202-0) 197 [rotation](#page-203-1) 198 [setting state delay](#page-204-1) 199 [sharing layers across states](#page-204-2) 199 [states](#page-202-1) 197 [turning states on and off](#page-205-2) 200 [twist and fade](#page-209-2) 204 [viewing multiple states](#page-207-0) 202 anti-aliasing [removing halos](#page-229-0) 224 [smoothing text edges](#page-101-0) 96 [target background color](#page-229-1) 224 [Arrow Line tool](#page-78-0) 73 [Arrow tool](#page-78-1) 73 [Auto Levels feature for adjusting tonal](#page-67-0)  range 62 [Auto Shapes](#page-78-2) 73 auto-naming slices [changing default naming convention](#page-175-0) 170

#### **B**

[backing up during Find and Replace](#page-273-0) 268 [baseline shift](#page-102-0) 97 [batch processing](#page-274-0) 269 [backing up files](#page-279-0) 274 [commands](#page-278-0) 273 [filenames](#page-277-0) 272 [saving as scripts](#page-279-1) 274 [saving files](#page-276-0) 271 [scaling graphics](#page-277-1) 272 [batch scripts](#page-279-1) 274 [dragging and dropping](#page-280-0) 275 [behaviors](#page-172-0) [167](#page-172-0) [Behaviors panel](#page-171-0) 166 [Nav Bar Over](#page-172-1) 167 [Simple Rollover](#page-171-1) 166 [Behaviors panel](#page-171-0) 166 [beveled edges](#page-123-0) 118 [Beveled Rectangle tool](#page-78-3) 73 [bicubic interpolation scaling method](#page-284-1) 279 [bilinear interpolation scaling method](#page-284-2) 279 [bitmap graphics](#page-12-0) 7 [bitmap masks](#page-133-0) 128 [using an existing object as](#page-135-0) 130

bitmap mode [applying with tools](#page-30-0) 25 bitmaps [adjusting brightness and contrast](#page-70-0) 65 [adjusting color and tone](#page-66-0) 61 [adjusting hue and saturation](#page-71-0) 66 [retouching](#page-62-0) 57 blending [colors of overlapping objects](#page-144-0) 139 [setting blending mode](#page-147-0) 142 [blending colors](#page-110-1) 105 [blending modes](#page-144-1) 139 [Color](#page-145-0) 140 [Darken](#page-144-2) 139 [Difference](#page-145-1) 140 [Erase](#page-146-0) 141 [Hard Mix](#page-145-2) 140 [Hue](#page-145-3) 140 [Invert](#page-146-1) 141 [Lighten](#page-145-4) 140 [Linear Burn](#page-145-5) 140 [Linear Dodge](#page-145-6) 140 [Linear Light](#page-145-7) 140 [Luminosity](#page-146-2) 141 [Multiply](#page-144-3) 139 [Pin Light](#page-145-8) 140 [Saturation](#page-145-3) 140 [Screen](#page-145-9) 140 [Tint](#page-146-3) 141 [Vivid Light](#page-145-10) 140 [Blur tool](#page-62-1) 57 blurring [bitmap areas](#page-62-1) 57 [BMP file format](#page-222-0) 217 [BMP, saving](#page-20-0) 15 [Border command](#page-47-0) 42, [43](#page-48-0) [boundaries](#page-115-0) 110 break [link to style](#page-149-1) 144 [Bridge, Adobe](#page-268-0) 263 [brightness](#page-70-0) 65 [adjusting in Illustrator](#page-23-0) 18 [Brightness/Contrast filter](#page-70-0) 65 [Bring Forward command](#page-57-1) 52 [Bring to Front command](#page-57-2) 52

brushes [stroke options](#page-116-0) 111 [Brush-size Painting Cursors preference](#page-285-0) 280 [Burn tool](#page-62-2) 57 Button Editor [creating symbols in](#page-152-0) 147 [editing symbols in](#page-153-0) 148 button symbols [editing](#page-183-0) 178 [inserting in a document](#page-183-1) 178 buttons [active area](#page-184-0) 179 [Button Editor](#page-180-0) 175 [creating](#page-180-0) 175 [defined](#page-181-0) 176 [navigation bars](#page-180-1) 175 [overview](#page-180-0) 175 [setting a target](#page-184-1) 179 [states](#page-181-0) 176

# **C**

[canvas](#page-35-0) 30 [modifying characteristics](#page-35-0) 30 [rotating](#page-37-0) 32 [trimming](#page-37-1) 32 [cell border properties](#page-187-0) 182 [cellular phone graphics.](#page-14-0) *See* WBMP files [Chamfer Rectangle tool](#page-78-4) 73 [character spacing.](#page-99-0) *See* kerning [Check Spelling command](#page-106-0) 101 cloning [bitmap areas](#page-62-3) 57 [images](#page-62-0) 57 [CMY color model](#page-109-0) 104 [collapsing layers](#page-130-0) 125 color [adjusting](#page-66-0) 61 [applying from Swatches panel](#page-107-0) 102 [choosing color depth](#page-225-0) 220 [color models](#page-109-1) 104 [creating in Color Mixer](#page-109-2) 104 [deleting from Swatches panel](#page-108-0) 103 [dithering with websafe](#page-112-0) 107 [fills](#page-71-1) 66 [finding and replacing non-websafe](#page-274-1) 269 [gradient fills](#page-119-0) 114 [inverting values](#page-72-0) 67 [pop-up window](#page-111-0) 106 [removing unused](#page-225-1) 220 [replacing a swatch](#page-108-1) 103

[sampling](#page-61-0) 56 [setting preferences](#page-284-3) 279 [color bar](#page-107-1) 102 [cycling through color models](#page-109-3) 104 [color blending](#page-110-1) 105 color correction [brightness and contrast](#page-70-0) 65 [Curves](#page-69-0) 64 [Levels](#page-67-1) 62 [using eyedropper](#page-70-1) 65 [Color Mixer](#page-108-2) 103 [creating colors with](#page-109-2) 104 [swapping stroke and fill colors in](#page-107-2) 102 color models [CMY](#page-109-0) 104 [Grayscale](#page-109-0) 104 [Hexadecimal](#page-109-0) 104 [HSB](#page-109-0) 104 [RGB](#page-109-0) 104 [Color Palette panel](#page-110-0) 105 color palettes [Adaptive](#page-224-0) 219 [Black and White](#page-224-1) 219 [Custom](#page-224-2) 219 [editing](#page-226-0) 221 [Exact](#page-224-3) 219 [Grayscale](#page-224-4) 219 [importing](#page-224-5) 219 [locking colors](#page-226-1) 221 [optimizing](#page-226-0) 221 [saving](#page-227-0) 222 [setting number of colors](#page-225-0) 220 [System \(Mac OS\)](#page-224-6) 219 [System \(Windows\)](#page-224-6) 219 [Uniform](#page-224-7) 219 [viewing](#page-225-2) 220 [Web 216](#page-224-8) 219 [WebSnap Adaptive](#page-224-9) 219 [color palettes, swapping](#page-110-2) 105 [color table](#page-225-2) 220 [edited swatch in](#page-225-3) 220 [locked swatch in](#page-225-4) 220 [selecting colors in](#page-225-5) 220 [swatch with multiple attributes in](#page-225-6) 220 [transparent swatch in](#page-225-7) 220 [updating](#page-225-8) 220 [websafe swatch in](#page-225-9) 220 [colorizing images](#page-71-0) 66 [combining paths](#page-91-0) 86

commands [batch processing](#page-278-0) 273 [Commands menu](#page-281-0) 276 [managing saved commands](#page-282-0) 277 [Community help](#page-7-0) 2 [Community search engine](#page-7-0) 2 [component symbols](#page-154-0) 149 [adding to documents](#page-154-1) 149 [creating](#page-154-2) 149 composite fonts [previewing in Font menu](#page-97-0) 92 [composite paths](#page-91-1) 86 [compositing](#page-144-0) 139 compression [adjusting](#page-227-1) 222 [and optimization](#page-220-0) 215 [blurring edges](#page-231-0) 226 [choosing a file type](#page-222-1) 217 [selective](#page-231-1) 226 [configuration files](#page-288-0) 283 [customizing for all users](#page-289-0) 284 [for all users](#page-289-1) 284 [master](#page-288-0) 283 [Connector Line tool](#page-78-5) 73 [constraining rotation](#page-53-0) 48 [contrast](#page-70-0) 65 [Convert to Symbol dialog box](#page-152-1) 147 [converting paths](#page-91-2) 86 copying [bitmaps](#page-49-0) 44 [pixels](#page-43-0) 38 [states](#page-205-3) 200 copying and pasting [symbol instances](#page-158-0) 153 [copying and pasting objects from other](#page-15-0)  applications 10 [corner points](#page-83-0) 78 creating [component symbols](#page-154-2) 149 [master pages](#page-193-0) 188 [Crop command](#page-92-0) 87 CSS layers [using slices to export images](#page-195-1) 190 [CSS layers, exporting](#page-239-0) 234 CSS layouts [rules for designing](#page-194-0) 189 [curve segments, editing](#page-84-0) 79 [custom shortcut sets.](#page-287-0) *See* keyboard shortcuts

USING FIREWORKS CS4 **288 Index**

# **D**

darkening [bitmap areas](#page-62-2) 57 [images](#page-64-0) 59 default workspace [restoring](#page-27-0) 22 [Delete Objects While Cropping](#page-284-4)  preference 279 [Delete Workspace command](#page-30-1) 25 deleting [masks](#page-142-0) 137 [pages](#page-192-1) 187 [points](#page-85-0) 80 [styles](#page-149-2) 144 [swatches](#page-108-0) 103 [Design Notes for Dreamweaver](#page-250-0) 245 digital signature [creating self-signed](#page-200-1) 195 Director [cast members](#page-268-1) 263 [exporting to](#page-267-0) 262 [placing Adobe Fireworks files in](#page-267-1) 262 [disjoint rollovers](#page-170-0) 165 [attaching to hotspots](#page-179-0) 174 [creating](#page-170-1) 165 [display modes, switching](#page-34-0) 29 [Distort tool](#page-52-0) 47 [distorting objects](#page-52-0) 47 [dithering](#page-227-2) 222 [with websafe colors](#page-112-0) 107 [document tabs](#page-32-0) 27 documents [multiple views](#page-34-1) 29 [saving](#page-18-0) 13 [switching](#page-32-0) 27 [Dodge tool](#page-62-4) 57 [Doughnut tool](#page-78-6) 73 downloads [updates, plug-ins, and tryouts](#page-9-1) 4 drag-and-drop behaviors [blue line](#page-169-0) 164 [definition](#page-169-1) 164 [deleting](#page-170-2) 165 [dragging and dropping](#page-15-1) 10 [drawing](#page-79-0) 74 [arrows](#page-78-1) 73 [bending adjacent segments](#page-87-0) 82 [beveled rectangles](#page-78-3) 73 [chamfer rectangles](#page-78-4) 73 [changing adjacent segments](#page-87-0) 82

[connector lines](#page-78-5) 73 [converting straight paths to curved](#page-84-1) 79 [distorting objects](#page-52-0) 47 [doughnuts](#page-78-6) 73 [L-shapes](#page-78-7) 73 [pie charts](#page-78-8) 73 [polygons](#page-77-0) 72 [rounded rectangles](#page-77-1) 72, [73](#page-78-9) [spirals](#page-79-1) 74 [splitting paths](#page-91-3) 86 [stars](#page-77-0) 72 [drawing area.](#page-35-0) *See* canvas Dreamweaver [behaviors](#page-248-0) 243 [Design Notes](#page-250-0) 245 [editing Adobe Fireworks animations](#page-249-0) 244 [editing Adobe Fireworks images in](#page-246-0) 241 [external editor preference](#page-250-1) 245 [Launch and Edit preferences](#page-250-2) 245 [launching and editing Adobe Fireworks](#page-247-0)  images 242 [launching and editing Adobe Fireworks](#page-247-1)  tables 242 [launching and optimizing Adobe](#page-248-1)  Fireworks images 243 [libraries](#page-246-1) 241 [making Adobe Fireworks the default](#page-249-1)  image editor 244 [Optimize Image in Adobe Fireworks](#page-248-2)  command 243 [placeholders](#page-243-0) 238 [transferring site files](#page-251-0) 246 [updating Adobe Fireworks HTML](#page-246-2) 241 [drop shadows](#page-125-0) 120

# **E**

edges [beveled](#page-123-0) 118 [Edit Stroke dialog box](#page-116-1) 111 editing [actions in the History panel](#page-283-0) 278 [bitmap objects](#page-60-0) 55 [gradient fills](#page-119-1) 114 [images](#page-60-1) 55 [Live Filters](#page-126-0) 121 [pages](#page-193-1) 188 [paths](#page-88-0) 83 [pixels](#page-43-1) 38 [pop-up menus](#page-189-0) 184 [selected objects](#page-49-0) 44 [single layer](#page-131-0) 126

[editing paths](#page-94-0) 89 effects [glow](#page-125-1) 120 [Live Filters](#page-122-0) 117 [e-mail](#page-242-0) 237 [embossing](#page-123-1) 118 [EPS files, opening in Adobe Fireworks](#page-14-1) 9 [Exchange](#page-9-0) 4 [Expand Stroke command](#page-93-0) 88 expanding [layers](#page-130-0) 125 [strokes](#page-93-1) 88 [Export Preview](#page-217-0) 212 [comparing optimization settings](#page-218-0) 213 [optimizing](#page-217-1) 212 [panning area](#page-218-1) 213 [previewing](#page-217-1) 212 [previewing optimization](#page-217-0) 212 [zooming](#page-218-2) 213 [exporting](#page-232-0) 227 [animation file formats](#page-234-1) 229 [animations](#page-208-1) 203 [CSS layers](#page-239-0) 234 [default location for](#page-232-1) 227 [FXG](#page-197-1) 192 [hotspots](#page-178-0) 173 [images](#page-232-2) 227 [layers as multiple files](#page-235-0) 230 [pages as image files](#page-232-3) 227 [slices](#page-173-1) 168 [states as multiple files](#page-235-0) 230 [symbols](#page-158-1) 153 [to Director](#page-267-0) 262 [to Dreamweaver](#page-246-1) 241 [to Flash](#page-253-0) 248 [to FreeHand](#page-259-0) 254 [to HomeSite](#page-252-0) 247 [to Illustrator](#page-259-0) 254 [to Photoshop](#page-265-0) 260 [to WBMP files](#page-222-2) 217 [UTF-8](#page-240-0) 235 [XHTML](#page-239-1) 234 [exporting graphics](#page-11-0) 6 [Extension Manager](#page-280-1) 275 [external editor preference](#page-250-1) 245 [external files, converting to swap image](#page-172-2) 167 [Extras](#page-9-2) 4 [eyedropper pointer](#page-61-1) 56 [Eyedropper tool](#page-108-3) 103

### **F**

[Feather command](#page-66-1) 61 [feathering](#page-66-1) 61 [pixel selections](#page-47-1) 42 file formats [BMP](#page-222-0) 217 [GIF](#page-222-1) 217 [JPEG](#page-222-3) 217 [PNG](#page-222-4) 217 [TIFF](#page-222-5) 217 [File Management button](#page-251-0) 246 file size [reducing quality](#page-230-0) 225 [setting loss to reduce size](#page-227-1) 222 [filenames, changing in a batch process](#page-277-0) 272 [Fill Color Live Filter](#page-147-1) 142 fills [adding texture to](#page-121-0) 116 [adjusting](#page-120-0) 115 [applying color fills](#page-71-1) 66 [applying pattern](#page-118-0) 113 [drawing over strokes](#page-117-0) 112 [editing gradient](#page-119-1) 114 [moving](#page-120-1) 115 [rotating](#page-120-2) 115 [saving custom gradient](#page-121-1) 116 [saving gradient](#page-121-1) 116 [swapping stroke and fill colors](#page-107-2) 102 [transforming gradient](#page-120-3) 115 [transforming pattern](#page-120-3) 115 [web dither fill](#page-112-0) 107 filters [Add Noise](#page-75-0) 70 [Brightness/Contrast](#page-70-0) 65 [Find Edges](#page-73-0) 68 [Hue/Saturation](#page-71-0) 66 [Invert](#page-72-0) 67 [Photoshop plug-ins](#page-125-2) 120 [Sharpen](#page-74-1) 69 [Sharpen More](#page-74-1) 69 [Find Edges filter](#page-73-0) 68 finding and replacing [fonts](#page-273-1) 268 [multiple files](#page-273-2) 268 [non-websafe colors](#page-274-1) 269 [selecting source for search](#page-272-0) 267 [text](#page-273-3) 268 [URLs](#page-274-2) 269 [uses](#page-272-1) 267 [Fit to Canvas](#page-37-1) 32

Flash [exporting to](#page-253-0) 248 [importing Adobe Fireworks PNG to](#page-253-1) 248 [Flash SWF movies](#page-282-1) 277 [Flex integration](#page-195-0) 190, [191,](#page-196-0) [192](#page-197-0) Flex skin [creating in Fireworks](#page-198-0) 193 [exporting from Fireworks](#page-198-1) 193 floating pixel selections [creating](#page-49-1) 44 [moving](#page-49-1) 44 [font installation](#page-7-1) 2 fonts [finding and replacing](#page-273-1) 268 [font families](#page-96-0) 91 [handling missing](#page-105-0) 100 [missing](#page-97-1) 92 [previewing](#page-97-2) 92 [Frame](#page-204-3) 199 [Frames](#page-204-3) 199 [freeform paths](#page-82-0) 77 FreeHand [exporting to](#page-259-0) 254 [placing Adobe Fireworks graphics in](#page-258-0) 253 [Full Screen with Menus mode](#page-34-2) 29 FXG [about](#page-197-2) 192 [exporting](#page-197-1) 192

# **G**

GIF file format [choosing](#page-222-1) 217 [choosing a color palette](#page-224-10) 219 [GIF, saving](#page-20-0) 15 [glow effects](#page-125-1) 120 [GoLive](#page-252-1) 247 gradient fills [adding new color](#page-119-2) 114 [adjusting](#page-120-0) 115 [adjusting color transition](#page-119-3) 114 [applying](#page-119-0) 114 [changing colors](#page-119-4) 114 [converting images to transparency](#page-74-0) 69 [editing](#page-119-1) 114 [moving](#page-120-1) 115 [removing colors from](#page-119-5) 114 [rotating](#page-120-2) 115 [saving custom](#page-121-1) 116 [transforming](#page-120-3) 115 [Grayscale color model](#page-109-0) 104

## grid

[altering cell size](#page-285-1) 280 [grouping objects](#page-56-0) 51 [guides](#page-37-2) 32 [Smart Guides](#page-39-0) 34 [Guides, Grids, and Slices preferences](#page-285-2) 280

#### **H**

[halos, removing](#page-229-0) 224 [handles, transform](#page-51-0) 46 [Hexadecimal color model](#page-109-0) 104 [Hide All command](#page-137-0) 132 [Hide Selection command](#page-137-1) 132 hiding [layers](#page-131-1) 126 [objects on layers](#page-131-1) 126 [Histogram](#page-67-2) 62 [History panel](#page-39-1) 34 [changing the number of steps in](#page-281-1) 276 [clearing all steps from](#page-281-2) 276 [editing actions with](#page-283-0) 278 [replaying steps](#page-281-3) 276 HomeSite [placing Adobe Fireworks HTML in](#page-251-1) 246 [placing Adobe Fireworks images in](#page-251-2) 246 [hotspots](#page-11-1) 6 [applying drag-and-drop rollovers](#page-179-0) 174 [assigning URLs](#page-173-2) 168 [creating](#page-176-0) 171 [irregular](#page-177-0) 172 [on top of slices](#page-179-1) 174 [HSB color model](#page-109-0) 104 HTML [inserting from Adobe Fireworks into](#page-245-0)  Dreamweaver 240 [replacing older version](#page-238-0) 233 [Roundtrip](#page-247-2) 242 [Setup](#page-240-1) 235 [updating Adobe Fireworks HTML placed](#page-246-2)  in Dreamweaver 241 [working with GoLive and other](#page-252-2)  editors 247 [hue, adjusting](#page-71-0) 66 [Hue/Saturation filter](#page-71-0) 66

# **I**

[icon images.](#page-139-0) *See* thumbnails icons [panels as](#page-26-0) 21

Illustrator [exporting to](#page-259-0) 254 [importing files into Adobe Fireworks](#page-261-0) 256 [Image Editing panel](#page-60-1) 55 [image maps](#page-176-0) [171](#page-176-0) [creating](#page-176-0) 171 [exporting](#page-178-1) 173 images [exporting](#page-232-2) 227 [Image Editing panel](#page-60-1) 55 [saving](#page-232-2) 227 [selecting](#page-43-1) 38 [selecting pixels](#page-43-1) 38 [import text](#page-105-1) 100 [Photoshop files](#page-105-2) 100 importing [from digital camera](#page-17-0) 12 [Photoshop files](#page-263-0) 258 [PNG files](#page-16-0) 11 [styles](#page-150-0) 145 [symbols](#page-158-0) 153 [indenting text](#page-101-1) 96 [Info panel](#page-21-0) 16 inserting [Adobe Fireworks HTML into](#page-245-0)  Dreamweaver 240 [Adobe Fireworks images into](#page-243-1)  Dreamweaver 238 [Inset Path command](#page-93-2) 88 [instance-level properties](#page-184-2) 179 instances [defined](#page-151-0) 146 [editing](#page-153-0) 148 [placing in document](#page-152-2) 147 [integration with other applications](#page-243-2) 238 [interactive button properties](#page-184-3) 179 [interactivity](#page-11-1) 6 [interfaces, prototyping](#page-190-0) 185 [interlacing graphics](#page-228-0) 223 [interpolation \(scaling\)](#page-284-5) 279 [Intersect command](#page-91-4) 86 [Invert filter](#page-72-0) 67

# **J**

JPEG files [choosing JPEG format](#page-222-3) 217 [editing selected areas](#page-231-2) 226 [optimization settings](#page-230-1) 225 [progressive](#page-232-4) 227

[Selective JPEG compression](#page-230-2) 225 [Sharpen JPEG Edges command](#page-231-0) 226 [JPEG, saving](#page-20-0) 15

# **K**

[kerning](#page-99-0) 94 [keyboard shortcuts](#page-287-1) 282 [changing current set](#page-287-2) 282 [custom shortcut sets](#page-287-0) 282 [reference sheet for current set](#page-288-1) 283 [secondary shortcuts](#page-287-0) 282 [UTF-8 encoded reference sheets](#page-288-2) 283

# **L**

[Launch and Edit preferences](#page-250-2) 245 [layer effects, Photoshop](#page-125-3) 120 layers [activating](#page-129-0) 124 [adding and removing](#page-129-1) 124 [duplicating](#page-129-2) 124 [expanding or collapsing](#page-130-0) 125 [exporting](#page-235-0) 230 [locking](#page-130-1) 125 [moving](#page-130-2) 125 [naming](#page-130-3) 125 [organizing](#page-130-4) 125 [removing from master pages](#page-194-1) 189 [sharing](#page-132-0) 127 [sharing across states for animation](#page-204-2) 199 [viewing](#page-130-5) 125 Layers panel [naming slices](#page-174-0) 169 [viewing slices](#page-165-0) 160 [letter spacing.](#page-99-0) *See* kerning [Levels feature for adjusting tonal range](#page-67-0) 62 [Library panel](#page-151-1) 146 [inserting button symbols](#page-183-1) 178 lightening [bitmap areas](#page-62-4) 57 [images](#page-64-0) 59 [line spacing.](#page-100-0) *See also* leading lines *[See also](#page-115-0)* strokes [linking to master pages](#page-193-2) 188 Live Filters [applying to objects](#page-123-2) 118 [creating](#page-126-1) 121 [editing](#page-126-0) 121 [enabling or disabling](#page-123-3) 118

[Fill Color](#page-147-1) 142

[Photoshop plug-ins](#page-125-2) 120 [reordering](#page-126-2) 121 [locking layers](#page-130-1) 125 [L-shape tool](#page-78-7) 73

# **M**

[macros](#page-282-2) 277 [marquees](#page-43-1) 38 [contracting](#page-47-2) 42 [moving](#page-46-0) 41 [selecting area around](#page-47-0) 42, [43](#page-48-0) [selecting pixels by intersecting](#page-47-3) 42 [smoothing](#page-47-4) 42 [transferring to another object](#page-48-1) 43 [masks](#page-133-1) 128 [adding objects to a masked selection](#page-142-1) 137 [bitmap](#page-133-2) 128 [creating empty](#page-137-2) 132 [deleting](#page-142-0) 137 [disabling](#page-142-2) 137 [enabling](#page-142-2) 137 [grouping objects to form a mask](#page-139-1) 134 [modifying](#page-141-0) 136 [moving with masked objects](#page-140-0) 135 [replacing](#page-142-3) 137 [text as a mask](#page-136-0) 131 [using an existing object as](#page-135-0) 130 [vector](#page-133-3) 128 master pages [changing to normal page](#page-194-2) 189 [creating](#page-193-0) 188 [linking to](#page-193-2) 188 [removing layers](#page-194-1) 189 [Measure tool](#page-78-10) 73 [merging open paths](#page-87-1) 82 [mobile phone graphics](#page-14-0) 9 [mobile phone graphics.](#page-14-0) *See* WBMP files [Mouse Highlight preference](#page-285-3) 280 moving objects [Smart Guides](#page-39-0) 34 [Multiple Master fonts](#page-97-3) 92 [MXML export](#page-195-0) 190, [192](#page-197-0)

### **N**

nav (navigation) bars [creating](#page-180-1) 175 [Over state](#page-172-1) 167 [navigating a document](#page-32-0) 27 [nearest neighbor interpolation scaling](#page-284-6)  [method](#page-284-6) 279

# USING FIREWORKS CS4 **290 Index**

[nested tables 171](#page-176-1) [Numeric Transform command](#page-53-1) 48

# **O**

[object-oriented graphics](#page-12-1) 7 objects [converting to animation](#page-202-0) 197 [distorting](#page-52-0) 47 [grouping](#page-56-0) 51 [merging](#page-131-2) 126 [skewing](#page-52-1) 47 [slanting](#page-52-1) 47 [Smart Guides](#page-39-0) 34 [stacking](#page-57-3) 52 [ungrouping](#page-56-0) 51 [objects, locating pasted](#page-16-1) 11 onion skinning [Button Editor](#page-180-0) 175 [defined](#page-207-0) 202 [online resources](#page-9-2) 4 opening [animated GIFs](#page-209-1) 204 [graphics created in other applications](#page-14-2) 9 [multiple files as animations](#page-209-0) 204 [PSD files](#page-14-3) 9 [WBMP files](#page-14-0) 9 OpenType fonts [previewing](#page-97-4) 92 optimization settings [comparing two or four settings](#page-221-0) 216 [deleting preset settings](#page-223-1) 218 [JPEG](#page-230-1) 225 [preset](#page-222-6) 217 [reusing](#page-223-2) 218 [saving](#page-223-2) 218 [sharing with another user](#page-223-3) 218 [Optimize Image in Adobe Fireworks](#page-248-2)  command 243 [Optimize panel](#page-21-1) 16 [Optimize to Size wizard](#page-218-3) 213 [optimizing](#page-217-1) 212 [Adobe Fireworks images from](#page-248-2)  Dreamweaver 243 [animations](#page-208-0) 203 [using Export Wizard](#page-217-1) 212 [optimizing graphics](#page-11-2) 6 [outlines](#page-115-0) 110 *[See¶also](#page-115-0)* strokes [overlapping slices](#page-167-0) 162

# **P**

pages [adding and removing](#page-191-0) 186 [creating links between](#page-160-1) 155 [duplicating](#page-192-2) 187 [editing](#page-193-1) 188 [exporting as image files](#page-232-3) 227 [master](#page-193-3) 188 [moving](#page-192-3) 187 [navigating between](#page-192-4) 187 [reordering](#page-192-3) 187 palettes *[See also](#page-22-0)* panels [panel menu, displaying](#page-23-1) 18 [panels](#page-21-2) 16 *[See also](#page-22-0)* palettes [about](#page-22-0) 17 [collapsing to icons](#page-26-0) 21 [docking](#page-24-0) 19 [grouping](#page-26-1) 21 [Info](#page-21-0) 16 [Library](#page-151-1) 146 [moving](#page-25-0) 20 [Optimize](#page-21-1) 16 [showing and hiding](#page-23-2) 18 [stacking](#page-26-2) 21 [Swatches](#page-107-0) 102 [SWF movies as](#page-282-1) 277 [Tools](#page-30-0) 25 [paragraph spacing](#page-101-2) 96 [pasted images](#page-16-2) 11 [pasting HTML](#page-238-1) 233 [Path panel](#page-94-0) 89 paths [adding stroke texture](#page-121-0) 116 [bending adjacent segments](#page-87-0) 82 [changing adjacent segments](#page-87-0) 82 [changing shape](#page-87-0) 82 [converting straight to curved](#page-84-1) 79 [copying and pasting](#page-260-0) 255 [creating custom strokes](#page-116-1) 111 [cropping](#page-92-1) 87 [pulling](#page-89-0) 84 [pushing](#page-89-1) 84 [splitting](#page-91-3) 86 [swapping stroke and fill colors](#page-107-2) 102 pattern fills [adjusting](#page-120-0) 115 [applying](#page-118-0) 113 [moving](#page-120-1) 115

[rotating](#page-120-2) 115 [transforming](#page-120-3) 115 [PDF files, exporting](#page-241-0) 236 [Pen tool](#page-83-1) 78 [adding points with](#page-85-0) 80 [deleting points with](#page-85-0) 80 [straight segments](#page-83-0) 78 [Pencil tool](#page-60-0) 55 [perspective, simulating](#page-52-1) 47 Photoshop [applying layer effects](#page-125-3) 120 [exporting to](#page-265-0) 260 [grouped layers](#page-132-1) 127 [importing files into Adobe Fireworks](#page-263-0) 258 [layer masks](#page-138-0) 133 [patterns](#page-287-3) 282 [plug-ins](#page-264-0) 259 [textures](#page-287-3) 282 Photoshop and Adobe Fireworks [exporting PSD files from Adobe](#page-265-1)  Fireworks 260 [importing PSD files into Adobe](#page-263-0)  Fireworks 258 [Pick Distance preference](#page-285-4) 280 [PICT file format](#page-222-7) 217 [pie chart](#page-78-8) 73 [Pie tool](#page-78-8) 73 [pixels](#page-12-0) 7 [cloning](#page-62-0) 57 [copying](#page-43-0) 38 [cutting](#page-43-0) 38 [feathering](#page-66-1) 61 [moving](#page-43-0) 38 [selecting](#page-43-1) 38 [selecting area around a marquee](#page-47-0) 42, [43](#page-48-0) [smoothing a marquee border](#page-47-4) 42 [tonal range](#page-67-2) 62 playing [animations](#page-207-1) 202 [macros](#page-281-0) 276 [saved commands](#page-281-0) 276 [plotting points](#page-83-1) 78 [plug-ins](#page-264-0) 259 [in Adobe Store](#page-9-1) 4 PNG file format [choosing](#page-222-4) 217 [choosing a color palette](#page-224-10) 219 [transparency](#page-257-0) 252 [point handles](#page-84-0) 79 [point size](#page-97-5) 92

USING FIREWORKS CS4 **292 Index**

points [adding](#page-85-0) 80 [bending adjacent segments](#page-87-0) 82 [changing adjacent segments](#page-87-0) 82 [converting](#page-84-0) 79 [converting straight to curved](#page-84-1) 79 [deleting](#page-85-0) 80 [moving](#page-87-0) 82 [polygons](#page-77-0) 72 pop-up menus [advanced properties](#page-187-1) 182 [description](#page-185-1) 180 [designing appearance](#page-186-0) 181 [editing](#page-189-0) 184 [exporting](#page-189-1) 184 [setting position](#page-188-0) 183 [Precise Cursors preference](#page-285-5) 280 [preferences](#page-284-7) 279 [color defaults](#page-284-3) 279 [editing options](#page-284-8) 279 [General](#page-284-9) 279 [interpolation options](#page-284-5) 279 [Launch and Edit](#page-250-2) 245 [launch and edit options](#page-286-0) 281 [location of file](#page-289-2) 284 [Photoshop Import](#page-286-1) 281 [Plug-Ins](#page-287-3) 282 [restoring defaults](#page-287-4) 282 [Type](#page-285-6) 280 [Preview button](#page-220-1) 215 [Preview Drag preference](#page-285-7) 280 previewing [pixels containing specific color](#page-226-2) 221 [strokes](#page-116-2) 111 [with Export Preview](#page-217-1) 212 [printing Adobe PDF files](#page-241-0) 236 [progressive JPEGs](#page-232-4) 227 [properties, viewing in Property inspector](#page-31-0) 26 [Property inspector](#page-31-0) 26 [collapsing or expanding](#page-31-1) 26 [masking with](#page-142-4) 137 [selection information](#page-42-0) 37 [undocking](#page-31-2) 26 [working with text in](#page-95-0) 90 prototypes [exporting to Adobe PDF](#page-241-0) 236 prototyping [Flex applications](#page-196-0) 191 [websites and software interfaces](#page-190-0) 185

[PSD files](#page-14-3) 9 [opening from Adobe Fireworks](#page-14-3) 9 [Punch command](#page-92-2) 87

#### **R**

[raster images](#page-59-0) 54 [read me file](#page-7-1) 2 rectangles [rounded corners](#page-77-1) 72, [75](#page-80-0) [Red-eye Removal tool](#page-64-1) 59 [Redraw Path tool](#page-90-0) 85 [redrawing paths](#page-90-0) 85 [reducing points](#page-92-3) 87 [registration of software](#page-6-0) 1 [relative URLs, entering](#page-160-0) 155 removing [master page layers](#page-194-1) 189 [parts of a path](#page-92-4) 87 [replacing elements](#page-272-1) 267 [replaying animations](#page-207-1) 202 [resampling](#page-16-2) 11 [bitmap objects](#page-36-0) 31 [described](#page-36-1) 31 [vector objects](#page-36-2) 31 [reshaping vector objects](#page-89-2) 84 [Reveal All command](#page-137-0) 132 [Reveal Selection command](#page-137-1) 132 [RGB color model](#page-109-0) 104 [rich symbols.](#page-154-0) *See* component symbols [rollovers](#page-11-1) 6 [active area](#page-184-0) 179 [creating](#page-180-0) 175 [defined](#page-168-0) 163 [navigation bars](#page-180-1) 175 [simple](#page-171-0) 166 [Simple Rollover behavior](#page-171-1) 166 [swap image](#page-169-2) 164 rotating [constraining](#page-53-0) 48 [objects](#page-52-2) 47 rounded rectangles [auto shape](#page-78-9) 73 [basic](#page-77-1) 72 [Rubber Stamp tool](#page-62-3) 57 [rulers](#page-37-2) 32

# **S**

[saturation, adjusting](#page-66-0) 61 [Save Current command](#page-29-1) 24 [Save Workspace command](#page-29-1) 24 [saving](#page-232-0) 227 [animations](#page-234-1) 229 [images](#page-232-2) 227 [saving documents](#page-18-0) 13 [Scale tool](#page-51-1) 46 scaling [9-slice scaling](#page-54-0) 49 [graphics](#page-277-1) 272 [interpolation options](#page-284-5) 279 [objects](#page-51-1) 46 [scripting](#page-282-2) 277 [Flash SWF files](#page-282-1) 277 [searching](#page-272-1) 267 *[See also](#page-272-1)* finding and replacing [segments, converting](#page-84-0) 79 selecting [area around a marquee](#page-47-0) 42, [43](#page-48-0) [copying selections](#page-49-1) 44 [deselecting an object](#page-42-1) 37 [feathering a pixel selection](#page-47-1) 42 [feathering edges](#page-66-1) 61 [floating pixel selection](#page-49-1) 44 [grouped objects](#page-56-1) 51 [images](#page-43-1) 38 [moving selections](#page-49-1) 44 [pixel areas](#page-44-0) 39 [pixels](#page-43-1) 38 [smoothing a marquee border](#page-47-4) 42 [Selective JPEG compression](#page-230-2) 225 [Enable Selective Quality](#page-231-3) 226 [overlay color](#page-231-4) 226 [preserve button quality](#page-231-5) 226 [preserve text quality](#page-231-6) 226 [Selective Quality button](#page-231-7) 226 [Send Backward command](#page-57-1) 52 [Send to Back command](#page-57-2) 52 [sending documents as e-mail](#page-242-0)  attachments 237 [shadows](#page-125-0) 120 [shapes](#page-12-1) 7 sharing [color palettes](#page-111-1) 106 [layers](#page-132-0) 127 [Sharpen filter](#page-74-1) 69 [Sharpen More filter](#page-74-1) 69 [Sharpen tool](#page-62-5) 57 [sharpening](#page-74-1) 69 [bitmap areas](#page-62-5) 57 [shortcut sets](#page-288-1) 283 *[See also](#page-288-1)* keyboard shortcuts

[Show Fill Handles preference](#page-285-8) 280 [Show Pen Preview preference](#page-285-9) 280 [Show Solid Points preference](#page-285-10) 280 showing [rulers](#page-38-0) 33 showing and hiding [Smart Guides](#page-39-0) 34 [Simple Rollover behavior](#page-171-1) 166 [simple rollovers](#page-169-2) 164 [creating](#page-171-0) 166 [Simplify command](#page-92-5) 87 [simplifying paths](#page-92-3) 87 [Skew tool](#page-52-1) 47 [skewing objects](#page-52-1) 47 [slanting objects](#page-52-1) 47 slice guides [changing color](#page-166-0) 161 [removing](#page-167-1) 162 [viewing](#page-165-1) 160 [slices](#page-11-1) 6 [changing color](#page-166-0) 161 [creating](#page-163-0) 158 [editing Adobe Fireworks table slices from](#page-247-1)  Dreamweaver 242 [exporting](#page-233-0) 228 [overlapping](#page-167-0) 162 [polygon](#page-164-0) 159 [removing](#page-167-2) 162 [showing or hiding slice overlay](#page-222-8) 217 [text](#page-165-2) 160 [updating](#page-234-2) 229 [using nested tables](#page-176-2) 171 [using spacer](#page-176-2) 171 slicing [definition](#page-163-1) 158 [slideshow properties](#page-212-0) 207 [Smart Guides](#page-39-0) 34 [Smart Polygon tool](#page-79-2) 74 [Smooth command](#page-47-4) 42 [Smudge tool](#page-62-6) 57 smudging [bitmap areas](#page-62-6) 57 [snapping](#page-285-11) 280 [soft interpolation scaling method](#page-284-10) 279 software [activation](#page-6-0) 1 [downloads](#page-9-1) 4 [registration](#page-6-0) 1 solid fills [adding texture to](#page-121-0) 116

[spacers](#page-176-1) 171 [spell checking](#page-106-0) 101 [Spiral tool](#page-79-1) 74 [Split command](#page-91-3) 86 [stacking objects](#page-57-3) 52 [Standard Screen mode](#page-34-3) 29 [Star tool](#page-79-0) 74 [stars](#page-79-3) 74 [Start page](#page-20-1) 15 state delay [animations](#page-204-1) 199 [state delay, default setting](#page-14-4) 9 states [deleting](#page-206-0) 201 [exporting](#page-235-0) 230 [managing](#page-204-0) 199 [onion skinning](#page-207-0) 202 [reversing the order of](#page-206-1) 201 [setting delay](#page-204-1) 199 [sharing layers for animation](#page-204-2) 199 [turning on and off](#page-205-2) 200 [States panel](#page-204-0) 199 [straight segments, editing](#page-84-0) 79 [Stroke Color box](#page-115-1) 110 [strokes](#page-115-0) 110 [adding texture](#page-121-0) 116 [changing centering](#page-117-1) 112 [choosing](#page-115-1) 110 [creating custom](#page-116-1) 111 [drawing fill over](#page-117-0) 112 [edges of](#page-115-1) 110 [reorienting](#page-117-1) 112 [setting sensitivity](#page-117-2) 112 [swapping stroke and fill colors](#page-107-2) 102 [textures](#page-115-1) 110 style [breaking link to](#page-149-1) 144 styles [adding](#page-149-0) 144 [applying](#page-148-0) 143 [basing on existing styles](#page-149-3) 144 [clear overrides](#page-151-2) 146 [copying attributes of](#page-150-1) 145 [defined](#page-148-1) 143 [deleting](#page-149-2) 144 [duplicating](#page-151-3) 146 [enlarging preview icons](#page-150-2) 145 [exporting to library](#page-150-3) 145 [importing](#page-150-0) 145

[redefining](#page-150-4) 145 [Styles panel](#page-148-2) 143 Subselection tool [auto-joining paths with](#page-87-2) 82 [selecting masks with](#page-139-2) 134 [swap color palettes](#page-110-2) 105 swap image rollovers [creating disjoint rollovers](#page-170-0) 165 [with single slice](#page-169-2) 164 [swap image, external images for](#page-172-2) 167 [swatch group, choosing custom](#page-108-4) 103 [Swatches panel](#page-107-0) 102 [deleting a color](#page-108-0) 103 [replacing a color](#page-108-1) 103 [swatches, choosing custom](#page-108-4) 103 [SWF movies](#page-282-1) 277 [symbol library](#page-151-1) 146 symbols [9-slice scaling](#page-54-0) 49 [components](#page-154-0) 149 [creating](#page-151-1) 146 [defined](#page-151-0) 146 [deleting](#page-153-1) 148 [duplicating](#page-153-2) 148 [editing](#page-152-3) 147 [exporting](#page-158-1) 153 [importing](#page-158-0) 153 [modifying](#page-152-4) 147 [placing instances](#page-152-2) 147 [placing instances in document](#page-152-2) 147 [renaming](#page-153-3) 148 [saving as component symbols](#page-156-0) 151 [swapping](#page-153-4) 148 [switching to page editing](#page-153-5) 148 [system color picker](#page-109-4) 104

[new](#page-149-0) 144

# **T**

tables [opening from HTML pages](#page-15-2) 10 [reconstituting from HTML pages](#page-15-3) 10 text [adjusting character width](#page-102-1) 97 [alignment](#page-101-3) 96 [checking spelling](#page-106-0) 101 [color](#page-99-1) 94 [direction of](#page-100-1) 95 [entering](#page-95-0) 90 [finding and replacing](#page-273-3) 268 [formatting](#page-96-1) 91

[indenting 96](#page-101-1) [orientation](#page-100-1) 95 [overview](#page-95-1) 90 [paragraph spacing](#page-101-2) 96 [slices](#page-165-2) 160 text blocks [resizing](#page-96-2) 91 text formatting *[See also](#page-96-0)* fonts, character styles, paragraph styles [Roman or plain](#page-96-0) 91 text paths [attaching text to path](#page-103-0) 98 [changing shape of path](#page-104-0) 99 [converting text to path](#page-104-1) 99 [detaching from path](#page-104-0) 99 [editing text attached to a path](#page-103-1) 98 [moving starting point of text](#page-104-2) 99 text styles [effects](#page-103-2) 98 [fills](#page-103-2) 98 [saving new](#page-103-2) 98 [strokes](#page-103-2) 98 texture [adding to fills](#page-121-0) 116 [adding to strokes](#page-121-0) 116 thumbnails [selecting masks with](#page-139-0) 134 [TIFF file format, choosing](#page-222-5) 217 [TIFF, saving](#page-20-0) 15 [tonal range](#page-67-0) 62 [adjusting with Curves](#page-69-0) 64 [adjusting with Levels](#page-67-1) 62 [tone, adjusting](#page-66-0) 61 tools [Blur](#page-62-1) 57 [Burn](#page-62-2) 57 [Distort](#page-52-0) 47 [Dodge](#page-62-4) 57 [Eyedropper](#page-61-0) 56 [Lasso](#page-43-2) 38 [Magic Wand](#page-43-3) 38 [Marquee](#page-43-4) 38 [Oval Marquee](#page-43-5) 38 [Pencil](#page-60-0) 55 [Polygon Lasso](#page-43-6) 38 [Red-eye Removal](#page-64-1) 59 [Rubber Stamp](#page-62-3) 57 [Scale](#page-51-1) 46 [Sharpen](#page-62-5) 57

[Skew](#page-52-1) 47 [Smudge](#page-62-6) 57 [Subselection](#page-139-2) 134 [Transform](#page-50-0) 45 [Zoom](#page-33-0) 28 [Tools panel](#page-30-0) 25 [Tools panel, configuring](#page-23-3) 18 transformation tools [Distort](#page-52-0) 47 [Scale](#page-51-1) 46 [Skew](#page-52-1) 47 transforming [by dragging](#page-51-0) 46 [gradient fills](#page-120-3) 115 [numerically](#page-53-1) 48 [objects](#page-50-0) 45 [pattern fills](#page-120-3) 115 [text](#page-105-3) 100 transforming objects [with Smart Guides](#page-39-0) 34 [transparency](#page-227-3) 222 [adding or removing colors](#page-228-1) 223 [converting images to gradient](#page-74-0)  transparency 69 [in PNG files](#page-257-0) 252 *[See also](#page-227-3)* opacity [transparent areas](#page-227-3) 222 [trimming the canvas](#page-37-1) 32 [TrueType fonts](#page-97-6) 92 [tryouts](#page-9-1) 4 [Turn off Hide Edges preference](#page-285-12) 280 [twist and fade](#page-209-2) 204 type [style of](#page-96-0) 91 [Type 1 fonts](#page-97-7) 92 type, formatting [fonts](#page-97-2) 92 [size](#page-97-5) 92 [typeface.](#page-96-3) *See* fonts

# **U**

[undoing](#page-39-2) 34 [ungrouping objects](#page-56-0) 51 [Union command](#page-91-5) 86 [Update HTML command](#page-238-0) 233 [updates](#page-9-1) 4 [updating slices](#page-234-2) 229 [URL library](#page-159-0) 154 [adding URLs](#page-161-0) 156 [adding used URLs](#page-161-1) 156

[creating](#page-161-2) 156 [entering absolute or relative URLs](#page-160-0) 155 [URL panel](#page-159-0) 154 URLs [assigning to a web object](#page-161-3) 156 [assigning to buttons or instances](#page-185-2) 180 [finding and replacing](#page-274-2) 269 [user configuration files](#page-288-0) 283 [user folder](#page-288-0) 283 [UTF-8 encoding](#page-240-0) 235

# **V**

[valid files, defined](#page-275-0) 270 [vector graphics](#page-12-1) 7 [vector masks](#page-133-0) 128 [converting to bitmap mask](#page-144-4) 139 [creating](#page-134-0) 129 [using an existing object as](#page-135-0) 130 [vector objects, reshaping](#page-88-1) 83 [view modes](#page-34-0) 29

# **W**

[WAP graphics](#page-14-0) 9 [WAP graphics.](#page-14-0) *See also* WBMP files [WBMP files](#page-14-0) 9 [exporting to](#page-222-2) 217 [opening from Adobe Fireworks](#page-14-0) 9 [saving](#page-20-0) 15 [Web Layer](#page-132-2) 127 [web safe colors](#page-110-0) 105 [websafe colors](#page-226-3) 221 windows [moving](#page-24-1) 19 work area [about](#page-22-1) 17 [work environment](#page-20-0) 15 [workflow in Adobe Fireworks](#page-11-3) 6 workspaces [customizing](#page-29-2) 24

# **X**

[XHTML](#page-239-1) 234 [XMP metadata](#page-269-0) 264

# **Z**

[Zoom tool](#page-33-0) 28 [zooming](#page-32-0) 27 [using preset increments](#page-33-1) 28